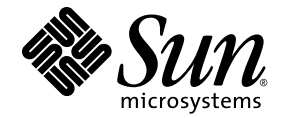

# Guide de l'administrateur du logiciel serveur Sun Ray<sup>™</sup> 4.1

pour le système d'exploitation Solaris<sup>™</sup>

Sun Microsystems, Inc. www.sun.com

Numéro de référence : 820-6441-10 Octobre 2008, révision A

Copyright 2002-2007 Sun Microsystems, Inc., 4150 Network Circle, Santa Clara, Californie 95054, États-Unis. Tous droits réservés.

Sun Microsystems, Inc. détient les droits de propriété intellectuelle relatifs à la technologie incorporée dans le produit décrit dans ce document. à l'adresse http://www.sun.com/patents et un ou plusieurs brevets supplémentaires ou demandes de brevet en instance aux États-Unis et dans d'autres pays.

Ce document et le produit afférent sont exclusivement distribués avec des licences qui en restreignent l'utilisation, la copie, la distribution et la décompilation. Aucune partie de ce produit ou document ne peut être reproduite sous aucune forme, par quelque moyen que ce soit, sans l'autorisation préalable et écrite de Sun et de ses bailleurs de licence, le cas échéant.

Les logiciels détenus par des tiers, y compris la technologie relative aux polices de caractères, sont protégés par copyright et distribués sous licence par des fournisseurs de Sun.

Des parties de ce produit peuvent être dérivées des systèmes Berkeley BSD, distribués sous licence par l'Université de Californie. UNIX est une marque déposée aux États-Unis et dans d'autres pays, distribuée exclusivement sous licence par X/Open Company, Ltd.

Sun, Sun Microsystems, le logo Sun, Sun Ray, Sun WebServer, Sun Enterprise, Ultra, UltraSPARC, SunFastEthernet, Sun Quad FastEthernet, HotJava, Java, JDK, JavaServer Pages et Solaris sont des marques de fabrique ou des marques déposées de Sun Microsystems, Inc., aux États-Frojen, just dans d'autres pays. Toutes les marques SPARC sont utilisées sous licence et désignent des marques de fabrique ou des marques<br>déposées de SPARC International, Inc., aux États-Unis et dans d'autres pays. Les pro

Netscape est une marque de fabrique de Netscape Communications Corporation aux États-Unis et dans d'autres pays.

L'interface graphique utilisateur d'OPEN LOOK et Sun™ a été développée par Sun Microsystems, Inc. à l'intention des utilisateurs et détenteurs de licences. Sun reconnaît les efforts de pionniers de Xerox en matière de rec ou visuelle utilisateur pour l'industrie informatique. Sun détient une licence non exclusive de Xerox sur l'interface graphique utilisateur Xerox, cette licence couvrant également les détenteurs de licences Sun qui mettent en place des interfaces graphiques OPEN LOOK et se conforment par ailleurs aux contrats de licence écrits de Sun.

Achats fédéraux - Logiciel commercial : les utilisateurs gouvernementaux sont soumis au contrat de licence standard.

L'utilisation, la reproduction ou la divulgation par le gouvernement américain sont soumises aux restrictions énoncées dans le contrat de<br>licence Sun Microsystems, Inc. et spécifiées dans DFARS 227.7202-1(a) et 227.7202-3( 12.212(a) (1995), FAR 52.227-19, ou FAR 52.227-14 (ALT III), selon la situation.

LA DOCUMENTATION EST FOURNIE « EN L'ÉTAT » ET TOUTE AUTRE CONDITION, DÉCLARATION ET GARANTIE, EXPRESSE OU TACITE, EST FORMELLEMENT EXCLUE, DANS LA MESURE AUTORISÉE PAR LA LOI EN VIGUEUR, Y COMPRIS NOTAMMENT TOUTE GARANTIE IMPLICITE RELATIVE À LA QUALITÉ MARCHANDE, À L'APTITUDE À UNE UTILISATION PARTICULIÈRE OU À L'ABSENCE DE CONTREFAÇON.

# Table des matières

### **[Préface](#page-22-0) xxiii**

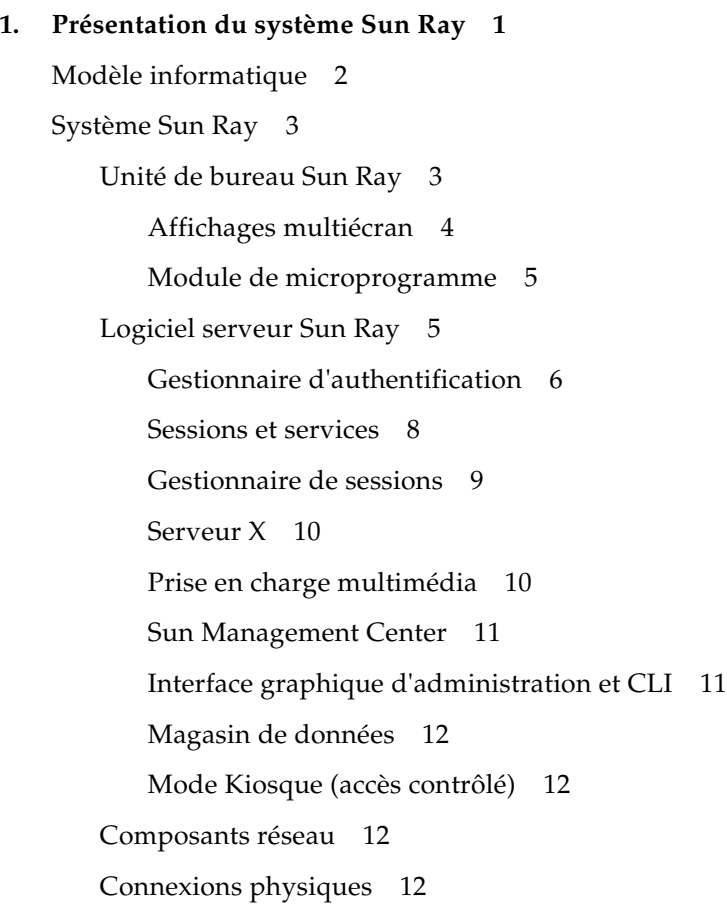

[Exemples de déploiements](#page-38-0) 13 [Déploiement de faible envergure 1](#page-39-0)4 [Déploiements de moyenne à grande envergure 1](#page-39-1)4 [Scénario avec groupe de basculement](#page-40-0) 15 [Hot desking régional 1](#page-41-0)6

[Sécurité](#page-41-1) 16

#### **2. [Utilisation de l'interface de ligne de commande 1](#page-42-0)7**

[Commandes prises en charge 1](#page-43-0)8

- ▼ [Pour arrêter les services Sun Ray](#page-47-0) 22
- ▼ [Démarrage des services Sun Ray](#page-47-1) 22

[Redirection des sessions 2](#page-48-0)3

- ▼ [Pour procéder à une redirection vers un serveur différent 2](#page-48-1)3
- ▼ [Pour rediriger manuellement une unité de bureau 2](#page-49-0)4
- ▼ [Pour dresser la liste des hôtes disponibles 2](#page-49-1)4
- ▼ [Sélection d'un serveur avec la dernière session](#page-49-2) 24

[Gestion des données utilisateur du magasin de données Sun Ray 2](#page-50-0)5

[Modification des stratégies d'authentification 2](#page-51-0)6

[Activation de comptes d'administration multiples 2](#page-52-0)7

[Entrées PAM](#page-52-1) 27

- ▼ [Pour configurer des utilisateurs UNIX](#page-52-2) 27
- ▼ [Rétablissement de l'ancien utilisateur](#page-53-0) admin 28

[Piste de vérification de l'interface graphique d'administration](#page-53-1) 28

[Activation et désactivation des services de périphérique 2](#page-54-0)9

- ▼ [Pour déterminer l'état actuel des services de périphérique](#page-55-0) 30
- ▼ [Pour activer le service USB 3](#page-55-1)0
- ▼ [Pour désactiver le service USB](#page-55-2) 30
- ▼ [Exécution d'un redémarrage à chaud 3](#page-55-3)0
- [Pour effectuer un redémarrage à froid 3](#page-55-4)0

[Configuration d'interfaces sur la structure d'interconnexion Sun Ray 3](#page-56-0)1

- ▼ [Configuration d'un réseau Sun Ray privé 3](#page-56-1)1
- ▼ [Configuration d'un deuxième réseau Sun Ray privé](#page-57-0) 32
- [Suppression d'une interface 3](#page-57-1)2
- [Impression de la configuration de l'interconnexion privée Sun Ray 3](#page-58-0)3
- [Ajout d'un sous-réseau LAN](#page-58-1) 33
- ▼ [Suppression d'un sous-réseau LAN 3](#page-58-2)3
- ▼ [Obtention de la liste des réseaux configurés 3](#page-58-3)3
- ▼ [Suppression de toutes les interfaces et tous les sous-réseaux 3](#page-59-0)4

[Gestion des versions de microprogramme](#page-59-1) 34

- ▼ [Mise à jour de toutes les unités de bureau sur une interface 3](#page-59-2)4
- ▼ [Mise à jour d'une unité de bureau via l'adresse Ethernet \(MAC\) 3](#page-60-0)5

[Redémarrage du magasin de données Sun Ray \(SRDS\)](#page-60-1) 35

▼ [Pour redémarrer le magasin de données Sun Ray](#page-60-2) 35

[Fichiers de configuration des cartes à puce 3](#page-61-0)6

▼ [Chargement d'un fichier de configuration dans le répertoire](#page-61-1) 36

[Configuration et utilisation des lecteurs de jetons 3](#page-61-2)6

[Icône du lecteur de jetons 3](#page-62-0)7

- ▼ [Configuration d'un lecteur de jetons](#page-63-0) 38
- ▼ [Pour obtenir un ID de jeton à partir d'un lecteur de jetons](#page-63-1) 38

[Utilisation de l'outil](#page-64-0) utcapture 39

▼ [Démarrage de](#page-65-0) utcapture 40

[Examen des fichiers journaux](#page-66-0) 41

### **3. [Outil d'administration](#page-68-0) 43**

[Page Connexion 4](#page-69-0)4

[Onglet Serveurs 4](#page-71-0)6

[Onglet Sessions](#page-73-0) 48

[Onglet Unités de bureau](#page-74-0) 49

- [Affichage des propriétés d'une unité de bureau 5](#page-75-0)0
- ▼ [Édition des propriétés d'une unité de bureau](#page-75-1) 50

[Groupes multiécran](#page-75-2) 50

[Lecteurs de jetons](#page-75-3) 50

- ▼ [Pour configurer un lecteur de jetons 5](#page-76-0)1
- ▼ [Recherche d'un lecteur de jetons 5](#page-77-0)2
- ▼ [Pour obtenir des informations sur un lecteur de jetons 5](#page-77-1)2

[Onglet Jetons](#page-77-2) 52

- ▼ [Enregistrement d'un jeton](#page-79-0) 54
- ▼ [Enregistrement d'un pseudo-jeton](#page-80-0) 55
- ▼ [Activation, désactivation ou suppression d'un jeton](#page-81-0) 56

[Onglet Paramètres avancés 5](#page-82-0)7

[Paramètres de sécurité](#page-83-0) 58

[Stratégie du système 5](#page-83-1)8

[Configuration du mode Kiosque 6](#page-85-0)0

[Ordre d'interrogation des cartes à puce 6](#page-86-0)1

[Mot de passe du magasin de données](#page-87-0) 62

[Onglet Fichiers journaux](#page-88-0) 63

#### **4. [Périphériques pour unités de bureau Sun Ray](#page-90-0) 65**

[Nœuds de périphérique et périphériques USB](#page-91-0) 66

[Nœuds de périphérique 6](#page-91-1)6

[Liens de périphérique 6](#page-92-0)7

[Propriété des nœuds de périphérique 6](#page-93-0)8

[Hot desking et propriété des nœuds de périphérique 6](#page-93-1)8

[Périphériques de stockage 6](#page-94-0)9

[Nœuds et liens de périphérique](#page-94-1) 69

[Points de montage](#page-94-2) 69

[Propriété des périphériques et hot desking](#page-95-0) 70

[Périphériques de stockage et NSCM 7](#page-95-1)0

[Opérations de disque courantes](#page-95-2) 70

[Imprimantes connectées 7](#page-97-0)2

[Configuration d'imprimantes 7](#page-97-1)2

▼ [Configuration d'une imprimante 7](#page-97-2)2

[non PostScript 7](#page-98-0)3

[Synchronisation des PDA 7](#page-99-0)4

▼ [Pour configurer l'application PDASync sur une unité de bureau](#page-99-1)  [Sun Ray 7](#page-99-1)4

[libusb 7](#page-100-0)5

#### **5. [Hot desking \(sessions mobiles\) 7](#page-102-0)7**

[Session NSCM 7](#page-103-0)8

[Boîte de dialogue Connexion d'une session mobile Sun Ray](#page-103-1) 78

▼ [Connexion à une session NSCM 7](#page-104-0)9

[Déconnexion d'une session NSCM active 8](#page-105-0)0

- ▼ [Déconnexion de la session active via un raccourci clavier](#page-105-1) 80
- ▼ [Déconnexion de la session courante via](#page-105-2) utdetach 80
- ▼ [Pour mettre fin à la session active 8](#page-105-3)0
- ▼ [Pour reconfigurer la combinaison de raccourci de déconnexion](#page-106-0) 81
- ▼ [Personnalisation du raccourci de déconnexion d'une](#page-106-1)  [session NSCM](#page-106-1) 81

[NSCM et les groupes de basculement 8](#page-106-2)1

[Configuration du gestionnaire d'authentification pour les sessions NSCM 8](#page-107-0)2

- ▼ [Activation des sessions NSCM à partir de l'interface graphique](#page-108-0)  [d'administration](#page-108-0) 83
- ▼ [Activation des sessions NSCM à partir d'une ligne de commande](#page-110-0) 85

[Hot desking régional 8](#page-111-0)6

[Présentation fonctionnelle](#page-112-0) 87

[Conditions requises du site](#page-112-1) 87

[Mise en place d'une logique d'intégration au site 8](#page-113-0)8

▼ [Configuration d'une bibliothèque de mappage spécifique du site](#page-113-1) 88

[Lecteurs de jetons avec hot desking régional 8](#page-114-0)9

- ▼ [Pour configurer l'exemple de magasin de données 8](#page-114-1)9
- ▼ [Désactivation du hot desking régional](#page-115-0) 90

[Authentification du hot desking à distance 9](#page-116-0)1

- ▼ [Désactivation ou réactivation de l'authentification du hot desking à](#page-116-1)  [distance à l'aide de l'interface graphique d'administration 9](#page-116-1)1
- ▼ [Désactivation de l'authentification du hot desking à distance à partir](#page-116-2)  [d'une ligne de commande 9](#page-116-2)1
- ▼ [Réactivation de l'authentification du hot desking à distance à partir](#page-117-0)  [d'une ligne de commande 9](#page-117-0)2

#### **6. [Chiffrement et authentification 9](#page-118-0)3**

[Introduction](#page-118-1) 93

[Configuration de la sécurité](#page-119-0) 94

[Mode de sécurité 9](#page-119-1)4

[Sécurité d'une session](#page-121-0) 96

[Statut de sécurité](#page-121-1) 96

#### **7. [Déploiement sur des réseaux partagés](#page-122-0) 97**

[Exigences d'initialisation des unités de bureau Sun Ray 9](#page-123-0)8

[Principes de base de DHCP](#page-123-1) 98

[Détection des paramètres DHCP](#page-125-0) 100

[Agent de relais DHCP 1](#page-125-1)00

[Options de topologie du réseau](#page-126-0) 101

[Interconnexion dédiée directement connectée 1](#page-128-0)03

[Sous-réseau partagé directement connecté](#page-128-1) 103

[Sous-réseau partagé distant](#page-128-2) 103

[Tâches de configuration réseau 1](#page-129-0)04

[Préparation du déploiement 1](#page-129-1)04 [Déploiement sur une interconnexion dédiée directement connectée 1](#page-131-0)06 [Interconnexion dédiée directement connectée : exemple 1](#page-132-0)07 [Déploiement sur un sous-réseau partagé directement connecté 1](#page-134-0)09 [Sous-réseau partagé directement connecté exemple 1](#page-135-0) 110 [Sous-réseau partagé directement connecté exemple 2](#page-137-0) 112 [Déploiement sur un sous-réseau distant 1](#page-139-0)14 [Sous-réseau partagé distant : exemple 1 1](#page-141-0)16 [Sous-réseau partagé distant : exemple 2 1](#page-144-0)19 [Exigences de performances réseau 1](#page-148-0)23 [Perte de paquets](#page-148-1) 123 [Latence](#page-149-0) 124 [Paquets en désordre](#page-149-1) 124 [Options encapsulées](#page-150-0) 125 [Outils de dépannage](#page-151-0) 126 [utcapture](#page-151-1) 126 [utquery](#page-151-2) 126 [Icônes OSD 1](#page-151-3)26 [Configuration distante 1](#page-152-0)27 [Microprogramme](#page-154-0) 129 [Paramètres DHCP génériques](#page-154-1) 129 [Recherche dans les fichiers](#page-155-0) .parms 130 [Fonctionnalité VPN sans routeur](#page-158-0) 133 [Interface graphique contextuelle](#page-158-1) 133 [Contrôle d'accès](#page-159-0) 134 [Fonctions et utilisation](#page-159-1) 134 [Chargement distant des données de configuration 1](#page-165-0)40 [Ports et protocoles](#page-167-0) 142

#### **8. [Contrôle du système Sun Ray 1](#page-172-0)47**

[Fonctions du logiciel Sun Management Center \(SunMC\) 1](#page-172-1)47 [Modules Sun Management Center supplémentaires](#page-174-0) 149 [Configuration de l'environnement de contrôle 1](#page-174-1)49

- ▼ [Pour configurer l'environnement de contrôle 1](#page-174-2)49
- [Création d'un objet 1](#page-175-0)50

[Définition d'alarmes](#page-175-1) 150

- ▼ [Pour définir une alarme](#page-176-0) 151
- ▼ [Lancement du contrôle](#page-178-0) 153

[Instructions de configuration du contrôle](#page-181-0) 156

[Panneau Système Sun Ray](#page-181-1) 156

- ▼ [Pour afficher le panneau Système Sun Ray](#page-181-2) 156
- ▼ [Actualisation du panneau Système Sun Ray](#page-182-0) 157
- ▼ [Définition d'alarmes](#page-183-0) 158

[Panneau Services Sun Ray 1](#page-184-0)59

[Panneau Groupe de basculement](#page-185-0) 160

[Panneau Interconnexion](#page-186-0) 161

▼ [Pour définir une alarme pour l'épuisement des adresses 1](#page-186-1)61

[Panneau Bureaux 1](#page-187-0)62

- ▼ [Ajout d'une unité de bureau à contrôler 1](#page-188-0)63
- [Suppression d'une unité de bureau pour en exclure le contrôle](#page-188-1) 163

[Utilisation d'autres programmes de contrôle 1](#page-189-0)64

[Suppression du module Sun Ray de SunMC 1](#page-190-0)65

▼ [Pour supprimer le module Sun Ray](#page-190-1) 165

### **9. [Administration multiécran](#page-192-0) 167**

[Groupes multiécran](#page-193-0) 168

[Configuration multiécran 1](#page-193-1)68

[Affichage multiécran 1](#page-195-0)70

[Outil d'administration multiécran 1](#page-195-1)70

- ▼ [Activation de la stratégie multiécran à partir de la ligne de](#page-195-2)  [commande](#page-195-2) 170
- ▼ [Activation de la stratégie multiécran à l'aide de l'interface graphique](#page-195-3)  [d'administration](#page-195-3) 170
- ▼ [Création d'un nouveau groupe multiécran 1](#page-197-0)72

### [XINERAMA](#page-199-0) 174

[Groupes de sessions 1](#page-200-0)75

[Gestionnaire d'authentification](#page-200-1) 175

### **10. [Mode Kiosque 1](#page-204-0)79**

[Activation du mode Kiosque](#page-205-0) 180

[Activation du mode Kiosque à l'aide de la CLI 1](#page-205-1)80

- ▼ [Pour activer le mode Kiosque à l'intention de tous les utilisateurs](#page-206-0)  [\(avec ou sans carte\)](#page-206-0) 181
- Pour autoriser uniquement les sessions avec carte en mode [Kiosque 1](#page-206-1)81
- ▼ [Pour activer le mode Kiosque à l'intention des détenteurs de](#page-206-2)  [carte uniquement 1](#page-206-2)81
- ▼ [Pour activer le mode Kiosque à l'intention des utilisateurs sans](#page-206-3)  [carte uniquement 1](#page-206-3)81
- Activation de sessions standard pour les utilisateurs avec carte et de [sessions Kiosque pour les utilisateurs sans carte 1](#page-207-0)82
- ▼ [Pour activer les sessions standard pour les cartes enregistrées et les](#page-207-1)  [sessions en mode Kiosque pour les utilisateurs sans carte](#page-207-1) 182
- ▼ [Pour activer les sessions en mode Kiosque pour les cartes enregistrées](#page-207-2)  [et les sessions standard sur les unités de bureau enregistrées](#page-207-2) 182
- ▼ [Pour autoriser uniquement les sessions avec carte en mode](#page-207-3)  [Kiosque 1](#page-207-3)82

[Activation du mode Kiosque à l'aide de l'interface graphique](#page-208-0)  [d'administration](#page-208-0) 183

▼ [Pour activer le mode Kiosque à l'aide de l'interface graphique](#page-208-1)  [d'administration](#page-208-1) 183

[Remplacement de la stratégie de mode Kiosque 1](#page-210-0)85

- ▼ [Pour remplacer la stratégie de mode Kiosque à l'aide de la CLI](#page-210-1) 185
- ▼ [Pour remplacer la stratégie de mode Kiosque à l'aide de l'interface](#page-211-0)  [graphique d'administration 1](#page-211-0)86

[Élaboration de l'environnement du mode Kiosque 1](#page-213-0)88

- ▼ [Pour configurer les paramètres du mode Kiosque 1](#page-213-1)88
- ▼ [Pour ajouter une application](#page-215-0) 190

[Remarques sur la sécurité et le basculement](#page-217-0) 192

#### **11. [Groupes de basculement 1](#page-218-0)93**

[Présentation 1](#page-218-1)93

[Configuration de l'adressage IP](#page-221-0) 196

[Configuration d'adresses pour les clients et les serveurs 1](#page-221-1)96

[Adresses des serveurs 1](#page-223-0)98

[Configuration DHCP](#page-224-0) 199

[Cohabitation du serveur Sun Ray avec d'autres serveurs DHCP 1](#page-224-1)99

[Administration d'autres clients](#page-224-2) 199

▼ [Pour configurer l'adressage IP sur plusieurs serveurs ayant chacun](#page-224-3)  [une interface Sun Ray](#page-224-3) 199

[Gestionnaire de groupe 2](#page-227-0)02

[Redirection](#page-228-0) 203

[Configuration du gestionnaire de groupe 2](#page-229-0)04

▼ [Pour redémarrer le gestionnaire d'authentification](#page-229-1) 204

[Équilibrage de charge](#page-230-0) 205

▼ [Désactivation de la fonction d'équilibrage de charge 2](#page-230-1)05

[Configuration d'un groupe de basculement](#page-230-2) 205

[Serveur principal 2](#page-231-0)06

- ▼ [Pour spécifier un serveur principal 2](#page-232-0)07
- [Pour spécifier un serveur principal dédié](#page-232-1) 207

[Serveur secondaire](#page-232-2) 207

▼ [Pour spécifier chaque serveur secondaire 2](#page-232-3)07

▼ [Pour ajouter des serveurs secondaires supplémentaires](#page-232-4) 207 [Suppression de la configuration de duplication](#page-233-0) 208

- ▼ [Suppression de la configuration de duplication](#page-233-1) 208 [Affichage du statut d'administration](#page-233-2) 208
	- ▼ [Affichage de la configuration de réplication SRDS active](#page-233-3) 208
	- ▼ [Pour visualiser le statut du \(groupe de basculement\) réseau 2](#page-234-0)09

[Problèmes et procédures de reprise](#page-235-0) 210

[Reprise d'un serveur principal](#page-235-1) 210

- ▼ [Reconstruction du magasin de données d'administration du serveur](#page-235-2)  [principal](#page-235-2) 210
- ▼ [Pour remplacer le serveur principal par un serveur secondaire](#page-237-0) 212

[Reprise d'un serveur secondaire](#page-237-1) 212

[Création d'une signature de groupe 2](#page-238-0)13

▼ [Modification de la signature du gestionnaire de groupe 2](#page-238-1)13 [Mise hors ligne de serveurs](#page-239-0) 214

- [Pour mettre un serveur hors ligne 2](#page-239-1)14
- ▼ [Pour mettre un serveur en ligne 2](#page-239-2)14

#### **A. [Paramètres utilisateur 2](#page-240-0)15**

[Périphériques et bibliothèques pris en charge](#page-240-1) 215

[Périphériques de stockage pris en charge 2](#page-241-0)16

[Paramètres des unités de bureau Sun Ray 2](#page-241-1)16

▼ [Pour modifier les paramètres de Sun Ray 2](#page-241-2)16

[Contrôle des paramètres](#page-243-0) 218

[Paramètres de claviers non Sun 2](#page-244-0)19

[Préférences de raccourcis clavier](#page-244-1) 219

[Valeurs de raccourcis clavier](#page-246-0) 221

- Changement du raccourci clavier pour l'interface graphique [Paramètres](#page-246-1) 221
- Modification du raccourci clavier servant à déconnecter des [sessions NSCM 2](#page-247-0)22
- [Modification du raccourci clavier d'un seul utilisateur](#page-248-0) 223

[Mise sous tension progressive d'une unité de bureau Sun Ray 2](#page-249-0)24

- Pour soumettre une unité de bureau Sun Ray à un cycle [d'alimentation](#page-249-1) 224
- ▼ [Pour effectuer une réinitialisation à chaud](#page-249-2) 224
- ▼ [Pour arrêter une session utilisateur](#page-249-3) 224

### **B. [Dépannage et conseils de réglage 2](#page-250-0)25**

[Les OSD](#page-250-1) 225

[Topographie des icônes OSD 2](#page-251-0)26

[Démarrage de l'unité de bureau Sun Ray 2](#page-255-0)30

- ▼ [Icône allumée pendant plus de 10 secondes](#page-255-1) 230
- ▼ [Icône allumée pendant plus de 10 secondes](#page-256-0) 231
- ▼ [Mesures à prendre 2](#page-257-0)32
- ▼ [Si l'icône reste affichée plus de quelques secondes ou si l'unité de](#page-258-0)  [bureau continue à se réinitialiser après l'affichage de cette](#page-258-0)  [icône 2](#page-258-0)33

[Curseur d'attente pour le type de session par défaut 2](#page-259-0)34

- ▼ [Identification d'une session bloquée](#page-260-0) 235
- ▼ [Pour arrêter une session bloquée 2](#page-260-1)35
- ▼ [Mesures à prendre 2](#page-260-2)35
- ▼ [Mesures à prendre 2](#page-262-0)37

[Pannes de connexion des sessions 2](#page-263-0)38

▼ [Mesures à prendre 2](#page-264-0)39

[Diagnostics de téléchargement du microprogramme](#page-265-0) 240

[OSD du téléchargement du microprogramme](#page-266-0) 241

▼ [Mesures à prendre 2](#page-267-0)42

▼ [Mesures à prendre 2](#page-268-0)43 [Icônes de lecteur de jetons 2](#page-268-1)43

▼ [Mesures à prendre 2](#page-270-0)45

[Erreurs provenant du Gestionnaire d'authentification 2](#page-271-0)46 [Dépannage des périphériques de stockage USB 2](#page-274-0)49

[Absence de création de nœuds de périphériques 2](#page-274-1)49

[Pas de montage automatique du périphérique 2](#page-274-2)49

[Pas de démontage automatique du périphérique 2](#page-275-0)50

[Audio 2](#page-275-1)50

[Émulation de périphérique audio](#page-275-2) 250

[Mauvais fonctionnement de l'audio](#page-276-0) 251

▼ [Pour activer la bibliothèque de redirection](#page-276-1) 251

[Problèmes de synchronisation des PDA 2](#page-277-0)52

[Vidéo multiécran 2](#page-277-1)52

[Réglage des performances 2](#page-278-0)53

[Applications](#page-278-1) 253

[Performances médiocres](#page-278-2) 253

[Réglage JDS](#page-279-0) 254

[Utilisation des ressources d'économiseur d'écran 2](#page-279-1)54

Désactivation des hacks d'économiseurs d'écran sur les [systèmes Solaris 2](#page-279-2)54

[Commutateurs de réseau 2](#page-280-0)55

[Affichages multiécran 2](#page-281-0)56

[La résolution d'affichage du moniteur passe par défaut à 640 x 480 2](#page-281-1)56

▼ [Pour corriger ou réinitialiser la résolution d'écran 2](#page-281-2)56

[Affichage d'icônes anciennes \(sablier avec traits de soulignement\) à](#page-282-0)  [l'écran](#page-282-0) 257

[Port actuellement détenu par une autre application 2](#page-282-1)57

[Astuces pour le dessin 2](#page-282-2)57

[Dépannage de Sun Management Center](#page-283-0) 258

[Pas d'objet Sun Ray 2](#page-283-1)58

- ▼ [Chargement du module Sun Ray](#page-283-2) 258 [Pas de module Sun Ray 2](#page-284-0)59
- ▼ [Activation du module Sun Ray 2](#page-284-1)59

**[Glossaire 2](#page-286-0)61**

**[Index 2](#page-300-0)75**

# Figures

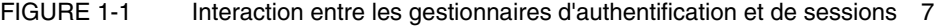

- [FIGURE 1-2 S](#page-39-2)cénario classique de déploiement de moyenne à grande envergure 14
- [FIGURE 1-3 G](#page-40-1)roupe de basculement simple 15
- [FIGURE 2-1 I](#page-48-2)nterface graphique de sélection de serveur (utselect) 23
- [FIGURE 2-2 U](#page-62-1)tilisation d'un lecteur de jetons pour enregistrer les cartes à puce 37
- [FIGURE 2-3 I](#page-62-2)cône du lecteur de jetons (lecteur de carte) 37
- [FIGURE 3-1 A](#page-68-1)rborescence de navigation de l'interface graphique d'administration 43
- [FIGURE 3-2 É](#page-70-0)cran de saisie du nom de l'utilisateur 45
- [FIGURE 3-3 O](#page-72-0)nglet des serveurs de niveau supérieur 47
- [FIGURE 3-4 L](#page-73-1)'onglet Sessions affiche les sessions actives et inactives 48
- [FIGURE 3-5 O](#page-74-1)nglet Unités de bureau 49
- [FIGURE 3-6](#page-76-1) Configuration d'un lecteur de jetons 51
- [FIGURE 3-7 O](#page-78-0)nglet Jetons 53
- [FIGURE 3-8 É](#page-79-1)dition des propriétés du jeton 54
- [FIGURE 3-9](#page-80-1) Page Ajout d'un jeton 55
- [FIGURE 3-10 P](#page-81-1)ropriétés du pseudo-jeton 56
- [FIGURE 3-11 O](#page-82-1)nglet Sécurité 57
- [FIGURE 3-12 O](#page-84-0)nglet Stratégie du système 59
- [FIGURE 3-13 O](#page-85-1)nglet Mode Kiosque 60
- [FIGURE 3-14](#page-86-1) Éditer l'ordre d'interrogation des cartes à puce 61
- [FIGURE 3-15](#page-87-1) L'onglet Mot de passe du magasin de données permet de changer de mot de passe admin 62
- [FIGURE 3-16](#page-88-1) Exemple de journal d'administration 63
- [FIGURE 5-1 B](#page-103-2)oîte de dialogue Connexion d'une session mobile Sun Ray 78
- [FIGURE 5-2](#page-104-1) Saisie du nom de l'utilisateur 79
- [FIGURE 5-3](#page-104-2) Saisie du mot de passe de l'utilisateur 79
- [FIGURE 5-4 O](#page-109-0)nglet Stratégie du système 84
- [FIGURE 6-1](#page-120-0) Onglet de configuration de la sécurité Sun Ray 95
- [FIGURE 7-1 T](#page-127-0)opologies réseau pour le déploiement d'unités de bureau Sun Ray 102
- [FIGURE 7-2 T](#page-130-0)opologie du réseau Sun Ray 105
- [FIGURE 7-3](#page-160-0) Menu principal de l'interface graphique contextuelle (Partie I) 135
- [FIGURE 7-4](#page-161-0) Menu principal de l'interface graphique contextuelle (Partie II) 136
- [FIGURE 7-5 M](#page-161-1)enu de configuration TCP/IP 136
- [FIGURE 7-6](#page-162-0) Bascule d'activation de la stratégie de configuration VPN 137
- [FIGURE 7-7](#page-163-0) Menu des paramètres avancés (Partie I) 138
- [FIGURE 7-8](#page-164-0) Menu des paramètres avancés (Partie II) 139
- [FIGURE 7-9](#page-167-1) Exemple de fichier de configuration VPN 142
- [FIGURE 8-1](#page-176-1) Fenêtre Détails de Sun Management Center 151
- [FIGURE 8-2](#page-177-0) Exemple utilisant le panneau Groupe de basculement 152
- [FIGURE 8-3](#page-178-1) Fenêtre Alarmes 153
- [FIGURE 8-4](#page-179-0) Fenêtre Détails comportant des alarmes 154
- [FIGURE 8-5](#page-180-0) Fenêtre récapitulant les alarmes 155
- [FIGURE 8-6 P](#page-182-1)anneau Système Sun Ray 157
- [FIGURE 8-7](#page-184-1) Panneau Services Sun Ray (démons) 159
- [FIGURE 8-8](#page-185-1) Panneau Groupe de basculement 160
- [FIGURE 8-9](#page-186-2) Panneau Interconnexion 161
- [FIGURE 8-10](#page-187-1) Panneau Bureaux 162
- [FIGURE 8-11](#page-189-1) Exemple d'interopérabilité 164
- [FIGURE 9-1](#page-195-4) Affichage multiécran 170
- [FIGURE 9-2 F](#page-196-0)onction multiécran activée 171
- [FIGURE 9-3 L](#page-197-1)'interface graphique de utmhconfig répertorie les groupes multiécran et les informations associées 172
- [FIGURE 9-4 B](#page-198-0)oîte de dialogue Créer un nouveau groupe multiécran 173
- [FIGURE 9-5 É](#page-198-1)cran de configuration d'un nouveau groupe multiécran 173
- [FIGURE 9-6 L](#page-199-1)iste terminée du groupe multiécran avec le bouton Fin actif 174
- [FIGURE 9-7 O](#page-201-0)rganigramme du gestionnaire d'authentification pour l'unité de bureau principale 176
- [FIGURE 9-8 O](#page-202-0)rganigramme du gestionnaire d'authentification pour l'unité de bureau secondaire 177
- [FIGURE 10-1 M](#page-209-0)ode Kiosque activé pour les utilisateurs sans carte 184
- [FIGURE 10-2 É](#page-212-0)dition des propriétés du jeton 187
- [FIGURE 10-3](#page-214-0) Édition du mode Kiosque 189
- [FIGURE 11-1 G](#page-219-0)roupe de basculement simple 194
- [FIGURE 11-2 G](#page-220-0)roupe de basculement redondant 195
- [FIGURE 11-3 É](#page-234-1)cran Statut du réseau 209
- [FIGURE A-1 É](#page-242-0)cran Paramètres 217
- [FIGURE B-1 P](#page-251-1)résentation des icônes OSD anciennes (à gauche) et nouvelles (à droite) 226
- [FIGURE B-2 O](#page-255-2)SD du démarrage de l'unité de bureau 230
- [FIGURE B-3 C](#page-256-1)onnexion réseau vérifiée 231
- [FIGURE B-4 E](#page-257-1)n attente de connexion au gestionnaire d'authentification 232
- [FIGURE B-5 O](#page-258-1)SD de redirection 233
- [FIGURE B-6 O](#page-259-1)SD En attente de session 234
- [FIGURE B-7 B](#page-260-3)us occupé 235
- [FIGURE B-8 P](#page-261-0)as de signal Ethernet 236
- [FIGURE B-9 A](#page-262-1)dresse Ethernet 237
- [FIGURE B-10 O](#page-263-1)SD d'adresse Ethernet présentant différents états de chiffrement/authentification 238
- [FIGURE B-11 S](#page-263-2)ession refusée par l'unité de bureau 238
- [FIGURE B-12 É](#page-264-1)chec de la diffusion DHCP 239
- [FIGURE B-13 É](#page-265-1)tablissement d'une connexion VPN 240
- [FIGURE B-14 C](#page-265-2)onnexion VPN établie 240
- [FIGURE B-15 L](#page-266-1)'icône OSD 4 affiche les messages d'erreur du téléchargement du microprogramme 241
- [FIGURE B-16 T](#page-266-2)éléchargement du microprogramme en cours 241
- [FIGURE B-17 E](#page-267-1)nregistrement du logiciel PROM 242
- [FIGURE B-18 É](#page-268-2)chec du téléchargement du microprogramme 243
- [FIGURE B-19](#page-269-0) OSD du lecteur de cartes 244
- [FIGURE B-20 O](#page-269-1)SD Erreur de lecture de carte 244
- [FIGURE B-21 O](#page-270-1)SD Invite d'insertion de carte 245
- [FIGURE B-22 O](#page-270-2)SD Accès refusé 245
- [FIGURE B-23 P](#page-283-3)anneau Module 258

## Tableaux

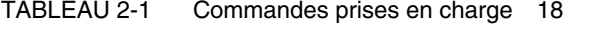

- [TABLEAU 2-2](#page-50-1) Principaux champs relatifs aux utilisateurs 25
- [TABLEAU 2-3](#page-51-1) Commandes utrestart 26
- [TABLEAU 2-4 É](#page-64-1)léments de données affichés 39
- [TABLEAU 2-5 O](#page-65-1)ptions de la commande utcapture 40
- [TABLEAU 2-6 F](#page-66-1)ichiers journaux 41
- [TABLEAU 4-1](#page-92-1) Définitions des conventions d'attribution de nom 67
- [TABLEAU 4-2 C](#page-96-0)ommandes relatives aux opérations de disques courantes sur les plates-formes SPARC et x86 71
- [TABLEAU 4-3 A](#page-100-1)pplications libusb Open Source 75
- [TABLEAU 7-1](#page-124-0) Paramètres de services DHCP disponibles 99
- [TABLEAU 7-2 O](#page-146-0)ptions DHCP spécifiques du fournisseur 121
- [TABLEAU 7-3](#page-156-0) Paires clé/valeur .parms 131
- [TABLEAU 7-4 C](#page-160-1)odes des touches du mode d'invite 135
- [TABLEAU 7-5](#page-165-1) Valeurs des menus de configuration de l'interface graphique contextuelle 140
- [TABLEAU 7-6](#page-168-0) Ports et protocoles des unités de bureau Sun Ray vers un serveur 143
- [TABLEAU 7-7 P](#page-169-0)rotocoles d'un serveur Sun Ray vers un serveur 144
- [TABLEAU 8-1 T](#page-173-0)rois composants de Sun Management Center 148
- [TABLEAU 8-2 P](#page-183-1)ropriétés du panneau Système Sun Ray 158
- [TABLEAU 8-3 I](#page-187-2)nformations sur les bureaux 162
- [TABLEAU 10-1](#page-215-1) Paramètres du mode Kiosque 190
- [TABLEAU 11-1 C](#page-222-0)onfiguration de cinq serveurs pour 100 unités de bureau 197
- [TABLEAU 11-2 O](#page-227-1)ptions disponibles 202
- [TABLEAU A-1 C](#page-244-2)ombinaisons de touches de remplacement pour les claviers non Sun 219
- [TABLEAU A-2 F](#page-245-0)ichiers de propriétés de Paramètres de Sun Ray 220
- [TABLEAU A-3 D](#page-246-2)éfinition des valeurs des raccourcis clavier 221
- [TABLEAU B-1 M](#page-252-0)essages des icônes 227
- [TABLEAU B-2 C](#page-253-0)odes d'état DCHP 228
- [TABLEAU B-3](#page-254-0) DEL d'alimentation 229
- [TABLEAU B-4 C](#page-254-1)odes d'erreur et messages de téléchargement du microprogramme 229
- [TABLEAU B-5 E](#page-273-0)xemples de messages d'erreur 248

## <span id="page-22-0"></span>Préface

Le *Guide de l'administrateur du logiciel serveur Sun Ray 4.1 pour le système d'exploitation Solaris™* contient les instructions de configuration, d'administration, de contrôle et de dépannage d'un système d'unités de bureau Sun Ray*™* et de leur(s) serveur(s). Il a été rédigé pour les administrateurs système confirmés qui maîtrisent le paradigme informatique Sun Ray *™* et ont une bonne connaissance des réseaux. Il sera également fort utile à toute personne souhaitant personnaliser un système Sun Ray.

## Avant de lire ce document

Ce guide part du principe que vous avez installé le logiciel serveur Sun Ray sur votre serveur à l'aide du CD du logiciel serveur Sun Ray 4.1 ou via ESD (Electronic Software Download) et que vous avez ajouté les patchs requis.

## Organisation de ce manuel

Le [chapitre 1](#page-26-1) présente le système Sun Ray.

Le [chapitre 2](#page-42-1) décrit l'interface de ligne de commande.

Le [chapitre 3](#page-68-2) décrit l'outil d'administration (l'interface graphique d'administration).

Le [chapitre 4](#page-90-1) décrit les périphériques adaptés aux unités de bureau Sun Ray.

Le [chapitre 5](#page-102-1) décrit les sessions mobiles, aussi appelées hot desking.

Le [chapitre 6](#page-118-2) décrit brièvement le chiffrement du trafic entre les clients et les serveurs Sun Ray ainsi que l'authentification dans le sens serveur-vers-client.

Le [chapitre 7](#page-122-1) aborde la configuration réseau requise, notamment des options LAN, VLAN et d'interconnexion dédiée, des commutateurs requis et d'autres questions liées au réseau, telles que le téléchargement des microprogrammes et (éventuellement) les fonctionnalités de configuration locale pour les unités de bureau Sun Ray.

Le [chapitre 8](#page-172-2) décrit comment surveiller le système Sun Ray en utilisant le logiciel Sun Management Center.

Le [chapitre 9](#page-192-1) explique comment implémenter les fonctionnalités multiécran et XINERAMA sur un système Sun Ray.

Le [chapitre 10](#page-204-1) décrit la personnalisation du logiciel serveur Sun Ray pour le mode Kiosque.

Le [chapitre 11](#page-218-2) examine les groupes de basculement.

L'[annexe A](#page-240-2) examine les problèmes et questions des utilisateurs.

L'[annexe B](#page-250-2) contient des informations sur le dépannage, dont les messages d'erreur du gestionnaire d'authentification.

Ce manuel contient aussi un glossaire et un index.

# Utilisation des commandes UNIX

Ce document ne contient pas d'informations sur les commandes et les procédures de base d'UNIX®, telles que l'arrêt ou le démarrage du système, son initialisation ou encore la configuration des périphériques. Il contient en revanche des informations sur certaines commandes spécifiques du système Sun Ray.

# Conventions typographiques

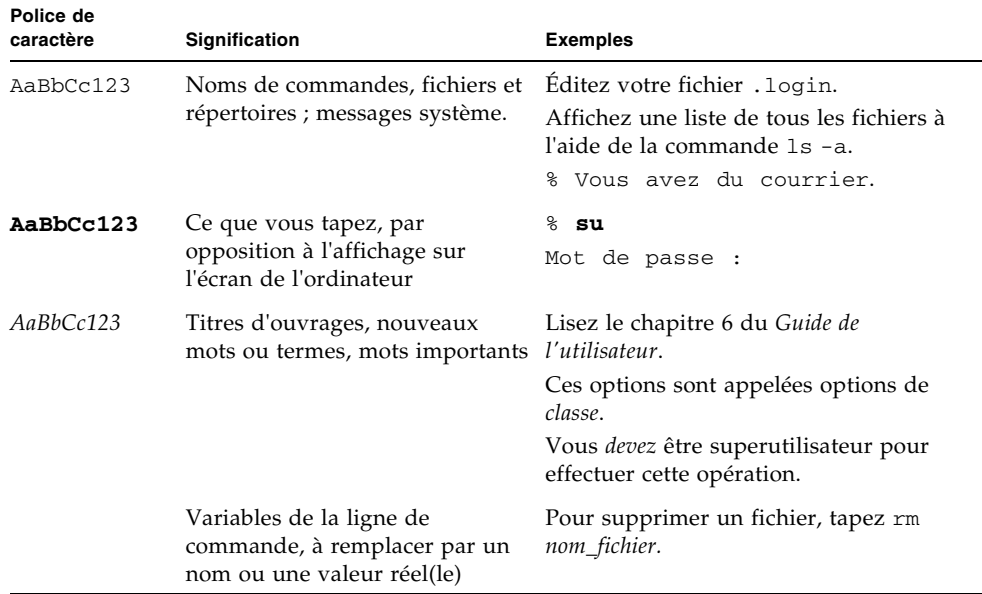

# Invites de shell

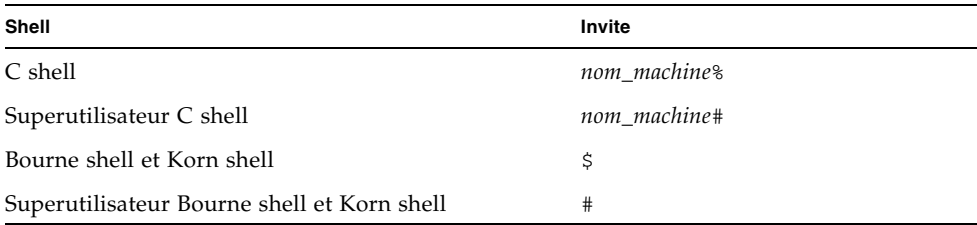

## Documentation connexe

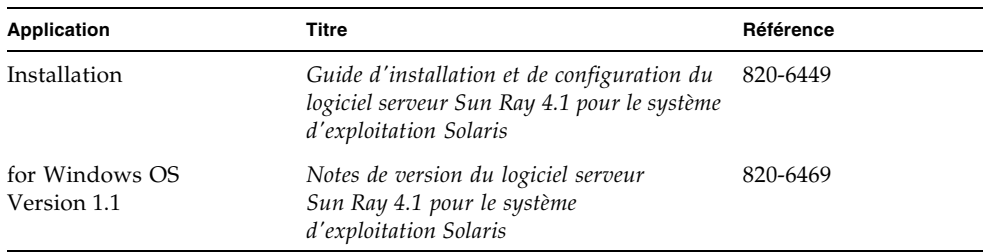

# Accès à la documentation Sun

Vous pouvez consulter, imprimer ou acquérir une large sélection de documents Sun (versions traduites comprises) à l'adresse suivante :

http://docs.sun.com

## Vos commentaires sont les bienvenus

Dans le souci d'améliorer notre documentation, nous vous invitons à nous faire parvenir vos commentaires et vos suggestions. Vous pouvez nous les envoyer par email à :

docfeedback@sun.com

N'oubliez pas d'indiquer le numéro de référence (820-6441) de votre document dans l'espace réservé à l'objet de l'e-mail.

## <span id="page-26-1"></span><span id="page-26-0"></span>Présentation du système Sun Ray

Initialement développé pour s'exécuter sur le système d'exploitation Solaris™, le modèle informatique Sun Ray est la première (et peut-être l'unique) implémentation client léger à proposer à la fois des fonctionnalités utilisateur similaires à celles d'une station de travail et une vitesse et une fiabilité suffisantes pour répondre aux exigences des applications stratégiques. Le logiciel serveur Sun Ray prend en charge les clients légers Sun Ray, ou unités de bureau (*[DTU](#page-289-0)*), sur deux variantes de Linux : Red Hat Enterprise Linux 5 et SuSE Linux Enterprise Server 10, en plus de Solaris 10 (Solaris Trusted Extensions inclus).

Il prend en charge les déploiements sur LAN et WAN à faible bande passante, la fonctionnalité *[VPN](#page-298-0)* intégrée et de nombreux périphériques USB, même lorsque l'unité de bureau Sun Ray se trouve derrière une passerelle *[NAT](#page-294-0)*.

Le logiciel Sun Ray Connector for Windows OS gère les connexions entre des unités de bureau Sun Ray et des sessions utilisateur s'exécutant sur des serveurs Microsoft Windows Terminal Server avec, notamment, des améliorations au niveau de la lecture vidéo. Il est décrit dans le *Guide d'installation et d'administration de Sun Ray Connector Connector for Windows OS 2.1*.

Utilisé en conjonction avec Sun Ray Connector for Windows et Sun Virtual Desktop Connector, le logiciel serveur Sun Ray facilite l'accès à plusieurs bureaux virtuels à partir d'unités de bureau Sun Ray. Cette fonctionnalité est décrite dans le *Guide d'installation et d'administration de Sun Virtual Desktop Connector 1.0*.

# <span id="page-27-0"></span>Modèle informatique

D'autres modèles client-serveur combinent généralement des systèmes d'exploitation, des applications, des mémoires et des espaces de stockage locaux et distants. Dans le modèle informatique Sun Ray, en revanche, *toutes* les données et opérations informatiques sont déplacées vers un serveur. Au lieu d'exécuter les applications, d'enregistrer les données et d'effectuer les calculs sur un périphérique de bureau (un ordinateur, par exemple), le modèle Sun Ray transfère simplement les données d'entrée et de sortie entre les unités de bureau Sun Ray et le serveur Sun Ray, lequel centralise le système d'exploitation et les applications.

Pratiquement tout serveur Sun ayant une capacité suffisante peut être configuré en tant que serveur Sun Ray du moment qu'il exécute une version du système d'exploitation Solaris prise en charge ou l'une des variantes de Linux compatibles. Pour obtenir la liste actualisée des systèmes d'exploitation et versions pris en charge, reportez-vous aux *Notes de version du logiciel serveur Sun Ray 4.1*.

Chaque unité de bureau Sun Ray est équipée d'un lecteur de cartes à puce. L'API PC/SC Lite aux normes industrielles est incluse pour permettre aux développeurs de coder des applications personnalisées ou d'autres informations dans les cartes à puce des utilisateurs. Les applications personnalisées sont souvent utilisées pour fournir entre autres des interfaces PKCS#11 et connexions authentifiées basées sur une carte à puce puissantes, ainsi qu'un système de signature et de chiffrement de messages à signature numérique S/MIME. PC/SC-lite ne requiert aucune tâche d'administration supplémentaire.

Les unités de bureau Sun Ray ne possèdent pas de disques locaux, d'applications ou de systèmes d'exploitation universels1. Elles sont donc considérées comme étant *sans état*. C'est ce qui fait d'elle de véritables clients légers. La maintenance des périphériques sans état est peu coûteuse, car ils ne nécessitent pas d'opérations effectuées directement par les administrateurs ou les techniciens pour l'installation, la mise à niveau ou la configuration de logiciels, ni pour le remplacement de composants mécaniques sur le bureau. En outre, ils sont extrêmement sécurisés. Par exemple, l'administration centrale des périphériques de stockage USB (la fonctionnalité permettant d'activer ou de désactiver leur utilisation) au niveau du serveur ou du groupe permet aux sites préoccupés par des questions de sécurité ou de propriété intellectuelle de réduire considérablement les risques associés aux PC et autres clients lourds. Comme les clients lourds reposent sur des systèmes

<sup>1.</sup> L'unité de bureau Sun Ray contient un module de microprogramme qui exécute un petit jeu de tâches prédéterminées. Son rôle est essentiellement de transférer les événements correspondant à des opérations effectuées à l'aide du clavier et de la souris et d'afficher les données en pixels. Si un périphérique de bureau possède un système d'exploitation (Solaris, Linux ou toute version de Windows, par exemple) capable d'exécuter un programme à la demande de l'utilisateur, il ne s'agit pas d'un véritable client léger : il présente un *état*, requiert des opérations de mise à jour et de maintenance au niveau du bureau (et non pas du serveur) et il est susceptible de contracter des virus. Les unités de bureau Sun Ray mettent à jour leur microprogramme de façon automatique, sans intervention de l'utilisateur ou de l'administrateur.

d'exploitation locaux, des applications locales et des caches de données locaux, les données critiques peuvent facilement être compromises en cas de perte ou de vol d'un périphérique physique.

Les *[sessions](#page-296-0)* Sun Ray, groupes de services contrôlés par le gestionnaire de sessions et associés à un utilisateur par le biais d'un *[jeton d'authentification](#page-292-0)*, résident sur un serveur plutôt que sur le bureau. Les unités de bureau Sun Ray étant sans état, une session peut être dirigée (ou redirigée) vers toute unité de bureau Sun Ray du réseau ou sous-réseau approprié lorsqu'un utilisateur se connecte ou insère une carte à puce. Alors que la session continue à résider sur le serveur, elle semble suivre l'utilisateur sur la nouvelle unité de bureau. Cette fonction, appelée *[mobilité d'une](#page-293-0)  [session](#page-293-0)*, est à la base du *[hot desking](#page-290-0)*, lequel permet aux utilisateurs d'accéder aux sessions depuis toute unité de bureau du réseau. Le hot desking, notamment la mobilité des sessions sans carte à puce (*[NSCM](#page-294-1)*), est décrit au [chapitre 5](#page-102-1). En outre, le *[hot desking régional](#page-290-1)* autorise le hot desking dans les groupes de serveurs, ce qui permet aux utilisateurs d'accéder aux sessions sur un domaine plus étendu. Une nouvelle fonctionnalité de sécurité, l'authentification du hot desking à distance (*[RHA](#page-295-0)*, Remote Hotdesk Authentication), requiert une authentification basée sur SRSS pour que les utilisateurs puissent se reconnecter aux sessions existantes.

La plupart des implémentations Sun Ray de grande envergure incluent au moins un *[groupe de basculement](#page-290-2)* pour assurer un service sans interruption en cas de déconnexion d'un serveur. Une fois qu'un groupe de basculement a été configuré, le logiciel serveur Sun Ray assure l'équilibrage automatique de charge pour optimiser les performances en répartissant la charge de calcul entre les serveurs du groupe. Les groupes de basculement et les concepts associés sont abordés à la section [Scénario avec groupe de basculement, page 15](#page-40-0) du [chapitre 11,](#page-218-2) ainsi que dans le *Guide d'installation et de configuration du logiciel serveur Sun Ray 4.1*.

# <span id="page-28-0"></span>Système Sun Ray

Un système Sun Ray se compose d'unités de bureau Sun Ray, de serveurs, du logiciel serveur et des réseaux physiques qui connectent ces éléments.

## <span id="page-28-1"></span>Unité de bureau Sun Ray

L'unité de bureau assure, voire peut dépasser, la fonctionnalité d'une station de travail ou d'un PC multimédia. Ses principales caractéristiques sont les suivantes :

- Image accélérée en 2D de 24 bits, d'une résolution maximale de 1 920 x 1 200 à 70 Hz (640 x 480 à 60 Hz étant la résolution minimale)
- Capacités en entrée et sortie audio multicanal
- Sortie vidéo accélérée gérée par le logiciel serveur Sun Ray dans les anciennes unités de bureau (série Sun Ray 1) et par le matériel de l'unité de bureau dans les unités de bureau récentes (série Sun Ray 2)
- Lecteur de cartes à puce
- Ports USB prenant en charge les périphériques enfichables à chaud
- Port série (pour Sun Ray 170 et les modèles ultérieurs)
- Prise en charge des périphériques de passerelle *[NAT](#page-294-0)*
- Fonctionnalité *[VPN](#page-298-0)* sans routeur intégrée sur les modèles Sun Ray 2, 2FS, 270 et ultérieurs
- Conformité EnergyStar™
	- Pas de ventilateur, de commutateur ni de disque
	- Consommation d'énergie extrêmement faible

L'unité de bureau agit comme une *[mémoire graphique](#page-293-1)* sur le côté client du réseau. La sortie des applications exécutées sur le serveur arrive dans une *[mémoire graphique](#page-293-2)  [virtuelle](#page-293-2)*. Le logiciel serveur Sun Ray formate et envoie la sortie obtenue à l'unité de bureau appropriée, où elle est interprétée et affichée.

Du point de vue des serveurs réseau, toutes les unités de bureau Sun Ray sont identiques, à l'exception de leur *[adresse MAC](#page-286-1)* Ethernet. Si une unité de bureau tombe en panne, il suffit donc de la remplacer par une autre unité de bureau.

Une adresse IP est louée à chaque unité de bureau Sun Ray au moment de la connexion et peut être réutilisée à la déconnexion de l'unité de bureau. La location des adresses IP est gérée par le protocole *[DHCP](#page-288-0)* (Dynamic Host Configuration Protocol, protocole de configuration d'hôte dynamique). Dans le cas où il y en aurait déjà sur un réseau amené à prendre en charge des unités de bureau Sun Ray, les serveurs DHCP séparés peuvent être utiles pour certaines tâches telles que l'attribution des adresses IP et des paramètres réseau aux unités de bureau. L'utilisation de serveurs DHCP distincts n'est pas obligatoire. Ces derniers nécessitant toutefois des adresses IP statiques, les serveurs Sun Ray ne peuvent pas être configurés comme des clients DHCP. Ces considérations sont abordées au [chapitre 7](#page-122-1).

### <span id="page-29-0"></span>Affichages multiécran

Le logiciel serveur Sun Ray prend en charge l'utilisation de plusieurs écrans connectés à un même clavier et à une même souris. Cette fonctionnalité est essentielle pour les utilisateurs devant contrôler simultanément de nombreux systèmes ou applications, ou encore disposer une seule application telle qu'un tableur sophistiqué sur plusieurs écrans. Pour utiliser plusieurs écrans,

l'administrateur configure des groupes multiécran, composés de plusieurs unités de bureau, pour les utilisateurs qui en ont besoin. L'administration des groupes multiécran est examinée au [chapitre 9](#page-192-1).

### <span id="page-30-0"></span>Module de microprogramme

Les unités de bureau Sun Ray ont toutes un petit module de microprogramme qui peut être mis à jour depuis le serveur. Ce module contrôle le matériel au moyen d'un autotest à la mise sous tension (POST) et initialise l'unité de bureau. Les unités de bureau contactent également le serveur pour authentifier l'utilisateur final et gèrent les entrées et les sorties de bas niveau telles que les informations saisies au clavier ou provenant de la souris et de l'écran. En cas de problème au niveau d'une unité de bureau, ce module affiche une icône OSD (on-screen display) sur l'écran. Les icônes OSD sont décrites dans l'[annexe B.](#page-250-2)

Une version améliorée du microprogramme de l'unité de bureau permet de saisir et de modifier localement les paramètres de configuration à l'aide d'une interface utilisateur contextuelle (voir la section [Interface graphique contextuelle, page 133](#page-158-2)). Cette nouvelle fonctionnalité peut s'avérer extrêmement pratique dans des implémentations telles que Sun Ray at Home, laquelle permet aux employés de se connecter à distance aux sessions disponibles depuis leur lieu de travail. Toutefois, comme elle ne convient pas à toutes les autres implémentations, notamment dans les bibliothèques publiques ou des sites gouvernementaux sécurisés, cette fonction doit être explicitement téléchargée et activée par l'administrateur. Il est impossible de configurer localement la version par défaut du microprogramme de l'unité de bureau.

### <span id="page-30-1"></span>Logiciel serveur Sun Ray

L'administrateur peut configurer des connexions réseau, sélectionner le protocole d'authentification, administrer les jetons d'authentification, définir les propriétés de bureau, contrôler le système et effectuer des opérations de dépannage.

Le logiciel serveur Sun Ray fournit :

- l'authentification des utilisateurs et le contrôle d'accès ;
- le chiffrement entre le serveur Sun Ray et les unités de bureau ;
- les outils d'administration système ;
- la gestion des sessions ;
- la gestion des périphériques, accès USB de niveau applicatif compris ;
- des pilotes de périphériques virtuels pour les périphériques USB audio, série, parallèle et de stockage.

Le logiciel serveur Sun Ray permet d'accéder directement à toutes les applications Solaris X11. Sun Ray Connector for Windows permet aux utilisateurs de Sun Ray d'accéder à des applications s'exécutant sur des serveurs Windows Terminal Server distants (voir le *Guide d'installation et d'administration de Sun Ray™ Connector for Windows OS 2.1*). Les applications tierces s'exécutant sur le serveur Sun Ray peuvent également permettre d'accéder à des applications Microsoft Windows et à une variété d'applications (mainframe) existantes.

### <span id="page-31-0"></span>Gestionnaire d'authentification

Le gestionnaire d'authentification implémente les *stratégies* choisies pour l'identification et l'authentification des utilisateurs sur les unités de bureau Sun Ray à l'aide de composants enfichables appelés *modules*. Il vérifie ainsi l'identité des utilisateurs et implémente les stratégies d'accès au site définies par l'administrateur. Il offre également une piste de vérification des actions réalisées par les utilisateurs disposant de droits d'administrateur pour les services Sun Ray. Ce gestionnaire n'est pas visible pour les utilisateurs.

L'interaction entre le gestionnaire d'authentification et l'unité de bureau est décrite à la [FIGURE 1-1.](#page-32-0) Elle fonctionne comme suit :

- 1. Un utilisateur accède à une unité de bureau.
- 2. L'unité de bureau envoie les informations du *[jeton](#page-291-0)* de l'utilisateur au gestionnaire d'authentification et demande l'accès. Si l'utilisateur insère une carte à puce dans l'unité de bureau, le type et l'ID de la carte servent de jeton. Dans le cas contraire, l'adresse Ethernet de l'unité de bureau est utilisée comme *[pseudo-jeton](#page-295-1)*.
- 3. Selon la stratégie définie par l'administration du système, le gestionnaire d'authentification accepte ou refuse la demande d'accès.
- 4. Si cette dernière est acceptée, le gestionnaire d'authentification indique au gestionnaire de session de démarrer une session X Windows et l'écran de connexion s'affiche. Les implémentations Solaris font appel à l'écran dtlogin. Les implémentations Linux font appel au gestionnaire d'affichage de Gnome (GDM, Gnome Display Manager).

<span id="page-32-0"></span>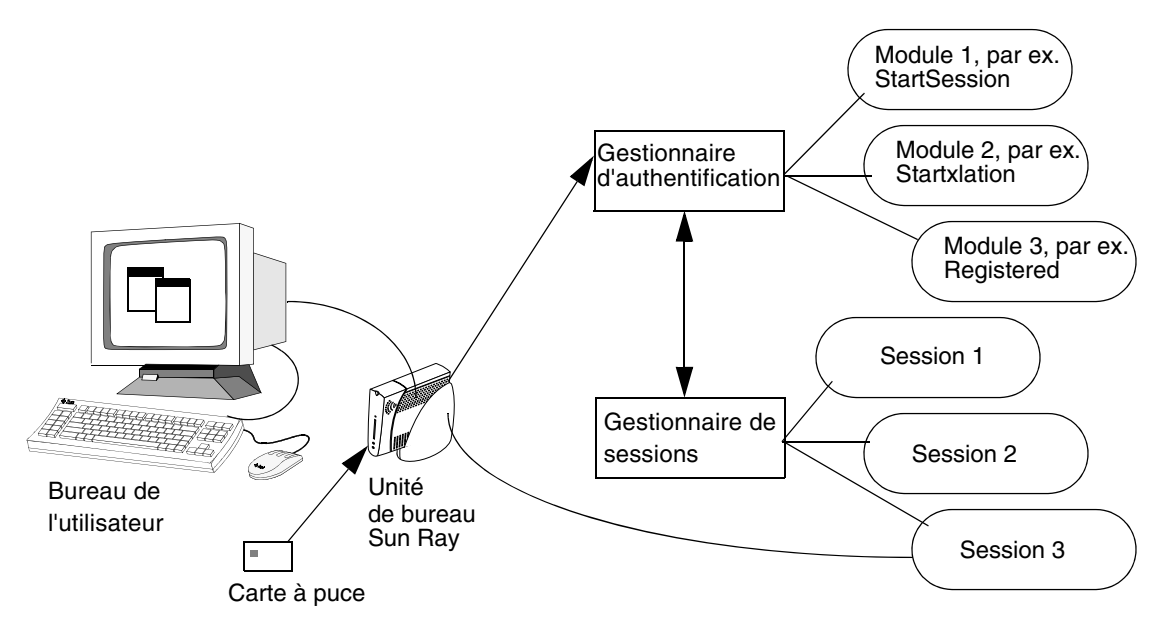

**FIGURE 1-1** Interaction entre les gestionnaires d'authentification et de sessions

Normalement, l'unité de bureau Sun Ray recherche l'option DHCP AuthSrvr et contacte cette adresse. Si ce champ n'a pas été rempli ou si le serveur ne répond pas, elle envoie une requête en diffusion à l'adresse de tout gestionnaire d'authentification présent sur le sous-réseau.

Sinon, l'administrateur peut aussi fournir une liste de serveurs. Si une liste d'authentification est spécifiée, seules les adresses qui figurent sur cette liste sont contrôlées. Les adresses du gestionnaire d'authentification sont essayées dans l'ordre jusqu'à ce qu'une connexion soit établie.

L'administrateur du site peut élaborer une combinaison des différents modules et de leurs options pour mettre en œuvre une stratégie adaptée aux besoins du site.

Les modules suivants sont souvent utilisés :

■ StartSession

Tout type de jeton est accepté. Les utilisateurs arrivent automatiquement à la fenêtre de connexion. Ce module a été principalement conçu pour les implémentations dans lesquelles les unités de bureau Sun Ray remplacent des stations de travail ou des P.C.

■ StartxlationSession

Tout type de jeton est accepté. Une session de transition temporaire est créée pour l'authentification. Ce module est utilisé pour la connexion et le hot desking avec la mobilité sans carte à puce (*[NSCM](#page-294-1)*, Non-Smart Card Mobility) et pour le hot desking en cas d'utilisation d'une stratégie d'authentification du hot desking à distance (*[RHA](#page-295-0)*, Remote Hotdesk Authentication).

■ Registered

Pour être accepté, un jeton doit être enregistré dans le magasin de données Sun Ray *et* être activé. Tout jeton ne répondant pas à ces conditions est rejeté. Si le jeton est accepté, l'utilisateur arrive directement à la fenêtre de connexion. Ce module permet de limiter l'accès à certains utilisateurs ou à certaines unités de bureau.

L'enregistrement des utilisateurs peut se faire de deux manières, qui correspondent aux deux options stratégiques s'offrant à l'administrateur :

■ Enregistrement central

L'administrateur attribue des cartes à puce et/ou des unités de bureau aux utilisateurs autorisés et enregistre les jetons des utilisateurs dans le magasin de données Sun Ray.

■ Auto-enregistrement

Les utilisateurs s'enregistrent eux-mêmes dans le magasin de données Sun Ray. Si ce mode est activé et que le gestionnaire d'authentification se voit présenter un jeton non enregistré, l'utilisateur voit s'afficher une fenêtre d'enregistrement. Dans ce cas, il est invité à fournir les informations que lui demanderait un administrateur de site.

Si l'auto-enregistrement est activé, les utilisateurs peuvent quand même être enregistrés au niveau central. Si un jeton a été enregistré mais désactivé, l'utilisateur n'a *pas* la possibilité de le réenregistrer : pour ce faire, il doit contacter l'administrateur du site.

### <span id="page-33-0"></span>Sessions et services

Une *[session](#page-296-0)* est un groupe de services contrôlés par le gestionnaire de sessions.

Une session est associée à un utilisateur par le biais d'un *[jeton d'authentification](#page-292-0)*. Un *[service](#page-296-1)* est une application pouvant établir une connexion directe avec l'unité de bureau Sun Ray. Il peut s'agir du contrôle audio ou vidéo ou du contrôle des serveurs X ou des périphériques de l'unité de bureau. Par exemple, dtmail n'est pas un service car on n'y accède pas directement, mais par le biais d'un serveur X.

### <span id="page-34-0"></span>Gestionnaire de sessions

Le gestionnaire de sessions (voir la [FIGURE 1-1](#page-32-0)) interagit avec le gestionnaire d'authentification et assure la transmission des services à l'utilisateur. Il est utilisé au démarrage pour les services, pour la gestion du parc d'écrans et en tant que point de rendez-vous pour le gestionnaire d'authentification.

Le gestionnaire de sessions suit les sessions et les services en mappant les premières vers les seconds et en connectant les services adéquats à une unité de bureau spécifique ou en les en déconnectant. Pour l'authentification, le gestionnaire de sessions s'en remet exclusivement aux gestionnaires d'authentification autorisés répertoriés dans le fichier /etc/opt/SUNWut/auth.permit.

Le déroulement du processus (démarrage, fin et redémarrage) est décrit ci-dessous :

- 1. Après l'authentification du jeton d'un utilisateur, le gestionnaire d'authentification détermine s'il existe une session pour ce jeton. S'il n'y en a pas, le gestionnaire d'authentification demande au gestionnaire de sessions d'en créer une puis démarre le ou les services appropriés pour la session en fonction de la stratégie d'authentification en vigueur. La création d'une session nécessite habituellement le démarrage d'un processus *[Xserver](#page-298-1)* pour la session.
- 2. Quand les services ont démarré, ils se joignent de manière explicite à la session en contactant le gestionnaire de sessions.
- 3. Le gestionnaire d'authentification informe le gestionnaire de sessions que la session associée au jeton va être connectée à une unité de bureau Sun Ray. Le gestionnaire de sessions informe ensuite chaque service de la session de se connecter directement à l'unité de bureau.
- 4. À ce stade, l'utilisateur peut interagir avec la session. Le gestionnaire de sessions sert d'intermédiaire dans le contrôle du parc d'écrans entre les services concurrents d'une session et leur signale les changements d'allocation du parc d'écrans.
- 5. Dès que l'utilisateur retire la carte à puce, appuie sur les touches Maj+Pause dans une session *[NSCM](#page-294-1)*, ou met progressivement l'unité de bureau sous tension, le gestionnaire d'authentification détecte que la session associée à ce jeton doit être déconnectée de l'unité de bureau. Il le signale au gestionnaire de sessions qui, à son tour, indique à tous les services de la session de se déconnecter.
- 6. Si l'utilisateur insère de nouveau la carte à puce ou se reconnecte pour accéder à une session NSCM, le gestionnaire d'authentification demande par défaut au gestionnaire de sessions de créer une session temporaire pour authentifier l'utilisateur. C'est ce qu'on appelle l'authentification du hot desking à distance (*[RHA](#page-295-0)*, Remote Hotdesk Authentication). Une fois l'utilisateur authentifié, l'unité de bureau Sun Ray est connectée directement à la session de l'utilisateur.

**Remarque –** L'authentification du hot desking à distance ne s'applique pas au mode Kiosque anonyme ni aux lecteurs de jetons. Si vous le souhaitez, vous pouvez configurer le logiciel serveur Sun Ray afin de désactiver cette stratégie de sécurité (voir la section [Authentification du hot desking à distance, page 91\)](#page-116-3).

Le gestionnaire de sessions n'est consulté que si l'état d'une session change ou si d'autres services sont ajoutés. Lorsque le jeton d'un utilisateur n'est plus mappé vers une unité de bureau (par exemple, lorsqu'une carte est retirée), le gestionnaire de sessions déconnecte les services de l'unité de bureau, mais ces services restent actifs sur le serveur. Par exemple, les programmes connectés au serveur X continuent à fonctionner bien que leur sortie ne soit pas visible. Le démon du gestionnaire de sessions doit fonctionner en continu.

Vous pouvez vérifier qu'il fonctionne en utilisant la commande ps et en recherchant utsessiond.

Si le gestionnaire d'authentification s'arrête, le gestionnaire de sessions déconnecte toutes les sessions autorisées par le gestionnaire d'authentification et signale à toutes les sessions qu'elles doivent être à nouveau authentifiées. Ces services sont déconnectés mais toujours actifs. Si le gestionnaire de sessions est interrompu, il redémarre automatiquement. Chaque service contacte le gestionnaire de sessions et demande à être rajouté à une session donnée.

### <span id="page-35-0"></span>Serveur X

Les versions précédentes du logiciel serveur Sun Ray se basaient uniquement sur le processus Xserver Xsun. SRSS 4.1 inclut désormais un nouveau processus Xserver, *[Xnewt](#page-298-2)*, utilisé comme serveur X par défaut. Xnewt, qui prend en charge les dernières améliorations multimédia répertoriées ci-dessous, se base sur la version 7.2 du code source de communauté Xorg. Pour de plus amples informations sur la configuration de différents serveurs X, reportez-vous à la page de manuel utxconfig(1).

### <span id="page-35-1"></span>Prise en charge multimédia

Les extensions de support Sun Ray améliorent la lecture de certains types de vidéos grâce à la prise en charge de *[H.264](#page-290-3)* et du *[codec](#page-288-1) [VC-1](#page-298-3)* directement dans les unités de bureau Sun Ray 2. H.264 est la compression vidéo standard utilisée par MPEG-4 part 10. VC-1 est la norme de compression vidéo habituellement utilisée par le lecteur Windows Media 10 et 11.

Sur une unité de bureau de la série Sun Ray 1, qui ne possède pas de fonctionnalité de décodage matériel, la lecture vidéo H.264 ou VC-1 fait appel au décodage logiciel et au chemin *[YUV](#page-299-0)* accéléré. Les unités de bureau de la série Sun Ray 2 peuvent
décoder les vidéos H.264 ou VC-1 de taille inférieure à une certaine limite (352\*288 à 30 *[FPS](#page-289-0)*). Les vidéos de taille supérieure à cette limite utilisent le même décodage logiciel et le même chemin que les unités de bureau de la série Sun Ray 1.

Pour les formats vidéo tels que MPEG-1 et MPEG-2, un chemin vidéo YUV accéléré permet d'obtenir une lecture améliorée en réduisant la bande passante requise pour fournir la vidéo décodée à l'unité de bureau Sun Ray. Le chemin YUV accéléré est utilisé automatiquement si les décodeurs logiciels adéquats sont disponibles pour le format vidéo requis et que le logiciel est configuré de façon à utiliser l'extension XVideo. Sur Solaris, par exemple, RealPlayer et MPlayer prennent en charge l'extension XVideo pour utiliser le chemin YUV accéléré. Pour vous assurer que le chemin YUV accéléré est utilisé, vous pouvez sélectionner l'option d'utilisation de XVideo dans l'interface du lecteur vidéo. Les formats YUV suivants sont pris en charge :

- Planaire : YV12, I420
- Compressé : UYVY, YUY2

Pour de plus amples informations sur la lecture vidéo dans les sessions Windows sur une unité de bureau Sun Ray, reportez-vous au *Guide d'installation et d'administration de Sun Ray Connector for Windows OS 2.1*.

#### Sun Management Center

Le logiciel Sun™ Management Center (SunMC) surveille les objets gérés dans le système Sun Ray. Les objets qui peuvent être gérés par défaut sont, entre autres, le système Sun Ray lui-même, les services Sun Ray, les groupes de basculement, les interconnexions et les bureaux.

Tout objet géré est contrôlé séparément et possède ses propres paramètres d'alarme.

Le logiciel Sun Management Center surveille également les démons du logiciel serveur Sun Ray qui authentifient les utilisateurs, démarrent les sessions, gèrent les périphériques et gèrent les services DHCP. Le [chapitre 8](#page-172-0) décrit comment utiliser SunMC pour surveiller un système Sun Ray. Pour tout problème lié à SunMC, consultez [Dépannage de Sun Management Center, page 258.](#page-283-0)

### Interface graphique d'administration et CLI

Le logiciel serveur Sun Ray propose à la fois une interface de ligne de commande (CLI, Command-Line Interface, voir le [chapitre 2\)](#page-42-0) et une interface graphique (IG, voir le [chapitre 3](#page-68-0)) pour les fonctions administratives. L'outil d'administration de Sun Ray (interface graphique d'administration) a été entièrement réécrit pour la version 4.0 afin de présenter plus clairement les fonctions administratives, grâce à un modèle de navigation à onglets et un système d'aide contextuelle.

### Magasin de données

Le logiciel serveur Sun Ray 4.1 propose un service de magasin de données privé, appelé magasin de données Sun Ray (SRDS, Sun Ray Data Store), qui permet d'accéder aux données de configuration et d'administration SRSS afin d'assurer la cohérence entre les différents groupes de basculement.

#### Mode Kiosque (accès contrôlé)

Les unités de bureau Sun Ray sont souvent employées pour permettre aux utilisateurs anonymes d'accéder à des applications spécifiques. Le logiciel du mode Kiosque Sun Ray, révisé et amélioré pour la version 4.0, est décrit au [chapitre 10.](#page-204-0) Les instructions de migration des données de configuration à partir de l'ancien mode d'accès contrôlé (CAM, Controlled Access Mode) sont disponibles dans le *Guide d'installation et de configuration du logiciel serveur Sun Ray 4.1*.

### Composants réseau

Outre les serveurs, logiciels serveurs, unités de bureau, cartes à puce, périphériques (par exemple les imprimantes), le système Sun Ray nécessite un réseau bien conçu et configuré de façon appropriée, qui peut être :

- une structure d'interconnexion dédiée ;
- un LAN (réseau local) avec ou sans routeurs ;
- un VLAN (réseau local virtuel) ;
- un VPN (réseau privé virtuel) ;
- un WAN (réseau étendu) à faible bande passante (inférieure à 2 Mbps).

Les différents types de configuration réseau sont examinés au [chapitre 7.](#page-122-0) Pour des instructions de base sur la configuration des différents types de réseau pour l'implémentation de Sun Ray, consultez Topologie de base du réseau, page 33 dans le *Guide d'installation et de configuration du logiciel serveur Sun Ray 4.1*.

## Connexions physiques

La connexion physique entre le serveur Sun Ray et les clients Sun Ray se base sur la technologie Ethernet commutée standard. Pour renforcer la puissance de la structure d'interconnexion et protéger les utilisateurs des unités de bureau Sun Ray contre l'interaction avec le réseau lors des mises à jour de l'affichage, il convient d'adopter des commutateurs 100 Mbit/s.

Il existe deux types de commutateurs 100 Mbit/s de base :

- Commutateurs faible capacité : ces commutateurs présentent des interfaces 10/100 Mbit/s pour chaque port.
- Commutateurs haute capacité : ces commutateurs ont des interfaces 10/100 Mbit/s pour chaque port de terminal et une ou plusieurs interfaces Gigabit pour la connexion au serveur.

Ces deux types de commutateurs peuvent être employés dans la structure d'interconnexion, et peuvent être gérés ou non. Sachez toutefois qu'un minimum de configuration est nécessaire pour employer des commutateurs gérés sur un réseau Sun Ray.

La bande passante serveur-vers-commutateur doit être dimensionnée en fonction des besoins de multiplexage des utilisateurs finaux de façon à ce que la liaison serveur-vers-commutateur ne sature pas. Les ports de la liaison montante Gigabit du commutateur fournissent des connexions haute bande passante à partir du serveur, ce qui augmente le nombre de clients pouvant être pris en charge. En sus, la distance entre le serveur et le commutateur peut être augmentée en utilisant un câblage à fibres optiques Gigabit.

La structure d'interconnexion peut être complètement dédiée et privée ou de type VLAN, ou encore faire partie du réseau local de l'entreprise. Pour les structures d'interconnexion privées, le serveur Sun Ray utilise au moins deux interfaces réseau : une pour le LAN de l'entreprise, l'autre pour la structure d'interconnexion Sun Ray.

Même dans un déploiement LAN, deux interfaces réseau de serveur sont recommandées : une pour la connexion au LAN général et l'autre pour connecter le serveur aux services d'arrière-plan tels que les serveurs de fichiers, les grilles d'ordinateurs et les grandes bases de données.

## Exemples de déploiements

Il n'y a pas de limites physiques ni de limites logiques au niveau de la configuration d'un système Sun Ray. Les sections qui suivent présentent quelques exemples élémentaires. En outre, des descriptions détaillées de scénarios de déploiement réels et d'autres informations liées à Sun Ray sont disponibles sur des blogs tels que :

- http://blogs.sun.com/ThinkThin
- http://blogs.sun.com/ThinGuy
- http://blogs.sun.com/GoThinCity
- http://blogs.sun.com/bobd

### Déploiement de faible envergure

Pour les déploiements de faible envergure, tels que ceux composés de cinq à 50 unités de bureau, le serveur Sun Ray utilise une seule carte 100BASE-T pour la connexion à un commutateur 100BASE-T. Ce commutateur, à son tour, assure la connexion aux unités de bureau Sun Ray. Avec cinq unités de bureau ou moins, une interconnexion sans fil fonctionne de façon acceptable à 10 Mo.

### Déploiements de moyenne à grande envergure

Pour les services composés de groupes constitués de centaines ou milliers d'unités de bureau Sun Ray, le serveur Sun Ray utilise une ou plusieurs cartes Gigabit Ethernet qui assurent la connexion à de gros commutateurs 10/100BASE-T. Grâce aux récentes améliorations apportées au produit en termes de bande passante réduite, les performances restent acceptables avec une seule liaison Gigabit du serveur au réseau des unités de bureau Sun Ray.

Par exemple, un système de 100 utilisateurs composé d'un serveur Sun Enterprise, d'une carte Gigabit Ethernet et de deux gros commutateurs (48 et 80 ports) 10/100BASE-T fournit des services à 100 unités de bureau Sun Ray (voir la [FIGURE 1-2](#page-39-0)).

<span id="page-39-0"></span>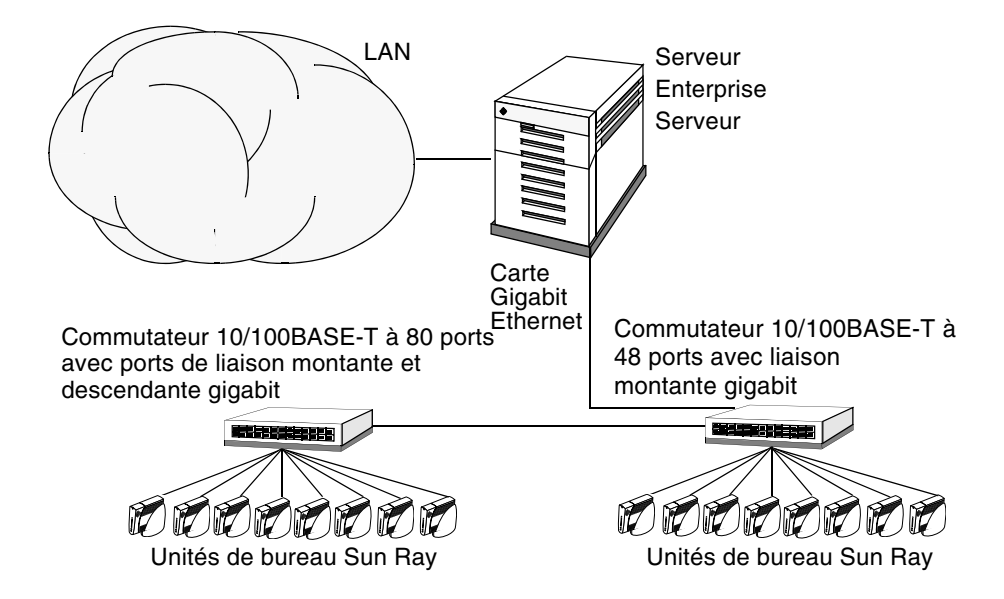

**FIGURE 1-2** Scénario classique de déploiement de moyenne à grande envergure

Par exemple, un serveur Sun Enterprise™ équipé d'une carte Sun 10/100BASE-T et d'un commutateur 10/100BASE-T à 24 ports peut facilement prendre en charge 23 utilisateurs effectuant des opérations de bureau standard.

### Scénario avec groupe de basculement

Les serveurs Sun Ray sont souvent reliés les uns aux autres de façon à créer des groupes de basculement. Un groupe de basculement, composé de deux serveurs ou plus, apporte aux utilisateurs un haut niveau de disponibilité en cas d'indisponibilité d'un serveur suite à une panne du réseau ou du système.

Lorsqu'un serveur du groupe de basculement est mis hors service, pour des raisons de maintenance ou à cause d'une panne, chacune des unités de bureau Sun Ray qui utilisaient ce serveur se reconnecte à l'un des serveurs du groupe de basculement et à une session existant précédemment pour le jeton actif (le cas échéant) sur ce serveur. En l'absence de session existante pour le jeton actif, l'unité de bureau se connecte à un serveur sélectionné par l'algorithme d'équilibrage de charge. Ce serveur présente un écran de connexion à l'utilisateur qui doit alors se connecter pour créer une nouvelle session. La session du serveur en panne est perdue. Les groupes de basculement sont examinés dans le [chapitre 11](#page-218-0) ainsi que dans le *Guide d'installation et de configuration du logiciel serveur Sun Ray 4.1*.

#### **FIGURE 1-3** Groupe de basculement simple

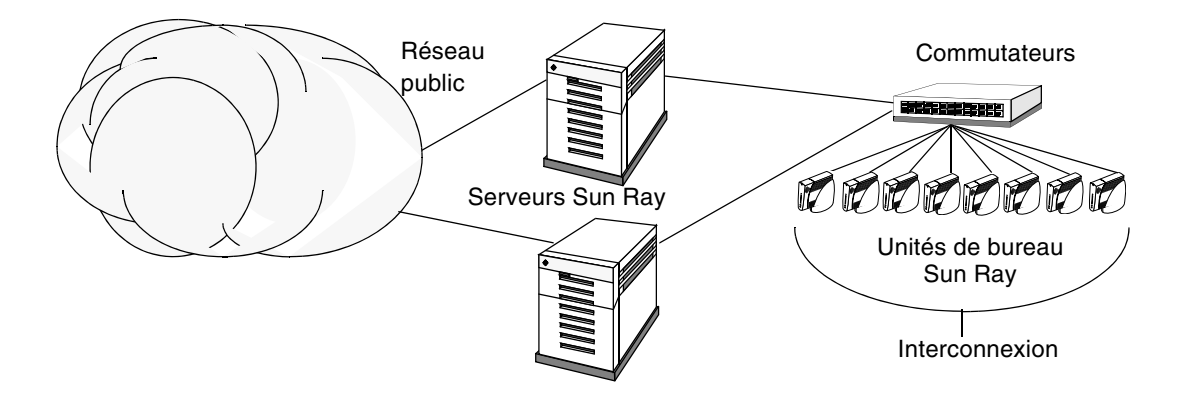

### Hot desking régional

Le hot desking régional revêt un intérêt tout particulier pour les entreprises comportant de nombreux groupes de basculement et d'utilisateurs en déplacement fréquent (entre le siège et les différents bureaux des filiales, par exemple). Cette fonction permet aux utilisateurs d'accéder à leur session sur un domaine plus étendu et des distances plus grandes qu'un seul groupe de basculement. Elle est décrite au [chapitre 5](#page-102-0).

# Sécurité

L'utilisation d'appareils réseau commutés pour la dernière liaison vers les unités de bureau complique nettement la tâche aux utilisateurs de P.C. malicieux ou aux fouinards qui cherchent à obtenir sur un port du réseau des informations non autorisées. Les commutateurs n'envoyant en effet des paquets qu'au port de sortie adéquat, les curieux branchés à un autre port ne recevront pas de données non autorisées. Si le serveur et la cabine de câblage sont sûrs, le dernier tronçon commuté et l'unité de bureau branchée directement à la prise murale, il est pratiquement impossible d'intercepter les communications entre le serveur et l'unité de bureau. Les fonctions de chiffrement du logiciel serveur Sun Ray renforcent également la protection des données sensibles en fournissant des options permettant de coder les entrées au clavier et le trafic d'affichage. En outre, l'authentification du hot desking à distance (*[RHA](#page-295-0)*, Remote Hotdesk Authentication), requiert une authentification basée sur SRSS pour permettre aux utilisateurs de se reconnecter aux sessions existantes.

# <span id="page-42-0"></span>Utilisation de l'interface de ligne de commande

L'interface de ligne de commande (CLI) est l'interface recommandée pour activer les technologies assistives.

Ce chapitre contient les informations suivantes :

- [Commandes prises en charge, page 18](#page-43-0)
- [Redirection des sessions, page 23](#page-48-0)
- [Modification des stratégies d'authentification, page 26](#page-51-0)
- [Gestion des données utilisateur du magasin de données Sun Ray, page 25](#page-50-0)
- [Activation de comptes d'administration multiples, page 27](#page-52-0)
- [Activation et désactivation des services de périphérique, page 29](#page-54-0)
- [Configuration d'interfaces sur la structure d'interconnexion Sun Ray, page 31](#page-56-0)
- [Gestion des versions de microprogramme, page 34](#page-59-0)
- [Redémarrage du magasin de données Sun Ray \(SRDS\), page 35](#page-60-0)
- [Fichiers de configuration des cartes à puce, page 36](#page-61-0)
- [Utilisation de l'outil utcapture, page 39](#page-64-0)
- [Examen des fichiers journaux, page 41](#page-66-0)

# <span id="page-43-0"></span>Commandes prises en charge

Les commandes qui peuvent être exécutées depuis la ligne de commande sont répertoriées dans le [TABLEAU 2-1,](#page-43-1) et les plus importantes sont expliquées en détail dans ce chapitre. Pour plus d'informations sur l'exécution de ces commandes, consultez les pages de manuel correspondantes.

Pour afficher l'une des commandes spécifiques du système Sun Ray, tapez :

**% man -M /opt/SUNWut/man** *commande*

Ou :

**% setenv MANPATH=/opt/SUNWut/man % man** *commande*

#### <span id="page-43-1"></span>**TABLEAU 2-1** Commandes prises en charge

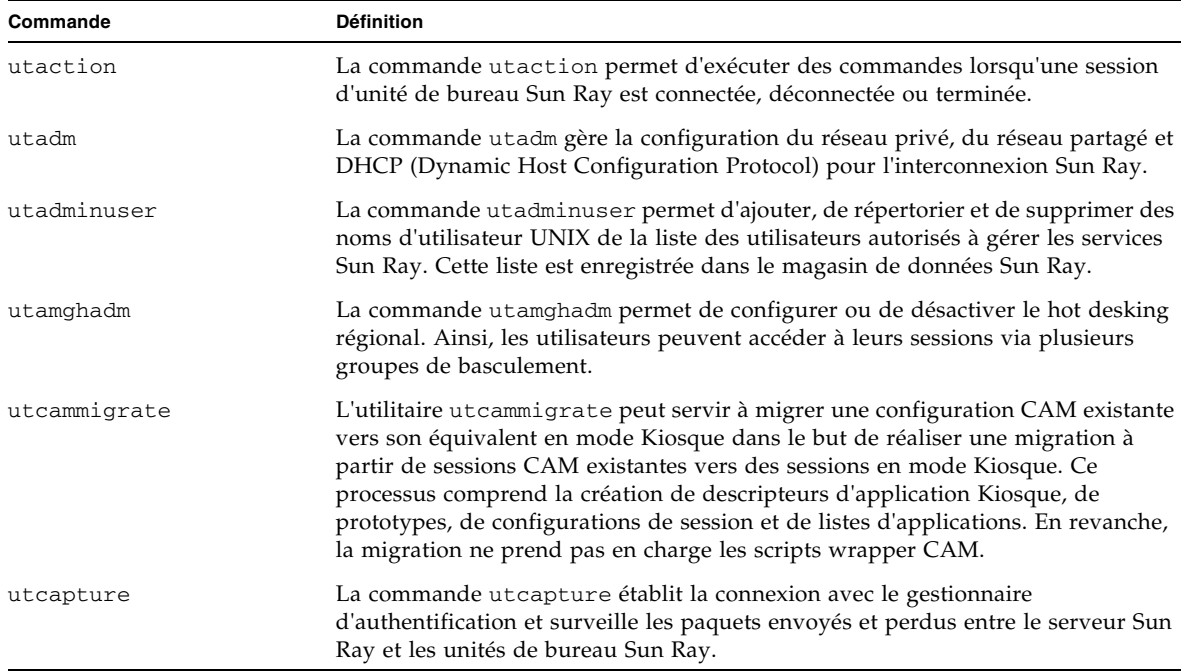

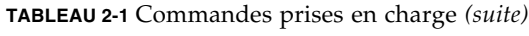

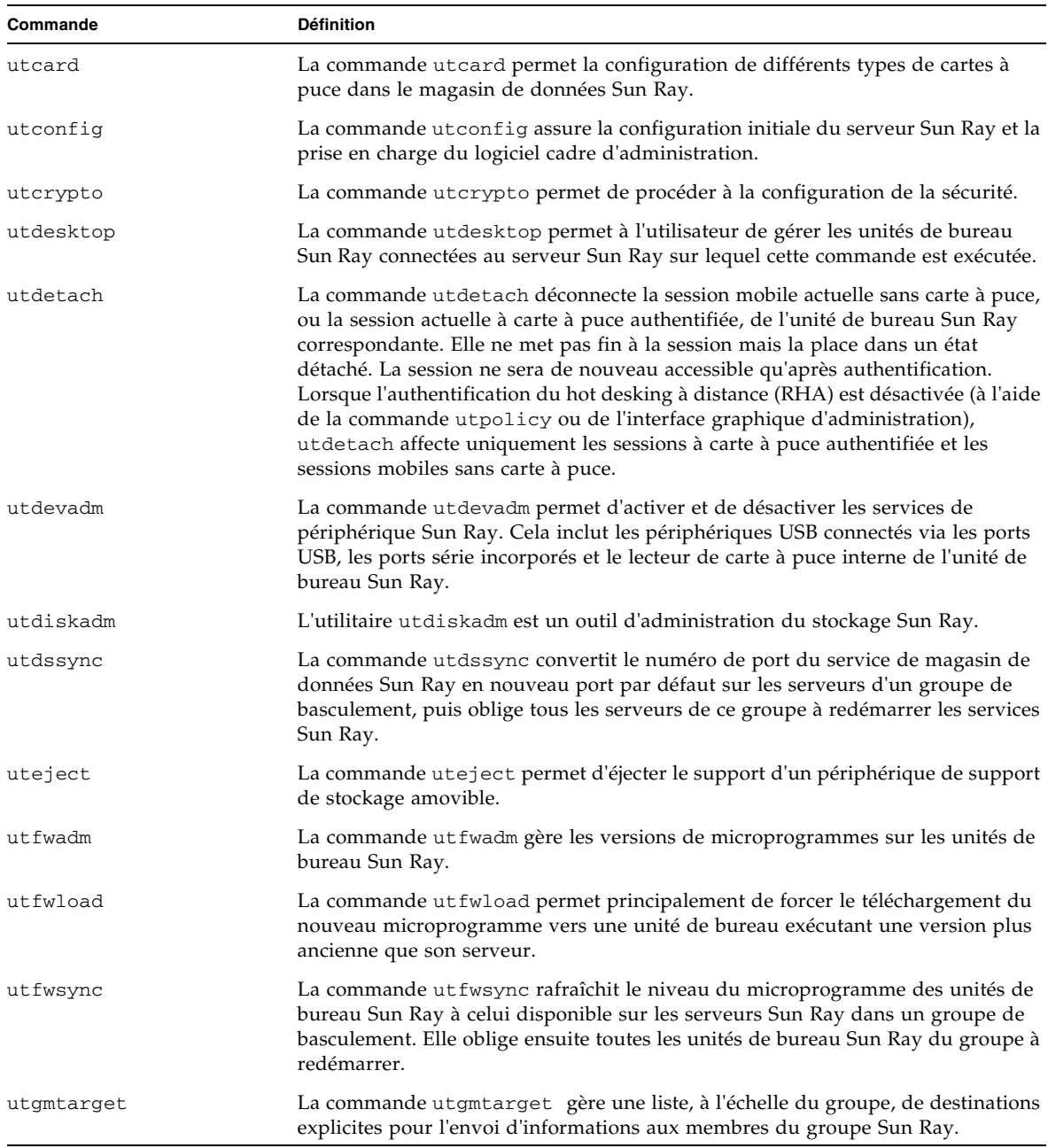

#### **TABLEAU 2-1** Commandes prises en charge *(suite)*

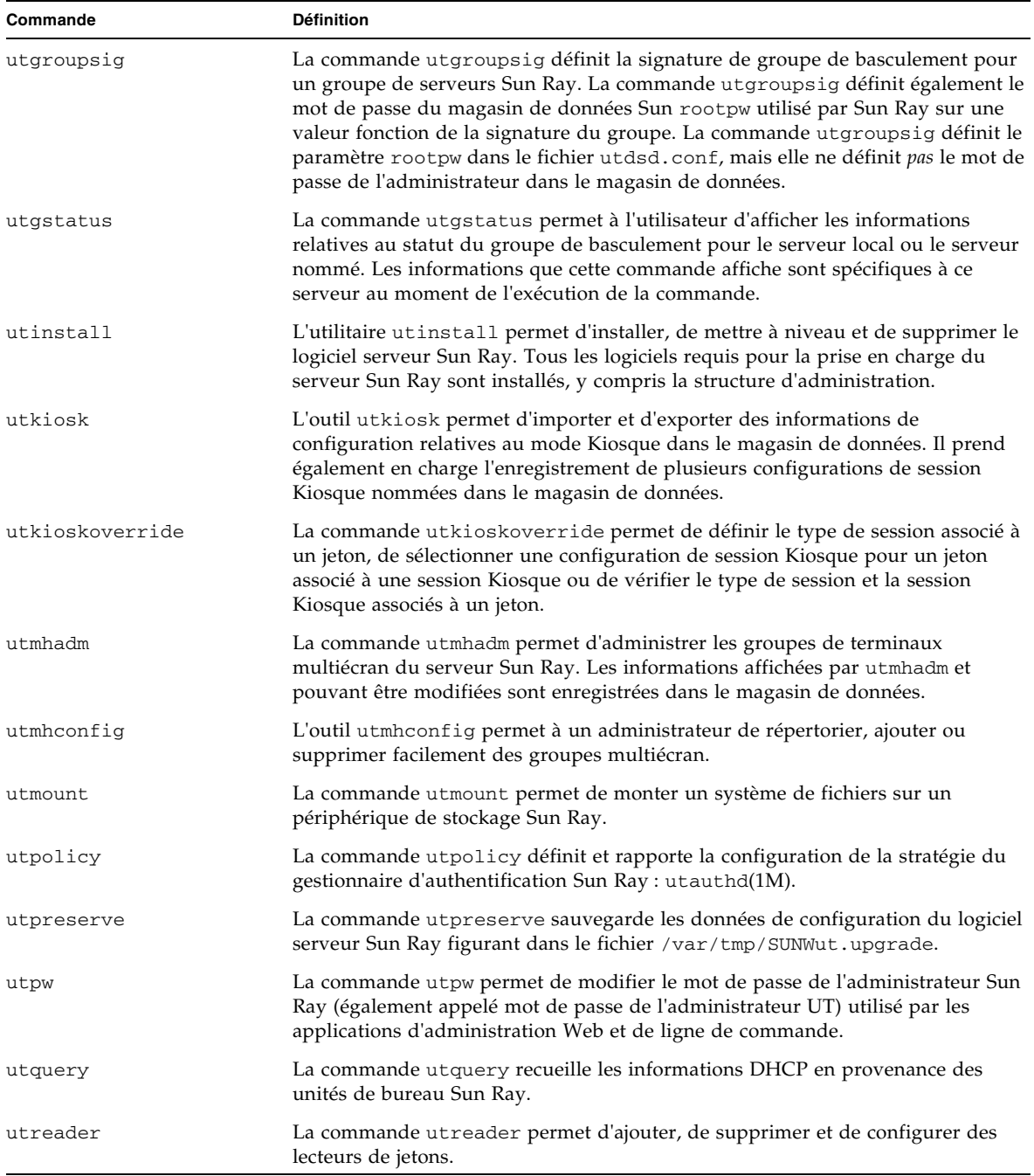

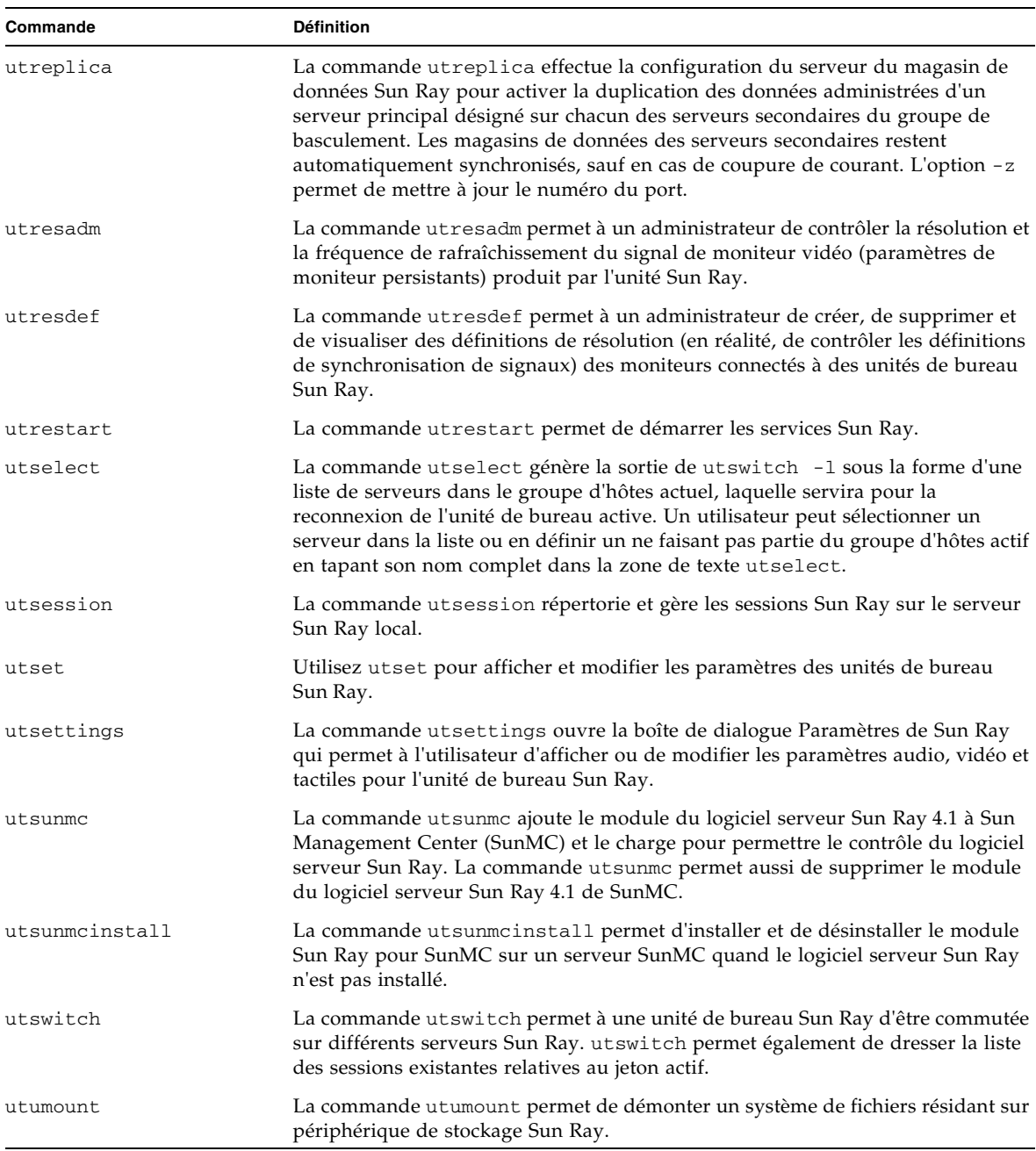

#### **TABLEAU 2-1** Commandes prises en charge *(suite)*

#### **TABLEAU 2-1** Commandes prises en charge *(suite)*

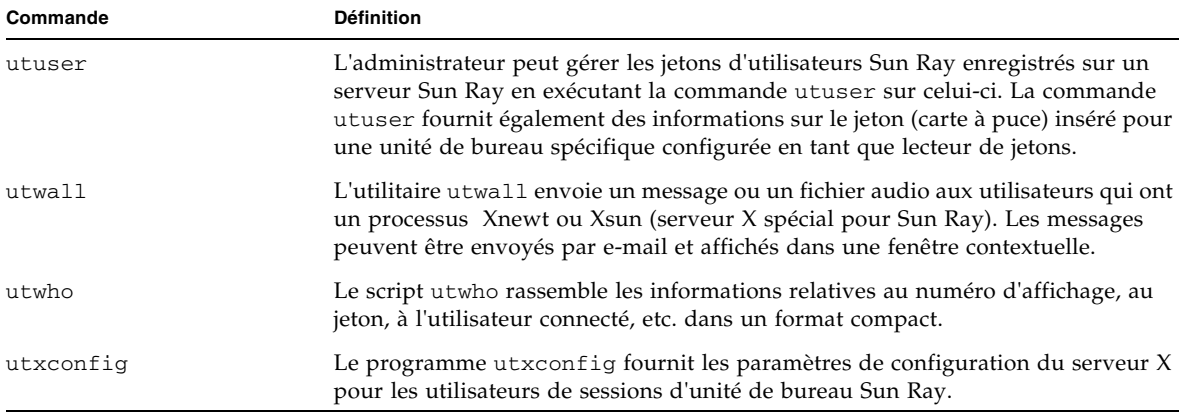

▼ Pour arrêter les services Sun Ray

● **Tapez :** 

**# /etc/init.d/utsvc stop**

▼ Démarrage des services Sun Ray

● **Tapez :**

#### # **utrestart**

Cette procédure, appelée *[redémarrage à chaud](#page-295-1)*, démarre les services Sun Ray sans effacer les sessions existantes.

 $O<sub>11</sub>$ 

```
● Tapez :
```

```
# utrestart -c
```
Cette procédure, appelée *[redémarrage à froid](#page-295-2)*, démarre les services Sun Ray en effaçant les sessions existantes.

# <span id="page-48-0"></span>Redirection des sessions

Une fois le jeton d'un utilisateur authentifié (au moyen d'un jeton de carte à puce ou d'une connexion directe), il est automatiquement redirigé vers le serveur approprié. Pour rediriger manuellement une session vers un autre serveur, faites appel à la commande d'interface graphique (IG) utselect ou à la commande utswitch.

## ▼ Pour procéder à une redirection vers un serveur différent

● **Dans une fenêtre Shell ouverte sur l'unité de bureau, tapez :**

#### % **utselect**

Les sélections figurant dans la fenêtre sont classées par ordre chronologique inverse pour l'ID de jeton.

Dans la [FIGURE 2-1,](#page-48-1) la colonne Serveur répertorie les serveurs accessibles depuis l'unité de bureau. La colonne Session indique le numéro de session X de la variable DISPLAY sur le serveur, le cas échéant. Dans la colonne Statut, En service indique que le serveur est disponible. Par défaut, le premier serveur de la liste est mis en surbrillance. Sélectionnez un serveur dans la liste ou saisissez-en un dans le champ prévu à cet effet. Si vous sélectionnez un serveur sur lequel aucune session n'est sélectionnée, une nouvelle session y est créée.

<span id="page-48-1"></span>**FIGURE 2-1** Interface graphique de sélection de serveur (utselect)

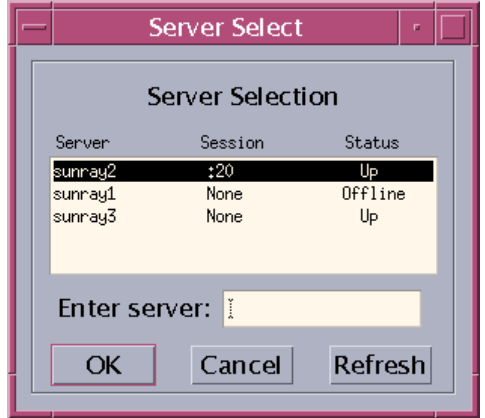

Le bouton OK permet de valider la sélection du serveur spécifié manuellement ou mis en surbrillance. Pour fermer l'interface graphique sans modifier la session, cliquez sur le bouton Annuler. Le bouton Rafraîchir charge de nouveau la fenêtre avec les informations les plus à jour.

## ▼ Pour rediriger manuellement une unité de bureau

● **Dans une fenêtre Shell ouverte sur l'unité de bureau, tapez :**

% **utswitch -h** *hôte* **[ -k** *jeton***]** 

où *hôte* est le nom d'hôte ou l'adresse IP du serveur Sun Ray vers lequel l'unité de bureau sélectionnée est redirigée, et *jeton* est l'ID de jeton de l'utilisateur.

## ▼ Pour dresser la liste des hôtes disponibles

● **Dans une fenêtre Shell, tapez :**

#### % **utswitch -l**

Les hôtes disponibles depuis l'unité de bureau Sun Ray sont répertoriés.

## ▼ Sélection d'un serveur avec la dernière session

● **Dans une fenêtre Shell, tapez :**

#### % **utswitch -t**

L'unité de bureau est redirigée vers le serveur dont l'heure de connexion de session est la plus récente.

# <span id="page-50-0"></span>Gestion des données utilisateur du magasin de données Sun Ray

Vous pouvez spécifier les champs d'utilisateur suivants dans le magasin de données Sun Ray :

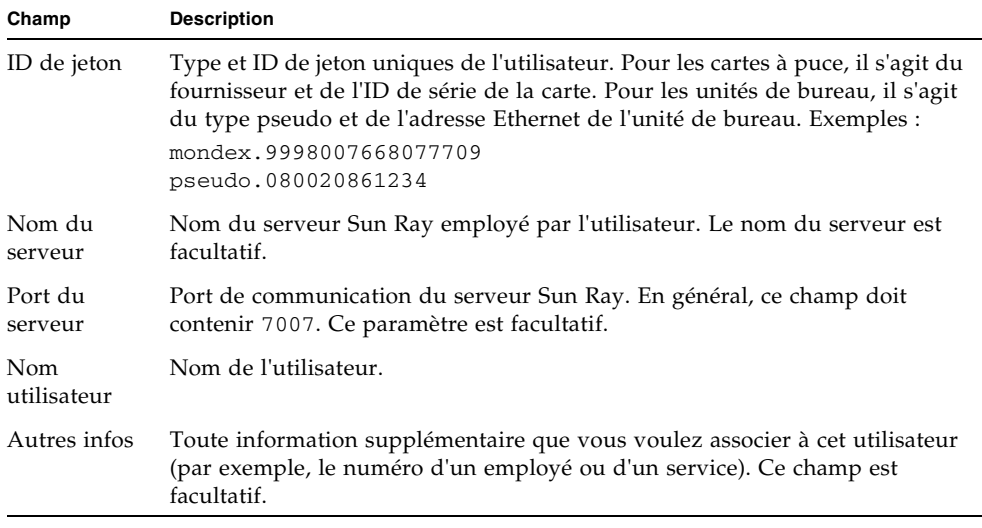

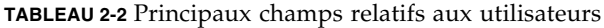

**Remarque –** Le logiciel serveur Sun Ray prend désormais en charge plusieurs comptes d'administration. Cette fonction est décrite à la section [Activation de](#page-52-0)  [comptes d'administration multiples, page 27](#page-52-0).

# <span id="page-51-0"></span>Modification des stratégies d'authentification

Si vous définissez une stratégie d'authentification à l'aide de la commande utpolicy, la stratégie de groupe de basculement est automatiquement définie. Par conséquent, après avoir modifié une stratégie, vous devez seulement réinitialiser ou redémarrer les services. Vous pouvez également modifier les paramètres de stratégie à l'aide de l'onglet Stratégie du système de l'interface graphique d'administration (voir la [FIGURE 3-12\)](#page-84-0).

**Astuce –** Utilisez la commande utrestart -c au lieu de redémarrer le serveur.

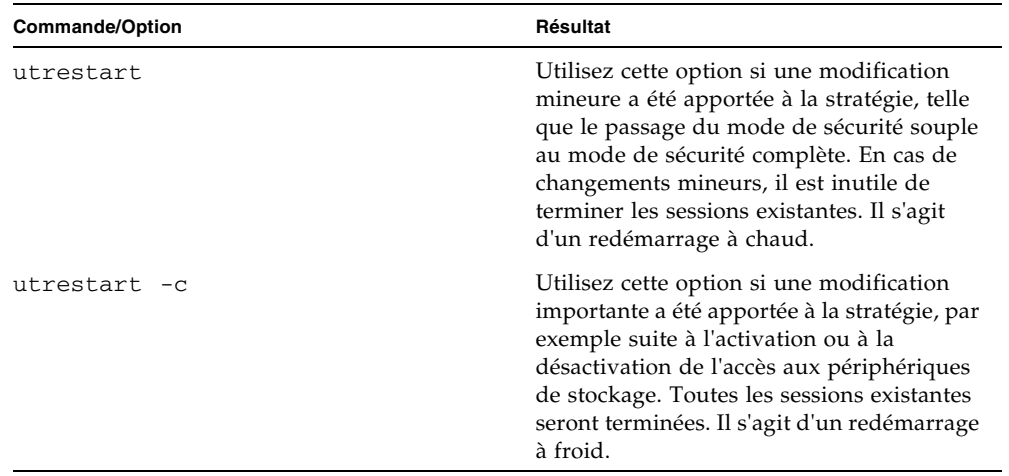

#### **TABLEAU 2-3** Commandes utrestart

# <span id="page-52-1"></span><span id="page-52-0"></span>Activation de comptes d'administration multiples

Les premières versions du logiciel serveur Sun Ray autorisaient uniquement l'utilisation d'un seul compte utilisateur, de type administrateur, pour modifier les entrées du magasin de données Sun Ray. Dans la version actuelle, en revanche, l'administrateur peut autoriser tout ID d'utilisateur UNIX valide figurant dans la liste des utilisateurs autorisés à administrer les services Sun Ray. Une piste de vérification des activités ayant trait à ces comptes est fourni. Reportez-vous à la page de manuel utadminuser(1M).

L'authentification des comptes dotés de privilèges administratifs repose sur la structure d'authentification PAM.

## Entrées PAM

Un module PAM, /opt/SUNWut/lib/pam\_sunray\_admingui.so.1, est incorporé au produit Sun Ray afin de prendre en charge l'authentification de l'ancien magasin de données.

## ▼ Pour configurer des utilisateurs UNIX

Pour configurer l'interface graphique d'administration Sun Ray de manière à utiliser les noms d'utilisateur UNIX au lieu du compte admin par défaut :

● **Modifiez le fichier** /etc/pam.conf **de façon à utiliser les** autres **entrées de la pile PAM d'authentification** auth **afin de créer la pile PAM pour**  utadmingui**.**

```
# added to utadmingui by Sun Ray Server Software -- utadmingui
     utadmingui auth requisite pam_authtok_get.so.1 
     utadmingui auth required pam_dhkeys.so.1 
     utadmingui auth required pam_unix_cred.so.1 
     utadmingui auth required pam_unix_auth.so.1
```
**Remarque –** Assurez-vous d'inclure la ligne de commentaire, nécessaire pour assurer un nettoyage correct.

## ▼ Rétablissement de l'ancien utilisateur admin

Pour rétablir l'ancien schéma d'authentification de l'interface graphique d'administration Sun Ray :

● **Modifiez le fichier** /etc/pam.conf **et remplacez la pile PAM pour**  utadmingui **par le module** pam\_sunray\_admingui.so.1 **:**

# added to utadmingui by Sun Ray Server Software -- utadmingui utadmingui auth sufficient /opt/SUNWut/lib/pam\_sunray\_admingui.so.1

**Remarque –** Assurez-vous d'inclure la ligne de commentaire, nécessaire pour assurer un nettoyage correct.

## Piste de vérification de l'interface graphique d'administration

La structure d'administration fournit une piste de vérification de l'interface graphique d'administration. La piste de vérification est un journal d'audit des activités réalisées par des comptes d'administration multiples. Tous les événements modifiant les paramètres système sont consignés dans la piste de vérification.

SRSS 4.1 1 utilise l'implémentation syslog. Les événements sont consignés dans le fichier /var/opt/SUNWut/log/messages, dans lequel les événements de vérification sont précédés du préfixe utadt:: de sorte que l'administrateur puisse filtrer les événements à partir du fichier de messages.

Par exemple, si vous mettez fin à une session depuis l'interface graphique d'administration, l'événement de contrôle suivant est généré :

```
Jun 6 18:49:51 sunrayserver usersession[17421]: [ID 521130 user.info] utadt:: 
username={demo} hostname={sunrayserver} service={Sessions}
cmd={/opt/SUNWut/lib/utrcmd sunrayserver /opt/SUNWut/sbin/utsession -x -d 4 -t 
Cyberflex_Access_FullCrypto.1047750b1e0e -k 2>&1}
message={terminated User "Cyberflex_Access_FullCrypto.1047750b1e0e" with 
display number="4" on "sunrayserver"}
status={0} return_val={0}
```
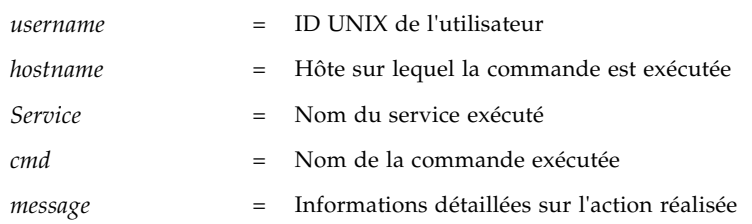

# <span id="page-54-0"></span>Activation et désactivation des services de périphérique

Vous pouvez activer et désactiver les services Sun Ray avec l'outil de ligne de commande utdevadm ou l'interface graphique d'administration. Ils incluent les périphériques USB connectés via les ports USB, les ports série internes et les lecteurs de cartes à puce internes. Ces services peuvent également être administrés à partir de l'onglet Sécurité disponible via l'onglet des paramètres avancés de l'interface graphique d'administration (voir la [FIGURE 3-11](#page-82-0)).

Sun Ray 2 et Sun Ray 2FS disposent chacun d'un port série incorporé, tandis que Sun Ray 170 et Sun Ray 270 en comptent deux. Lorsque le service des ports série interne est désactivé, les utilisateurs ne peuvent pas accéder aux ports série incorporés de l'unité de bureau Sun Ray.

Lorsque le service du lecteur de cartes à puce interne est désactivé, les utilisateurs ne peuvent pas accéder au lecteur de cartes à puce interne via les interfaces PC/SC ou SCF en vue de la lecture ou de l'écriture. Cela n'affecte toutefois pas l'accès à la session ou le hot desking avec des cartes à puce non authentifiées.

Lorsque le service USB est désactivé, les utilisateurs ne peuvent pas accéder aux périphériques connectés aux ports USB. Cela n'affecte toutefois pas les périphériques HID, tels que le clavier, la souris ou le lecteur de codes barres.

Après l'installation du logiciel serveur Sun Ray, tous les services de périphérique sont activés par défaut. Vous pouvez utiliser la commande utdevadm pour activer ou désactiver les services de périphérique, uniquement dans le mode configuré, c'est-à-dire *après* l'activation du magasin de données Sun Ray.

Cette configuration affecte tous les serveurs d'un groupe et toutes les unités de bureau connectées à ce groupe.

L'exemple suivant illustre l'activation ou la désactivation du service USB. Les autres services de périphérique peuvent être activés ou désactivés à l'aide de la même syntaxe.

## ▼ Pour déterminer l'état actuel des services de périphérique

● **Utilisez la commande** utdevadm **:**

# **utdeva**dm

L'état activé ou désactivé des périphériques s'affichent.

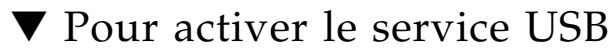

● **Utilisez la commande** utdevadm**, comme indiqué ci-dessous :**

# **utdevadm -e -s usb**

▼ Pour désactiver le service USB

● **Utilisez la commande** utdevadm**, comme indiqué ci-dessous :**

# **utdevadm -d -s usb**

▼ Exécution d'un redémarrage à chaud

● **Utilisez la commande** utrestart**, comme indiqué ci-dessous :**

# **utrestart**

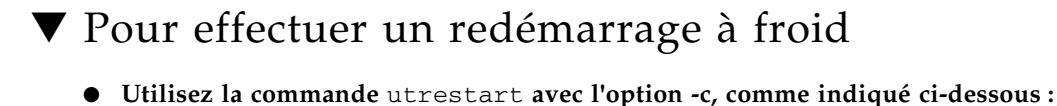

# **utrestart -c**

**Remarque –** Notifiez les utilisateurs avant d'effectuer un redémarrage à froid, car celui-ci met fin à toutes les sessions en cours sur un serveur. Pour redémarrer les services Sun Ray sans terminer les sessions, effectuez un redémarrage à chaud.

# <span id="page-56-0"></span>Configuration d'interfaces sur la structure d'interconnexion Sun Ray

Utilisez la commande utadm pour gérer la Structure d'interconnexion Sun Ray.

**Remarque –** Si les adresses IP et les données de configuration DHCP ne sont pas correctement configurées au moment de la configuration des interfaces, la fonction de basculement ne fonctionnera pas comme prévu. En particulier, si l'adresse IP d'interconnexion du serveur Sun Ray est identique à l'adresse IP d'interconnexion d'un autre serveur, le gestionnaire d'authentification Sun Ray génère des erreurs de type Mémoire saturée.

**Remarque –** Si vous modifiez manuellement la configuration DHCP, vous devrez la modifier de nouveau à chaque fois que vous exécuterez utadm ou utfwadm.

**Astuce** – Si vous exécutez une commande <CTRL>C pendant la configuration utadm, utadm risque de ne pas s'exécuter correctement au prochain appel. Pour corriger cette condition, tapez : dhtadm -R.

### ▼ Configuration d'un réseau Sun Ray privé

● **Pour ajouter une interface, tapez :**

# **utadm -a** *nom\_interface*

Cette commande configure l'interface réseau *nom\_interface* en tant qu'interconnexion Sun Ray. Vous pouvez spécifier une adresse de sous-réseau ou utiliser l'adresse par défaut, qui est sélectionnée parmi les numéros de sousréseau privé compris entre 192.168.128.0 et 192.168.254.0.

**Remarque –** Si vous spécifiez votre propre sous-réseau, assurez-vous qu'il n'est pas déjà utilisé.

Une fois l'interconnexion sélectionnée, les entrées appropriées sont saisies dans les fichiers hosts, networks et netmasks (ces fichiers sont créés s'ils n'existent pas). L'interface est activée.

Toute interface réseau Solaris valide peut être utilisée. Exemple :

```
hme[0-9], qfe[0-3]
```
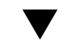

### ▼ Configuration d'un deuxième réseau Sun Ray privé

● **Pour ajouter une autre interface, tapez, par exemple :**

```
# utadm -a hme1
```
### ▼ Suppression d'une interface

● **Tapez :**

```
# utadm -d nom_interface
```
Cette commande supprime les entrées saisies dans les fichiers hosts, networks et netmasks, et désactive l'interface de l'interconnexion Sun Ray.

▼ Impression de la configuration de l'interconnexion privée Sun Ray

● **Tapez :**

# **utadm -p**

Pour chaque interface, cette commande affiche le nom d'hôte, le réseau, les masques de réseau et le numéro des adresses IP attribuées aux unités de bureau Sun Ray par DHCP.

**Remarque –** Les serveurs Sun Ray requièrent des adresses IP statiques. Ils ne peuvent donc pas être configurés en tant que clients DHCP.

### ▼ Ajout d'un sous-réseau LAN

● **Tapez :**

# **utadm -A** *numéro\_sousréseau*

### ▼ Suppression d'un sous-réseau LAN

● **Tapez :**

# **utadm -D** *numéro\_sousréseau*

### ▼ Obtention de la liste des réseaux configurés

● **Tapez :**

# **utadm -l**

utadm -l répertorie tous les réseaux configurés.

## ▼ Suppression de toutes les interfaces et tous les sous-réseaux

Utilisez la commande utadm  $-r$  afin de supprimer toutes les entrées et structures liées aux sous-réseaux et interfaces Sun Ray.

● **Tapez :**

# **utadm -r**

# <span id="page-59-0"></span>Gestion des versions de microprogramme

Utilisez la commande utfwadm pour que la version du microprogramme de la PROM des unités de bureau Sun Ray reste synchronisée sur celle du serveur (voir la section [Microprogramme, page 129\)](#page-154-0).

**Remarque –** Si la variable DHCP *version* est définie, lorsqu'une nouvelle unité de bureau est connectée, son microprogramme est alors remplacé par la version de microprogramme qui figure sur le serveur. si vous modifiez manuellement la configuration DHCP, vous devrez la modifier de nouveau à chaque fois que vous exécuterez utadm ou utfwadm.

## ▼ Mise à jour de toutes les unités de bureau sur une interface

● **Tapez :**

# **utfwadm -A -a -n** *interface*

**Astuce –** Vous devez mettre l'unité de bureau progressivement sous tension pour forcer la mise à niveau du microprogramme.

▼ Mise à jour d'une unité de bureau via l'adresse Ethernet (MAC)

● **Tapez :**

# **utfwadm -A -e** *adresse\_MAC* **-n** *interface*

# <span id="page-60-0"></span>Redémarrage du magasin de données Sun Ray (SRDS)

Si vous redémarrez le démon du magasin de données Sun Ray (utdsd), vous devez aussi redémarrer le gestionnaire d'authentification Sun Ray. Il est possible que vous deviez redémarrer le démon du magasin de données Sun Ray si vous modifiez l'un de ses paramètres de configuration. La procédure suivante indique l'ordre à suivre pour redémarrer SRDS.

## ▼ Pour redémarrer le magasin de données Sun Ray

**1. Arrêtez les services Sun Ray :** 

```
# /etc/init.d/utsvc stop
```
**2. Arrêtez le démon du magasin de données Sun Ray :** 

```
# /etc/init.d/utds stop
```
**3. Redémarrez les services Sun Ray :**

# **utrestart**

# <span id="page-61-0"></span>Fichiers de configuration des cartes à puce

Utilisez l'interface graphique d'administration ou la commande utcard pour ajouter des fichiers de configuration de fournisseurs de cartes à puce supplémentaires.

Ces fichiers de configuration sont disponibles auprès de nombreuses sources, dont Sun et divers fabricants de cartes à puce.

## ▼ Chargement d'un fichier de configuration dans le répertoire

● **Copiez le fichier de configuration du fournisseur contenant les balises de ce dernier dans l'emplacement suivant :**

# **cp vendor.cfg /etc/opt/SUNWut/smartcard**

Les cartes de fournisseurs supplémentaires devraient figurer dans la colonne Cartes à puce disponibles sous l'onglet Ordre d'interrogation des cartes à puce de l'interface graphique d'administration.

# Configuration et utilisation des lecteurs de jetons

Certains fournisseurs impriment les ID de cartes à puce directement dessus, mais ce n'est pas toujours le cas. Comme toutes les fonctions administratives font référence à cet ID de jeton, le logiciel serveur permet de spécifier une ou plusieurs unités de bureau spécifiques en tant que lecteurs de jetons dédiés. Les administrateurs de site peuvent se servir d'un lecteur de jetons dédié pour administrer les utilisateurs Sun Ray via leur jeton. Un lecteur de jetons n'est pas utilisé pour les services Sun Ray classiques, il est donc inutile d'y connecter un clavier, une souris ou un moniteur.

La [FIGURE 2-2](#page-62-0) présente un exemple de configuration incluant un lecteur de jetons. La deuxième unité de bureau agit en tant que lecteur de jetons.

Lorsque vous activez une stratégie d'authentification avec des utilisateurs enregistrés ou des propriétaires de jetons, n'oubliez pas de spécifiez les ID de cartes à puce de ces derniers. Pour utiliser les lecteurs de jetons avec le hot desking régional en fonction des *[pseudo-jeton](#page-295-3)*s Sun Ray, générez le comportement souhaité à l'aide de la bibliothèque de mappage spécifique au site. Voir les sections [Configuration d'une bibliothèque de mappage spécifique du site, page 88](#page-113-0) et [Lecteurs](#page-114-0)  [de jetons avec hot desking régional, page 89](#page-114-0).

**FIGURE 2-2** Utilisation d'un lecteur de jetons pour enregistrer les cartes à puce

<span id="page-62-0"></span>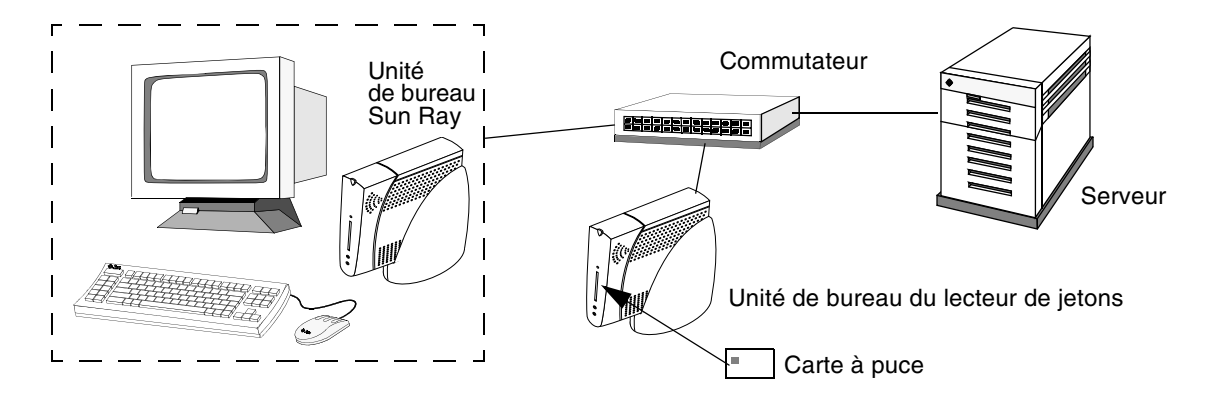

### Icône du lecteur de jetons

Quand la stratégie d'un site n'autorise pas les pseudo-sessions, les unités de bureau configurées en lecteurs de jetons affichent l'icône du lecteur de jetons à la place de la boîte de dialogue Connexion. Le lecteur de jetons est également appelé lecteur de carte (voir la section [Icônes de lecteur de jetons, page 243\)](#page-268-0).

**FIGURE 2-3** Icône du lecteur de jetons (lecteur de carte)

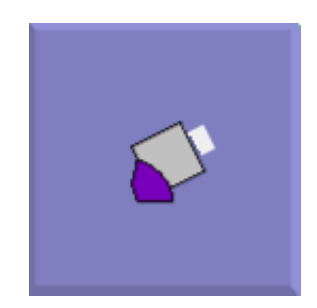

## ▼ Configuration d'un lecteur de jetons

La commande utreader permet d'utiliser une unité de bureau comme lecteur de jetons, pour l'enregistrement de cartes à puce. Lorsqu'une unité de bureau est configurée en tant que lecteur de jetons, l'insertion ou le retrait d'une carte à puce ne lance pas la mobilité des sessions ; toute session connectée à l'unité de bureau reste connectée à cette dernière, même en cas de déplacement de la carte.

Le mode Lecteur de jetons permet de déterminer l'ID de jeton d'une carte à puce.

● **Par exemple, pour configurer l'unité de bureau avec l'adresse MAC 0800204c121c en tant que lecteur de jetons, tapez la commande suivante :**

```
# utreader -a 0800204c121c
```
● **Pour réactiver l'unité de bureau avec l'adresse MAC 0800204c121c afin de reconnaître les événements de déplacement de carte et assurer la mobilité de la session sur la base de la carte à puce insérée dans l'unité de bureau :**

```
# utreader -d 0800204c121c
```
● **Pour annuler la configuration de tous les lecteurs de jetons sur ce serveur :**

```
# utreader -c
```
## ▼ Pour obtenir un ID de jeton à partir d'un lecteur de jetons

Dans les versions antérieures à SRSS 3, l'accès au lecteur de cartes à jeton se limitait au serveur auquel le lecteur était connecté ; la commande utuser devait être exécutée depuis ce serveur. À présent, vous pouvez accéder au lecteur de cartes à jeton en exécutant la commande utuser -r depuis tout serveur appartenant au groupe de basculement approprié. Le reste de la procédure reste identique aux versions antérieures.

● **Tapez la commande suivante :**

```
# utuser -r Lecteur de jetons
```
où *Lecteur de jetons* correspond à l'adresse MAC de l'unité de bureau contenant la carte à puce dont vous souhaitez lire l'ID. Insérez la carte à puce dans l'unité de bureau et exécutez la commande utuser. Celle-ci demande l'ID de la carte à puce à l'unité de bureau et, si elle l'obtient, l'affiche. Exemple :

```
# /opt/SUNWut/sbin/utuser -r 08002086e18f
Insert token into token reader '08002086e18f' and press return.
Read token ID 'mondex.9998007668077709'
```
# <span id="page-64-0"></span>Utilisation de l'outil utcapture

L'outil utcapture se connecte au gestionnaire d'authentification et collecte des données sur les paquets envoyés et ceux éliminés entre le serveur Sun Ray et l'unité de bureau. Ces données ([TABLEAU 2-4\)](#page-64-1) sont ensuite affichées à l'écran au format suivant :

#### <span id="page-64-1"></span>**TABLEAU 2-4** Éléments de données affichés

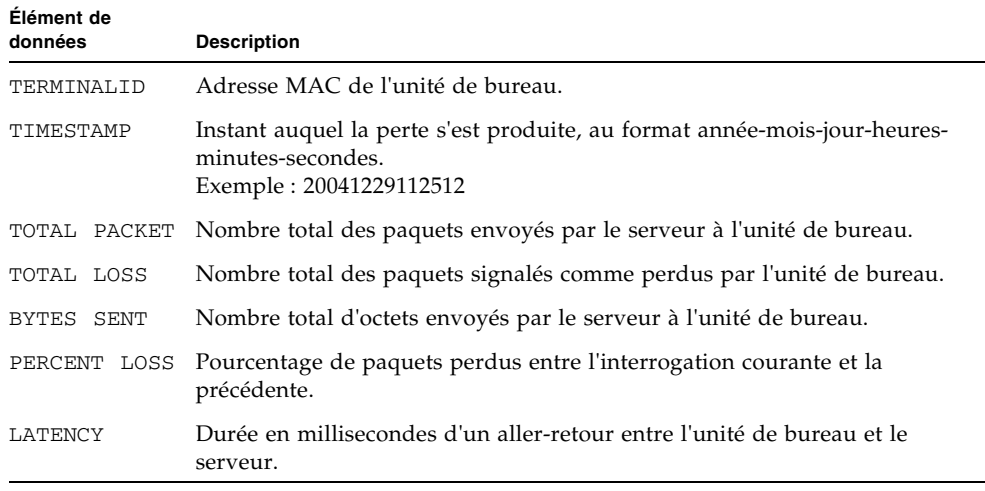

**Astuce –** Si le trafic perdu des unités de bureau Sun Ray est supérieur à 0,1 %, il est possible qu'il existe un problème réseau. Vous devrez peut-être allouer une priorité supérieure au VLAN prenant en charge le trafic des unités de bureau Sun Ray. Pour plus d'informations, reportez-vous à la documentation du fournisseur du commutateur.

Les options suivantes de utcapture sont prises en charge :

| Code de          | <b>Définition</b>                                                                                                    |
|------------------|----------------------------------------------------------------------------------------------------|
| $-h$             | Aide pour l'utilisation de la commande.                                                                                                    |
| $-r$             | Vide la sortie dans stdout au format brut. Par défaut, les données sont<br>vidées en cas de perte de paquets. Avec cette option, les données sont toujours<br>vidées dans stdout.                                                                                    |
| -s serveur       | Nom du serveur sur lequel le gestionnaire d'authentification s'exécute.<br>Par défaut, il s'agit du même hôte que celui qui exécute utcapture.                                                                                                    |
| $-i$ nom-fichier | Traite les données brutes provenant du fichier dont le nom est spécifié et ne<br>vide dans st dout que les données relatives aux unités de bureau ayant perdu<br>des paquets.                                                                                        |
| <i>IDbureau</i>  | Ne collecte les données que pour les unités de bureau spécifiées. Les unités de<br>bureau sont spécifiées sur la ligne de commande par leurs ID de bureau<br>séparés par un espace. Par défaut, les données relatives à tous les bureaux<br>actifs sont rassemblées. |

**TABLEAU 2-5** Options de la commande utcapture

### ▼ Démarrage de utcapture

● **Depuis une ligne de commande, tapez l'une des commandes suivantes:**

#### % **utcapture -h**

La commande suivante liste les commandes d'aide relatives à l'outil utcapture :

#### % **utcapture**

Cette commande capture toutes les 15 secondes les données en provenance du gestionnaire d'authentification qui est exécuté sur l'hôte local puis les écrit dans stdout en cas de modification au niveau des pertes de paquets pour une unité de bureau.

% **utcapture -r > raw.out**

Cette commande capture toutes les 15 secondes les données en provenance du gestionnaire d'authentification exécuté sur l'hôte local, puis les écrit dans stdout.

% **utcapture -s sunray\_server5118.eng 080020a893cb 080020b34231**

Cette commande capture toutes les 15 secondes les données en provenance du gestionnaire d'authentification qui est exécuté sur server5118.eng puis écrit la sortie dans stdout en cas de changement au niveau des pertes de paquets pour les unités de bureau d'ID 080020a893cb ou 080020b34231.

```
% utcapture -i raw-out.txt
```
Cette commande traite les données brutes du fichier d'entrée raw-out.txt, puis écrit dans stdout les données relatives aux seules unités de bureau qui ont perdu des paquets.

# <span id="page-66-0"></span>Examen des fichiers journaux

Les activités significatives relatives aux fichiers récupérés du serveur Sun Ray sont consignées et enregistrées. Le [TABLEAU 2-6](#page-66-1) décrit les fichiers journaux.

<span id="page-66-1"></span>

| <b>Fichier journal</b> | Chemin                           | <b>Description</b>                                                                                                    |
|------------------------|----------------------------------|----------------------------------------------------------------------------------------------------|
| Administration         | /var/opt/SUNWut/log/admin_log    | Répertorie les opérations effectuées dans<br>le cadre de l'administration du serveur.<br>Il est actualisé quotidiennement.<br>Les fichiers archivés sont stockés sur le<br>système pendant une semaine maximum<br>et classés à l'aide d'extensions numériques<br>(par exemple, du nom de fichier<br>admin_log.0 au nom de fichier<br>$admin_log.5)$ .      |
| Authentification       | /var/opt/SUNWut/log/auth_log     | Répertorie les événements provenant du<br>gestionnaire d'authentification. Le fichier<br>auth_log est actualisé (limite : 10) à<br>chaque modification ou lancement de la<br>stratégie d'authentification du serveur.<br>Les fichiers archivés sont classés en<br>utilisant des extensions numériques (par<br>exemple, de auth_log.0 à<br>$auth\_log.9$ ). |
| Montage<br>automatique | /var/opt/SUNWut/log/utmountd.log | Répertorie les messages de montage pour<br>les périphériques de stockage. Les fichiers<br>montés archivés sont classés en utilisant<br>des extensions numériques (par exemple,<br>de utmountd.log.0 à<br>utmountd.log.9).                                                                                                    |

**TABLEAU 2-6** Fichiers journaux

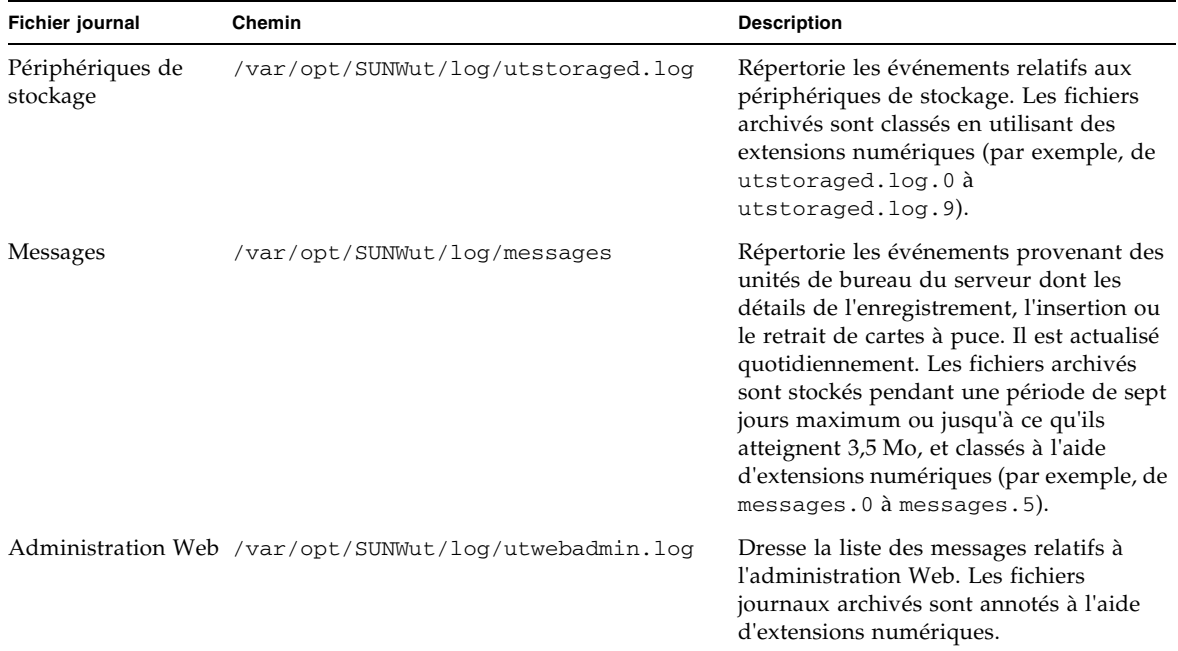

#### **TABLEAU 2-6** Fichiers journaux *(suite)*

# <span id="page-68-0"></span>Outil d'administration

L'outil d'administration de Sun Ray (l'interface graphique d'administration) s'organise autour d'objets Sun Ray principaux tels que des serveurs, des sessions, des unités de bureau et des jetons.

**FIGURE 3-1** Arborescence de navigation de l'interface graphique d'administration

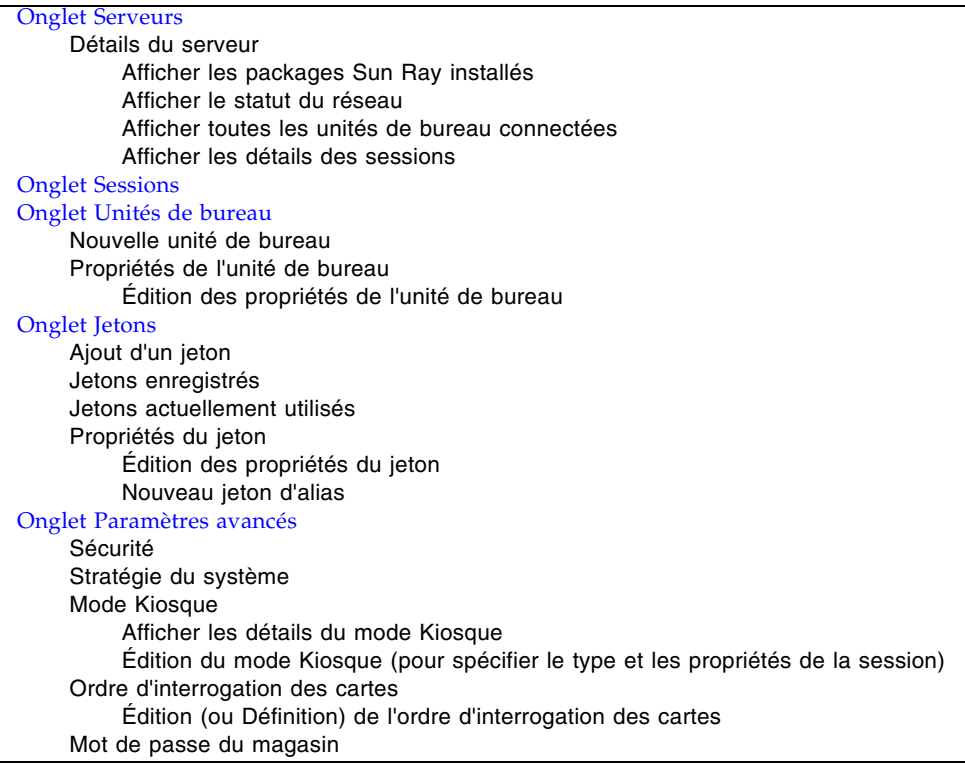

#### [Onglet Fichiers journaux](#page-88-0) Messages (messages système) Authentification (événements du gestionnaire d'authentification) Administration (opérations d'administration serveur) Montage (messages du montage des périphériques de stockage) Stockage (événements relatifs aux périphériques de stockage)

Le modèle de navigation par onglet est plus convivial que la précédente arborescence de navigation et l'aide contextuelle facilite la gestion d'une installation Sun Ray en nécessitant peu souvent le recours à la documentation officielle. La fonctionnalité de recherche a été intégrée aux principaux onglets de l'interface graphique et tous les tableaux peuvent être triés par un clic sur l'en-tête d'une colonne.

# Page Connexion

Le nom d'utilisateur par défaut du compte d'administration de l'interface graphique est admin. Le mot de passe initial est défini au moment de la configuration (voir la section Configuration du serveur Sun Ray, page 36 du *Guide d'installation et de configuration du logiciel serveur Sun Ray 4.1 pour le système d'exploitation Solaris)*.

Pour autoriser un ou plusieurs autres comptes utilisateur à exécuter des fonctions administratives, reportez-vous à la section [Activation de comptes d'administration](#page-52-1)  [multiples, page 27](#page-52-1) de ce manuel.

Pour accéder à l'interface graphique d'administration, connectez-vous à la console du serveur Sun Ray ou à une unité de bureau qui y est connectée, lancez un navigateur et saisissez l'URL suivant :

http://<*localhost*>:1660

**Remarque –** Si vous avez choisi un autre numéro de port au moment de la configuration du logiciel serveur Sun Ray, remplacez 1660 par ce numéro dans l'URL ci-dessus. Si une communication sécurisée a été activée lors de la configuration de SRSS, il se peut que le navigateur soit redirigé sur un port sécurisé (1661 par défaut).

Si un message indiquant que l'accès vous est refusé s'affiche, vérifiez les points suivants :

- Un navigateur est exécuté sur le serveur Sun Ray ou l'une de ses unités de bureau.
- Ce navigateur n'utilise pas une autre machine en tant que serveur proxy HTTP (pour la connexion au serveur Web).

Toutes les opérations effectuées dans le cadre de l'interface graphique d'administration qui modifient les paramètres système sont consignées dans une piste de vérification.

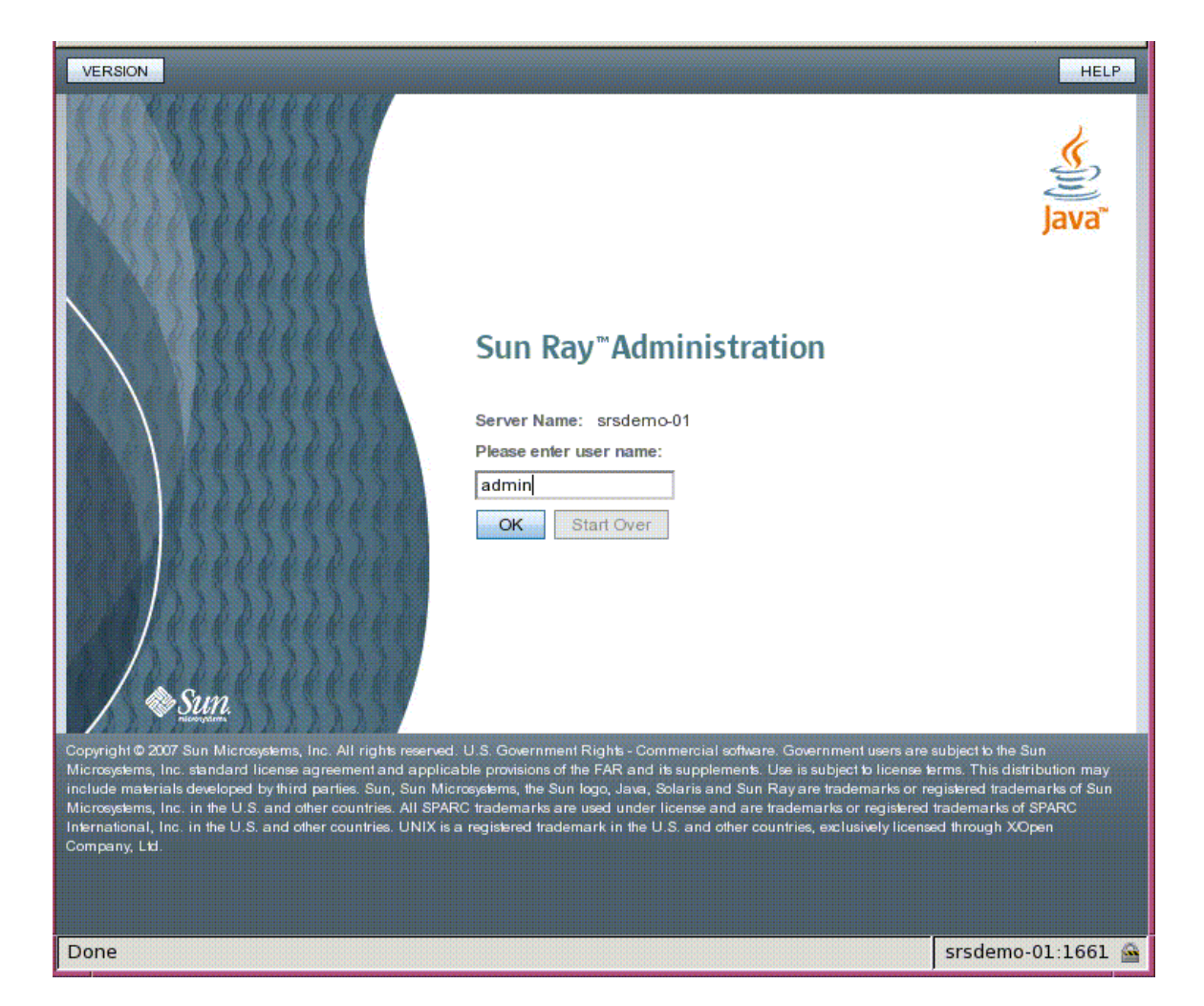

**FIGURE 3-2** Écran de saisie du nom de l'utilisateur

Pour vous connecter, saisissez le nom d'utilisateur administrateur admin dans l'écran de saisie du nom de l'utilisateur et cliquez sur OK. Dans l'écran de saisie du mot de passe, indiquez le mot de passe d'administration et cliquez sur OK.

Si la session reste inactive pendant 30 minutes, vous devrez vous reconnecter.

**Remarque –** Pour changer de mot de passe d'administration, utilisez l'onglet Paramètres avancés. (voir la section [Mot de passe du magasin de données, page 62\)](#page-87-0).

# <span id="page-71-0"></span>Onglet Serveurs

Cet onglet permet de répertorier tous les serveurs faisant partie du *[groupe de](#page-290-0)  [basculement](#page-290-0)*. Un clic sur un nom de serveur affiche des informations supplémentaires sur le serveur en question et propose des liens permettant d'afficher le statut de connectivité réseau du groupe d'hôtes (c.-à-d., le statut du groupe d'hôtes) ou de dresser la liste des packages Sun Ray installés. Cet onglet simplifie également l'accès aux options de redémarrage en proposant des boutons de *[redémarrage à chaud](#page-295-1)* ou de *[redémarrage à froid](#page-295-2)* des services Sun Ray au niveau local ou du groupe de basculement.

**Remarque –** Contrairement au redémarrage à chaud, une opération à froid met fin à toutes les sessions en cours sur le(s) serveur(s) sélectionné(s) avant de procéder au redémarrage.
#### **FIGURE 3-3** Onglet des serveurs de niveau supérieur

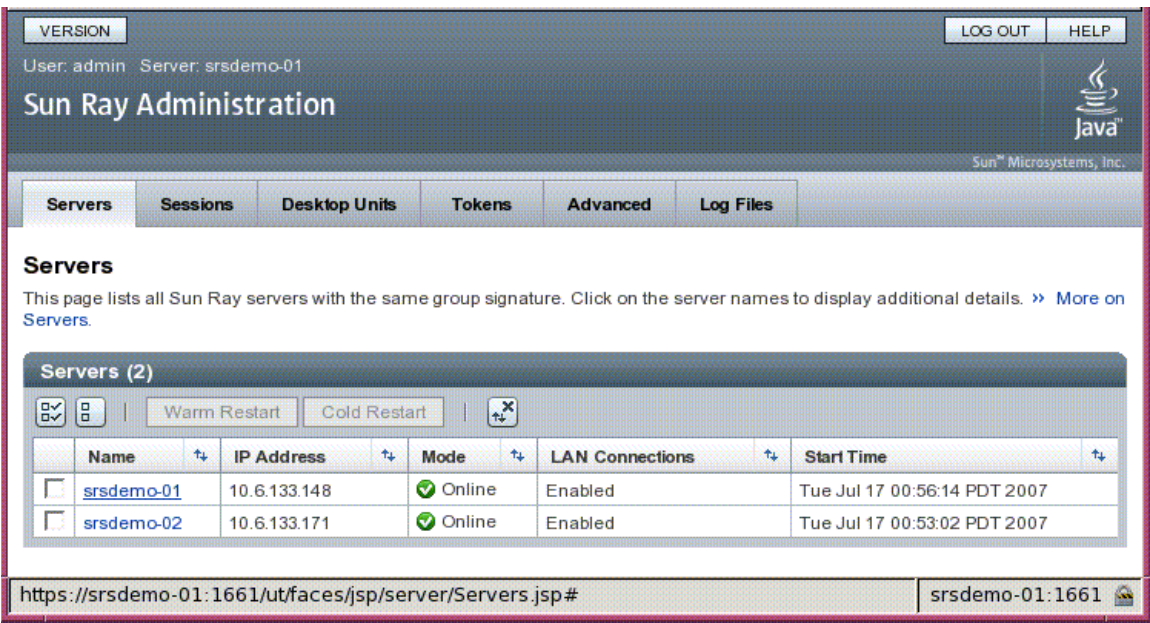

# Onglet Sessions

Cet onglet répertorie toutes les sessions, triées par *[session utilisateur](#page-296-0)* et par *[session](#page-296-1)  [inactive](#page-296-1)*.

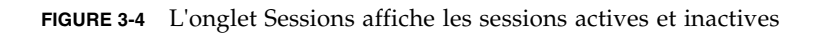

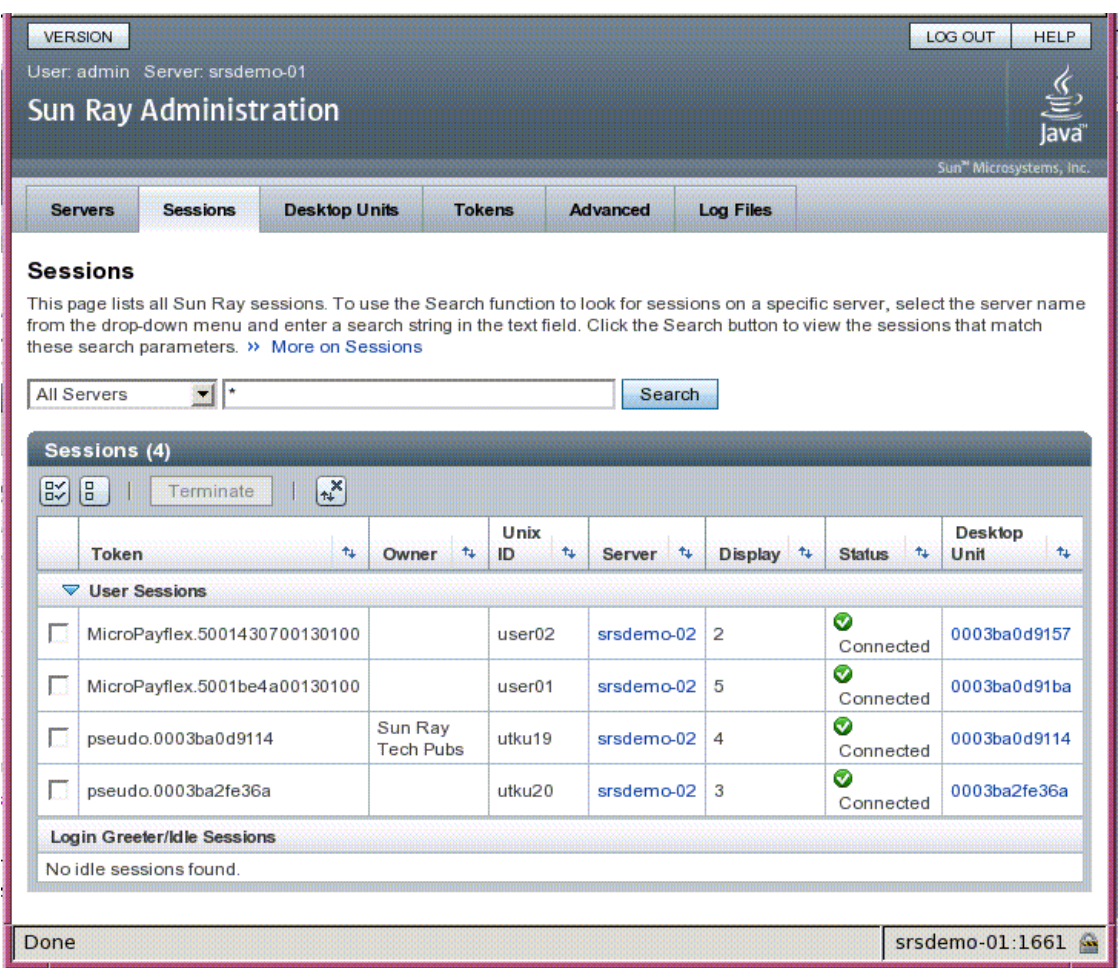

La fonctionnalité de recherche permet de retrouver des sessions spécifiques, telles que celles exécutées sur un serveur unique ou d'autres auxquelles un utilisateur particulier est connecté. Cet onglet vous permet par ailleurs de rechercher des informations complémentaires sur un serveur ou une unité de bureau, ainsi que de sélectionner et de fermer des sessions.

# Onglet Unités de bureau

Le nouvel onglet de gestion des unités de bureau consolide plusieurs écrans provenant de l'ancienne interface graphique d'administration.

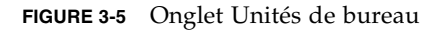

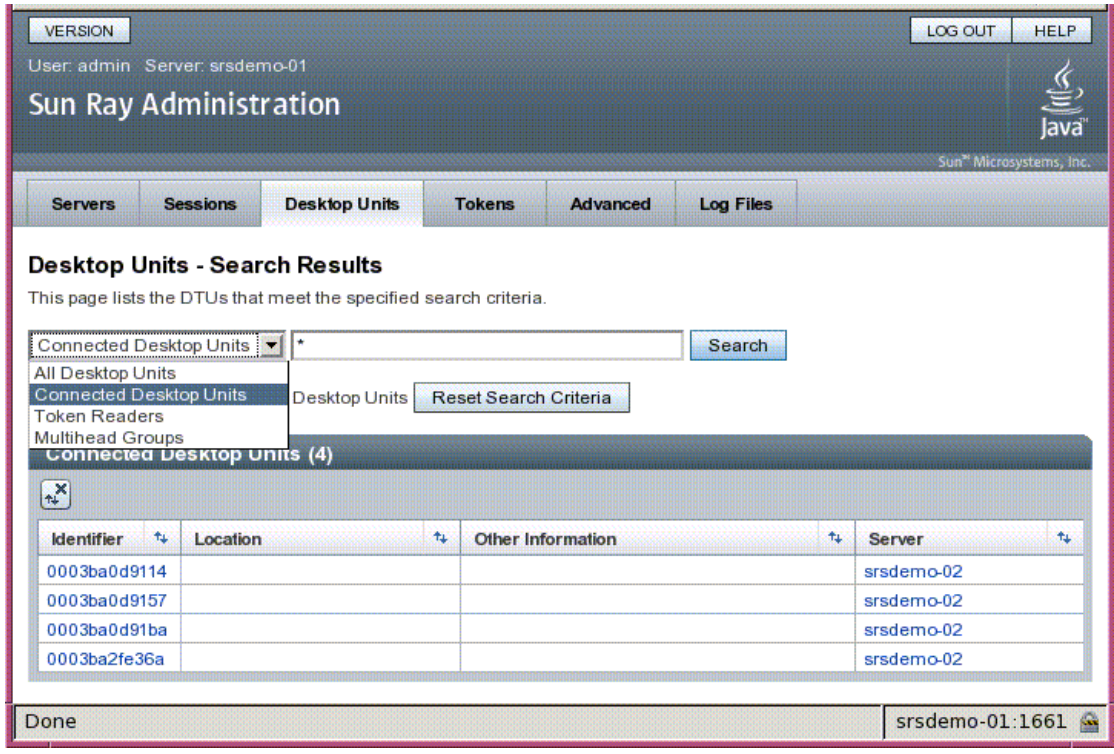

Le menu déroulant de recherche permet de spécifier si vous souhaitez afficher toutes les unités de bureau enregistrées, toutes les unités de bureau connectées, les unités de bureau configurées en tant que lecteurs de jetons ou encore celles faisant partie de groupes multiécran (voir la section [Groupes multiécran, page 168](#page-193-0)). À l'instar des autres onglets de la nouvelle interface graphique d'administration, un clic sur l'identificateur (l'adresse MAC) affiche des informations supplémentaires sur chaque unité de bureau. Il est possible de trier tous les champs par un simple clic sur l'entête de la colonne correspondante.

### ▼ Affichage des propriétés d'une unité de bureau

- **Cliquez sur un lien d'identificateur de bureau disponible via l'onglet Unités de bureau.**
- ▼ Édition des propriétés d'une unité de bureau
	- **1. Cliquez sur un lien d'identificateur de bureau disponible via l'onglet Unités de bureau, puis cliquez sur le bouton Éditer.**
	- **2. Saisissez ou modifiez les données des zones de texte, puis cliquez sur OK pour enregistrer les modifications apportées au magasin de données.**

#### Groupes multiécran

La fonction multiécran permet aux utilisateurs de contrôler des applications distinctes sur différents affichages Sun Ray au moyen d'un seul clavier et d'une seule souris connectés à l'unité de bureau principale. Cette fonction permet aussi d'afficher et de contrôler une application unique, telle qu'un tableur, sur plusieurs affichages (voir le [chapitre 9](#page-192-0)).

#### <span id="page-75-0"></span>Lecteurs de jetons

Un lecteur de jetons est une unité de bureau Sun Ray dédiée à la lecture d'une carte à puce et au renvoi de l'ID de cette carte, lequel peut être associé à un utilisateur (le propriétaire de la carte). Les unités de bureau Sun Ray configurées comme lecteurs de jetons affichent une icône spécifique (voir la section [Icônes de lecteur de jetons,](#page-268-0)  [page 243\)](#page-268-0) au lieu d'une boîte de dialogue de connexion ; elles ne prennent pas en charge le hot desking lors de l'insertion et du retrait des cartes. Pour gérer les lecteurs de jetons à l'aide de la CLI, reportez-vous à la section [Configuration et](#page-61-0)  [utilisation des lecteurs de jetons, page 36](#page-61-0).

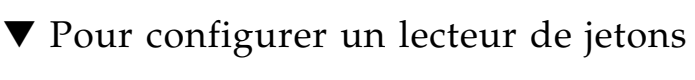

- **1. Sur l'onglet Unités de bureau, cliquez sur l'identificateur à utiliser comme lecteur de jetons.**
- **2. Sur l'onglet Propriétés de l'unité de bureau, cliquez sur Éditer.**
- **3. Sur l'onglet Édition des propriétés de l'unité de bureau, cochez la case Lecteur de jetons.**
- **4. Cliquez sur le bouton OK.**

L'unité de bureau que vous avez sélectionnée est désormais configurée pour lire les jetons de carte à puce.

**5. Redémarrez les services Sun Ray.**

L'unité de bureau est désormais un lecteur de jetons.

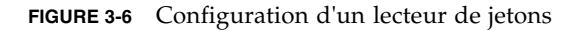

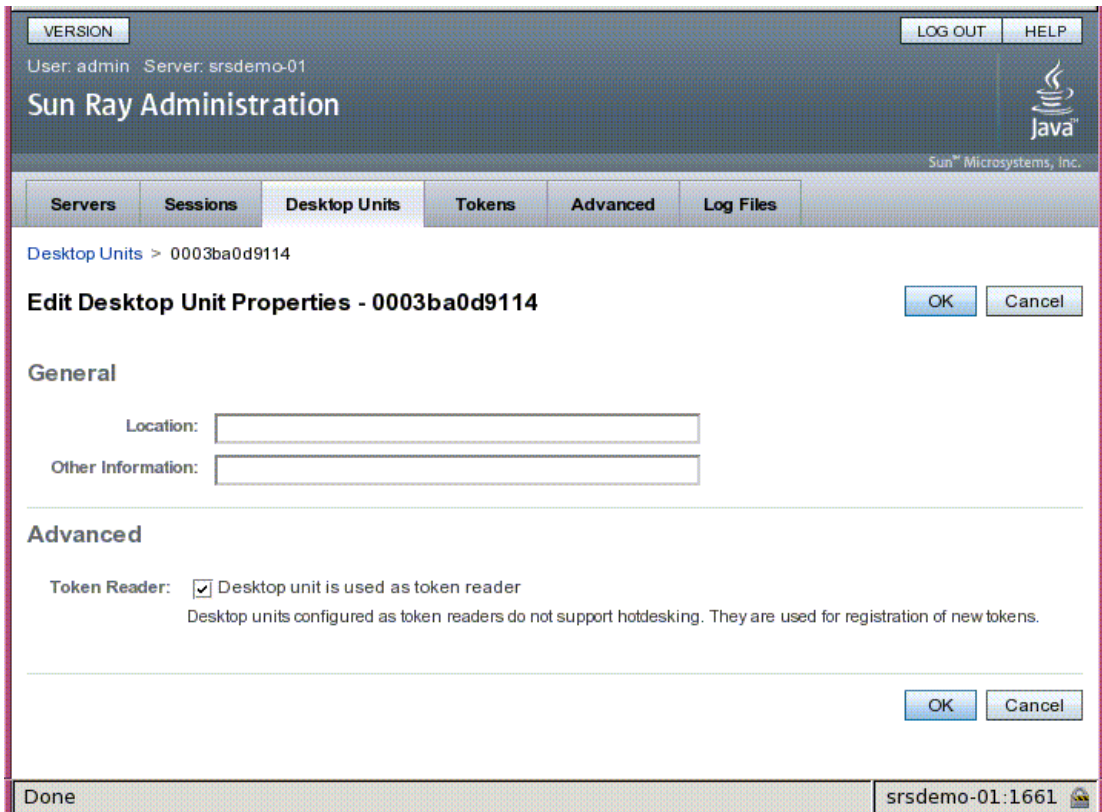

### ▼ Recherche d'un lecteur de jetons

● **Sur l'onglet Unités de bureau, sélectionnez Lecteurs de jetons dans la liste déroulante et cliquez sur le bouton Rechercher.** 

Par défaut, la fonction de recherche localise toutes les correspondances possibles. Vous avez la possibilité de spécifier d'autres critères de recherche dans la zone de texte prévue à cet effet.

- ▼ Pour obtenir des informations sur un lecteur de jetons
	- **Cliquez sur le lien de l'identificateur des lecteurs de jetons après une recherche effectuée à partir de l'onglet Unités de bureau.**

# Onglet Jetons

L'interface graphique d'administration permet de gérer les *[jeton](#page-291-0)*s associés à des utilisateurs et les *[pseudo-jeton](#page-295-0)s* associés à des unités de bureau à l'aide de l'onglet Jetons. Il est possible d'enregistrer des cartes à puce pour des utilisateurs particuliers, considérés comme les *propriétaires des jetons*. Les *jetons d'alias* permettent à un propriétaire de jeton d'utiliser plusieurs jetons pour accéder à une même session.

#### **FIGURE 3-7** Onglet Jetons

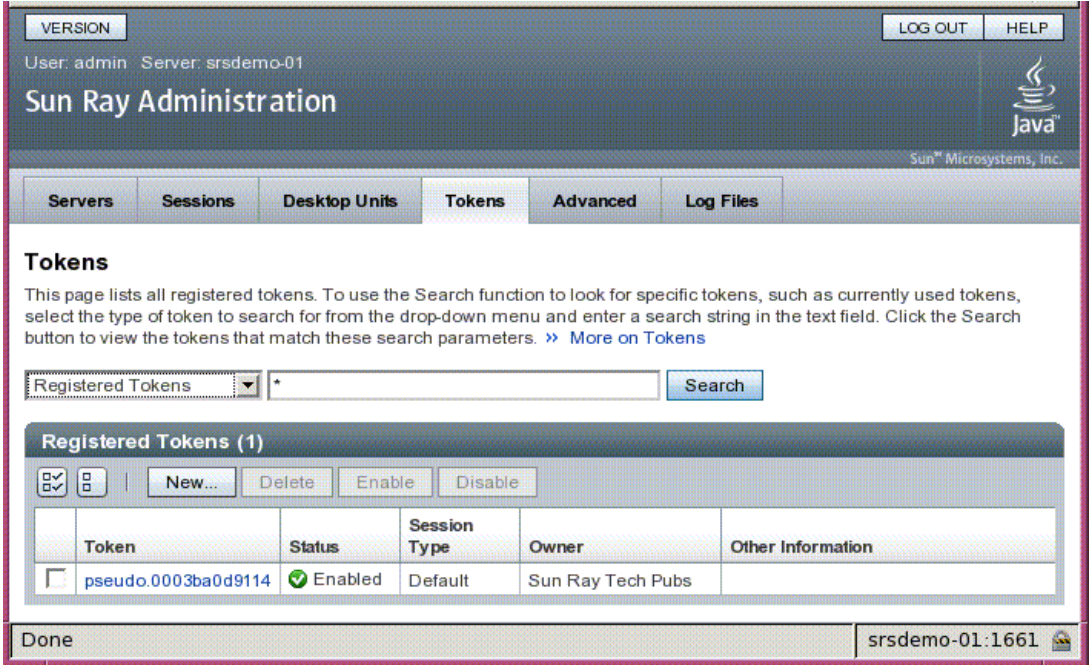

**Remarque –** L'onglet Jetons ne sert pas à administrer les *lecteurs de jetons*. Ceux-ci correspondent à des unités de bureau configurées pour la lecture des cartes à puce et la récupération des ID correspondants (voir la section [Lecteurs de jetons, page 50\)](#page-75-0).

Les pages Édition des propriétés du jeton (voir la [FIGURE 3-8\)](#page-79-0) et Ajout d'un jeton (voir la [FIGURE 3-9](#page-80-0)) permettent d'activer des types de sessions, par exemple les sessions Kiosque ou les sessions de bureau standard, afin de contrôler le type de bureau affiché pour chaque jeton d'utilisateur ou classe de jeton.

#### <span id="page-79-0"></span>**FIGURE 3-8** Édition des propriétés du jeton

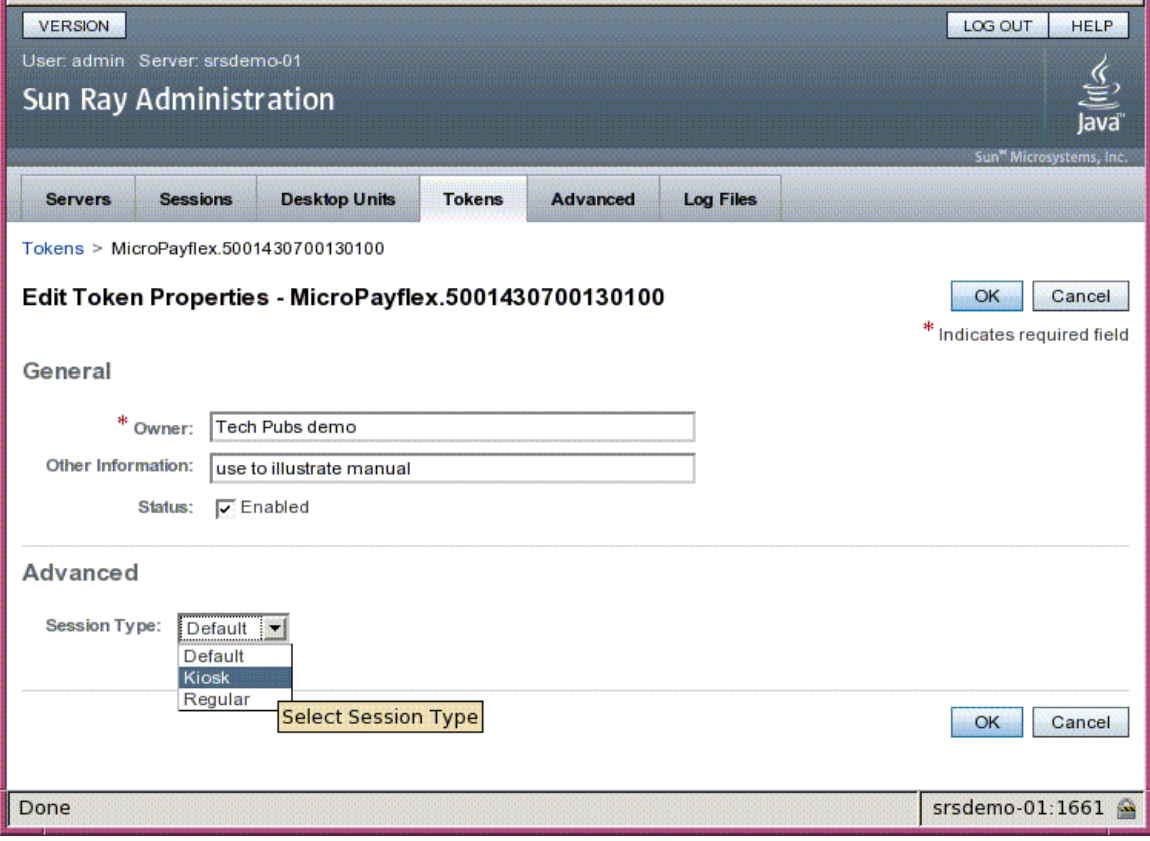

#### ▼ Enregistrement d'un jeton

- **1. Cliquez sur un jeton figurant sous l'onglet Jetons afin d'afficher les propriétés associées (voir la** [FIGURE 3-8](#page-79-0)**).**
- **2. Pour enregistrer un jeton, cliquez sur le bouton Créer figurant sous l'onglet Jetons afin d'afficher les propriétés afférentes (voir la** [FIGURE 3-9](#page-80-0)**).**

Vous pouvez désormais saisir un identificateur ou sélectionner un lecteur de jetons.

#### <span id="page-80-0"></span>**FIGURE 3-9** Page Ajout d'un jeton

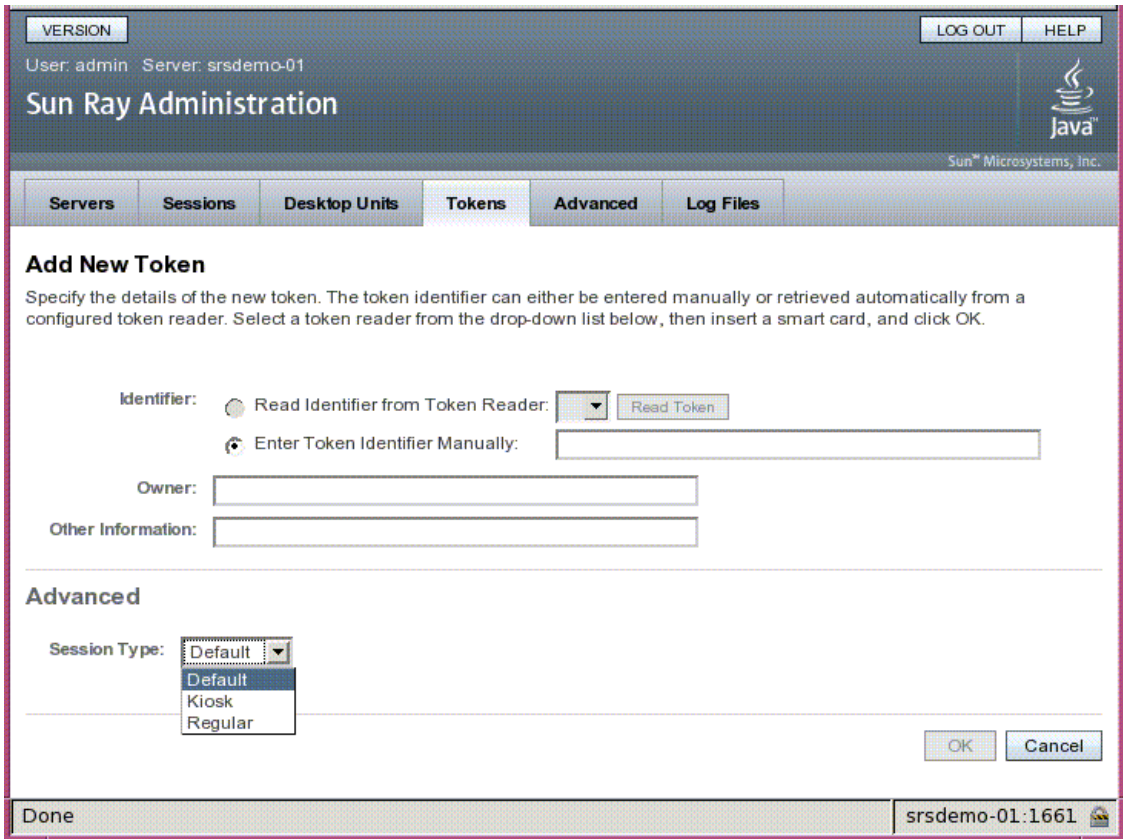

▼ Enregistrement d'un pseudo-jeton

- **1. Cliquez sur un identificateur figurant sous l'onglet Unités de bureau afin d'afficher les propriétés de l'unité de bureau correspondante.**
- **2. Sur la page Propriétés de l'unité de bureau, cliquez sur Afficher les détails du jeton.**
- **3. Cliquez sur le bouton Éditer pour saisir des informations telles que la propriété et définir un type de session : Par défaut, Kiosque ou Standard (voir la**  [FIGURE 3-10](#page-81-0)**).**

#### <span id="page-81-0"></span>**FIGURE 3-10** Propriétés du pseudo-jeton

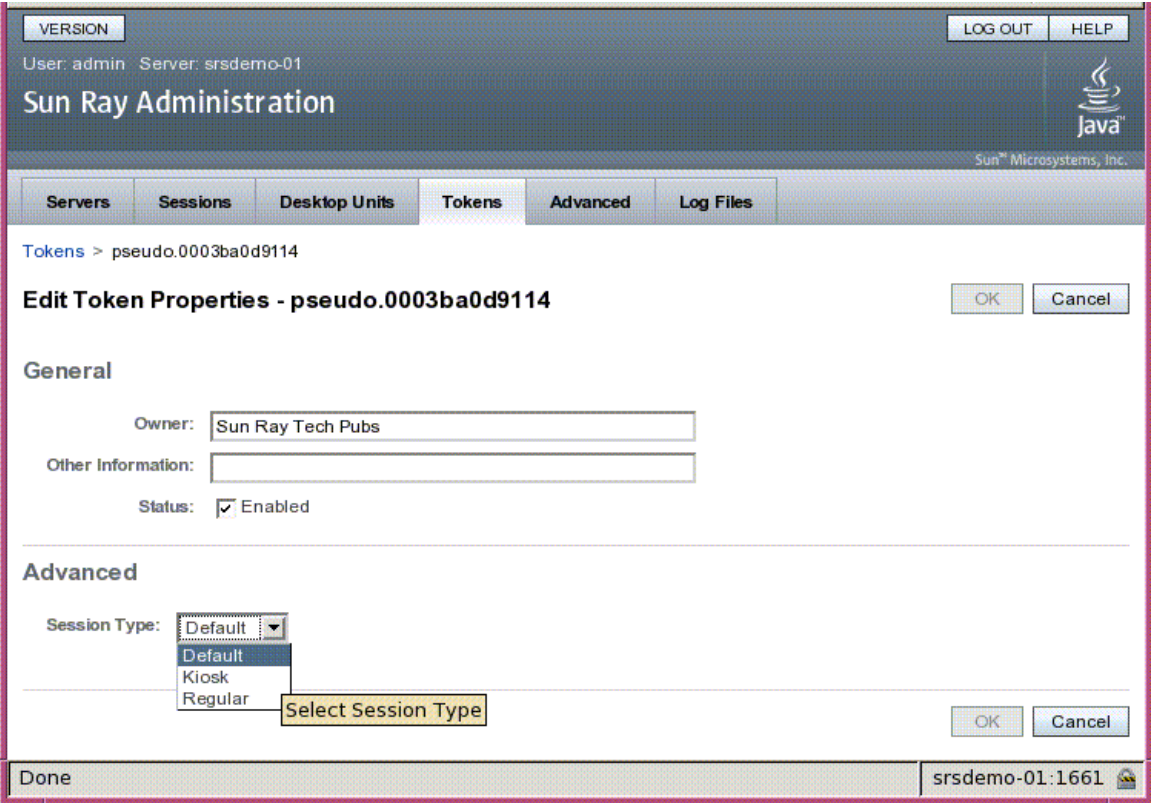

▼ Activation, désactivation ou suppression d'un jeton

- **1. Activez la case à cocher située en regard de l'identificateur de jeton disponible sur la page Propriétés du jeton.**
- **2. Cliquez sur le bouton Activer, Désactiver ou Supprimer.**

# Onglet Paramètres avancés

Cet onglet contient des sous-onglets relatifs aux paramètres de niveau groupe décrits ci-dessous.

#### <span id="page-82-0"></span>**FIGURE 3-11** Onglet Sécurité

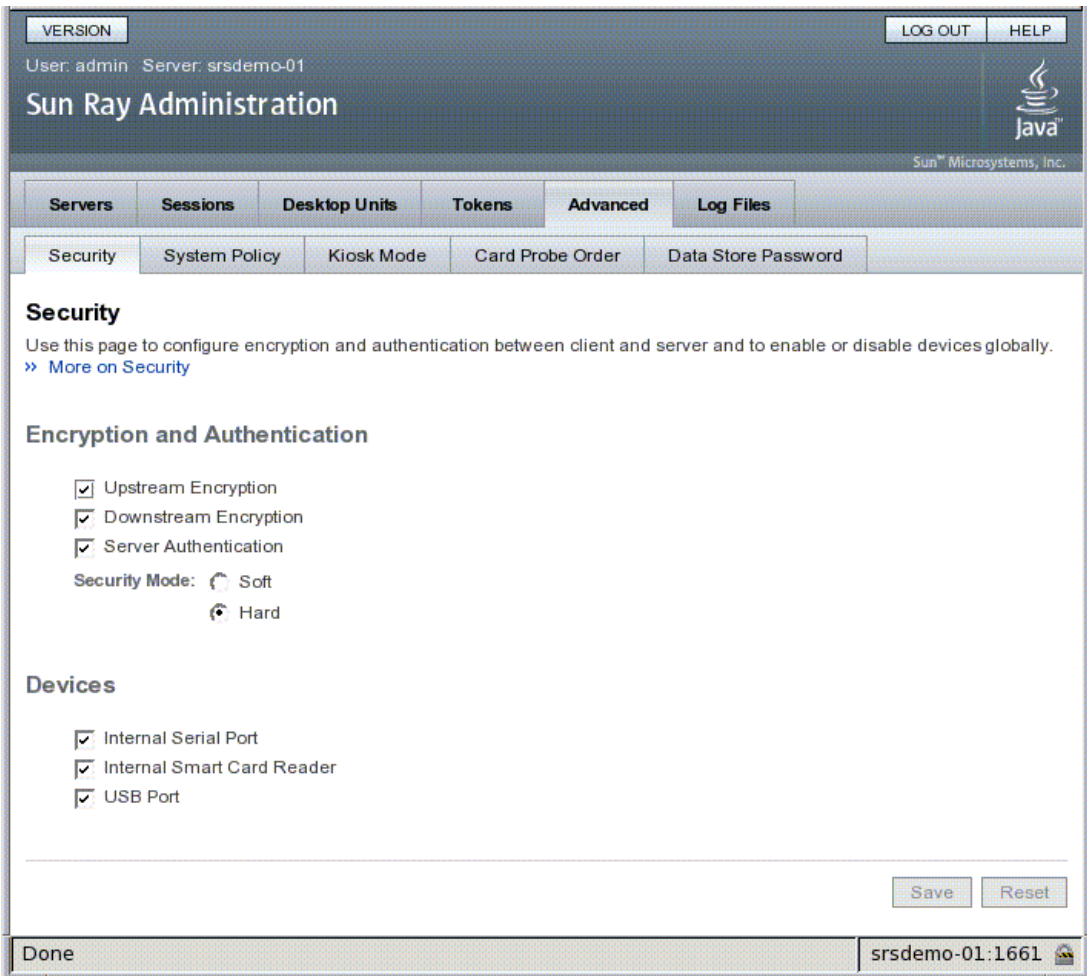

## Paramètres de sécurité

Les paramètres de sécurité comprennent le chiffrement des communications établies entre l'unité de bureau et le serveur, l'authentification du serveur, le mode de sécurité et l'accès aux périphériques, comme illustré par la [FIGURE 3-11.](#page-82-0)

Tous les services de périphérique de Sun Ray sont activés par défaut. Ils incluent les périphériques USB connectés via les ports USB, les ports série internes et les lecteurs de cartes à puce internes. Pour activer ou désactiver ces services, utilisez l'outil de ligne de commande utdevadm (voir la section [Activation et désactivation des](#page-54-0)  [services de périphérique, page 29\)](#page-54-0) ou l'interface graphique d'administration, comme indiqué dans cette section.

Pour une description des options de chiffrement et d'authentification, reportez-vous à la section [Chiffrement et authentification, page 93.](#page-118-0) Concernant les périphériques, consultez la section [Périphériques pour unités de bureau Sun Ray, page 65](#page-90-0).

## Stratégie du système

Cet onglet vous permet de réguler les paramètres de stratégies du gestionnaire d'authentification, notamment l'accès des utilisateurs avec ou sans carte, et l'activation du mode Kiosque et de la fonctionnalité multiécran, pour chaque système ou chaque serveur Sun Ray. Une case à cocher supplémentaire au bas de cet onglet permet aux utilisateurs d'accéder aux sessions directement en cours de hot desking. Si cette case est cochée, l'authentification du hot desking à distance (RHA, Remote Hotdesking Authentication) est contournée, ce qui peut affecter la sécurité dans certaines circonstances. C'est pourquoi la fonction RHA doit rester activée par défaut.

#### <span id="page-84-0"></span>**FIGURE 3-12** Onglet Stratégie du système

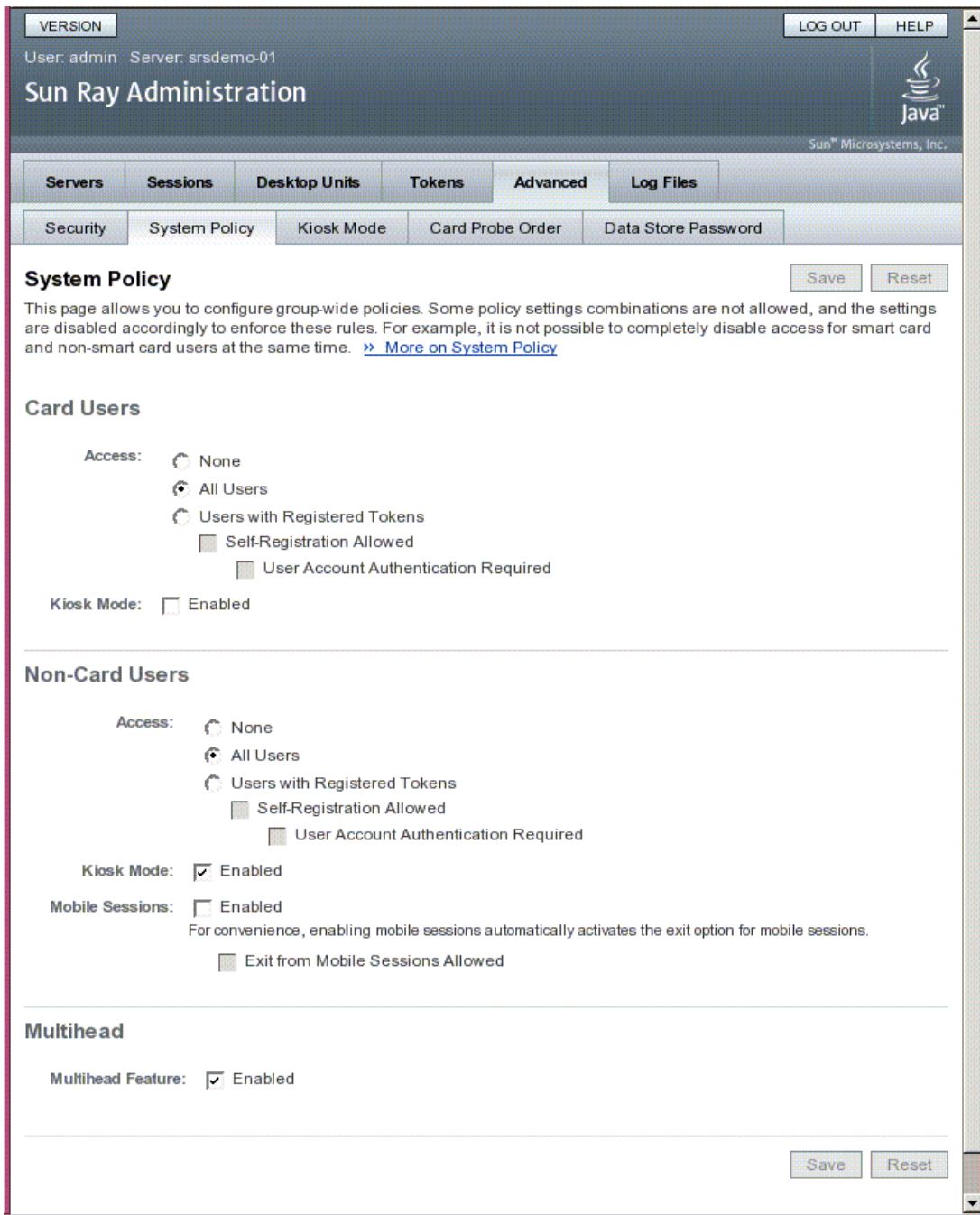

## Configuration du mode Kiosque

Pour utiliser le mode Kiosque, activez-le via l'onglet Stratégie du système (voir la [FIGURE 3-12](#page-84-0)) puis utilisez l'onglet Mode Kiosque pour la configuration. Pour une description plus détaillée, reportez-vous à la section [Mode Kiosque, page 179](#page-204-0) de ce manuel et à la section Migration depuis le mode d'accès contrôlé (CAM) vers le mode Kiosque du *Guide d'installation et de configuration du logiciel serveur Sun Ray 4.1 pour le système d'exploitation Solaris*.

#### **FIGURE 3-13** Onglet Mode Kiosque

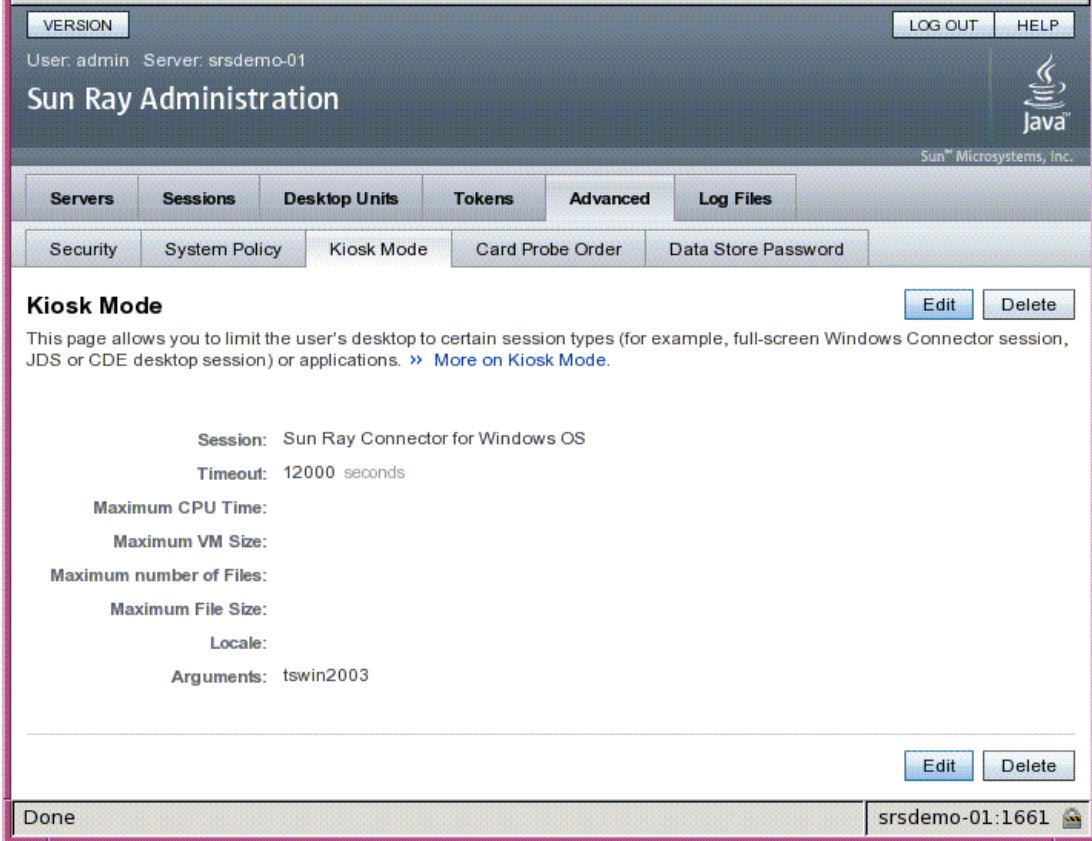

## Ordre d'interrogation des cartes à puce

Les informations données sur les cartes à puce sont extraites des fichiers de configuration fournis par le fournisseur. Ces fichiers de configuration se trouvent dans le répertoire : /etc/opt/SUNWut/smartcard. Ils doivent être formatés correctement et leurs noms doivent se terminer par le suffixe .cfg, par exemple acme\_card.cfg.

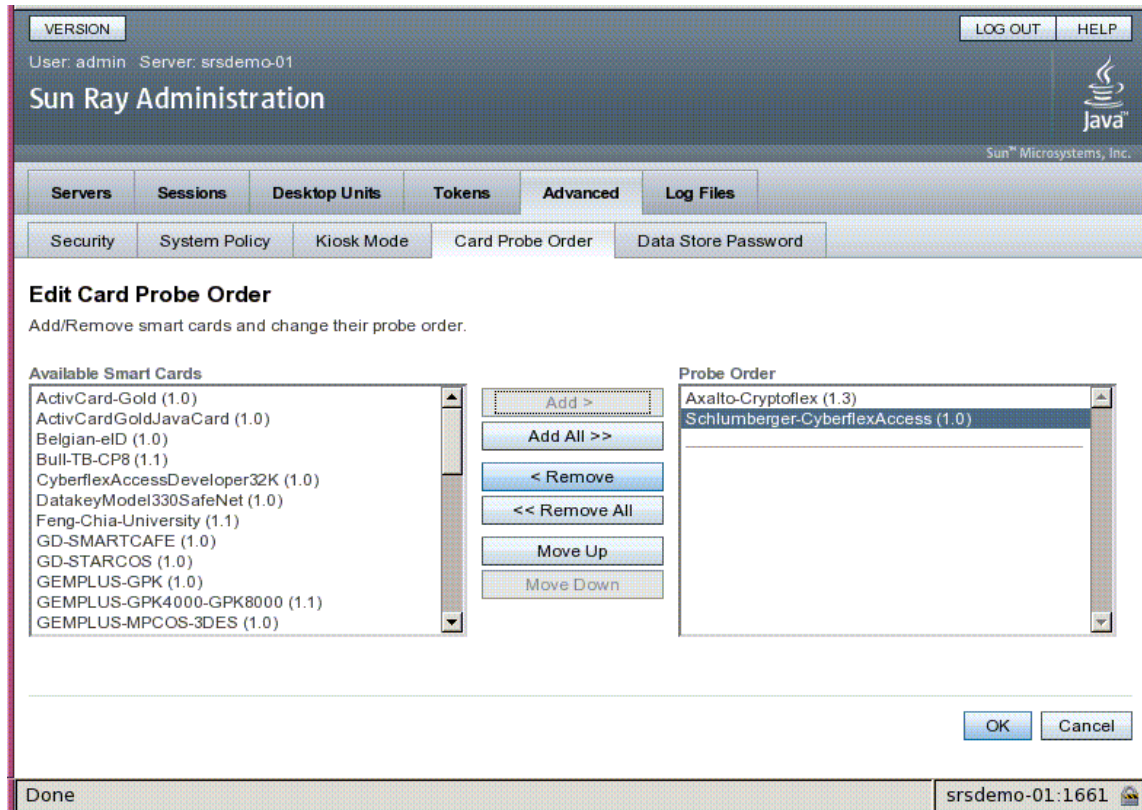

**FIGURE 3-14** Éditer l'ordre d'interrogation des cartes à puce

Les cartes à puce sont interrogées selon leur ordre d'apparition dans cette liste. À mesure que vous ajoutez des cartes, vous pouvez placer en tête de liste celles dont vous vous servez le plus souvent.

## Mot de passe du magasin de données

Grâce au mot de passe de l'administrateur, vous pouvez accéder aux données d'administration de Sun Ray et les modifier à l'aide de l'interface graphique d'administration.

**FIGURE 3-15** L'onglet Mot de passe du magasin de données permet de changer de mot de passe admin

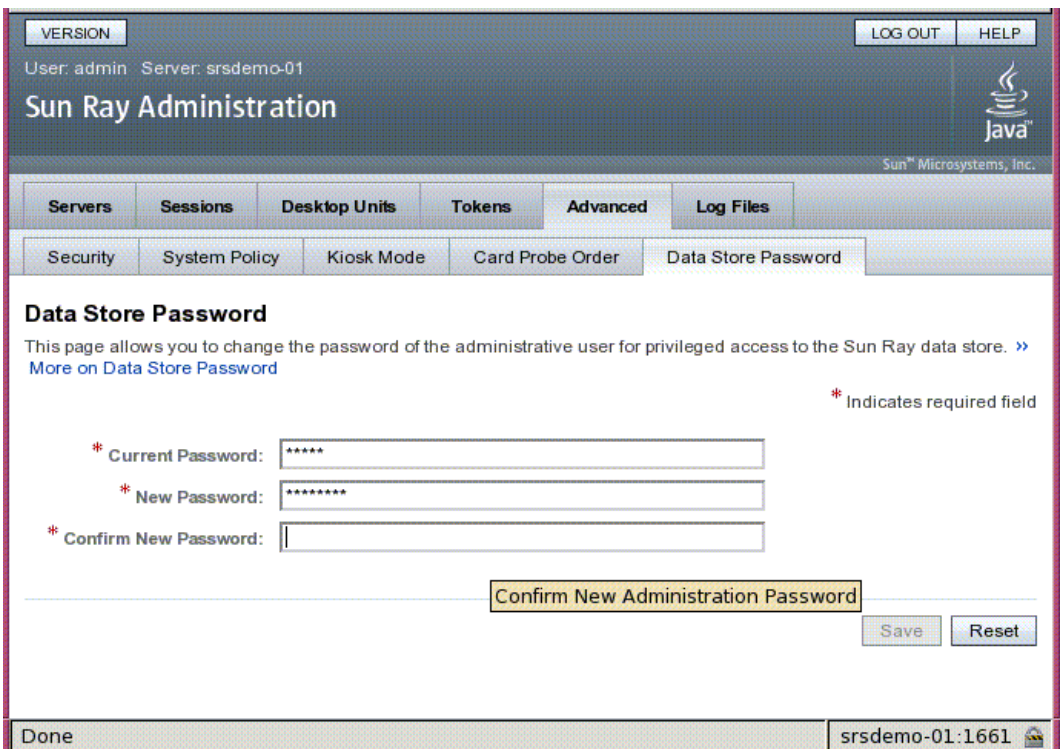

L'onglet Mot de passe du magasin de données permet de changer le mot de passe du compte admin. Le mot de passe a été défini au moment de la configuration (voir la section Configuration du logiciel serveur Sun Ray du *Guide d'installation et de configuration du logiciel serveur Sun Ray 4.1 pour le système d'exploitation Solaris)*.

Cet onglet ne permet pas de modifier les mots de passe utilisateur UNIX.

**Remarque –** Tous les serveurs faisant partie d'un groupe de basculement doivent utiliser le même mot de passe pour le compte admin.

La mise en page du magasin de données est décrite à la section [Gestion des données](#page-50-0)  [utilisateur du magasin de données Sun Ray, page 25](#page-50-0). Pour permettre à des comptes UNIX d'exécuter des fonctions administratives, reportez-vous à la section [Activation](#page-52-0)  [de comptes d'administration multiples, page 27.](#page-52-0)

# Onglet Fichiers journaux

Cet onglet contient des sous-onglets destinés à afficher les divers fichiers journaux consignant des événements tels que les messages système, les journaux d'authentification, les événements d'administration du serveur, les journaux de montage et les opérations liées à l'espace de stockage. Pour rechercher les fichiers journaux de Sun Ray à partir de la ligne de commande, reportez-vous à la section [Examen des fichiers journaux, page 41](#page-66-0).

**FIGURE 3-16** Exemple de journal d'administration

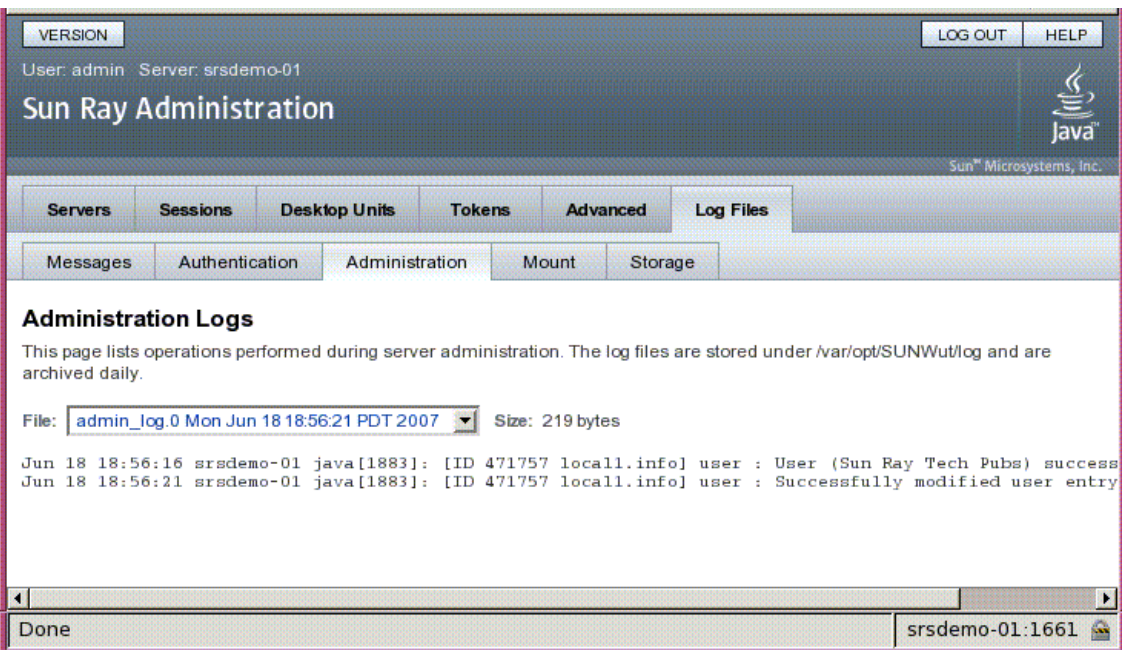

# <span id="page-90-0"></span>Périphériques pour unités de bureau Sun Ray

Ce chapitre contient des informations sur des périphériques USB, parallèles et série et sur la configuration de l'impression à partir des unités de bureau Sun Ray.

- [Nœuds de périphérique et périphériques USB, page 66](#page-91-0)
- [Périphériques de stockage, page 69](#page-94-0)
- [Imprimantes connectées, page 72](#page-97-0)
- [Synchronisation des PDA, page 74](#page-99-0)
- [libusb, page 75](#page-100-0)

Les périphériques série permettent des connexions série de type RS-232- avec l'unité de bureau Sun Ray. Les périphériques parallèles permettent l'impression et se présentent sous deux formes : adaptateurs et imprimantes à connexion USB directe. La prise en charge des périphériques série et parallèles est assurée par des adaptateurs de sociétés tierces. Le logiciel serveur Sun Ray reconnaît les imprimantes parallèles équipées d'adaptateurs, telles que les imprimantes USB.

Pour obtenir la liste des adaptateurs et périphériques série et parallèles pris en charge, reportez-vous à la page suivante : http://www.sun.com/io\_technologies/sunray/sunray0.html

**Remarque –** Les conventions de dénomination des imprimantes dans le logiciel serveur Sun Ray diffèrent de celles en vigueur sous Solaris.

# <span id="page-91-0"></span>Nœuds de périphérique et périphériques USB

Le logiciel serveur Sun Ray crée un répertoire de périphériques appelé IEEE802.*IDMAC* dans le répertoire /tmp/SUNWut/units directory. Ce répertoire contient l'adresse MAC de chaque unité de bureau se trouvant sur la structure d'interconnexion. Le répertoire IEEE802.*IDMAC* de chaque unité de bureau contient les répertoires dev et devices, analogues aux répertoires /dev et /devices sous Solaris. Le répertoire dev de Sun Ray contient une représentation de la topologie logique des devices (périphériques) connectés à l'unité de bureau. Le répertoire devices Sun Ray contient une représentation de la topologie physique de certains périphériques connectés à l'unité de bureau.

**Remarque –** Le logiciel serveur Sun Ray ne crée pas de nœuds de périphérique pour tous les périphériques USB. Certains pilotes de périphériques USB exportent leurs interfaces de périphérique en recourant à d'autres mécanismes qu'un nœud de périphérique UNIX traditionnel.

Les répertoires correspondent aux bus et aux hubs, les fichiers aux ports. Les noms des répertoires de hub reprennent le port du hub amont auquel ils sont connectés.

## Nœuds de périphérique

Dans devices Sun Ray, les nœuds de périphérique sont créés pour chaque port d'imprimante ou série d'un périphérique USB raccordé. Les nœuds de périphérique sont créés dans le répertoire hub qui correspond au hub auquel ils sont connectés. Leurs noms adoptent le format suivant :

```
nom_fabricant, nom_modèle@port_hub_amont
```
Si le périphérique USB possède plusieurs ports identiques (par exemple, deux ports série), le nom est suivi de :*n* où *n* est un indice numérique, en partant de 1.

Un chemin de nœud type est le suivant :

```
/tmp/SUNWut/units/IEEE802.IDMAC/devices/usb@1/hub@1/\
nom_fournisseur, nom_modèle@3:1
```
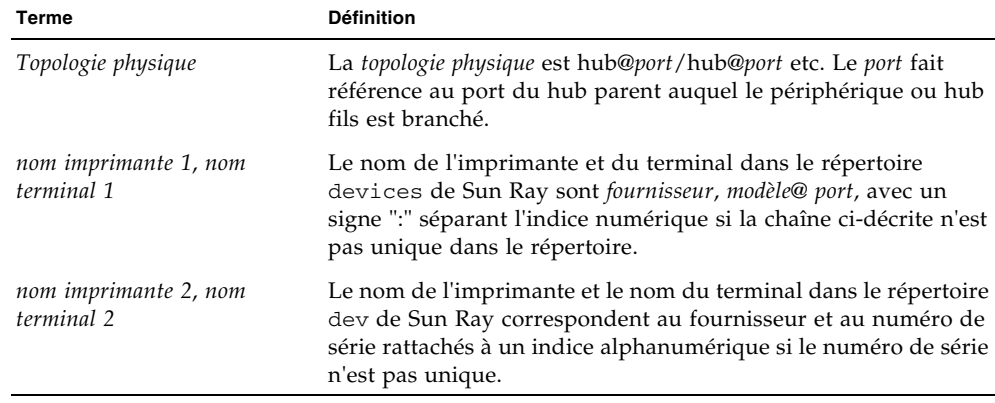

**TABLEAU 4-1** Définitions des conventions d'attribution de nom

### Liens de périphérique

Les liens de périphérique sont créés sous le répertoire dev. Un lien vers chaque nœud série est créé dans dev/term, un lien vers chaque nœud parallèle l'est dans dev/printers.

Les liens de périphérique types sont les suivants :

```
/tmp/SUNWut/units/IEEE802.080020cf428a/dev/term/nom_fournisseur-67a
/tmp/SUNWut/units/IEEE802.080020cf428a/dev/printers/1608b-64
```
*nom\_fabricant-indicenum\_série*

Où *indice* est un caractère alphabétique croissant, en partant de a.

Si le nom du fabricant n'est pas disponible, les numéros d'ID du fabricant USB et du produit sont utilisés pour le nom du lien de périphérique.

## Propriété des nœuds de périphérique

Certains nœuds de périphérique appartiennent à l'utilisateur dont la session est active sur l'unité de bureau tandis que d'autres peuvent appartenir à l'utilisateur root ou à d'autres utilisateurs ayant eu au préalable des sessions actives sur l'unité de bureau en question. Les droits d'accès au périphérique ainsi que les règles de contrôle d'accès et de propriété sont déterminés par la catégorie du service. Pour les périphériques série, seul l'utilisateur dont la session est active sur l'unité de bureau et le superutilisateur sont autorisés à utiliser le périphérique connecté. En l'absence d'utilisateur ayant une session active, c'est le superutilisateur qui possède les nœuds de périphérique. Il est possible que cette règle ne s'applique pas à de périphériques USB d'une autre catégorie connectés à l'unité de bureau.

## Hot desking et propriété des nœuds de périphérique

La description qui suit du comportement des périphériques USB lorsque des sessions sont connectées et déconnectées d'une unité de bureau s'applique seulement aux périphériques USB parallèles et série. Les autres catégories de périphériques peuvent présenter des sémantiques différentes en ce qui concerne la propriété et la durée de location.

Changer la session active sur une unité de bureau transfère la propriété des nœuds de périphérique à l'utilisateur associé à la nouvelle session. Un changement de session se produit à chaque fois qu'un utilisateur :

- insère une carte à puce dans une unité de bureau ou l'en retire ;
- se connecte à une session.

Dans un environnement de secours, il est également possible de changer de session à l'aide des commandes utselect ou utswitch. Un changement de session impose l'arrêt de tous les périphériques ouverts par un utilisateur autre que l'utilisateur root dans un délai de 15 secondes. Toute entrée ou sortie vers/provenant de tout périphérique affecté génère une erreur. Les périphériques ouverts par le superutilisateur, impression Solaris normale comprise, ne sont pas affectés par le changement de session.

**Remarque –** Lors du changement d'une session, toute entrée ou sortie en cours sur un nœud de périphérique série ouvert par un utilisateur autre que l'utilisateur root est annulée au bout de 15 secondes. Si la session d'origine est restaurée dans les 15 secondes, la propriété n'est pas transférée et les entrées et sorties se poursuivent.

# <span id="page-94-0"></span>Périphériques de stockage

## Nœuds et liens de périphérique

Les périphériques de stockage possèdent deux types de nœuds de périphérique, bloc et brut, qui sont créés dans le répertoire de l'unité de bureau. Un lien vers le périphérique en mode bloc est créé dans le répertoire dev/dsk de l'unité de bureau et un lien vers le périphérique brut dans le répertoire dev/rdsk.

Les liens de périphérique contiennent un suffixe indiquant leur numéro de tranche. La tranche s2, également connue sous le nom de tranche de sauvegarde, représente l'intégralité du disque. Les autres tranches sont numérotées en fonction du système de fichiers du disque. Pour les disques UFS, les numéros de tranche proviennent de l'étiquette du disque. Pour les disques FAT, les tranches (ou partitions dans le cas présent) sont numérotées en partant de s0. Il est conseillé de définir les opérations de disque, telles que format ou eject, sur la tranche s2, et les opérations de partition, telles que mount ou fstyp, sur la tranche spécifique concernée. Pour plus de détails, reportez-vous aux exemples du [TABLEAU 4-2](#page-96-0).

### Points de montage

Quand un périphérique de stockage est branché à l'unité de bureau, s'il possède un système de fichiers reconnaissable par Solaris, il est automatiquement monté sur un répertoire situé sous le répertoire parent de montage de l'utilisateur. Le répertoire parent de montage est situé dans \$DTDEVROOT/mnt/. L'utilisateur peut aussi localiser les points de montage à l'aide de l'option -1 de la commande utdiskadm :

% **utdiskadm -l**

## Propriété des périphériques et hot desking

Quand la session utilisateur se déconnecte de l'unité de bureau, l'utilisateur perd tout droit d'accès au périphérique de stockage. Toutes les E/S en attente en direction du périphérique sont abandonnées. Cela peut entraîner la corruption des données qui se trouvent sur le périphérique. Demandez aux utilisateurs d'utiliser la commande utdiskadm comme suit pour démonter tous les systèmes de fichiers avant le hot desking ou le débranchement du disque de l'unité de bureau :

#### % **utdiskadm -r device\_name**

**Remarque –** Avant d'exécuter cette commande, fermez toutes les références aux fichiers et répertoires dans le point de montage pour vous assurer que le périphérique n'est pas occupé.

## Périphériques de stockage et NSCM

Si une session NSCM active devient inactive et le reste suffisamment longtemps pour activer le verrouillage de l'écran, cette session est alors déconnectée. L'utilisateur perd tout accès au périphérique de stockage, ce qui entraîne l'abandon des E/S en cours et risque d'endommager les données.

## Opérations de disque courantes

Le [TABLEAU 4-2](#page-96-0) résume les opérations de disque courantes et les commandes utilisées pour leur exécution. Reportez-vous au *Guide d'administration de Solaris* et aux pages de manuel pour davantage d'informations sur les différentes commandes.

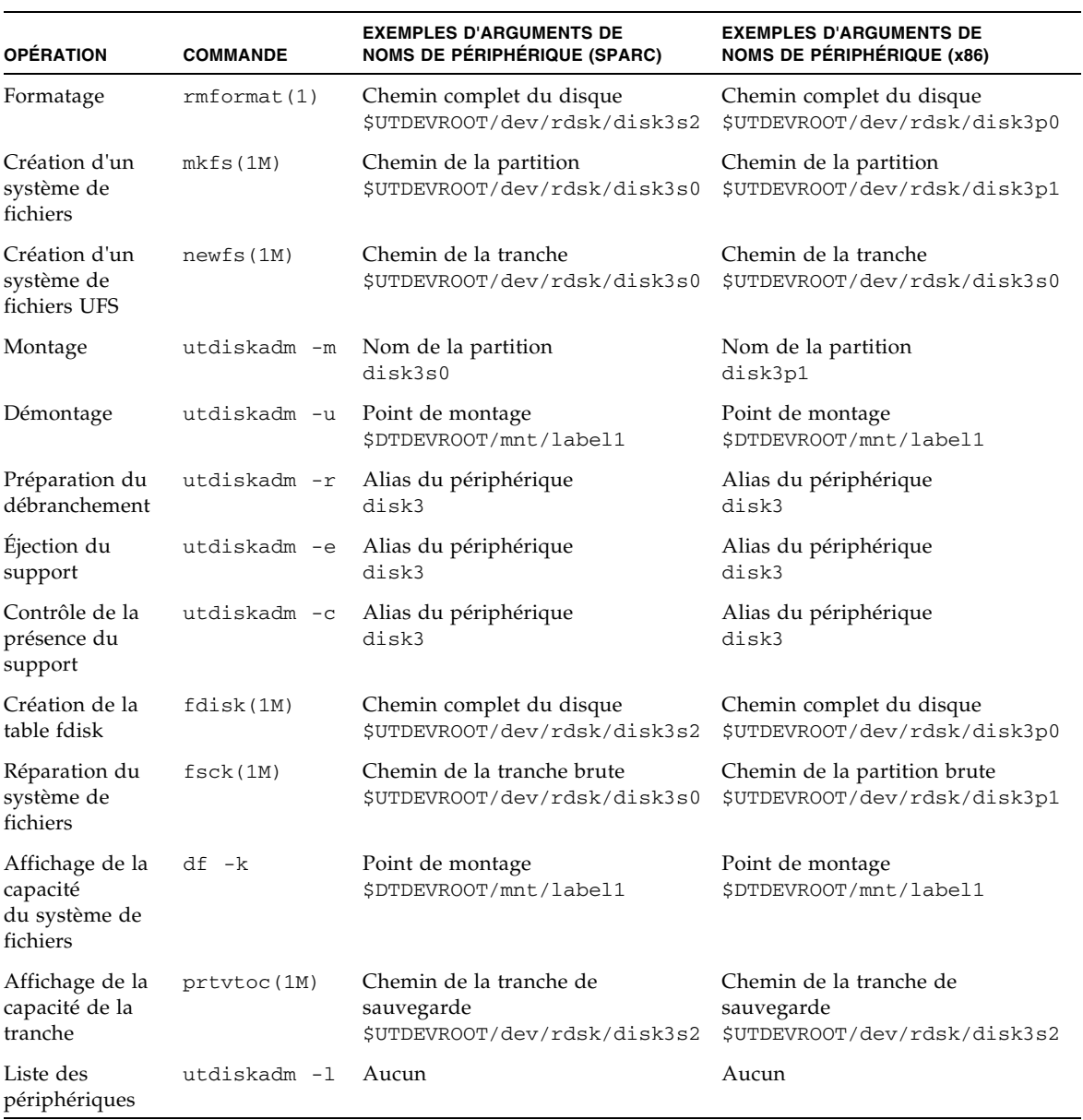

<span id="page-96-0"></span>**TABLEAU 4-2** Commandes relatives aux opérations de disques courantes sur les plates-formes SPARC et x86

# <span id="page-97-0"></span>Imprimantes connectées

Le logiciel serveur Sun Ray 3 prend en charge les imprimantes PostScript™ connectées directement à un port USB via une unité de bureau Sun Ray ou connectées par le biais d'un adaptateur de port USB-à-parallèle. Pour la prise en charge d'imprimantes non-PostScript, reportez-vous à la section [non PostScript,](#page-98-0)  [page 73.](#page-98-0)

**Remarque –** Comme le sous-système lp ouvre le nœud de périphérique en tant que superutilisateur pour chaque demande d'impression, les travaux d'impression ne sont pas affectés par le hot desking.

Pour plus d'informations sur les imprimantes Solaris Ready<sup>TM</sup>, visitez le site :

http://www.sun.com/solarisready/

### Configuration d'imprimantes

Le démarrage d'une file d'impression sur une imprimante connectée à une unité de bureau Sun Ray, directement ou par le biais d'un adaptateur, est identique au démarrage d'une file d'impression dans l'environnement d'exploitation Solaris.

### ▼ Configuration d'une imprimante

- **1. Connectez-vous en tant que superutilisateur à une unité de bureau Sun Ray.**
- **2. Pour déterminer l'adresse MAC de l'unité de bureau, appuyez sur les trois touches de réglage du volume à gauche de la touche de mise sous tension dans le coin supérieur droit de votre clavier.**

La chaîne de caractères alphanumériques affichée au-dessus de l'icône de connexion représente l'adresse MAC.

**3. Pour localiser l'unité de bureau Sun Ray, tapez :**

```
# cd /tmp/SUNWut/units/*adresse_MAC
# pwd
  /tmp/SUNWut/units/IEEE802.IDMAC/
```
Le chemin de l'adresse MAC de l'unité de bureau Sun Ray s'affiche.

<span id="page-98-1"></span>**4. Localisez le port de l'imprimante en tapant :**

```
# cd dev/printers
# pwd
/tmp/SUNWut/units/IEEE802.IDMAC/dev/printers
#ls
nom-nœud-imprimante
```
- **5. Dans le répertoire, localisez le nœud de l'imprimante.**
- **6. Sous Solaris 10, suivez les étapes ci-dessous :**
	- **a. Lancez PrintManager en tapant :**

# **/usr/sbin/printmgr &** 

- **b. Cliquez sur OK pour choisir** files **pour le référentiel.**
- **c. Allez à Browse -> Printers -> Edit -> Add -> LocalPrinter.**
- **d. Tapez :**
	- **i. Printer name :** *nom-imprimante*
	- **ii. Description (facultative)**
	- **iii. Printer Port**

Choisissez Other pour indiquer le nom du chemin d'accès au port de l'imprimante. Pour identifier ce dernier, reportez-vous à l'[étape 4](#page-98-1) ci-dessus.

**7. Pour vérifier si l'imprimante a été correctement configurée, tapez :**

# **lpstat -d** *nomimprimante*

### <span id="page-98-0"></span>non PostScript

Les imprimantes qui n'utilisent pas le langage PostScript, à l'instar de certains traceurs d'ingénierie, sont mieux prises en charge par des logiciels de marque tierce. Les imprimantes à jet d'encre nécessitent des logiciels tiers tels que :

- ESP PrintPro d'Easy Software, disponible sur http://www.easysw.com.
- Ghostscript, disponible sur http://www.ghostscript.com.
- Vividata PShop, disponible sur http://www.vividata.com.

Vérifiez auprès des fournisseurs les tarifs et les modèles d'imprimantes exacts pris en charge.

# <span id="page-99-0"></span>Synchronisation des PDA

PDASync for Solaris<sup>TM</sup> requiert une version compatible de Java Communications API 2.0.2 ou une version ultérieure pour s'exécuter sur une unité de bureau Sun Ray. La version 3 (ou une version supérieure) est recommandée.

Vous pouvez synchroniser les PDA qui utilisent Palm OS sur votre unité de bureau Sun Ray en utilisant un adaptateur USB/série.

Certains composants du package de l'API Java Communications doivent être installés dans des répertoires spécifiques pour que PDASync for Solaris s'exécute.

### ▼ Pour configurer l'application PDASync sur une unité de bureau Sun Ray

- **1. Connectez-vous en tant que superutilisateur.**
- **2. Procurez-vous la dernière API Java Communications (**javax.comm api **version 3 ou sup.) sur :**

http://java.sun.com/products/javacomm/

**3. Décompressez le fichier en tapant ce qui suit :**

# **unzip comm3.0\_solaris.zip**

**4. Copiez le fichier jar CommAPI dans la base d'installation de PDAsync en tapant :**

# **cp commapi/jar/comm.jar /usr/dt/appconfig/sdtpdasync/classes** 

**5. Copiez la bibliothèque CommAPI native dans la base d'installation de PDAsync en tapant :**

```
# cp commapi/lib/libSolarisSerialParallel.so \
/usr/dt/appconfig/sdtpdasync/lib
```
#### **6. Exécutez l'application PDASync en tapant :**

```
# /usr/dt/bin/sdtpdasync
```
## <span id="page-100-0"></span>libusb

libusb est une bibliothèque/API USB Open Source utilisateur qui permet à une application d'accéder aux périphériques USB. libusb a été implémentée pour un certain nombre d'environnements d'exploitation dont Linux, BSD, MacOS et Windows, ainsi que pour les environnements Solaris et Sun Ray.

Les applications libusb sont en mesure de s'exécuter sur n'importe quel environnement d'exploitation prenant en charge libusb. Pour de plus amples informations, reportez-vous à /usr/sfw/share/doc/libusb/libusb.txt.

Certaines applications Open Source prenant libusb en charge et permettant aux utilisateurs d'accéder à des scanners, appareils photo numériques et autres périphériques sont indiqués ci-dessous.

**TABLEAU 4-3** Applications libusb Open Source

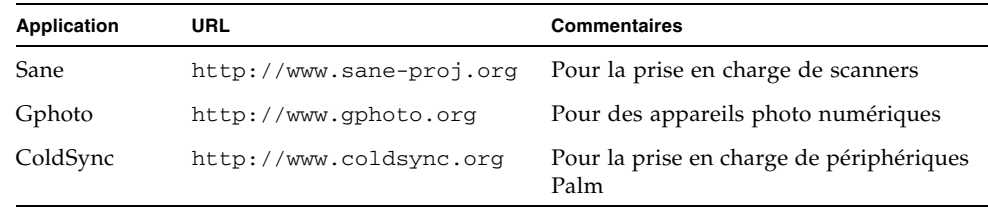

Pour plus d'informations, consultez :

- la page http://sourceforge.net ;
- le centre de téléchargement Sun ;
- La page de manuel libusbut

# Hot desking (sessions mobiles)

Le système Sun Ray est conçu pour assurer la mobilité des sessions, c'est-à-dire le hot desking, avec ou sans carte à puce. Chaque unité de bureau Sun Ray est équipée d'un lecteur de cartes à puce.

Configurer le logiciel serveur Sun Ray en autorisant les sessions mobiles sans carte à puce (NSCM, non-smart card mobile) permet de profiter des avantages du hot desking sans utiliser de cartes à puce. Ce chapitre décrit les sessions NSCM et leur configuration et explique comment les utilisateurs peuvent accéder aux sessions Sun Ray via plusieurs groupes de basculement (voir la section [Groupes de basculement,](#page-218-0)  [page 193\)](#page-218-0).

Ce chapitre aborde les sujets suivants :

- [Session NSCM, page 78](#page-103-0)
- [NSCM et les groupes de basculement, page 81](#page-106-0)
- [Configuration du gestionnaire d'authentification pour les sessions NSCM, page 82](#page-107-0)
- [Hot desking régional, page 86](#page-111-0)
- Authentification du hot desking à distance

# <span id="page-103-0"></span>Session NSCM

Dans le cadre d'une session NSCM, l'utilisateur :

- tape un nom d'utilisateur et un mot de passe au lieu d'insérer une carte à puce.
- tape la commande utdetach au lieu de retirer une carte à puce.

Si un utilisateur ne veut pas utiliser la session NSCM, insérer une carte à puce entraîne la déconnexion de la session qui est remplacée par une session à carte à puce.

## Boîte de dialogue Connexion d'une session mobile Sun Ray

Lorsque le logiciel serveur Sun Ray est configuré pour les sessions NSCM, la boîte de dialogue Connexion d'une session mobile Sun Ray s'affiche sur l'unité de bureau Sun Ray.

**FIGURE 5-1** Boîte de dialogue Connexion d'une session mobile Sun Ray

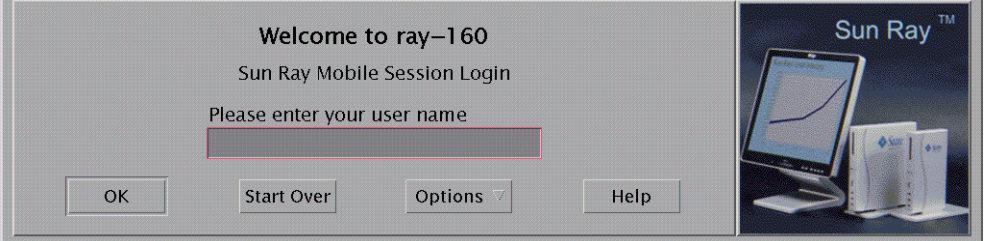

Si vous cliquez avec le bouton droit de la souris sur le bouton Options, un panneau s'ouvre pour vous permettre de sélectionner l'option adéquate :

- Connexion rapide n'est utilisé que lors de la création d'une nouvelle session. Désactiver permet à l'utilisateur de se connecter avec les mêmes options que celles qui sont disponibles par le biais de dtlogin. Activer permet à l'utilisateur de contourner la phase de sélection d'options. Connexion rapide est la valeur par défaut.
- Quitter désactive temporairement la session NSCM. Une session saute-jeton est démarrée et la boîte de dialogue est remplacée par l'écran dtlogin. Un utilisateur sans compte valide dans ce groupe de serveurs peut quitter la boîte de dialogue dtlogin et tenter une connexion X (XDMCP) à distance vers un autre serveur sur lequel il possède un compte valide.

### ▼ Connexion à une session NSCM

#### **1. Tapez un nom d'utilisateur puis un mot de passe dans le champ d'entré.**

**FIGURE 5-2** Saisie du nom de l'utilisateur

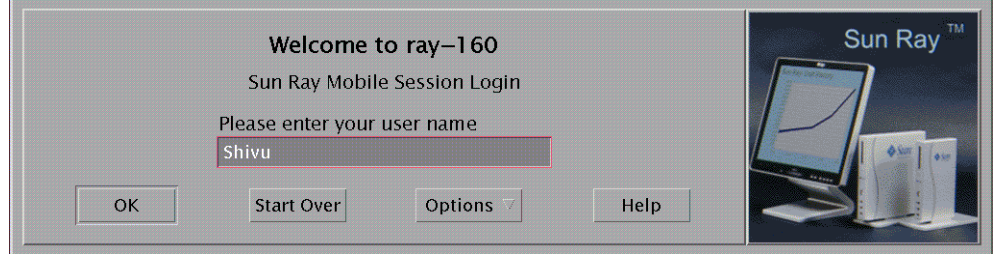

S'il n'existe aucune session NSCM pour cet utilisateur, le gestionnaire d'authentification crée un jeton de session NSCM selon le format : mobile.IEE802*- <MACID>*.

Si le serveur Sun Ray fait partie d'un groupe de basculement, l'algorithme d'équilibrage de charge peut rediriger l'utilisateur vers un autre serveur Sun Ray.

Si un utilisateur a ouvert une session NSCM sur un autre serveur Sun Ray du groupe de basculement, il est redirigé vers le serveur sur lequel est ouverte la session NSCM la plus récente.

**FIGURE 5-3** Saisie du mot de passe de l'utilisateur

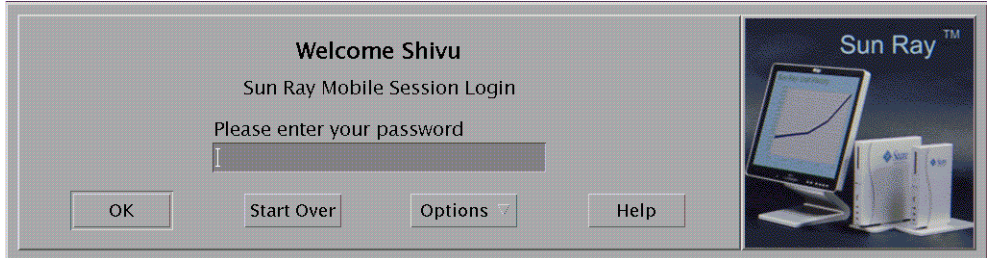

La boîte de dialogue Connexion d'une session mobile Sun Ray s'affiche de nouveau avec le nom de l'hôte du nouveau serveur Sun Ray et l'utilisateur doit retaper son nom d'utilisateur et son mot de passe.

### Déconnexion d'une session NSCM active

S'il existe une session NSCM sur le serveur Sun Ray actif, l'utilisateur peut la visualiser. Si un utilisateur veut changer de place, il existe deux méthodes pour déconnecter une session NSCM :

- Combinaison de touches de raccourci
- utdetach

### ▼ Déconnexion de la session active via un raccourci clavier

Vous pouvez également terminer une session NSCM via la combinaison de touches Maj+Pause.

#### ▼ Déconnexion de la session courante via utdetach

#### **1. Tapez la commande** utdetach **dans une fenêtre Shell :**

% **utdetach**

#### **2. Appuyez simultanément sur les touches Maj et Pause.**

La boîte de dialogue Connexion d'une session mobile Sun Ray s'affiche de nouveau, et l'utilisateur passe à une autre unité de bureau Sun Ray.

#### **3. Connectez-vous sur la seconde unité de bureau Sun Ray.**

La session devient active.

L'utilisateur peut mettre fin à la session en choisissant Quitter (Déconnexion) à partir du menu de l'espace de travail du CDE ou en appuyant simultanément sur les touches Ctrl+Alt+RetArr+RetArr.

#### ▼ Pour mettre fin à la session active

● **Cliquez sur le bouton Quitter du panneau CDE.**

ou

● **Appuyez sur la combinaison de touches Ctrl+Alt+RetArr+RetArr.**

**Remarque –** Il se peut qu'un délai momentané précède la fermeture de la session.

### ▼ Pour reconfigurer la combinaison de raccourci de déconnexion

Vous pouvez changer la combinaison de touches (raccourci clavier) de déconnexion dans le fichier /etc/opt/SUNWut/utslaunch\_defaults.properties, qui contient la spécification par défaut de la combinaison de touches utilisée comme raccourci clavier. Les utilisateurs peuvent passer outre la combinaison par défaut en configurant le fichier ~/.utslaunch.properties qui figure dans leur répertoire d'accueil.

● **Éditez le fichier correspondant et recherchez la ligne présentant la propriété**  utdetach.hotkey**.** 

Remplacez la chaîne qui suit le signe égal par les touches de votre choix. Par exemple, pour configurer la combinaison de touches Alt+Échap, tapez ce qui suit :

% **utdetach.hotkey=Alt Escape** 

▼ Personnalisation du raccourci de déconnexion d'une session NSCM

Vous pouvez déconnecter la session courante en utilisant la combinaison de touches (raccourci clavier) qui figure dans le fichier utslaunch.properties.

- **1. Pour reconfigurer la combinaison de touches utilisée, éditez le fichier et recherchez la ligne de la propriété** utdetach.hotkey**.**
- **2. Remplacez la chaîne qui suit le signe égal par les touches de votre choix.**

# <span id="page-106-0"></span>NSCM et les groupes de basculement

Il est fort probable que l'utilisateur se connectant à une session NSCM soit pris au dépourvu s'il se connecte à un système faisant partie d'un groupe de basculement.

Les situations suivantes peuvent vous sembler inhabituelles :

■ Équilibrage de charge entre les serveurs

Si un serveur est lourdement chargé quand un utilisateur s'y connecte via l'interface graphique NSCM, il redirige l'utilisateur sur un autre serveur, qui requiert une nouvelle connexion via l'interface graphique NSCM. Si le second serveur exécute une version de l'environnement d'exploitation Solaris antérieure à celle du premier, l'utilisateur devra se connecter une troisième fois.

■ Commutation entre serveurs

Un utilisateur ayant une session sur le serveur A et voulant passer à une session sur le serveur B, appelle l'interface graphique utselect pour accéder à l'autre session. Ce faisant, il se voit obligé de se connecter en utilisant l'interface graphique NSCM. Les utilisateurs habitués à la facilité d'utilisation de l'interface graphique utselect risquent d'être déconcertés par la nécessité de se connecter une nouvelle fois.

■ Sessions saute-jeton

L'utilisateur contourne l'interface graphique NSCM en cliquant sur le bouton Quitter et se connecte au serveur A en utilisant dtlogin. Il dispose à présent d'une session à jeton d'échappement standard et appelle l'interface graphique utselect pour passer au serveur B, ce qui entraîne à nouveau l'affichage de l'interface graphique NSCM. L'utilisateur doit une nouvelle fois cliquer sur Quitter pour activer la session à jeton d'échappement sur le serveur B. Les personnes habituées à basculer rapidement d'un serveur à un autre peuvent trouver ce comportement gênant.

# <span id="page-107-0"></span>Configuration du gestionnaire d'authentification pour les sessions NSCM

**Remarque –** Si les adresses IP et les données de configuration DHCP ne sont pas correctement configurées au moment de la configuration des interfaces, la fonction de basculement ne fonctionnera pas correctement. En particulier, si l'adresse IP d'interconnexion du serveur Sun Ray a été configurée comme doublon de l'adresse IP d'interconnexion d'un autre serveur, le gestionnaire d'authentification Sun Ray peut générer des erreurs du type « Mémoire saturée ».

L'administrateur Sun Ray peut activer la fonctionnalité de session NSCM avec :

- l'interface graphique d'administration Sun Ray ;
- l'interface de ligne de commande.
# ▼ Activation des sessions NSCM à partir de l'interface graphique d'administration

**1. Avant de modifier la stratégie du gestionnaire d'authentification, informez vos utilisateurs du fait que toutes les sessions actives et déconnectées vont être définitivement arrêtées.**

Vous pouvez utiliser la commande utwall pour envoyer un avis de modification de stratégie. Exemple :

# **/opt/SUNWut/sbin/utwall -d -t 'La stratégie du système va être modifiée dans 10 minutes.\nToutes les sessions actives et déconnectées seront perdues.\nVeuillez immédiatement sauvegarder vos données et mettre fin à votre session.' ALL**

Le message suivant s'affiche sur l'écran de tous les utilisateurs dans une fenêtre contextuelle :

```
La stratégie du système va être modifiée dans 10 minutes.
Toutes les sessions actives et déconnectées seront perdues.
Veuillez immédiatement sauvegarder vos données et mettre fin à 
votre session.
```
### **2. Connectez-vous à l'interface graphique d'administration.**

### **3. Activez l'onglet Stratégie du système.**

(voir la section [FIGURE 5-4](#page-109-0)).

### <span id="page-109-0"></span>**FIGURE 5-4** Onglet Stratégie du système

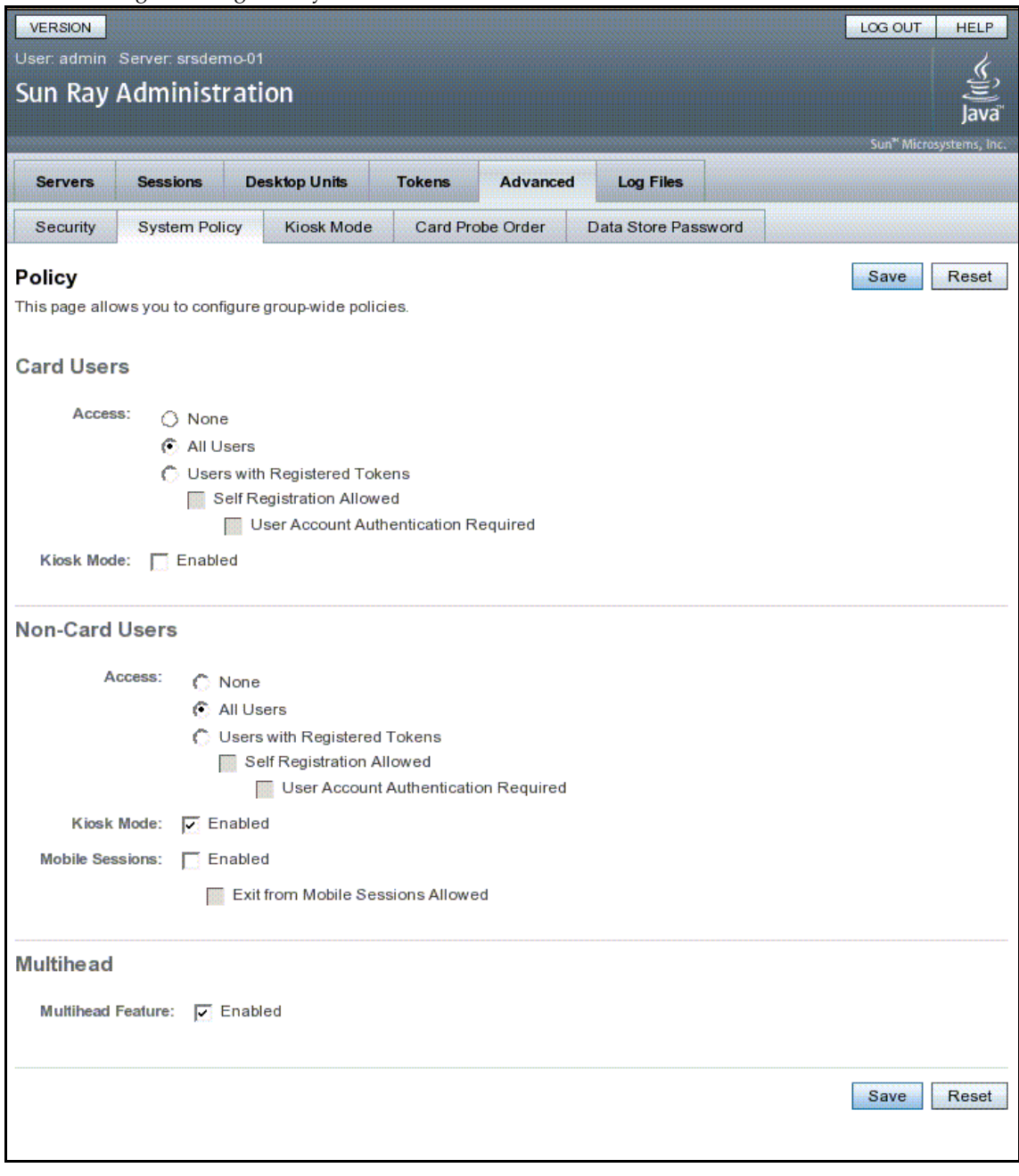

**4. Dans le panneau Utilisateurs sans carte, cochez la case Activer située en regard du paramètre Sessions mobiles.**

- **5. Activez l'onglet Serveurs.**
- **6. Cliquez sur Redémarrer à froid pour redémarrer les services Sun Ray et mettre fin aux sessions de tous les utilisateurs.**

# ▼ Activation des sessions NSCM à partir d'une ligne de commande

L'administrateur Sun Ray peut activer/désactiver la fonctionnalité session NSCM en incluant/excluant l'argument -M dans la commande utpolicy. Pour plus d'informations, consultez la page de manuel utpolicy.

**1. Avant de modifier la stratégie du gestionnaire d'authentification, informez vos utilisateurs du fait que toutes les sessions actives et déconnectées vont être définitivement arrêtées.**

Vous pouvez utiliser la commande utwall pour leur signaler le changement de stratégie. Exemple :

# **/opt/SUNWut/sbin/utwall -d -t 'La stratégie du système va être modifiée dans 10 minutes.\nToutes les sessions actives et déconnectées seront perdues.\nVeuillez immédiatement sauvegarder vos données et mettre fin à votre session.' ALL**

Le message suivant s'affiche sur l'écran de tous les utilisateurs dans une fenêtre contextuelle :

```
La stratégie du système va être modifiée dans 10 minutes.
Toutes les sessions actives et déconnectées seront perdues.
Veuillez immédiatement sauvegarder vos données et mettre fin à 
votre session.
```
**2. En tant que superutilisateur, tapez la commande** utpolicy **pour votre stratégie d'authentification en ajoutant l'argument** -M**. Exemple :**

# **/opt/SUNWut/sbin/utpolicy -a -M -s both -r both**

Cet exemple configure le gestionnaire d'authentification pour autoriser l'autoenregistrement des utilisateurs avec et sans carte et les sessions NSCM sont activées.

- <span id="page-111-0"></span>**3. Initialisez les services Sun Ray.**
	- **a. Tapez la commande suivante pour redémarrer le gestionnaire d'authentification.**

#### # **/opt/SUNWut/sbin/utrestart -c**

Cette commande efface toutes les sessions actives et déconnectées.

**b. Répétez l'**[étape a](#page-111-0) **sur chaque serveur Sun Ray secondaire d'un groupe de basculement.**

# Hot desking régional

Le hot desking régional peut être activé via plusieurs groupes de basculement. Les groupes de basculement multiples sont utiles pour diverses raisons, notamment les suivantes :

■ Disponibilité

Il s'avère parfois plus avantageux de disposer de plusieurs emplacements géographiques bien distincts, chacun d'entre eux étant associé à un groupe de basculement, de sorte que s'il se produit un incident à un emplacement spécifique, les autres emplacements restent opérationnels.

■ Stratégies d'administration

Certains sites disposent de stratégies d'administration différentes selon les emplacements. Cela peut s'avérer utile de conserver des groupes de basculement distincts à ces emplacements.

Le hot desking régional (ou AMGH, Automatic Multi-Group Hotdesking) est particulièrement utile pour les entreprises où il existe plusieurs groupes de basculement et de nombreux utilisateurs qui se déplacent d'un lieu à un autre et souhaitent accéder à leur session existante, quel que soit le lieu. Les sections suivantes décrivent le hot desking régional. Pour de plus amples informations techniques, reportez-vous aux pages de manuel utamghadm(1M),ut\_amgh\_get\_server\_list(3) et ut amgh script interface(3).

**Remarque –** Le hot desking régional n'est pas activé pour les groupes multiécran.

# Présentation fonctionnelle

Une fois le hot desking régional configuré, les informations de connexion utilisateur et les sessions associées sont gérées comme suit :

- 1. Lorsqu'une carte est insérée dans le système ou en est retirée, ou qu'un utilisateur se connecte via l'interface graphique d'accueil, les paramètres tels que le nom d'utilisateur (s'il est connu à ce stade), le jeton de la carte à puce et l'identificateur de terminal sont soumis à une logique d'intégration au site.
- 2. Le logiciel d'intégration au site utilise ces paramètres pour déterminer les serveurs Sun Ray vers lesquels les unités de bureau Sun Ray devraient être dirigées.
- 3. Si le jeton de la carte à puce est associé à une session locale, cette session devient prioritaire et le hot desking régional n'est pas appelé.
- 4. Dans le cas contraire, le logiciel de hot desking redirige l'unité de bureau Sun Ray de façon à la connecter au serveur Sun Ray approprié.

Ainsi, si une session existe pour l'utilisateur, l'unité de bureau se connecte à cette session. Dans le cas contraire, le logiciel de hot desking crée une session pour cet utilisateur.

# Conditions requises du site

Pour utiliser le hot desking régional, un site doit fournir une logique d'intégration au site qui peut utiliser les données d'entreprise pour déterminer les utilisateurs ou les unités de bureau Sun Ray à connecter à des groupes de basculement spécifiques. En général, cette configuration peut être mise en place par le biais d'une bibliothèque C dynamique ou d'un script shell qui implémente une interface spécifique utilisée par le logiciel de hot desking régional. SRSS fournit des codes de référence que peut utiliser un administrateur de site en tant qu'exemple ou l'adapter selon les besoins. Un administrateur doit configurer le logiciel de hot desking régional de façon à utiliser une bibliothèque spécifiée ou un script shell, puis implémenter la pile PAM des applications de connexion, comme décrit ci-dessous.

**Remarque –** Pour éviter toute interruption en cours d'opération, assurez-vous que le nombre de serveurs inclus dans le groupe cible est suffisant pour fournir un emplacement à toute session, en cas d'indisponibilité d'un serveur particulier. Sur la plupart des sites, deux serveurs suffisent. Trois serveurs permettent une marge d'erreur suffisante pour garantir la continuité opérationnelle.

# Mise en place d'une logique d'intégration au site

Pour déterminer l'emplacement de connexion d'unités de bureau Sun Ray ou utilisateurs donnés lors de la création ou l'accès à des sessions, l'administrateur doit utiliser les données d'entreprise. À cette fin, le logiciel serveur Sun Ray 4.1 inclut :

- des pages de manuel, telles que ut\_amgh\_get\_server\_list(3), décrivant l'API C appropriée pour implémenter une bibliothèque partagée ;
- une API de script shell, ut\_amgh\_script\_interface(3), pouvant être utilisée en remplacement ;
- un code C de référence et un code de script, situés sous /opt/SUNWutref/amgh. Ce code peut servir de modèle ou être directement adapté à une utilisation particulière ;
- un fichier Make opérationnel.

## ▼ Configuration d'une bibliothèque de mappage spécifique du site

L'administrateur doit déterminer la bibliothèque de mappage à utiliser pour chaque site. Il peut s'agir d'une implémentation spécifique du site, tel que décrit ci-dessus, ou de l'un des modèles d'implémentation fournis avec le logiciel SRSS.

Utilisez la commande /opt/SUNWut/sbin/utamghadm pour configurer le logiciel de hot desking régional de façon à utiliser cette bibliothèque.

**1. Pour configurer l'implémentation de mappage basée sur le jeton et fournie en tant que modèle, exécutez la commande suivante :** 

### # **/opt/SUNWut/sbin/utamghadm -l /opt/SUNWutref/amgh/lib/libutamghref\_token.so**

**2. Pour configurer l'implémentation de mappage basée sur le nom d'utilisateur et fournie en tant que modèle, exécutez la commande suivante :** 

### # **/opt/SUNWut/sbin/utamghadm -l /opt/SUNWutref/amgh/lib/libutamghref\_username.so**

**3. Pour configurer un mappage d'arrière-plan basé sur le script (par exemple, le modèle de mappage basé sur la combinaison jeton/nom d'utilisateur), utilisez l'option -s avec cette commande :** 

### # **/opt/SUNWut/sbin/utamghadm -s /opt/SUNWutref/amgh/lib/utamghref\_script**

**4. Effectuez un redémarrage à froid des services SRSS via l'interface de ligne de commande utrestart ou l'interface graphique d'administration.**

## Lecteurs de jetons avec hot desking régional

Pour utiliser les lecteurs de jetons avec le hot desking régional en fonction des *[pseudo-jeton](#page-295-0)*s Sun Ray, générez le comportement souhaité à l'aide de la bibliothèque de mappage spécifique au site.

Les lecteurs de jetons configurés doivent se présenter sous le format suivant :

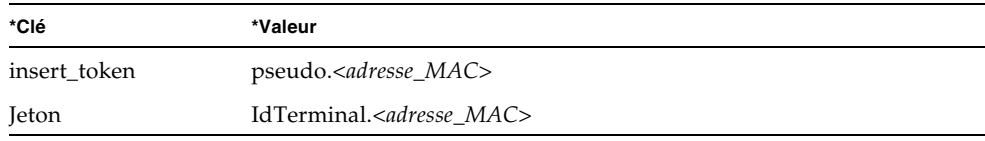

S'il existe une stratégie enregistrée, utilisez la clé insert\_token au lieu de la clé token, qui n'est pas unique.

**Remarque –** La fonction de sécurité RHA (Remote Hotdesking Authentication, authentification du hot desking à distance) n'a pas d'impact sur les lecteurs de jetons. Les lecteurs de jetons sont considérés comme étant déployés dans des environnements physiquement sécurisés.

## ▼ Pour configurer l'exemple de magasin de données

Chaque site doit configurer un magasin de données qui contiendra les informations de mappage spécifique du site pour le hot desking régional. Ce magasin de données est utilisé par la bibliothèque de mappage du site afin de déterminer si le hot desking régional doit être initié pour les paramètres présentés. Il peut s'agir d'un simple fichier plat. Les implémentations du modèle incluses avec le logiciel SRSS requièrent la configuration d'un simple fichier plat.

- **Créez le fichier de base de données d'arrière-plan sous**  /opt/SUNWutref/amgh/back\_end\_db**sur le serveur Sun Ray :**
	- **a. Pour un mappage basé sur le jeton, utilisez les entrées sous la forme :**

token=XXXXXXX [nom-utilisateur=XXXXX] host=XXXXX

- Les commentaires (lignes précédées d'un #) sont ignorés.
- Le nom d'utilisateur est facultatif. Si le même jeton est associé à plusieurs noms d'utilisateur non nuls, une erreur est renvoyée.

### **b. Pour un mappage basé sur le nom d'utilisateur, utilisez les entrées sous la forme :**

username=XXXXX host=XXXXX

- Les commentaires (lignes précédées d'un #) sont ignorés.
- Les paires clé/valeur autres que celles mentionnées ci-dessus sont ignorées.
- L'ordre des paires clé/valeurs n'est pas importante.
- **c. Pour un mappage combiné, utilisez les entrées sous la forme :**

 Toute combinaison de lignes de MAPPAGE BASÉ SUR LE JETON et MAPPAGE BASÉ SUR LE NOM D'UTILISATEUR.

- Les commentaires (lignes précédées d'un #) sont ignorés.
- Une correspondance de jeton est tentée dans un premier temps.
- Si aucune correspondance n'a pu être effectuée (ou si aucun nom d'utilisateur n'est inclus dans les correspondances), l'utilisateur est invité à saisir un nom d'utilisateur.
- Ce nom d'utilisateur est alors recherché. Si aucune correspondance n'est trouvée, une session locale est créée. Dans le cas contraire, l'unité de bureau Sun Ray est transmise au premier hôte signalé comme disponible.

Voici un exemple de ligne pour ce fichier :

token=MicroPayflex.5001436700130100 username=user1 host=ray-207

**Remarque –** Les jetons pour NSCM et les cartes à puce authentifiées sont au format auth.<*nom\_utilisateur*>. Ils ne sont pas affectés par l'AMGH. Utilisez plutôt la clé username.

## ▼ Désactivation du hot desking régional

**1. Pour désactiver la configuration AMGH d'un groupe, exécutez la commande suivante :** 

% **/opt/SUNWut/sbin/utamghadm -d**

**2. Effectuez un redémarrage à froid des services SRSS via l'interface de ligne de commande utrestart ou l'interface graphique d'administration.**

# Authentification du hot desking à distance

Le comportement par défaut du gestionnaire d'authentification SRSS requiert dorénavant l'authentification des utilisateurs lors de l'utilisation du hot desking, c'est-à-dire lors de la reconnexion à une session existante.

Le gestionnaire d'authentification demande au gestionnaire de sessions de créer une session temporaire dans ce but. Une fois l'utilisateur authentifié, l'unité de bureau Sun Ray est connectée directement à la session de l'utilisateur. Cette authentification ne s'applique pas au mode Kiosque anonyme et, si vous le souhaitez, vous pouvez configurer le logiciel serveur Sun Ray afin de désactiver cette fonction de stratégie de sécurité.

**Remarque –** La fonction de sécurité RHA (Remote Hotdesking Authentication, authentification du hot desking à distance) n'a pas d'impact sur les lecteurs de jetons. Les lecteurs de jetons sont considérés comme étant déployés dans des environnements physiquement sécurisés.

## ▼ Désactivation ou réactivation de l'authentification du hot desking à distance à l'aide de l'interface graphique d'administration

À la section [Stratégie du système, page 58,](#page-83-0) une illustration présente la case à cocher RHA.

## ▼ Désactivation de l'authentification du hot desking à distance à partir d'une ligne de commande

**1. Pour désactiver l'authentification du hot desking à distance à partir d'une ligne de commande, utilisez l'option -D de la commande utpolicy.** 

Par exemple, si la stratégie appliquée autorise les groupes de basculement et les connexions avec et sans carte à puce, désactivez l'authentification du hot desking à distance à l'aide de la commande et des options ci-dessous :

```
# utpolicy -a -z both -g -D
```
**2. Effectuez un redémarrage à froid des services SRSS :**

# **utrestart -c**

## ▼ Réactivation de l'authentification du hot desking à distance à partir d'une ligne de commande

**1. Pour réactiver l'authentification du hot desking à distance à partir d'une ligne de commande, redéfinissez la stratégie en exécutant la commande utpolicy sans l'option -D.**

Par exemple, pour réinstaller une stratégie qui autorise les groupes de basculement et les connexions avec et sans carte à puce avec l'authentification du hot desking à distance, exécutez la commande ci-dessous avec les options indiquées :

# **utpolicy -a -z both -g**

**2. Effectuez un redémarrage à froid des services SRSS :**

# **utrestart -c**

# <span id="page-118-0"></span>Chiffrement et authentification

Le logiciel serveur Sun Ray assure la sécurité de l'interconnexion. Les deux principaux aspects de cette fonction sont les suivants :

- chiffrement du trafic entre le client et le serveur Sun Ray ;
- authentification dans le sens serveur-client Sun Ray.

# Introduction

Dans les versions antérieures du logiciel serveur Sun Ray, les paquets de données de l'interconnexion Sun Ray étaient envoyés « en clair ». Il était ainsi facile d'espionner le trafic et d'obtenir des informations personnelles et capitales pouvant être utilisées par des utilisateurs mal intentionnés. Pour éviter ce type d'attaque, le logiciel serveur Sun Ray permet aux administrateurs d'activer le chiffrement du trafic. Cette fonction est facultative ; l'administrateur système ou réseau peut la configurer en fonction de ses exigences.

L'algorithme de chiffrement ARCFOUR, choisi pour sa rapidité et la charge relativement faible engendrée au niveau de la CPU, assure un niveau de sécurité élevé (128 bits) entre les services Sun Ray et les unités de bureau Sun Ray.

Le chiffrement seul n'assure pas une sécurité complète. La mystification (ou spoofing) de serveur ou client Sun Ray reste possible, ce qui peut donner lieu à des attaques Man-in-the- middle, dans le cadre desquelles un imposteur se fait passer pour le serveur Sun Ray auprès des clients, ou pour un client auprès du serveur. Il peut alors intercepter tous les messages et accéder à toutes les données sécurisées.

L'authentification des clients et des serveurs peut résoudre ce type d'attaque. Cette version n'offre qu'une authentification côté serveur, au travers de clés publiques-privées préconfigurées dans le logiciel serveur Sun Ray et le microprogramme. L'algorithme de signature numérique DSA (Digital Signature Algorithm) est utilisé pour vérifier si les clients communiquent avec un serveur Sun Ray valide. Ce schéma d'authentification n'est pas complètement à toute épreuve, mais il limite les attaques susmentionnées triviales et rend la tâche plus difficile aux attaquants qui veulent procéder à un spoofing de logiciel serveur Sun Ray.

# Configuration de la sécurité

Lorsque vous procédez à la configuration de sécurité pour un système Sun Ray, vous devez évaluer le niveau de sécurité requis. Plusieurs choix s'offrent à vous :

- activation du chiffrement uniquement pour le trafic en amont ;
- activation du chiffrement uniquement pour le trafic en aval ;
- activation du chiffrement dans les deux sens ;
- activation de l'authentification du serveur (l'authentification des clients n'est pas disponible actuellement).

En sus, vous devez décider si vous souhaitez activer le mode de sécurité complète. Pour configurer votre site, vous pouvez utiliser la commande utcrypto ou l'outil d'administration de Sun Ray (interface graphique d'administration).

## Mode de sécurité

Le mode de sécurité complète garantit la sécurité de chaque session. Si les exigences de sécurité ne peuvent pas être satisfaites, la session est refusée. Le mode de sécurité souple garantit que chaque client demandant une session en obtienne une ; si les exigences de sécurité ne peuvent pas être satisfaites, la session est octroyée mais pas sécurisée.

Par exemple, en mode de sécurité complète, si une unité de bureau Sun Ray ne prenant pas en charge les fonctions de sécurité (un microprogramme ancien, par exemple) se connecte à un serveur Sun Ray, le serveur refuse la session.

En mode de sécurité souple, dans le cas de figure ci-dessus, le serveur Sun Ray octroie à l'unité de bureau une session non-sécurisée. C'est alors à l'utilisateur de décider si continuer à utiliser une session non-sécurisée.

Pour plus d'informations, veuillez consulter la page de manuel utcrypto ou [Paramètres de sécurité, page 58](#page-83-1).

## **FIGURE 6-1** Onglet de configuration de la sécurité Sun Ray

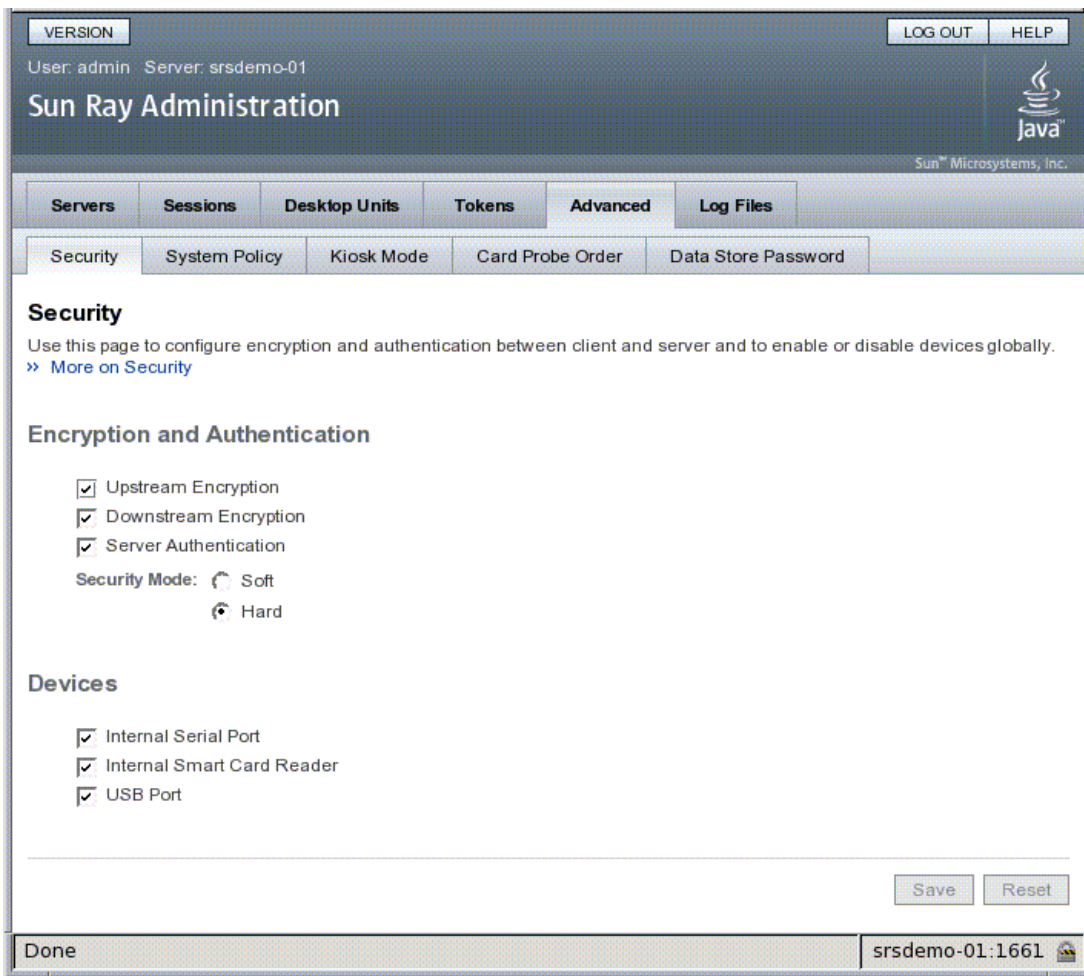

# Sécurité d'une session

Utilisez la commande utsession pour afficher le statut des sessions. Sa sortie a été modifiée. La colonne État de la sortie de la commande utsession -p affiche dorénavant l'état chiffré/authentifié de la session en utilisant *E* pour les sessions chiffrées et *A* pour les sessions authentifiées. Ces informations ne s'affichent pas pour les sessions à l'état déconnecté.

Dans un environnement multiécran, les microprogrammes des serveurs principal et secondaire peuvent être différents. En particulier, si le serveur secondaire possède un microprogramme de version 1.3 ou antérieure, il ne peut pas prendre en charge les fonctions de sécurité. Dans ce cas, le paramètre de sécurité le plus bas s'affiche. En d'autres termes, si le serveur secondaire est configuré avec le microprogramme 1.3, le serveur principal avec le microprogramme SRSS 2.0, 3.0, 3.1, 4.0, or 4.1 et si le chiffrement et l'authentification sont configurés, ni *E* ni *A* ne s'affiche..

#### # **utsession -p**

Token ID Registered NameUnix IDDispState Payflex.0000074500000202 ??? ??? 2IEA Micropayflex.000003540004545??????3D

## Statut de sécurité

Une fois la connexion est établie entre un client et un serveur, l'utilisateur peut déterminer à tout moment si elle est sécurisée en appuyant simultanément sur les trois touches du volume afin d'afficher une icône de statut, laquelle indique également l'adresse MAC de l'unité de bureau). Pour une description des icônes OSD et de leurs codes respectifs, reportez-vous à la section [Les OSD, page 225](#page-250-0).

# Déploiement sur des réseaux partagés

Ce chapitre décrit le processus de déploiement des unités de bureau sur des segments de réseau partagés. Il aborde les sujets suivants :

- [Exigences d'initialisation des unités de bureau Sun Ray, page 98](#page-123-0)
- [Options de topologie du réseau, page 101](#page-126-0)
- [Tâches de configuration réseau, page 104](#page-129-0)
- [Exigences de performances réseau, page 123](#page-148-0)
- [Outils de dépannage, page 126](#page-151-0)
- [Configuration distante, page 127](#page-152-0)
- [Microprogramme, page 129](#page-154-0)
- [Fonctionnalité VPN sans routeur, page 133](#page-158-0)
- [Interface graphique contextuelle, page 133](#page-158-1)
- [Chargement distant des données de configuration, page 140](#page-165-0)
- [Ports et protocoles, page 142](#page-167-0)

Lors de leur lancement, les unités de bureau Sun Ray ne pouvaient être déployées que sur des sous-réseaux d'interconnexion directement connectés et dédiés. Or, même si ces interconnexions fournissent un service fiable et sont faciles à configurer, elles emploient à plein temps les équipements du réseau, les câblages et les interfaces hôtes. Cette contrainte a disparu depuis la version 2.0 de SRSS, permettant aux administrateurs réseau de déployer des unités de bureau Sun Ray pratiquement n'importe où sur un intranet d'entreprise. Les principaux avantages d'un déploiement sur intranet sont les suivants :

- Sun Ray peut être déployé sur toute infrastructure réseau existante satisfaisant aux conditions de qualité de service de Sun Ray.
- Les unités de bureau Sun Ray peuvent être déployées à une plus grande distance de leur serveur Sun Ray.

# <span id="page-123-0"></span>Exigences d'initialisation des unités de bureau Sun Ray

Les unités de bureau Sun Ray étant sans état, elles obtiennent les données de configuration nécessaire à leur initialisation via les services réseau.

- Chaque unité de bureau doit d'abord acquérir des paramètres réseau de base, tels qu'une adresse IP valide, sur le réseau auquel elle est connectée.
- L'unité de bureau peut aussi recevoir des informations de configuration supplémentaires pour prendre en charge des fonctions de produit avancées, telles que la mise à jour du microprogramme des unités de bureau et le signalement des conditions d'exception à un service de journalisation système.
- L'unité de bureau doit localiser et contacter un serveur Sun Ray en mesure d'offrir des services de bureau à l'utilisateur Sun Ray.

Elle utilise DHCP (Dynamic Host Configuration Protocol) pour obtenir ces informations.<sup>1</sup>

# Principes de base de DHCP

L'unité de bureau est un client DHCP qui sollicite les informations de configuration en diffusant des paquets DHCP sur le réseau. Les informations demandées sont fournies par un ou plusieurs serveurs DHCP qui répondent aux sollicitations du client. Le service DHCP peut être fourni par un processus serveur DHCP s'exécutant sur un serveur Sun Ray, par des processus serveur DHCP s'exécutant sur d'autres systèmes, ou par une combinaison de ces deux éléments. Toute implémentation conforme d'un service DHCP peut être utilisée pour satisfaire les exigences DHCP de l'unité de bureau. Le service DHCP Solaris de Sun est l'une de ces implémentations. Les implémentations de tierces parties s'exécutant sur des platesformes non-Sun peuvent également être configurées pour fournir des informations aux unités de bureau Sun Ray.

Le protocole DHCP définit un certain nombre d'*options standard* qui peuvent être utilisées pour informer le client sur toute une variété de fonctions réseau courantes. Il autorise également un certain nombre d'*options spécifiques du fournisseur* (voir le [TABLEAU 7-2\)](#page-146-0)*,* qui véhiculent des informations spécifiques des produits auxquelles elles sont associées.

<sup>1.</sup> DHCP est un protocole de l'IETF (Internet Engineering Task Force) décrit dans les demandes de commentaires *RFC 2131* et *RFC 2132*.

L'unité de bureau Sun Ray dépend d'un petit nombre d'options standard pour établir ses paramètres réseau de base. Elle dépend de plusieurs options standard et spécifiques du fournisseur pour définir les informations supplémentaires qui constituent une configuration d'unité de bureau complète. Si ces paramètres de configuration supplémentaires ne sont pas fournis, l'unité de bureau ne peut pas effectuer certaines opérations dont l'une, capitale, est le téléchargement du nouveau microprogramme des unités de bureau. Le [TABLEAU 7-2](#page-146-0) répertorie les options spécifiques du fournisseur.

**Remarque –** Si un administrateur choisit de ne pas rendre ces informations de configuration supplémentaires disponibles aux unités de bureau Sun Ray, il faut alors établir une procédure permettant de leur fournir les mises à jour. Par exemple, vous pouvez mettre en place une petite interconnexion dédiée avec un serveur Sun Ray. L'administrateur pourra alors approvisionner une à une les unités de bureau quand le nouveau microprogramme sera disponible sur le serveur, par exemple au moyen d'un patch ou d'une mise à niveau du produit Sun Ray.

En général, l'emplacement du serveur Sun Ray est communiqué à l'unité de bureau par une paire d'options DHCP spécifiques du fournisseur : *AuthSrvr* et *AltAuth* (voir le [TABLEAU 7-2](#page-146-0)).

Si l'unité de bureau ne reçoit pas ces informations, elle utilise un mécanisme de détection par diffusion pour trouver un serveur Sun Ray sur son sous-réseau. Le microprogramme des unités de bureau va maintenant un peu plus loin. En cas d'échec de la détection par diffusion, l'unité de bureau interprète l'option DHCP standard (l'option 49) de *X Window Display Manager* comme une liste d'adresses de serveurs Sun Ray via lesquelles elle tente de contacter les services Sun Ray (voir la section [Configurez le service DHCP externe., page 119\)](#page-144-0). La configuration DHCP des unités de bureau Sun Ray déployées sur des LAN peut s'en trouver simplifiée puisque l'option DHCP du fournisseur n'est plus nécessaire pour véhiculer ces informations (voir le [TABLEAU 7-1](#page-124-0)).

<span id="page-124-0"></span>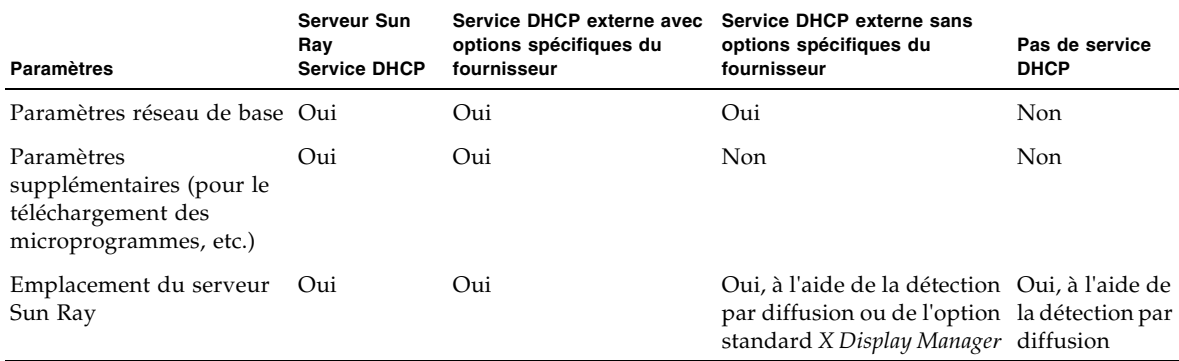

**TABLEAU 7-1** Paramètres de services DHCP disponibles

# Détection des paramètres DHCP

DHCP permet deux phases de détection de paramètres. La phase DHCPDISCOVER initiale détecte les paramètres réseau de base. Cette phase peut être suivie d'une commande DHCPINFORM, qui trouvera les informations supplémentaires qui n'auront pas été fournies dans le cadre de DHCPDISCOVER.

Toutes les unités de bureau Sun Ray doivent avoir accès à au moins un service DHCP, qui fournit les paramètres réseau en réponse à une requête DHCPDISCOVER d'une unité de bureau. Les unités de bureau qui contiennent le microprogramme fourni avec le logiciel serveur Sun Ray 2.0 ou une version ultérieure peuvent exploiter la fonction DHCPINFORM. Cela permet une configuration complète de l'unité de bureau, même quand les paramètres réseau de l'unité de bureau sont fournis par un service DHCP externe qui ne définit pas des données de configuration complètes.

Les unités de bureau qui contiennent un microprogramme antérieur à la version 2.0 ont besoin de toutes leurs informations de configuration dans la phase DHCPDISCOVER initiale. Elles ne tentent pas l'étape DHCPINFORM. Si la stratégie de déploiement requiert une interaction DHCP en deux étapes, ces unités de bureau doivent être mises à niveau avec la version 2.0 ou une version ultérieure du microprogramme du logiciel serveur Sun Ray avant d'être déployées sur un sousréseau partagé.

## <span id="page-125-0"></span>Agent de relais DHCP

L'unité de bureau envoie des requêtes DHCP sous la forme de paquets diffusés qui ne se propagent que sur le segment ou le sous-réseau LAN local. Si l'unité de bureau réside sur le même sous-réseau que le serveur DHCP, ce dernier peut voir le paquet diffusé et répondre par les informations dont l'unité de bureau a besoin. Si l'unité de bureau réside sur un autre sous-réseau que le serveur DHCP, elle dépend alors d'un agent de relais DHCP local qui recueille les paquets diffusés et les transmet au serveur DHCP. Selon la topologie du réseau physique et la stratégie du serveur DHCP, l'administrateur peut avoir besoin de configurer un agent de relais DHCP sur chaque sous-réseau auquel des clients Sun Ray sont connectés. De nombreux routeurs IP fournissent une fonction agent de relais DHCP. Si un plan de déploiement requiert l'utilisation d'un agent de relais DHCP et que l'administrateur décide d'activer cette fonction sur un routeur, reportez-vous aux instructions appropriées dans la documentation du routeur. Elles figurent en général sous le titre "Relais DHCP" ou "Transmission BOOTP".<sup>2</sup>

<sup>2.</sup> DHCP est dérivé d'un protocole plus ancien appelé BOOTP. Certains documents utilisent aussi bien l'un ou l'autre de ces termes.

Dans certains cas, un service DHCP d'entreprise existant fournit à l'unité de bureau son adresse IP tandis qu'un serveur Sun Ray lui fournit les détails de sa version de microprogramme et l'emplacement du serveur Sun Ray. Si un plan de déploiement nécessite que des paramètres DHCP soient fournis à l'unité de bureau par plusieurs serveurs et qu'aucun de ces serveurs n'est connecté au sous-réseau sur lequel réside l'unité de bureau, l'agent de relais DHCP doit être configuré de sorte que le sousréseau des unités de bureau puisse diffuser vers tous les serveurs DHCP. Par exemple, dans les routeurs contrôlés par un Cisco® IOS Executive (voir la section [Déploiement sur un sous-réseau distant, page 114\)](#page-139-0), la commande ip helperaddress active un agent de relais DHCP. Spécifier plusieurs arguments dans la commande ip helper-address permet de faire le relais avec plusieurs serveurs DHCP.

# <span id="page-126-0"></span>Options de topologie du réseau

Il y a trois options de topologie de base pour le déploiement d'un système Sun Ray. Les unités de bureau peuvent être déployées sur :

- une interconnexion dédiée directement connectée ;
- un sous-réseau partagé directement connecté ;
- un sous-réseau partagé distant.

Un serveur Sun Ray peut prendre en charge toute combinaison de ces topologies, qui sont illustrées à la [FIGURE 7-1.](#page-127-0)

<span id="page-127-0"></span>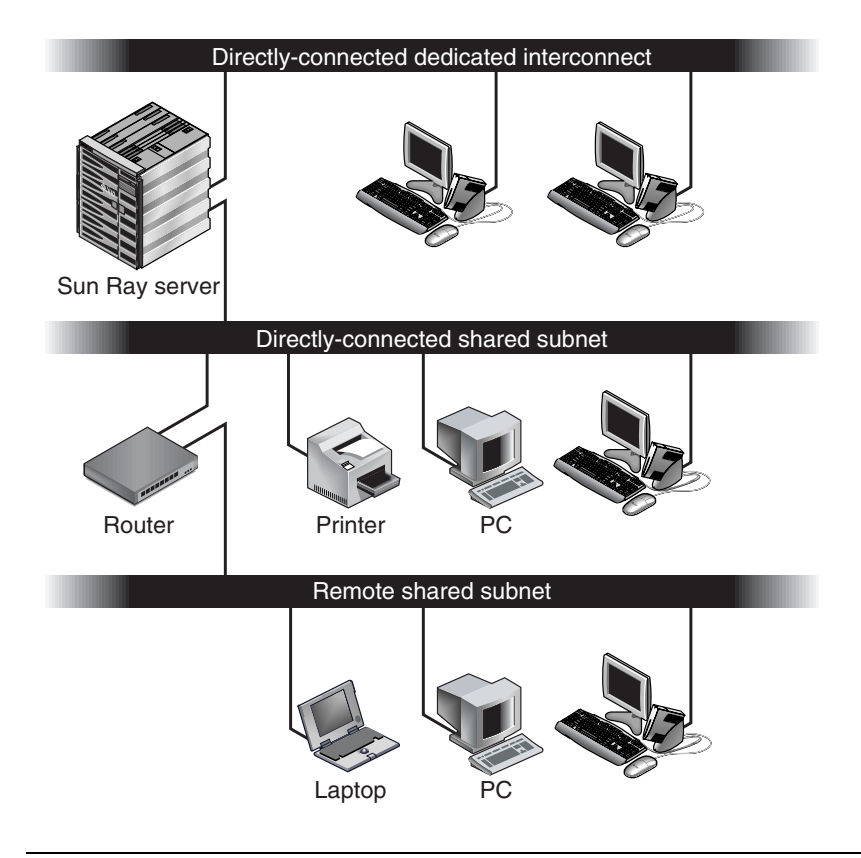

**FIGURE 7-1** Topologies réseau pour le déploiement d'unités de bureau Sun Ray

**Remarque –** Sur les réseaux partagés, le trafic Sun Ray est potentiellement plus exposé aux écoutes clandestines qu'il ne l'est sur une interconnexion Sun Ray dédiée. Les infrastructures réseau commutées modernes sont bien moins propices aux activités d'espionnite que les technologies partagées plus anciennes, mais afin de renforcer la sécurité l'administrateur peut choisir d'activer les fonctions de chiffrement et d'authentification Sun Ray. Ces fonctions sont examinées dans [Chiffrement et authentification, page 93](#page-118-0).

# Interconnexion dédiée directement connectée

L'*interconnexion dédiée directement connectée* (souvent appelée simplement "interconnexion") place les unités de bureau sur des sous-réseaux qui sont :

- directement connectés au serveur Sun Ray (c'est-à-dire que ce serveur a une interface réseau connectée au sous-réseau) ;
- entièrement dédiés au transport du trafic Sun Ray. Avant la version 2.0 du logiciel serveur Sun Ray, cela était la seule topologie Sun Ray officiellement prise en charge.

Le serveur Sun Ray, qui garantit un ensemble complet de paramètres de configuration des unités de bureau, est toujours utilisé pour fournir le service DHCP pour une interconnexion dédiée.

## <span id="page-128-0"></span>Sous-réseau partagé directement connecté

Le logiciel serveur Sun Ray prend désormais en charge les unités de bureau sur un *sous-réseau partagé directement connecté*, dans lequel :

- le serveur Sun Ray a une interface réseau connectée au sous-réseau ;
- le sous-réseau peut transporter un mélange de trafic Sun Ray et autre ;
- le sous-réseau est en général accessible à l'intranet de l'entreprise.

Sur un sous-réseau partagé directement connecté, le service DHCP peut être fourni par le serveur Sun Ray, un serveur externe ou ces deux éléments. Étant donné que le serveur Sun Ray peut voir le trafic DHCP diffusé par l'unité de bureau, il peut participer à l'initialisation des unités de bureau sans requérir d'agent de relais DHCP.

## Sous-réseau partagé distant

Le logiciel serveur Sun Ray prend désormais en charge les unités de bureau sur un *sous-réseau partagé distant*. Sur un sous-réseau partagé distant :

- un serveur Sun Ray n'a pas d'interface réseau connectée au sous-réseau ;
- le sous-réseau peut transporter un mélange de trafic Sun Ray et autre ;
- tout le trafic entre le serveur et les unités de bureau circule au travers d'au moins un routeur ;
- le sous-réseau est en général accessible à l'intranet de l'entreprise.

Sur un sous-réseau partagé distant, le service DHCP peut être fourni par le serveur Sun Ray, un serveur externe ou ces deux méthodes. Pour que le service DHCP du serveur Sun Ray participe à l'initialisation des unités de bureau, il faut configurer un agent de relais DHCP sur le sous-réseau distant, qui y recueillera le trafic de diffusion DHCP et le transmettra au serveur Sun Ray.

# <span id="page-129-0"></span>Tâches de configuration réseau

L'ajout de la prise en charge des sous-réseaux partagés directement connectés et distants permet de déployer les unités de bureau pratiquement partout sur l'intranet d'une entreprise, à la simple condition d'avoir un service DHCP et une qualité de service suffisante entre les unités de bureau et le serveur Sun Ray.

Les sections suivantes décrivent les procédures de configuration d'un réseau en vue de prendre en charge les scénarios suivants :

- [Déploiement sur une interconnexion dédiée directement connectée](#page-131-0)
- [Déploiement sur un sous-réseau partagé directement connecté](#page-134-0)
- [Déploiement sur un sous-réseau distant](#page-139-0)

La [FIGURE 7-2](#page-130-0) illustre les tâches de configuration et la topologie générale.<sup>3</sup>

# Préparation du déploiement

Avant de déployer une unité de bureau sur un sous-réseau, l'administrateur doit répondre aux trois questions suivantes :

- 1. De quel serveur DHCP les unités de bureau de ce sous-réseau obtiendront-elles leurs paramètres réseau IP de base ?
- 2. De quel serveur DHCP les unités de bureau de ce sous-réseau obtiendront-elles les paramètres de configuration supplémentaires pour la prise en charge de fonctions telles que le téléchargement du microprogramme ?
- 3. Comment les unités de bureau de ce sous-réseau localiseront-elles leur serveur Sun Ray ?

Les réponses à ces questions déterminent les étapes de configuration qui permettront aux unités de bureau placées sur ce sous-réseau de s'initialiser et d'offrir des sessions Sun Ray aux utilisateurs.

<sup>3.</sup> Le suffixe /24 des adresses IP indique l'utilisation de la notation CIDR (Classless Inter Domain Routing, routage interdomaine sans classe), qui est expliquée dans les RFC 1517, 1518 et 1519 de l'IETF.

Les sections suivantes présentent des exemples de déploiement d'unités de bureau sur l'interconnexion dédiée directement connectée A, sur le sous-réseau partagé directement connecté B et sur les sous-réseau partagés C et D illustrés à la [FIGURE 7-2](#page-130-0).

**FIGURE 7-2** Topologie du réseau Sun Ray

<span id="page-130-0"></span>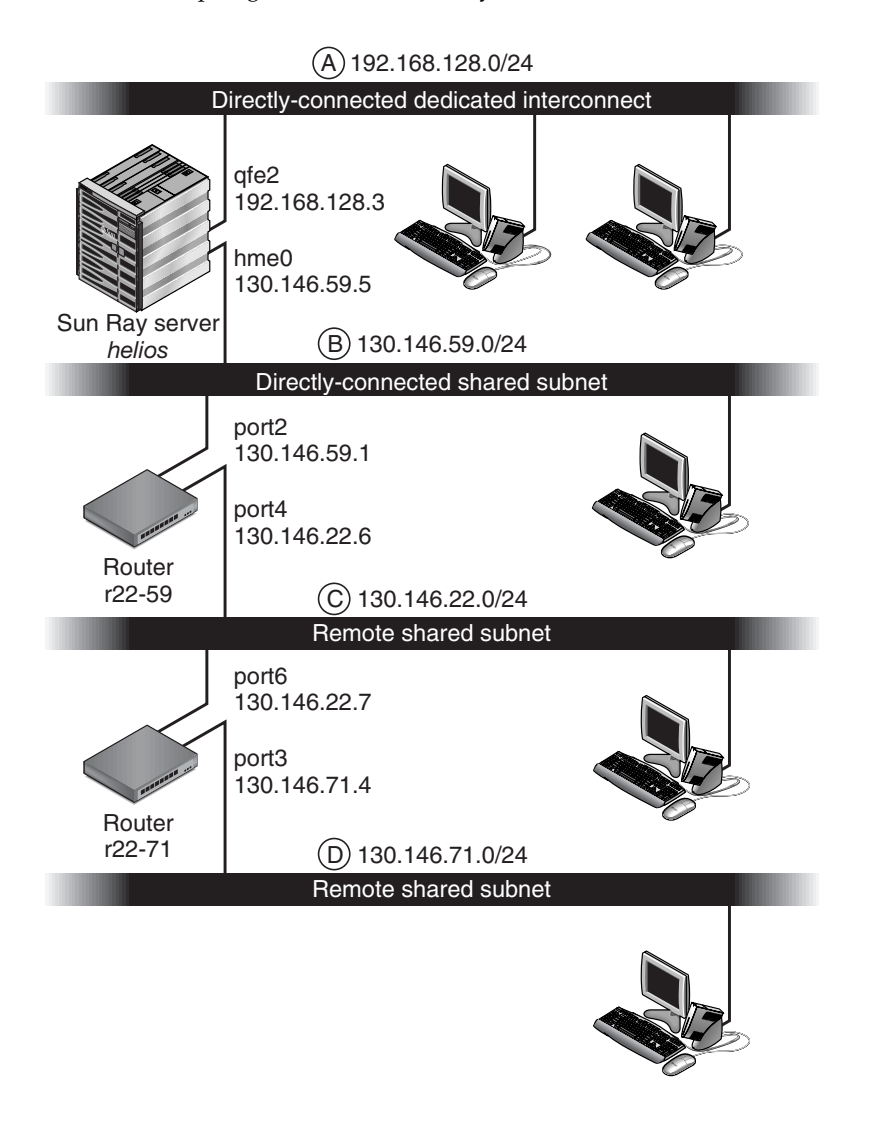

# <span id="page-131-0"></span>Déploiement sur une interconnexion dédiée directement connectée

Le sous-réseau A de la [FIGURE 7-2](#page-130-0) est une interconnexion dédiée directement connectée. Son sous-réseau utilisera les adresses IP de la plage 192.168.128.0/24. Le serveur Sun Ray nommé *helios* est connecté à l'interconnexion par son interface réseau qfe2, qui se verra attribuer l'adresse IP 192.168.128.3.

Dans un scénario d'interconnexion, le service DHCP du serveur Sun Ray fournit à la fois les paramètres réseau de base et ceux de configuration supplémentaires à l'unité de bureau. Trois questions se posent :

1. De quel serveur DHCP les unités de bureau de ce sous-réseau obtiendront-elles leurs paramètres réseau IP de base ?

*Sur une interconnexion dédiée directement connectée, les paramètres réseau de base sont toujours fournis par le service DHCP basé sur le serveur Sun.*

2. De quel serveur DHCP les unités de bureau de ce sous-réseau obtiendront-elles les paramètres de configuration supplémentaires pour la prise en charge de fonctions telles que le téléchargement du microprogramme ?

*Sur une interconnexion dédiée directement connectée, les paramètres de configuration supplémentaires sont toujours fournis par le service DHCP basé sur le serveur Sun.*

3. Comment les unités de bureau de ce sous-réseau localiseront-elles leur serveur Sun Ray ?

*Sur une interconnexion dédiée directement connectée, l'unité de bureau est toujours informée de l'emplacement du serveur Sun Ray au moyen d'un paramètre de configuration supplémentaire fourni à l'étape 2.*

## Interconnexion dédiée directement connectée : exemple

Ceci est un exemple de service DHCP pour l'interconnexion dédiée directement connectée A illustrée à la [FIGURE 7-2](#page-130-0).

**1. Configurez le serveur Sun Ray pour fournir à la fois les paramètres de base et les paramètres supplémentaires à l'interconnexion.** 

Utilisez la commande utadm -a *ifname* pour configurer le service DHCP pour les unités de bureau sur une interconnexion. Dans cet exemple, l'interconnexion est connectée par le biais de son interface qfe2, de sorte que la commande appropriée est la suivante :

```
CODE EXEMPLE 7-1
```
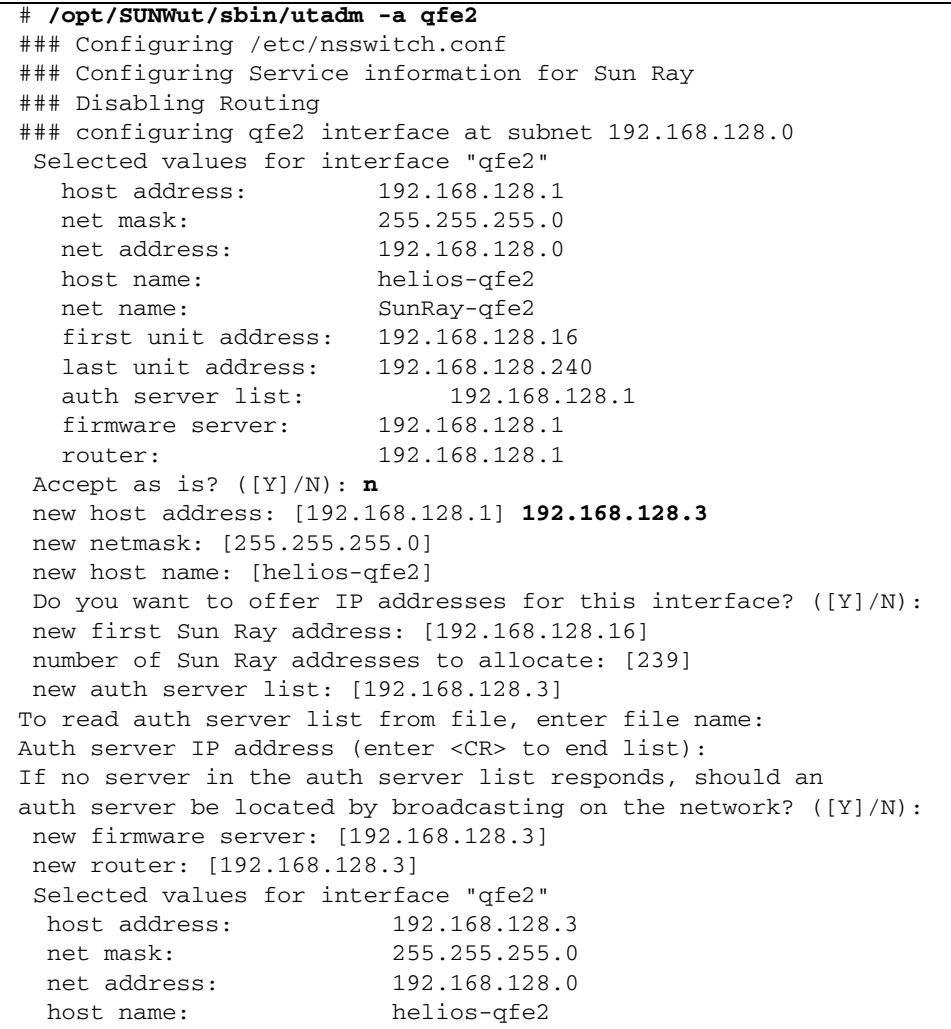

**CODE EXEMPLE 7-1** *(suite)*

```
 net name: SunRay-qfe2
   first unit address: 192.168.128.16
  last unit address: 192.168.128.254
  auth server list: 192.168.128.3
  firmware server: 1 192.168.128.3
  router: 192.168.128.3
 Accept as is? ([Y]/N): 
### successfully set up "/etc/hostname.qfe2" file
### successfully set up "/etc/inet/hosts" file
### successfully set up "/etc/inet/netmasks" file
### successfully set up "/etc/inet/networks" file
### finished install of "qfe2" interface
### Building network tables - this will take a few minutes
### Configuring firmware version for Sun Ray
        All the units served by "helios" on the 192.168.128.0
        network interface, running firmware other than version
        "2.0_37.b,REV=2002.12.19.07.46" will be upgraded at their
        next power-on.
### Configuring Sun Ray Logging Functions
DHCP is not currently running, should I start it? ([Y]/N): 
### started DHCP daemon
#
```
Dans cet exemple, les valeurs par défaut suggérées au départ par utadm n'étaient pas appropriées. (plus spécifiquement, la valeur suggérée pour l'adresse IP du serveur sur l'interconnexion n'était pas la valeur souhaitée). L'administrateur a répondu **n** à la première invite Accept as is? et s'est vu offrir la possibilité d'indiquer d'autres valeurs pour différents paramètres.

### **2. Redémarrez les services Sun Ray sur le serveur Sun Ray.**

Une fois la commande utadm exécutée, lancée une commande utrestart pour activer complètement les services Sun Ray sur l'interconnexion qui vient d'être définie :

```
# /opt/SUNWut/sbin/utrestart
A warm restart has been initiated... messages will be logged to 
/var/opt/SUNWut/log/messages.
```
# <span id="page-134-0"></span>Déploiement sur un sous-réseau partagé directement connecté

Le sous-réseau B de la [FIGURE 7-2](#page-130-0) est un sous-réseau partagé directement connecté qui utilise les adresses IP de la plage 130.146.59.0/24. Le serveur Sun Ray *helios* est connecté à l'interconnexion par le biais de son interface réseau hme0, qui s'est vu attribuer l'adresse IP 130.146.59.5. Trois questions se posent :

1. De quel serveur DHCP les unités de bureau de ce sous-réseau obtiendront-elles leurs paramètres réseau IP de base ?

*Dans le cas d'un sous-réseau partagé, vous devez choisir si un service DHCP basé sur le serveur Sun Ray ou un service DHCP externe fournira aux unités de bureau les paramètres réseau de base. Si l'entreprise a déjà une infrastructure DHCP qui couvre ce sous-réseau, celle-ci fournira probablement les paramètres réseau de base. S'il n'existe pas d'infrastructure de ce type, configurez le serveur Sun Ray pour qu'il les fournisse.*

2. De quel serveur DHCP les unités de bureau de ce sous-réseau obtiendront-elles les paramètres de configuration supplémentaires pour la prise en charge de fonctions telles que le téléchargement du microprogramme ?

*S'il le souhaite, l'administrateur peut fournir des paramètres de configuration supplémentaires à l'unité de bureau. Dans ce cas, il doit aussi spécifier s'il souhaite utiliser un service DHCP basé sur le serveur Sun Ray ou un service DHCP externe. Dans un sous-réseau partagé directement connecté, il est possible de déployer les unités de bureau sans fournir aucun paramètre supplémentaire, mais étant donné que cela privera les unités de bureau d'un certain nombre de fonctions, dont la possibilité de télécharger le nouveau microprogramme, c'est en général peu souhaitable.*

*Il est possible que les administrateurs d'une infrastructure DHCP déjà en place ne puissent ou ne souhaitent pas la reconfigurer pour fournir les paramètres de configuration Sun Ray supplémentaires, de sorte qu'il est en général plus pratique que ce soit le serveur Sun Ray qui fournisse ces paramètres. Même lorsque l'infrastructure en place est en mesure de fournir ces paramètres supplémentaires, il peut s'avérer souhaitable que ce soit le serveur Sun Ray qui s'en charge. Cela permet d'utiliser les commandes SRSS pour gérer les valeurs des paramètres de configuration supplémentaires dont les valeurs doivent être modifiées suite à des mises à niveau du logiciel ou à l'installation de patchs sur le serveur Sun Ray. Par exemple, un patch apportant un nouveau microprogramme d'unité de bureau pourra alors automatiquement mettre à jour la chaîne de version du microprogramme qui est fournie à l'unité de bureau. Cependant, si le paramètre de version du microprogramme est fourni par un service DHCP externe, l'administrateur doit éditer manuellement la chaîne de ce paramètre dans les règles de configuration DHCP externe pour refléter la nouvelle version de microprogramme fournie par le patch. Cette opération est à la fois longue, propice aux erreurs et inutile.*

3. Comment les unités de bureau de ce sous-réseau localiseront-elles leur serveur Sun Ray ?

*Utilisez l'un des paramètres de configuration supplémentaires facultatifs pour informer l'unité de bureau de l'emplacement du serveur Sun Ray. Si aucun paramètre de configuration supplémentaire n'est fourni à l'unité de bureau, celle-ci n'a aucune indication sur l'emplacement des serveurs Sun Ray. Dans ces circonstances, l'unité de bureau essaye de détecter l'emplacement d'un serveur Sun Ray en utilisant un mécanisme basé sur la diffusion. Les paquets diffusés par les unités de bureau ne se propagent toutefois que sur le sous-réseau local et, par conséquent, dans le cas d'un sousréseau distant, la diffusion n'atteint pas le serveur Sun Ray et le contact ne peut pas être établi.*

Les exemples suivants illustrent deux configurations du sous-réseau partagé directement connecté. Dans le premier exemple, le serveur Sun Ray fournit à la fois les paramètres réseau de base et les paramètres supplémentaires. Dans le second exemple, un service DHCP externe fournit les paramètres réseau de base et aucun paramètre supplémentaire n'est fourni à l'unité de bureau, qui doit établir un contact avec le serveur Sun Ray par le biais du mécanisme de détection par diffusion de son sous-réseau local.

Le cas le plus probable, dans lequel un service DHCP externe fournit les paramètres réseau de base et le serveur Sun Ray les paramètres supplémentaires, est illustré par un exemple dans "Déploiement sur un sous-réseau distant".

## Sous-réseau partagé directement connecté exemple 1

Dans cet exemple, les réponses aux trois questions préliminaires sont les suivantes :

1. De quel serveur DHCP les unités de bureau de ce sous-réseau obtiendront-elles leurs paramètres réseau IP de base ?

*Du serveur Sun Ray.*

2. De quel serveur DHCP les unités de bureau de ce sous-réseau obtiendront-elles les paramètres de configuration supplémentaires pour la prise en charge de fonctions telles que le téléchargement du microprogramme ?

*Du serveur Sun Ray.*

3. Comment les unités de bureau de ce sous-réseau localiseront-elles leur serveur Sun Ray ?

*Les unités de bureau de ce sous-réseau localiseront leur serveur Sun Ray au moyen d'un paramètre de configuration supplémentaire fourni à l'étape 2.*

**1. Configurez le serveur Sun Ray pour fournir à la fois les paramètres de base et les paramètres supplémentaires au sous-réseau partagé.**

Le service DHCP pour les unités de bureau d'un sous-réseau partagé est configuré par le biais de la commande utadm -A *sous-réseau*. Dans cet exemple, le sous-réseau partagé porte le numéro réseau 130.146.59.0, de sorte que la commande appropriée est utadm -A 130.146.59.0:

#### **CODE EXEMPLE 7-2**

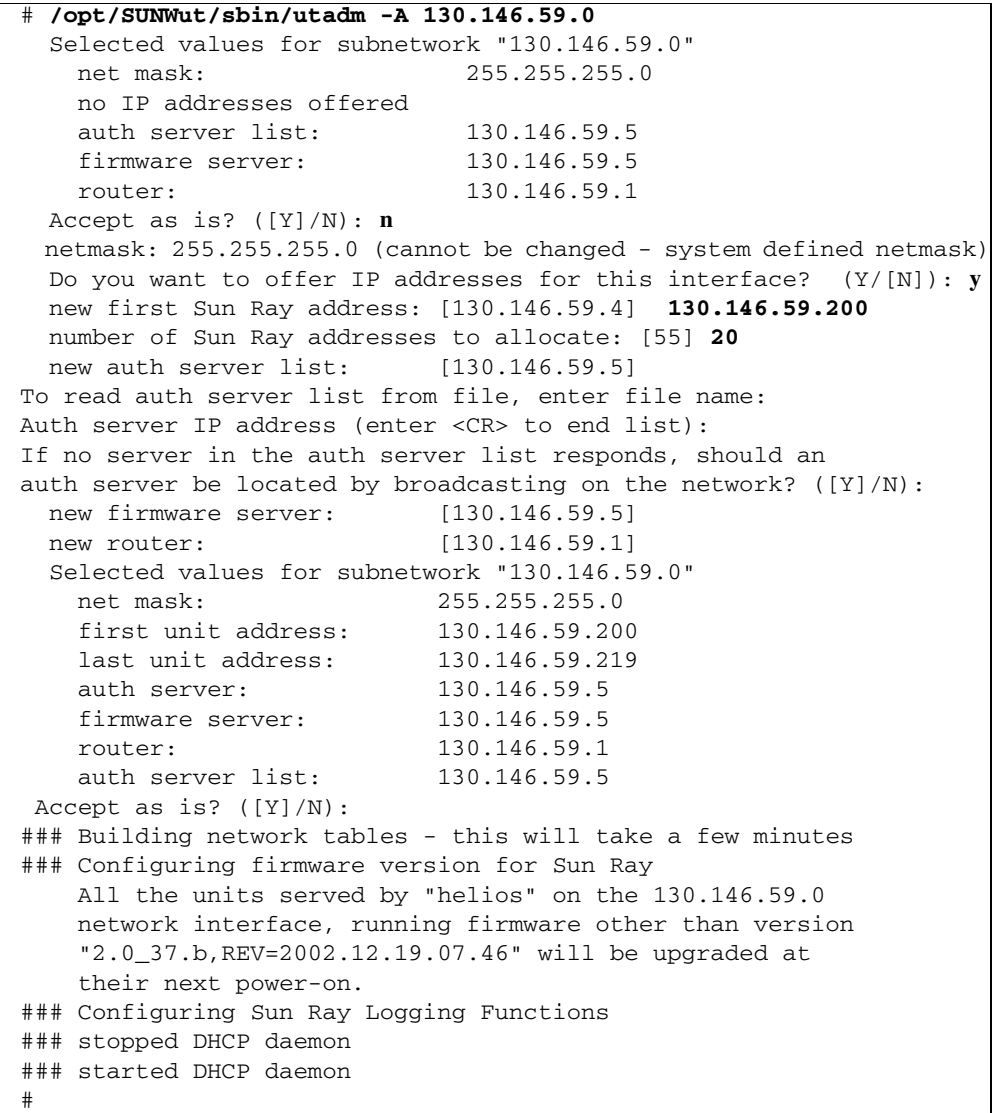

Les valeurs par défaut suggérées au départ par le script utadm n'étaient pas appropriées. Plus spécifiquement, ce serveur n'aurait offert aucune adresse IP sur le sous-réseau 130.146.59.0 car le script utadm considère que les paramètres réseau de base, adresses IP comprises, sont fournis par un service DHCP externe quand l'unité de bureau se trouve sur un sous-réseau partagé. Dans cet exemple, cependant, le serveur Sun Ray est requis pour fournir les adresses IP de sorte que l'administrateur a répondu **n** à la première invite Accept as is? et s'est vu offrir la possibilité d'indiquer d'autres valeurs pour les différents paramètres. Vingt adresses IP, à partir de 130.146.59.200, ont été rendues disponibles pour l'allocation aux clients DHCP de ce sous-réseau.

### **2. Redémarrez les services Sun Ray sur le serveur Sun Ray.**

Une fois la commande utadm exécutée, lancez une commande utrestart pour activer complètement les services Sun Ray sur le sous-réseau partagé :

```
# /opt/SUNWut/sbin/utrestart
A warm restart has been initiated... messages will be logged to 
/var/opt/SUNWut/log/messages.
```
## Sous-réseau partagé directement connecté exemple 2

Dans cet exemple, les réponses aux trois questions préliminaires sont les suivantes :

1. De quel serveur DHCP les unités de bureau de ce sous-réseau obtiendront-elles leurs paramètres réseau IP de base ?

*D'un service DHCP externe.*

2. De quel serveur DHCP les unités de bureau de ce sous-réseau obtiendront-elles les paramètres de configuration supplémentaires pour la prise en charge de fonctions telles que le téléchargement du microprogramme ?

*Les unités de bureau ne recevront pas de paramètres supplémentaires.*

3. Comment les unités de bureau de ce sous-réseau localiseront-elles leur serveur Sun Ray ?

*En utilisant le mécanisme de détection par diffusion du sous-réseau local.*

Dans cet exemple, le serveur Sun Ray ne participe pas du tout à l'initialisation des unités de bureau. Pourquoi, alors, faut-il effectuer des opérations de configuration sur le serveur Sun Ray ? Par défaut, le serveur Sun Ray ne répond qu'aux unités de bureau situées sur des interconnexions dédiées directement connectées. Il ne répond à celles qui se trouvent sur des sous-réseaux partagés que si la commande utadm -L on a été exécutée. Si vous lancez la commande utadm -A *sous-réseau* pour activer DHCP sur le serveur Sun Ray pour un sous-réseau partagé, comme dans cet exemple, elle implique l'exécution de la commande utadm -L on. Si la commande

utadm -A *sous-réseau* n'a pas été exécutée, l'administrateur doit exécuter utadm -L on manuellement pour permettre au serveur d'offrir des sessions aux unités de bureau sur le sous-réseau partagé.

### **1. Configurez le service DHCP externe.**

La méthode de configuration de l'infrastructure DHCP externe pour fournir des paramètres réseau de base aux unités de bureau de ce sous-réseau n'est pas traitée dans ce guide. Gardez à l'esprit les points suivants :

- Si le service DHCP externe n'a pas de connexion directe dédiée avec ce sousréseau, l'administrateur doit configurer un agent de relais pour véhiculer le trafic réseau de ce sous-réseau jusqu'au service DHCP externe. L'emplacement le plus probable d'un tel agent de relais est un routeur du sous-réseau, dans ce cas le routeur nommé r22-59 dans la [FIGURE 7-2](#page-130-0). Pour une brève introduction sur ce sujet, reportez-vous à [Agent de relais DHCP, page 100](#page-125-0).
- Il est possible que la plage d'allocation d'adresses IP d'un service DHCP externe pour ce sous-réseau doive être accrue pour prendre en charge les nouvelles unités de bureau (c'est le cas à chaque fois que de nouveaux clients DHCP sont placés sur un sous-réseau). Il peut aussi être souhaitable de réduire la durée de location des adresses de ce sous-réseau de sorte que les adresses puissent être rapidement réutilisables.
- **2. Configurez le serveur Sun Ray pour accepter des connexions d'unité de bureau en provenance de sous-réseaux partagés.**

Exécutez la commande utadm -L on**:**

# **/opt/SUNWut/sbin/utadm -L on** ### Turning on Sun Ray LAN connection NOTE: utrestart must be run before LAN connections will be allowed

### **3. Redémarrez les services Sun Ray sur le serveur Sun Ray.**

Une fois la commande utadm exécutez, lancez une commande utrestart pour activer complètement les services Sun Ray sur le sous-réseau partagé ::

#### # **/opt/SUNWut/sbin/utrestart**

A warm restart has been initiated... messages will be logged to /var/opt/SUNWut/log/messages.

## <span id="page-139-0"></span>Déploiement sur un sous-réseau distant

Les sous-réseaux C et D de la [FIGURE 7-2](#page-130-0) sont des sous-réseaux partagés distants.

Le sous-réseau C utilise les adresses IP de la plage 130.146.22.0/24 ; le sousréseau D celles de la plage 130.146.71.0/24. Le serveur Sun Ray nommé *helios*  n'est connecté directement à aucun de ces sous-réseaux, c'est cette caractéristique qui en fait des sous-réseaux distants. Trois questions se posent :

1. De quel serveur DHCP les unités de bureau de ce sous-réseau obtiendront-elles leurs paramètres réseau IP de base ?

*Dans le cas d'un sous-réseau partagé, l'administrateur doit choisir si les paramètres réseau de base seront fournis aux unités de bureau par un service DHCP basé sur le serveur Sun Ray ou par un service DHCP externe.*

*Si l'entreprise a déjà une infrastructure DHCP qui couvre ce sous-réseau, celle-ci fournira probablement les paramètres réseau de base. S'il n'existe pas d'infrastructure de ce type, configurez le serveur Sun Ray pour qu'il les fournisse.*

2. De quel serveur DHCP les unités de bureau de ce sous-réseau obtiendront-elles les paramètres de configuration supplémentaires pour la prise en charge de fonctions telles que le téléchargement du microprogramme ?

*S'il l'administrateur le souhaite, des paramètres de configuration supplémentaires peuvent être fournis à l'unité de bureau. Dans ce cas, il doit aussi spécifier s'il souhaite utiliser un service DHCP basé sur le serveur Sun Ray ou un service DHCP externe.*

*Il est possible que les administrateurs d'une infrastructure DHCP déjà en place ne puissent ou ne souhaitent pas la reconfigurer pour fournir les paramètres de configuration Sun Ray supplémentaires, de sorte qu'il est en général plus pratique que ce soit le serveur Sun Ray qui fournisse ces paramètres.*

*Même lorsque l'infrastructure en place est en mesure de fournir ces paramètres supplémentaires, il peut s'avérer souhaitable que ce soit le serveur Sun Ray qui s'en charge. Cela permet d'utiliser les commandes du logiciel serveur Sun Ray pour gérer les valeurs des paramètres de configuration supplémentaires dont les valeurs doivent être changées suite à des mises à niveau du logiciel ou à l'installation de patchs sur le serveur Sun Ray. Par exemple, un patch apportant un nouveau microprogramme d'unité de bureau pourra alors automatiquement mettre à jour la chaîne de version du microprogramme fournie à l'unité de bureau. Cependant, si le paramètre de version du microprogramme est fourni par un service DHCP externe, l'administrateur doit éditer manuellement la chaîne de ce paramètre dans les règles de configuration DHCP externe pour refléter la nouvelle version de microprogramme fournie par le patch. Une telle opération est à la fois longue, propice aux erreurs et inutile.*

3. Comment les unités de bureau de ce sous-réseau localiseront-elles leur serveur Sun Ray ?

*Utilisez l'un des paramètres de configuration supplémentaires facultatifs pour informer l'unité de bureau de l'emplacement du serveur Sun Ray. Si aucun paramètre de configuration supplémentaire n'est fourni à l'unité de bureau, l'unité de bureau ne peut localiser aucun serveur Sun Ray et essaye de détecter l'emplacement d'un serveur Sun Ray via un mécanisme basé sur la diffusion. Les paquets diffusés par les unités de bureau ne se propagent toutefois que sur le sous-réseau local et, par conséquent, dans le cas d'un sous-réseau distant, n'atteignent pas le serveur Sun Ray et le contact ne peut pas être établi.*

Les deux exemples qui suivent illustrent des configurations de sous-réseaux distants partagés représentatives. Dans le premier exemple, un service DHCP externe fournit les paramètres réseau de base et le serveur Sun Ray les paramètres supplémentaires. Cet exemple est de loin la configuration la plus probable pour un déploiement Sun Ray dans une entreprise ayant déjà une infrastructure DHCP.

Dans le second exemple, les paramètres réseau de base et un strict minimum de paramètres (juste suffisant pour permettre à l'unité de bureau de contacter un serveur Sun Ray) sont fournis par un DHCP externe. Dans ce cas, il s'agit du service DHCP offert par un routeur Cisco. Ce scénario n'est pas idéal.

Aucun paramètre de microprogramme n'est fourni à l'unité de bureau qui ne peut donc pas télécharger le nouveau microprogramme. L'administrateur doit procéder à certaines opérations pour fournir le nouveau microprogramme à l'unité de bureau, par exemple en la faisant passer régulièrement de ce sous-réseau à une interconnexion ou un autre sous-réseau partagé où un ensemble complet de paramètres de configuration est disponible.

**Remarque –** Pour obtenir des exemples de déploiement sur des sous-réseaux partagés dans lesquels à la fois les paramètres réseau de base et les paramètres supplémentaires sont fournis par le serveur Sun Ray et les paramètres réseau de base sont fournis par un service DHCP externe (sans fourniture de paramètres d'unité de bureau supplémentaires), reportez-vous à [Sous-réseau partagé](#page-128-0)  [directement connecté, page 103.](#page-128-0)

## Sous-réseau partagé distant : exemple 1

Dans cet exemple, les unités de bureau sont déployées sur le sous-réseau C de la [FIGURE 7-2](#page-130-0). Les réponses aux trois questions préliminaires sont les suivantes :

1. De quel serveur DHCP les unités de bureau de ce sous-réseau obtiendront-elles leurs paramètres réseau IP de base ?

*D'un service DHCP externe.*

2. De quel serveur DHCP les unités de bureau de ce sous-réseau obtiendront-elles les paramètres de configuration supplémentaires pour la prise en charge de fonctions telles que le téléchargement du microprogramme ?

*Du serveur Sun Ray.*

3. Comment les unités de bureau de ce sous-réseau localiseront-elles leur serveur Sun Ray ?

*Les unités de bureau de ce sous-réseau localiseront leur serveur Sun Ray au moyen d'un paramètre de configuration supplémentaire fourni à l'étape 2.*

Utilisez la commande utadm -A *sous-réseau* comme suit pour configurer le service DHCP pour les unités de bureau sur un réseau partagé.

### **1. Configurez le service DHCP externe.**

La méthode de configuration de l'infrastructure DHCP externe pour fournir des paramètres réseau de base aux unités de bureau de ce sous-réseau n'est pas traitée dans ce guide. Gardez à l'esprit les points suivants :

- Si le service DHCP externe n'a pas de connexion directe dédiée avec ce sousréseau, l'administrateur doit configurer un agent de relais pour véhiculer le trafic réseau de ce sous-réseau jusqu'au service DHCP externe. L'emplacement le plus probable d'un tel agent de relais est un routeur du sous-réseau, dans ce cas le routeur nommé r22-59 dans la [FIGURE 7-2](#page-130-0). Pour une brève introduction sur ce sujet, reportez-vous à [Agent de relais DHCP, page 100](#page-125-0).
- Il est possible que la plage d'allocation d'adresses IP d'un service DHCP externe pour ce sous-réseau doive être accrue pour prendre en charge les nouvelles unités de bureau (c'est le cas à chaque fois que de nouveaux clients DHCP sont placés sur un sous-réseau). Il peut aussi être souhaitable de réduire la durée de location des adresses de ce sous-réseau de sorte que les adresses puissent être rapidement réutilisables.

### **2. Assurez le trafic DHCP vers le serveur Sun Ray.**

Étant donné que le serveur Sun Ray n'a pas de connexion directe propre avec ce sous-réseau, l'administrateur doit configurer un agent de relais pour véhiculer le trafic DHCP de ce sous-réseau au serveur Sun Ray. L'emplacement le plus probable d'un tel agent de relais est un routeur du sous-réseau, dans ce cas le routeur nommé r22-59 dans la [FIGURE 7-2](#page-130-0). Pour une brève introduction sur ce sujet, reportez-vous à [Agent de relais DHCP, page 100](#page-125-0).

Si r22-59 exécute l'IOS de Cisco, la commande ip helper-address permet d'activer son agent de relais DHCP pour transmettre les diffusions DHCP de son port Ethernet 10/100 numéro 4 au serveur Sun Ray en 130.146.59.5.

```
r22-59> interface fastethernet 4
r22-59> ip helper-address 130.146.59.5
r22-59>
```
Si le service DHCP externe ne dispose pas non plus de connexion avec ce sousréseau, configurez un agent de relais DHCP pour transmettre les requêtes provenant de l'unité de bureau au :

- service DHCP externe (pour que l'unité de bureau puisse obtenir les paramètres réseau de base)
- service DHCP basé sur le serveur Sun Ray (pour que l'unité de bureau puisse obtenir les paramètres supplémentaires)

La commande ip helper-address de CiscO IOS accepte plusieurs adresses de destination de relais, de sorte que, par exemple, le service DHCP externe peut être contacté à l'adresse 130.146.59.2 sur le sous-réseau B dans la [FIGURE 7-2.](#page-130-0) Dans ce cas la séquence appropriée serait la suivante :

```
r22-59> interface fastethernet 4
r22-59> ip helper-address 130.146.59.2 130.146.59.5
r22-59>
```
**Remarque –** Les détails de l'interaction d'IOS varient en fonction de la version spécifique d'IOS, du modèle du routeur et du matériel installé dans le routeur.

### **3. Configurez le serveur Sun Ray pour fournir les paramètres supplémentaires au sous-réseau partagé.**

Utilisez la commande utadm -A *sous-réseau* comme suit pour configurer le service DHCP pour les unités de bureau sur un réseau partagé. Dans cet exemple, le sous-réseau partagé porte le numéro réseau 130.146.22.0. La commande appropriée est donc utadm -A 130.146.22.0.

**CODE EXEMPLE 7-3**

```
# /opt/SUNWut/sbin/utadm -A 130.146.22.0
  Selected values for subnetwork "130.146.22.0"
   net mask: 255.255.255.0
    no IP addresses offered
    auth server list: 130.146.59.5
    firmware server: 130.146.59.5
    router: 130.146.22.1
Accept as is? ([Y]/N): n
```
**CODE EXEMPLE 7-3** *(suite)*

```
new netmask:[255.255.255.0] 
Do you want to offer IP addresses for this interface? (Y/[N]):
new auth server list: [130.146.59.5]
To read auth server list from file, enter file name:
Auth server IP address (enter <CR> to end list):
If no server in the auth server list responds, should an 
auth server be located by broadcasting on the network? ([Y]/N):
new firmware server: [130.146.59.5]
new router: [130.146.22.1] 130.146.22.6
Selected values for subnetwork "130.146.59.0"
    net mask: 255.255.255.0
    no IP addresses offered
    auth server list: 130.146.59.5 
    firmware server: 130.146.59.5
    router: 130.146.22.6
Accept as is? ([Y]/N): 
### Building network tables - this will take a few minutes
### Configuring firmware version for Sun Ray
All the units served by "helios" on the 130.146.22.0
network interface, running firmware other than version
"2.0_37.b,REV=2002.12.19.07.46" will be upgraded at their
next power-on.
### Configuring Sun Ray Logging Functions
### stopped DHCP daemon
### started DHCP daemon
#
```
Dans cet exemple, les valeurs par défaut suggérées au départ par utadm n'étaient pas appropriées. Plus précisément, l'adresse par défaut du routeur devant être utilisée par les unités de bureau de ce sous-réseau n'était pas exacte car utadm part du principe que la partie réservée à l'hôte de l'adresse du routeur par défaut de tout réseau partagé est égale à 1. C'est une *excellente* supposition pour le sous-réseau directement connecté B de la [FIGURE 7-2](#page-130-0), mais c'est inexact pour le sous-réseau C.

L'adresse de routeur appropriée pour les unités de bureau de ce sous-réseau est 130.146.22.6 (le port 4 du routeur r22-59), de sorte que l'administrateur a répondu **n** à la première invite Accept as is? et s'est vu offrir la possibilité d'indiquer d'autres valeurs pour les différents paramètres.

### **4. Redémarrez les services Sun Ray sur le serveur Sun Ray.**

Une fois la commande utadm exécutée, lancez une commande utrestart pour activer complètement les services Sun Ray sur le sous-réseau partagé :

```
# /opt/SUNWut/sbin/utrestart
```

```
A warm restart has been initiated... messages will be logged to 
/var/opt/SUNWut/log/messages.
```
### Sous-réseau partagé distant : exemple 2

Dans cet exemple, les unités de bureau sont déployées sur le sous-réseau D de la [FIGURE 7-2](#page-130-0). Les réponses aux trois questions préliminaires sont les suivantes :

1. De quel serveur DHCP les unités de bureau de ce sous-réseau obtiendront-elles leurs paramètres réseau IP de base ?

*D'un service DHCP externe.*

2. De quel serveur DHCP les unités de bureau de ce sous-réseau obtiendront-elles les paramètres de configuration supplémentaires pour la prise en charge de fonctions telles que le téléchargement du microprogramme ?

*Les unités de bureau ne recevront pas les paramètres supplémentaires requis pour la prise en charge du téléchargement du microprogramme ou l'activation d'autres fonctions avancées d'unité de bureau.*

3. Comment les unités de bureau de ce sous-réseau localiseront-elles leur serveur Sun Ray ?

*Le service DHCP externe fournira un unique paramètre supplémentaire pour informer l'unité de bureau de l'emplacement d'un serveur Sun Ray.*

Dans cet exemple, le serveur Sun Ray ne participe pas du tout à l'initialisation des unités de bureau. Pourquoi, alors, faut-il effectuer des opérations de configuration sur le serveur Sun Ray ? Par défaut, le serveur Sun Ray ne répond qu'aux unités de bureau situées sur des interconnexions dédiées directement connectées. Il ne répond à celles qui se trouvent sur des sous-réseaux partagés que si la commande utadm -L on a été exécutée. Si vous lancez la commande utadm -A *sous-réseau* pour activer DHCP sur le serveur Sun Ray pour un sous-réseau partagé, comme dans cet exemple, elle implique l'exécution de la commande utadm -L on. Si la commande utadm -A *sous-réseau* n'a pas été exécuté, l'administrateur doit exécuter utadm -L on manuellement pour permettre au serveur d'offrir des sessions aux unités de bureau sur le sous-réseau partagé.

#### **1. Configurez le service DHCP externe.**

La méthode de configuration de l'infrastructure DHCP externe pour fournir des paramètres réseau de base aux unités de bureau de ce sous-réseau n'est pas traitée dans ce guide. Cependant, pour cet exemple, considérez que le service DHCP est fourni par le routeur basé sur Cisco IOS r22-71 de la [FIGURE 7-2](#page-130-0), connecté au sousréseau 130.146.71.0 par l'intermédiaire de son port Ethernet 10/100 3. Ce routeur peut être configuré pour fournir des paramètres réseau de base et l'emplacement d'un serveur Sun Ray comme suit :

```
r22-71> interface fastethernet 3
r22-71> ip dhcp excluded-address 130.146.71.1 130.146.71.15
r22-71> ip dhcp pool CLIENT
r22-71/dhcp> import all
r22-71/dhcp> network 130.146.71.0 255.255.255.0
r22-71/dhcp> default-router 130.146.71.4
r22-71/dhcp> option 49 ip 130.146.59.5
r22-71/dhcp> lease 0 2
r22-71/dhcp> ^Z
r22-71>
```
**Remarque –** Les détails de l'interaction d'IOS varient en fonction de la version spécifique d'IOS, du modèle du routeur et du matériel installé sur le routeur.

L'option DHCP 49, option standard du *X Window Display Manager*, identifie 130.146.59.5 comme l'adresse d'un serveur Sun Ray. En l'absence des options spécifiques du fournisseur AltAuth et Auth-Srvr, l'unité de bureau essaye de trouver un serveur Sun Ray en diffusant des paquets sur le sous-réseau local. Si la diffusion ne déclenche aucune réponse, l'unité de bureau utilise l'adresse fournie dans l'option t du *X Window Display Manager*, à condition toutefois que l'unité de bureau contienne un microprogramme du niveau de patch 114880-01 ou sup. du logiciel serveur Sun Ray 2.0.

**Remarque –** Il s'agit là d'une utilisation peu orthodoxe de l'option du *X Window Display Manager*, mais dans un déploiement sur sous-réseau distant où il est impossible de fournir les options spécifiques du fournisseur, cela peut être la seule façon de mettre une unité de bureau en contact avec le serveur.

**2. Configurez le serveur Sun Ray pour accepter les connexions d'unités de bureau en provenance de sous-réseaux partagés en exécutant** utadm -L on**.**

```
# /opt/SUNWut/sbin/utadm -L on
### Turning on Sun Ray LAN connection
NOTE: utrestart must be run before LAN connections will be allowed
#
```
#### **3. Redémarrez les services Sun Ray sur le serveur Sun Ray.**

Une fois l'exécution de la commande utadm terminée, exécutez la commande utrestart pour activer complètement les services Sun Ray sur le sous-réseau partagé :

# **/opt/SUNWut/sbin/utrestart** A warm restart has been initiated... messages will be logged to /var/opt/SUNWut/log/messages.

Le [TABLEAU 7-2](#page-146-0) répertorie les options DHCP spécifiques du fournisseur définies et utilisées par Sun Ray.

<span id="page-146-0"></span>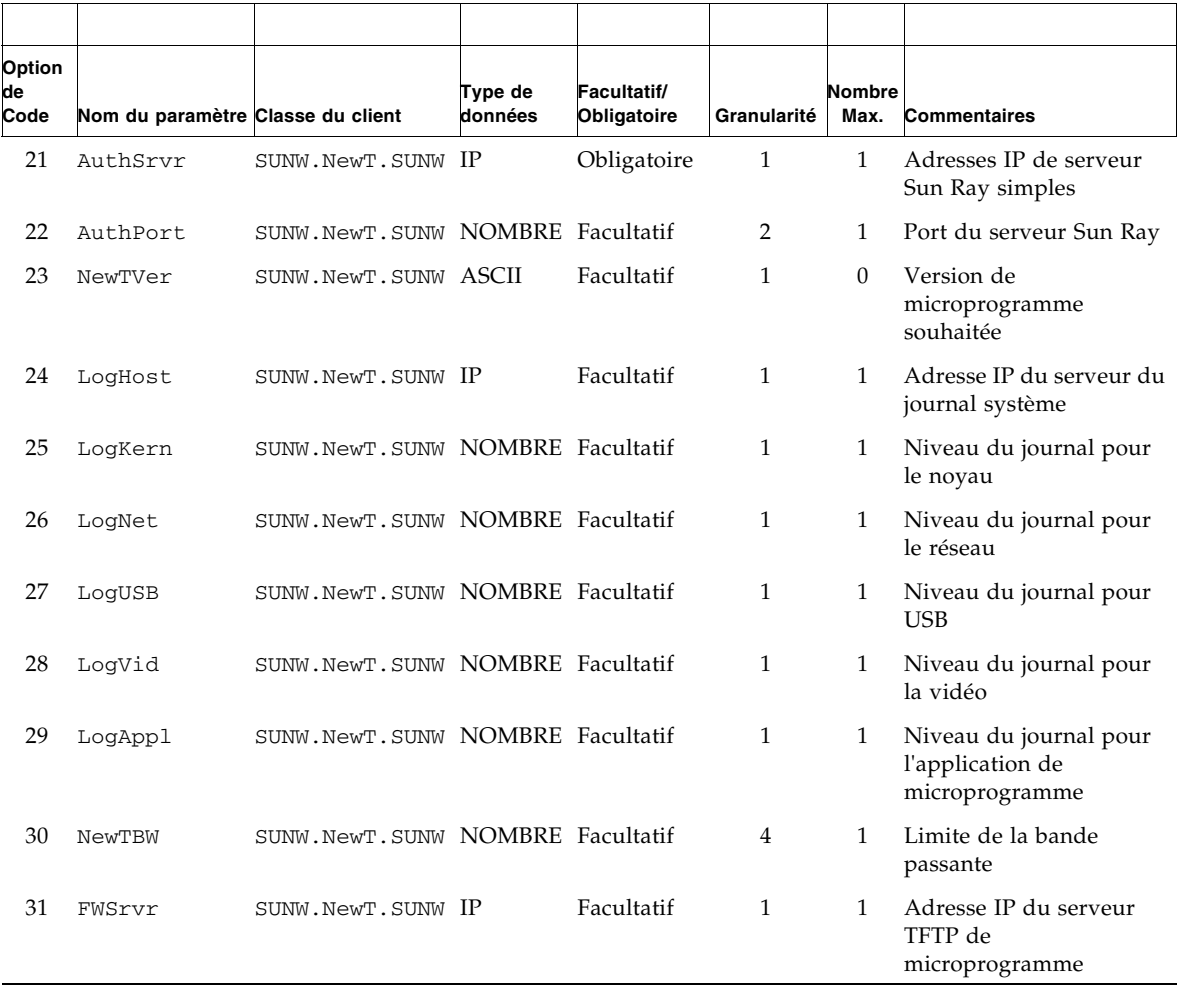

#### **TABLEAU 7-2** Options DHCP spécifiques du fournisseur

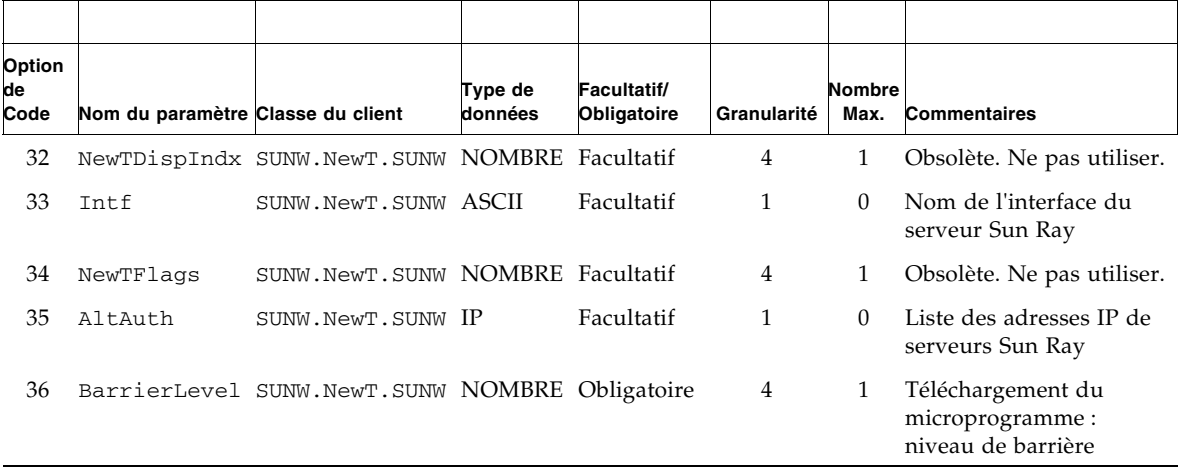

#### **TABLEAU 7-2** Options DHCP spécifiques du fournisseur *(suite)*

L'unité de bureau peut exécuter ses fonctions de base même si aucune de ces options n'est fournie pendant l'initialisation, mais certaines fonctions avancées ne seront pas actives tant que certaines options ne seront pas fournies. En particulier :

- AltAuth et AuthSrvr indiquent les adresses IP des serveurs Sun Ray. Les adresses de la liste AltAuth sont tentées dans l'ordre jusqu'à ce qu'une connexion soit établie. Le microprogramme actuel ignore AuthSrvr si AltAuth est fourni, mais il convient de toujours spécifier AuthSrvr pour les anciens microprogrammes (antérieurs à la version 1.3 du logiciel serveur Sun Ray), qui ne comprennent pas l'option AltAuth. Si aucune de ces options n'est fournie, l'unité de bureau essaye de localiser un serveur Sun Ray en envoyant des diffusions sur le sous-réseau local. Si l'unité de bureau contient un microprogramme du niveau de patch du logiciel serveur Sun Ray 2.0 114880-01 ou sup., elle réessaye de contacter un serveur Sun Ray à l'adresse fournie dans l'option du *X Window Display Manager* si cette option avait été fournie.
- NewTVer et FWSrvr doivent tous deux être fournis pour que l'unité de bureau tente de télécharger le microprogramme. NewTVer contient le nom de la version du microprogramme que l'unité de bureau devrait utiliser. Si ce nom ne correspond pas à celui de la version de microprogramme que l'unité de bureau exécute, l'unité de bureau essaye de télécharger le microprogramme voulu d'un serveur TFTP à l'adresse indiquée par FWSrvr.
- LogHost doit être spécifié pour que l'unité de bureau rapporte des messages par le biais du protocole syslog. Les seuils donnant lieu à un compte-rendu pour les principaux sous-systèmes d'unités de bureau sont contrôlés par les options LogKern, LogNet, LogUSB, LogVid et LogAppl .

**Remarque –** La gestion des formats des messages, de leur contenu et des seuils est réservée au personnel de service et c'est donc intentionnellement qu'elle n'est pas détaillée dans la documentation.

Le nom de la classe de clients DHCP pour toutes les options Sun Ray spécifiques du fournisseur est SUNW.NewT.SUNW. L'unité de bureau cite ce nom dans les requêtes DHCP de sorte que le serveur puisse répondre avec l'ensemble approprié d'options spécifiques du vendeur. Ainsi, l'unité de bureau ne reçoit pas d'options de fournisseur définies pour d'autres types d'équipements et les options n'ayant de sens que pour l'unité de bureau ne sont pas envoyées à d'autres équipements.

# Exigences de performances réseau

Cette section décrit l'infrastructure réseau minimale requise pour prendre en charge une implémentation Sun Ray.

## Perte de paquets

Avant la version 2.0, le logiciel serveur Sun Ray ne tolérait pas les pertes de paquets et il était donc recommandé que celles-ci ne dépassent pas 0,1 pour cent sur toute période de temps. Toutefois, puisque c'était souvent une exigence impossible à satisfaire dans les déploiements Sun Ray sur LAN ou WAN, le logiciel serveur Sun Ray a été rendu bien plus robuste face aux pertes de paquets. La première version de ce logiciel amélioré a été éditée avec le premier patch 2.0, avec des améliorations complémentaires dans les versions prenant en charge les déploiements Sun Ray sur WAN à bande passante réduite.

Dans les versions antérieures, le serveur cherchait à éviter les pertes de paquets en limitant considérablement son utilisation de la bande passante disponible lorsqu'il rencontrait des pertes de paquets. Mais comme les pertes aléatoires sont inévitables dans un environnement réseau LAN ou WAN non-dédié, cette approche imposait des limites de performances inutiles.

Le logiciel serveur Sun Ray a toujours eu la capacité de détecter de telles pertes et de s'en remettre rapidement, de sorte que les éviter était plus une affaire de stratégie qu'une nécessité. Le nouveau logiciel est moins timide et évite de fonctionner à des niveaux de bande passante qui créent des pertes de paquets. À la place, il essaye d'envoyer des données à la plus haute vitesse possible sans subir de pertes importantes. De par sa conception, il envoie parfois des données à une vitesse trop importante pour la capacité de la connexion entre le serveur et le client, et en détecte de la sorte la capacité. Lorsque la demande est très élevée, des pertes de paquets soutenues pouvant atteindre jusqu'à 10 pour cent peuvent parfois survenir, mais le logiciel continue néanmoins à fonctionner et à mettre à jour correctement le contenu de l'écran.

## Latence

La latence du réseau entre un client Sun Ray et son serveur a un impact important sur la qualité des opérations. IL est souhaitable que la latence soit la plus faible possible. Des latences inférieures à 50 millisecondes pour l'aller-retour sont souhaitables. Cependant, à l'instar de protocoles réseau courants tels que TCP, l'unité de bureau Sun Ray tolère des latences plus importantes mais les performances s'en ressentent. Des latences jusqu'à 150 millisecondes fournissent des performances relativement médiocres mais qui restent opérationnelles.

## Paquets en désordre

Les unités de bureau qui contiennent le microprogramme du logiciel serveur Sun Ray 2.0 ou une version supérieure peuvent tolérer de faibles quantités de paquets livrés en désordre, comme sur une connexion Internet ou d'intranet étendu. Le microprogramme Sun Ray établit une file d'attente de réordonnancement qui rétablit l'ordre exact des paquets s'ils sont reçus dans le désordre. Dans les versions du logiciel serveur Sun Ray antérieures à 2.0, les paquets reçus dans le désordre étaient tout simplement éliminés.

## Options encapsulées

Pour chaque nom de paramètre, il existe un ID de fournisseur, un code d'option, un type d'option et une indication sur le caractère obligatoire ou non du paramètre.

Les options spécifiques du fournisseur sont fournies via des options encapsulées dans DHCP. Les options encapsulées sont légèrement plus compliquées, comme illustré dans la réponse DHCPINFORM, ou DHCPACK, suivante qui montre la classification des octets dans la partie des informations spécifiques du fournisseur.

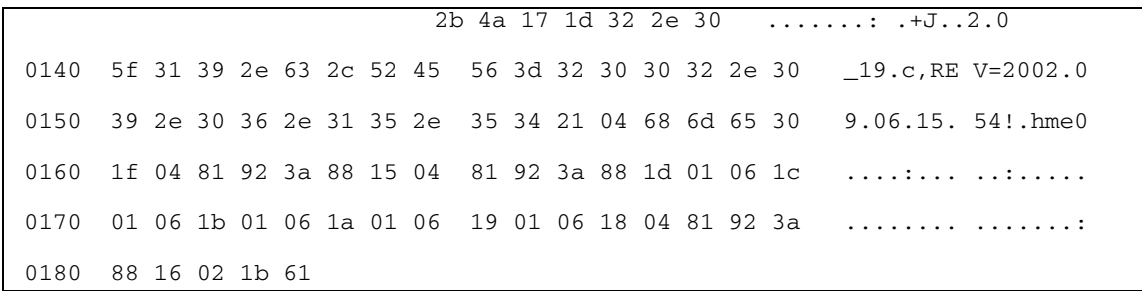

**Remarque –** Dans cette description, les valeurs hexadécimales sont précédées de 0x et suivies de leur valeur décimale après un signe =, comme dans 0x2b=43.

- Le premier octet est le code de l'option.
- L'octet qui suit représente la longueur de l'option encapsulée, c'est-à-dire le nombre d'octets qui constituent la valeur de l'option.
- Les octets suivants constituent la valeur d'option multioctet. La valeur d'option est suivie par un autre code d'option encapsulée, et ainsi de suite.

L'exemple commence par 0x2b=43, l'option DHCP relative aux informations spécifiques du fournisseur. Il a une longueur de 0x4a=74 octets, ce qui correspond au total des octets qui suivent. Ces octets contiennent les options de fournisseur encapsulées.

Le reste de cet exemple représente la valeur des options relatives aux informations spécifiques du fournisseur. Le premier octet contient la première option encapsulée, dont la valeur est 0x17=23 et l'option NewTVer, dont la valeur est de type ASCII. L'octet suivant est 0x1d=29, qui est la longueur de la chaîne NewTVer. Ces options sont suivies de 29 octets qui représentent la chaîne proprement dite.

L'interprétation ASCII sur la droite de DHCPACK, est

2.0\_19.c,REV=2002.09.06.15.54. Il s'agit de la fin de la première option encapsulée. L'octet suivant est le début de l'option suivante, Intf, représentée par 0x21=33. L'octet suivant, la longueur, est 0x04=4, et les quatre octets suivants sont la valeur ASCII hme0. Il s'agit de la fin de la deuxième option encapsulée.

L'octet suivant est  $0x1f=31$ , qui représente le paramètre FWSrvr, dont la fonction est d'indiquer l'adresse IP du serveur TFTP du microprogramme. L'octet suivant est la longueur, 4, ce qui est toujours vrai pour une adresse IP. La valeur hexadécimale est 0x81 0x92 0x3a 0x88, ce qui correspond à l'adresse IP 129.146.58.136.

# Outils de dépannage

### utcapture

L'utilitaire utcapture établit la connexion avec le gestionnaire d'authentification Sun Ray et surveille les paquets envoyés et les paquets perdus ainsi que les temps de latence d'aller-retour pour chaque unité de bureau connectée à ce serveur. Pour en savoir plus sur cette commande, reportez-vous à la page de manuel utcapture.

### utquery

La commande utquery interroge une unité de bureau et en affiche les paramètres d'initialisation ainsi que les adresses IP des services DHCP qui ont fourni ces paramètres. Cela peut être utile pour déterminer si une unité de bureau a été en mesure d'obtenir les paramètres attendus dans un déploiement particulier et pour déterminer les serveurs DHCP spécifiques qui ont contribué à l'initialisation de l'unité de bureau. Pour en savoir plus sur cette commande, reportez-vous à la page de manuel utquery.

## Icônes OSD

Les icônes OSD (On-screen Display, affichage sur écran) des unités de bureau Sun Ray contiennent des informations susceptibles d'aider l'administrateur à comprendre et à déboguer les problèmes de configuration réseau. La quantité d'informations codées dans les icônes a été considérablement accrue dans le microprogramme fourni avec le logiciel serveur Sun Ray. La structure de ces icônes et leur progression sont décrites en détail dans l'[annexe B](#page-250-0). Les récentes mises à jour du

microprogramme des unités de bureau Sun Ray comprennent des icônes OSD plus grandes et plus lisibles que les versions antérieures. Toutefois, les codes de message des icônes et les états DHCP affichés restent inchangés et sont indiqués respectivement dans le [Tableau B-1, page 227](#page-252-0) et le [Tableau B-2, page 228](#page-253-0).

# Configuration distante

Vous pouvez simplifier la configuration DHCP des unités de bureau Sun Ray sur des sites distants à l'aide de l'option *X Window System Display Manager* qui fournit une liste de serveurs Sun Ray disponibles. Ainsi, les options Sun Ray spécifiques du fournisseur ne sont plus requises et il n'est plus nécessaire de transmettre les requêtes DHCPINFORM à un serveur Sun Ray.

Pour une description plus détaillée de la configuration réseau, notamment des options DHCP et des options spécifiques du fournisseur, reportez-vous au [TABLEAU 7-1](#page-124-0) et au [TABLEAU 7-2.](#page-146-0)

L'exemple suivant représente une configuration DHCP pour un routeur Cisco IOS :

```
ip dhcp excluded-address 129.149.244.161 
ip dhcp pool CLIENT 
     import all network 129.149.244.160 255.255.255.248 
     default-router 129.149.244.161 
     option 26 hex 0556 
     option 49 ip 10.6.129.67 129.146.58.136 
     lease 0 2
```
L'option 49, option de *X Window System Display Manager*, définit les adresses IP 10.6.129.67 et 129.146.58.136 en tant qu'adresses de serveurs Sun Ray. L'unité de bureau Sun Ray tente de se connecter à ces serveurs lorsqu'elle reçoit une réponse DHCP du routeur. L'option 26 définit l'unité de transmission maximale (MTU, Maximum Transmission Unit) correspondant à la taille maximale des paquets pour les connexions Sun Ray (dans ce cas, 1 366 octets), et non pas la MTU Ethernet par défaut (1 500 octets). Elle est indispensable pour allouer de l'espace pour les en-têtes IPSec afin d'implémenter une connexion de réseau privé virtuel (VPN, Virtual Private Network).

Le service DHCP, directement à partir d'un FAI ou à partir d'un pare-feu local, est également requis pour communiquer au routeur son adresse IP derrière le pare-feu. Le port WAN du routeur se branche directement au modem DSL/Câble<sup>4</sup> ou à la passerelle / au pare-feu local. L'unité de bureau Sun Ray se branche ensuite à l'un des quatre ports LAN du routeur. Si le routeur est configuré pour fournir les paramètres DHCP à l'unité de bureau Sun Ray, il lui indiquera de tenter de se connecter au serveur Sun Ray adéquat.

Le routeur doit afficher un tunnel VPN lorsqu'il est branché. Il doit toujours être allumé. Chaque routeur doit être connecté à la passerelle du VPN et programmé à l'aide d'un nom d'utilisateur reposant sur l'ID d'un employé et d'un mot de passe aléatoire. La passerelle VPN doit être configurée de manière à n'autoriser que le trafic Sun Ray, et vers un nombre limité d'hôtes. Ainsi, aucun utilisateur ne peut connecter autre chose à la partie LAN du routeur puis se connecter au réseau de l'entreprise. Cependant, les utilisateurs peuvent connecter plusieurs unités de bureau Sun Ray.

Lorsque vous utilisez un tunnel VPN ou autre, vous devez tenir compte de la MTU IP sur le chemin entre le serveur et l'unité de bureau Sun Ray. En général, le VPN intègre des données de contrôle supplémentaires dans chacun des paquets, ce qui réduit l'espace disponible pour les données d'application.

Le dernier microprogramme Sun Ray tente de compenser cette réduction automatiquement, mais il ne peut pas le faire dans toutes les situations. Assurezvous que l'unité de bureau Sun Ray possède le dernier microprogramme. L'installation du dernier patch sur le serveur n'est pas suffisant : vous devez également vous assurer que l'unité de bureau reçoit les instructions adéquates pour mettre à jour son microprogramme, puis vérifier qu'elle a été en mesure de le faire.

Si le problème persiste alors que l'unité de bureau possède le dernier microprogramme, indiquez explicitement à l'unité de bureau qu'elle va travailler avec une MTU réduite. Pour ce faire, vous pouvez faire appel à l'un des mécanismes généralement utilisés pour fournir à Sun Ray ses donnés de configuration de base, par exemple DHCP, TFTP ou, si l'unité de bureau exécute un microprogramme utilisable avec une interface graphique, la configuration locale sur l'unité de bureau Sun Ray elle-même.

Le site doit connaître la MTU active sur tout le VPN. Si ce n'est pas le cas, reportezvous aux archives techniques disponibles ou au blog ThinkThin sur blogs.sun.com. En principe, si la MTU n'a pas besoin d'être précise, une valeur faible (1 350 par exemple, la valeur standard étant 1 500) est suffisante pour vous permettre de vérifier que la MTU est à l'origine du problème.

<sup>4.</sup> Un routeur VPN branché directement à un modem câble ou DSL ne peut être connecté qu'à une unité de bureau Sun Ray.

Une fois que vous avez effectué cette opération et redémarré l'unité de bureau Sun Ray, cette dernière indique la nouvelle valeur de MTU au serveur et celui-ci adapte sa stratégie de construction de paquets en fonction de cette valeur. En principe, il ne transmet plus de données Sun Ray sous des formes trop volumineuses pour être transférées ensemble via le tunnel VPN.

## Microprogramme

Les paramètres locaux définis sur l'unité de bureau Sun Ray remplacent généralement les valeurs issues d'autres sources, telles que DHCP ou les fichiers .parms. Par conséquent, si vous souhaitez utiliser la valeur d'un fichier .parms pour la configuration, vous devez spécifier qu'il est possible d'effacer un paramètre afin d'éviter que la valeur soit ignorée. Pour une valeur numérique, entrez un champ vide. Pour un paramètre de commutateur, cliquez sur le bouton Effacer lorsque vous modifiez le paramètre. La sortie de la commande utquery obtenue à partir d'une unité de bureau respecte fidèlement les valeurs définies dans la configuration locale.

## Paramètres DHCP génériques

Vous pouvez à présent activer un jeu d'unités de bureau Sun Ray avec seulement des paramètres DHCP génériques. La tâche de définition de la liste de serveurs est alors transférée au DNS (Domain Name Service, service de noms de domaine) et la gestion du microprogramme à TFTP.

Si sunray-config-servers et sunray-servers sont correctement définis par le DNS servant un ensemble d'unités de bureau Sun Ray distantes, seules les informations réseau de base sont nécessaires. Aucun paramètre DHCP supplémentaire n'est requis.

■ Un client DNS incorporé dans le microprogramme permet de définir de nombreuses valeurs sur des noms plutôt que sur des adresses IP. La plupart des valeurs peuvent correspondre à un nom ou à une adresse IP. Si un nom est spécifié, le nom de domaine configuré est ajouté lors de la recherche DNS. Les composants sont analysés les uns après les autres jusqu'à l'obtention d'un résultat correct ou jusqu'à ce qu'il ne reste plus que deux composants dans le nom de domaine. Si la recherche ne donne aucun résultat, une nouvelle recherche, basée sur le nom lui-même, est lancée. Si le nom se termine par un point (.), il est considéré comme étant un nom à racine et la recherche s'effectue sans ajout d'un composant de nom de domaine.

- Vous pouvez utiliser l'option DHCP 66 (nom du serveur TFTP) à la place de l'option du fournisseur FWSrvr. Cette option permet d'obtenir une liste d'adresses IP, dont l'une est sélectionnée de façon aléatoire.
- Un mécanisme de maintenance du microprogramme crée des fichiers \*. parms dans /tftpboot (un pour chaque type de modèle) et ces fichiers sont utilisés à la place de l'option du fournisseur DHCP NewTVer. Il est par conséquent possible d'effectuer des mises à niveau distantes du microprogramme sans accès DHCP à la valeur NewTVer. Les fichiers \*.parms contiennent la version, la révision du matériel et les niveaux de barrière, ce qui évite la lecture de fichiers inutiles lorsque la barrière empêche l'écriture du microprogramme dans la mémoire flash. Pour obtenir des détails sur les options possibles pour configurer les fichiers .parms, reportez-vous à la page de manuel utfwadm(1M).
- Si ni l'option 66 ni l'option FWSrvr ne sont fournies, le nom DNS par défaut du serveur du microprogramme, sunray-config-servers, est utilisé. Sa définition dans DNS permet de fournir l'adresse du serveur du microprogramme sans aucune option DHCP, en ne communiquant que les serveurs DNS et le nom du domaine.
- Pour spécifier une liste de noms de serveurs et indiquer si les noms doivent être utilisés dans l'ordre ou de façon aléatoire, il suffit d'inclure servers=<*liste de noms de serveurs*> et select=<inorder|random> dans les fichiers \*.parms . Si un nom correspond à plusieurs adresses, une adresse IP est choisie en fonction du mot clé select.
- Si ni la liste de serveurs ni la liste AltAuth ne sont fournies, le nom par défaut sunray-servers est recherché dans DNS, tandis que la liste d'adresses IP est utilisée à la place de la liste AltAuth.

Dans le cas où une erreur de téléchargement du microprogramme se produirait, un nouveau jeu de messages d'erreur fournit des informations supplémentaires facilitant le diagnostic et la correction du problème (voir la section [Diagnostics de](#page-265-0)  [téléchargement du microprogramme, page 240\)](#page-265-0).

De même, lors des recherches effectuées dans le DNS, une ligne d'état affichée sur l'icône OSD indique le nom en cours de recherche et, en cas de résultat, l'adresse IP correspondante.

## Recherche dans les fichiers .parms

Vous pouvez spécifier l'emplacement sur lequel se trouve le serveur du microprogramme pour lire les fichiers .parms et le microprogramme à utiliser de quatre façons différentes : l'option DHCP Sun Ray du fournisseur (FWSrvr), la valeur spécifiée dans la configuration locale du serveur du microprogramme, la valeur de l'option DHCP générique 66 (TFTPSrvr) et le nom d'hôte par défaut (sunray-config-servers).

Dans les versions précédentes du microprogramme, ces valeurs seraient utilisées dans l'ordre de priorité ci-dessous :

- 1. valeur de la configuration locale (nom d'hôte ou adresse IP) ;
- 2. option du fournisseur FWSrvr (adresse IP) ;
- 3. option 66 (nom d'hôte ou adresse IP) ;
- 4. sunray-config-servers (nom d'hôte par défaut).

Toutefois, l'ancien comportement était tel que seule la valeur de priorité maximale était utilisée et, en cas d'échec de la recherche dans les fichiers .parms, l'opération se soldait également par un échec. Dorénavant, l'opération est tentée avec chacune de ces valeurs dans l'ordre, jusqu'à l'obtention d'une valeur correcte. Seule la valeur de la configuration locale fait exception à cette règle : si elle est utilisée et si l'opération échoue, celle-ci n'est pas retentée avec les autres valeurs. Cela évite qu'un microprogramme dont la configuration a été personnalisée soit écrasé si le serveur du microprogramme est temporairement inactif.

Les autres paires clé/valeur présentes dans les fichiers .parms sont spécifiées au format *<clé>***=***<valeur>*. Elles sont sensibles à la casse et les espaces ne sont pas autorisés. Les options dont les valeurs possibles sont 0 et 1 sont définies par défaut sur 0, si aucune valeur n'est spécifiée. Les options suivantes sont autorisées :

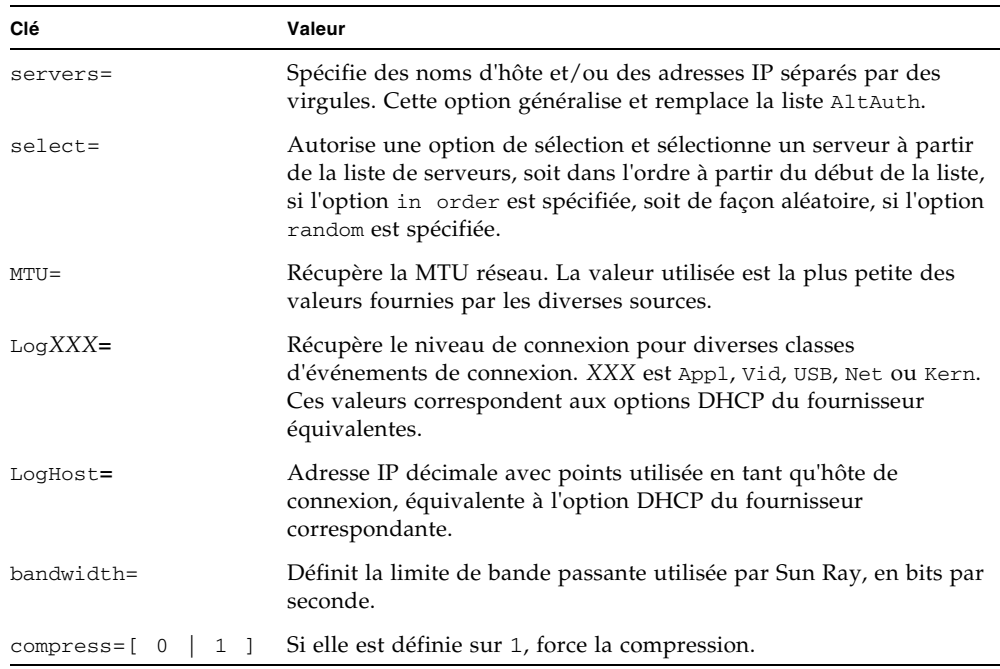

**TABLEAU 7-3** Paires clé/valeur .parms

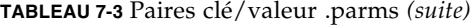

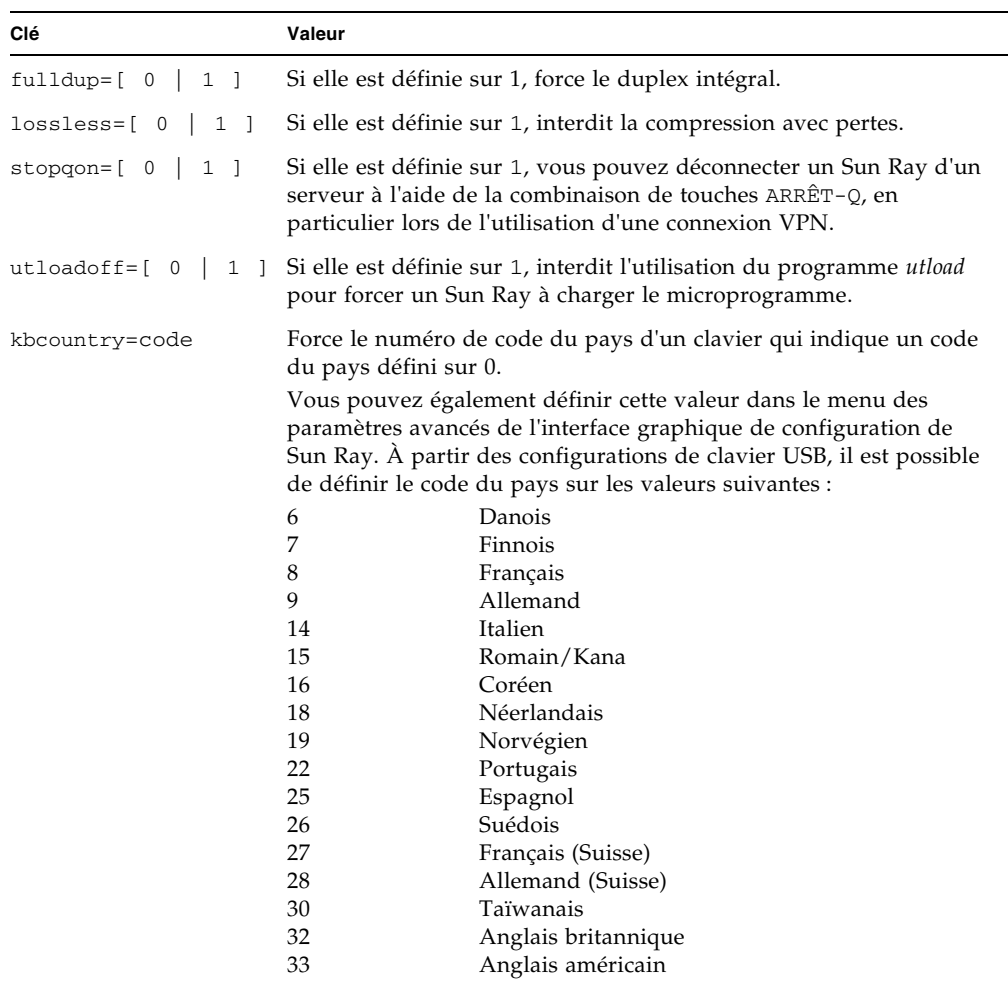

Pour obtenir la liste actualisée des claviers configurés, reportez-vous au fichier keytable.map, dans le répertoire /usr/openwin/share/etc/keytables.

# Fonctionnalité VPN sans routeur

Le logiciel serveur Sun Ray et les microprogrammes les plus récents proposent aux utilisateurs distants une solution VPN ne nécessitant pas de routeur VPN distinct. La fonctionnalité IPsec du microprogramme Sun Ray permet à l'unité de bureau Sun Ray d'agir en tant que périphérique VPN autonome. Les mécanismes de chiffrement, d'authentification et d'échange de clés les plus courants sont pris en charge, de même que les extensions Cisco permettant à une unité de bureau Sun Ray d'interagir avec les passerelles Cisco compatibles avec le protocole Cisco EzVPN.

Bien que les certificats numériques ne soient pas pris en charge, le modèle de sécurité est identique à celui du client VPN logiciel Cisco. À l'aide d'une clé et d'un nom de groupe communs pour l'échange d'authentification initial (IKE phase 1), l'unité de bureau authentifie l'utilisateur individuellement à l'aide du protocole Cisco Xauth, soit en présentant un nom d'utilisateur et un mot de passe fixes enregistrés dans la mémoire flash soit en exigeant la saisie d'un nom d'utilisateur et d'un mot de passe unique généré par une carte à jeton (voir la section [Téléchargement de la configuration, page 138\)](#page-163-0).

# <span id="page-158-0"></span>Interface graphique contextuelle

Le logiciel serveur Sun Ray propose des fonctionnalités optionnelles, appelées interface graphique contextuelle (IG contextuelle), permettant la spécification de paramètres de configuration d'une unité de bureau Sun Ray à partir du clavier qui y est connecté. La plupart de ces paramètres de configuration sont stockés dans la mémoire flash de l'unité de bureau. Certaines combinaisons de touches utilisant la touche contrôle permettent d'appeler ce nouvel utilitaire, lequel dispose d'une arborescence de menus que vous pouvez parcourir afin de définir et d'examiner les valeurs de configuration.

## Contrôle d'accès

Afin de répondre aux exigences variées des clients en matière de flexibilité et de sécurité, deux versions du logiciel d'unité de bureau sont proposées.

**Remarque –** La version par défaut du microprogramme d'unité de bureau Sun Ray, installée dans le répertoire /opt/SUNWut/lib/firmware n'active *pas* l'interface graphique contextuelle.

La version du microprogramme comportant l'interface graphique activée est installée dans le répertoire : /opt/SUNWut/lib/firmware\_gui. Pour que l'interface graphique contextuelle soit disponible, l'administrateur doit exécuter utfwadm afin d'installer le microprogramme à l'aide de l'option -f.

## Fonctions et utilisation

L'interface graphique contextuelle active plusieurs fonctions requérant le droit de définir et de stocker des informations de configuration sur l'unité de bureau Sun Ray elle-même, notamment :

- la configuration réseau non DHCP pour les opérations autonomes lorsqu'il est impossible de configurer des opérations DHCP locales ;
- la configuration locale de paramètres spécifiques de Sun Ray (liste de serveurs, serveur de microprogrammes, unité de transmission maximale, limites de la bande passante, etc.) ;
- les serveurs DNS et le nom de domaine pour l'initialisation du DNS ;
- la configuration IPsec ;
- la configuration du réseau sans fil (utilisé sur les ordinateurs portables Tadpole).

Pour protéger l'utilisation des informations d'authentification stockées, la configuration du VPN comprend une entrée PIN. Cela permet l'authentification selon deux facteurs dans le cadre des déploiements VPN Sun Ray at Home.

Il est peu probable que les combinaisons de touches utilisées pour spécifier ce modèle d'invite soient destinées à d'autres usages. Sur un clavier Sun standard, les combinaisons de touches respectent la forme Arrêt-<*x*>, où <*x*> désigne l'une des touches répertoriées dans le [TABLEAU 7-4.](#page-160-0) Sur les claviers non Sun (PC), utilisez la combinaison Ctrl-Pause-<*x*>. Pour les valeurs des raccourcis clavier, reportezvous au [TABLEAU A-3](#page-246-0).

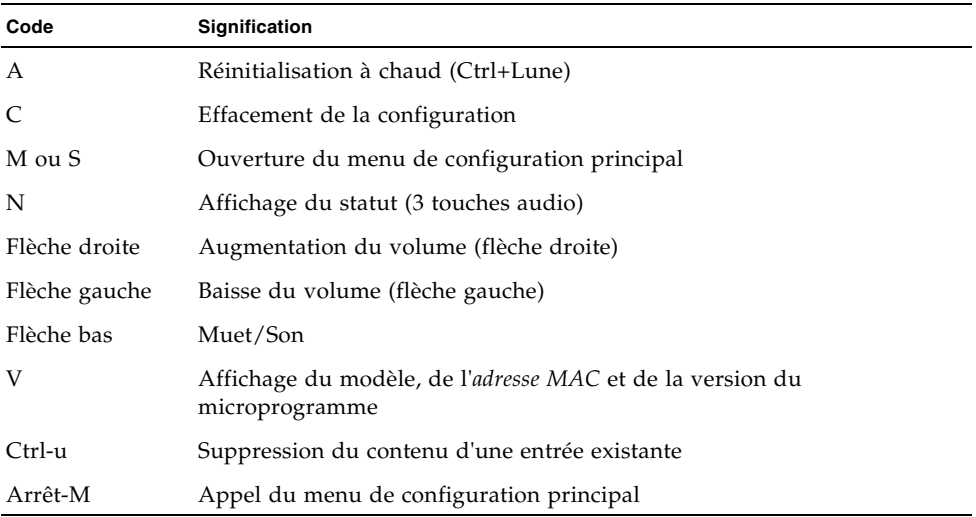

#### <span id="page-160-0"></span>**TABLEAU 7-4** Codes des touches du mode d'invite

**FIGURE 7-3** Menu principal de l'interface graphique contextuelle (Partie I)

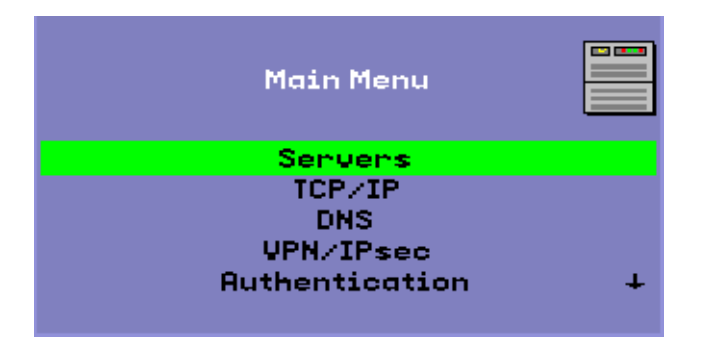

La flèche située dans le coin inférieur droit indique qu'il est possible de faire défiler le menu à l'aide des touches fléchées Haut et Bas.

**FIGURE 7-4** Menu principal de l'interface graphique contextuelle (Partie II)

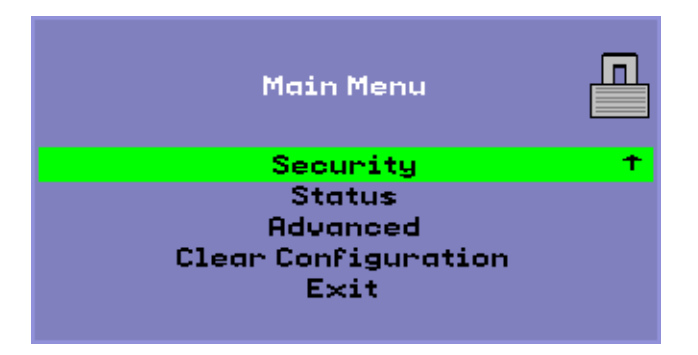

L'arborescence de configuration du menu principal comprend les composants suivants :

- Serveurs
	- Liste d'authentification Liste de noms de serveur ou d'adresses IP séparés par des virgules
	- Serveur du microprogramme Nom ou adresse IP du serveur du microprogramme/de configuration
	- Loghost Adresse IP de l'hôte syslog
- TCP/IP

**FIGURE 7-5** Menu de configuration TCP/IP

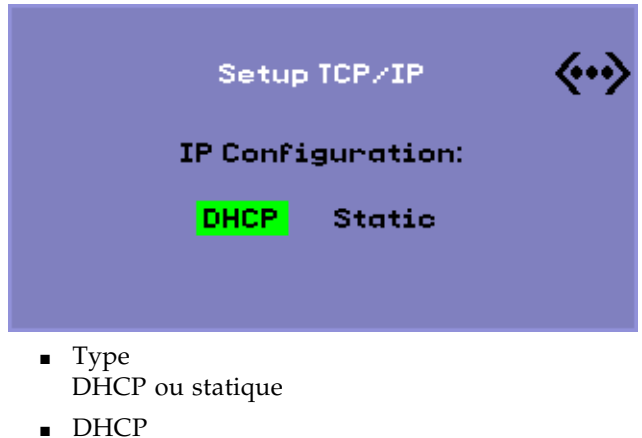

MTU uniquement

- Statique Adresse IP, masque de réseau, routeur, adresse de diffusion, MTU
- DNS
	- Nom de domaine Un seul
	- Liste de serveurs DNS Liste d'adresses IP
- VPN/IPsec (sémantique Cisco 3000/EzVPN)

**FIGURE 7-6** Bascule d'activation de la stratégie de configuration VPN

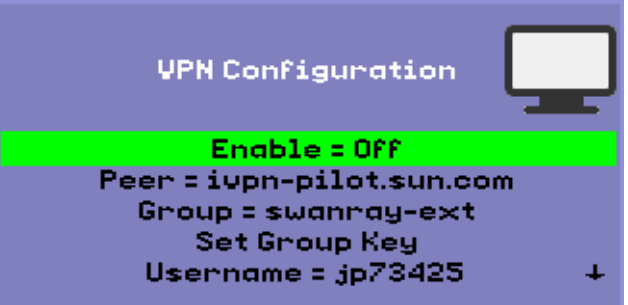

- Commutateur Activer/Désactiver (bascule à l'aide de la touche Entrée (CR))
- Pair de passerelle (nom ou adresse IP)
- Nom du groupe
- Clé du groupe
- Nom d'utilisateur Xauth (si statique)
- Mot de passe Xauth (si statique)
- Définition du code PIN

Si le numéro d'identification personnel (code PIN) a été défini, l'utilisateur est invité à le saisir avant de pouvoir se servir du nom d'utilisateur et du mot de passe Xauth enregistrés localement.

- Groupe Diffie-Hellman
- Durée de vie IKE phase 1
- Délai d'expiration de session (délai d'inactivité après lequel la connexion VPN est coupée)
- Authentification (HTTP)
	- Commutateur Activer/Désactiver
	- Numéro de port
- Sécurité
- Définition du mot de passe (verrouillage de la configuration contrôlé par mot de passe)
- Statut
	- Version (équivalent à ARRÊT-V)
- <span id="page-163-0"></span>■ Paramètres avancés
	- Téléchargement de la configuration
	- Code du pays du clavier
	- Limite de la bande passante (en bits par seconde)
	- Déconnexion de session (ARRÊT-O)
	- Forçage de la compression
	- Compression sans perte
	- Interdiction du programme utload
	- Forçage du duplex intégral
	- Vidéo (définition du délai d'attente lors de l'effacement)
- Effacement de la configuration (également disponible avec ARRÊT-C)

**FIGURE 7-7** Menu des paramètres avancés (Partie I)

<span id="page-163-1"></span>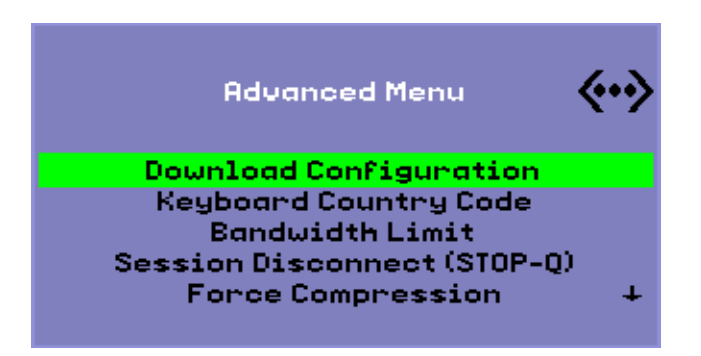

L'entrée de téléchargement de la configuration disponible dans le menu des paramètres avancés vous invite à spécifier un nom de serveur et le nom du fichier à télécharger à partir de ce serveur sous la forme <*serveur*>:<*nom-fichier*>. Le serveur défini par défaut correspond à la valeur du serveur TFTP si elle est spécifiée et le nom de fichier par défaut est config.<*MAC*>, où <*MAC*> désigne l'*[adresse MAC](#page-286-0)* de l'unité en caractères majuscules et au format hexadécimal. Il est possible de remplacer le contenu de ce champ en le sélectionnant. Si vous appuyez sur Entrée, le fichier correspondant est lu, et les valeurs de configuration analysées et définies. Pour plus d'informations sur les valeurs de configuration, reportez-vous au [TABLEAU 7-5.](#page-165-0)

Si l'opération réussit, l'utilisateur est invité à enregistrer les valeurs, sinon le menu précédent s'affiche. Aucune autre indication d'erreur n'est fournie.

Certains menus disposent d'une entrée Exit (Quitter), mais la touche d'échappement permet systématiquement d'appeler un niveau supérieur au menu actif. L'activation de la touche d'échappement au niveau supérieur affiche un message demandant si les modifications effectuées doivent être enregistrées ou ignorées. Si les modifications ont été écrites dans la mémoire flash, la touche Échap réinitialise l'unité de bureau.

La valeur du paramètre de code du pays du clavier (Keyboard Country Code) correspond au code du pays appliqué à un clavier qui renvoie un code du pays nul. Cela permet d'utiliser des claviers non américains n'indiquant pas de code du pays.

Le paramètre de déconnexion de session (Session Disconnect) active ou désactive la fonctionnalité permettant de mettre fin à une session en tapant ARRÊT-Q. Cela permet d'interrompre une connexion VPN en laissant Sun Ray en mode quiescence. Si vous appuyez sur la touche Échap une fois la session terminée, l'unité de bureau Sun Ray se réinitialise.

Le paramètre de forçage de la compression (Force Compression) définit une étiquette envoyée de l'unité de bureau Sun Ray vers le serveur X pour lui indiquer d'activer la compression, quelle que soit la bande passante disponible.

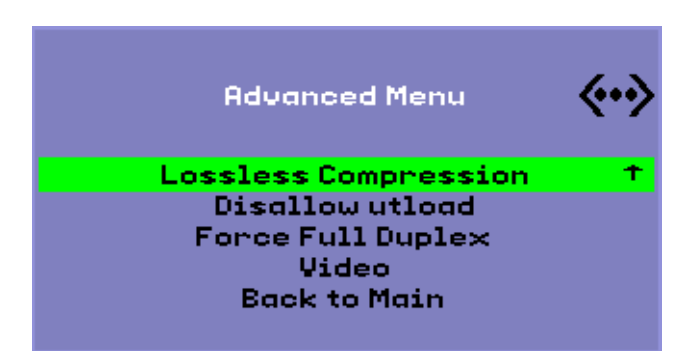

**FIGURE 7-8** Menu des paramètres avancés (Partie II)

Le paramètre de compression sans perte (Lossless Compression) désactive l'utilisation de la compression avec pertes pour les données d'image.

Le paramètre d'interdiction du programme utload (Disallow utload) désactive la fonctionnalité permettant de forcer explicitement le chargement d'un microprogramme dans une unité de bureau. Cela permet de contrôler précisément le microprogramme à l'aide des fichiers .parms ou des paramètres DHCP.

Le paramètre de forçage du duplex intégral (Force Full Duplex) permet à l'unité de bureau de fonctionner correctement lorsque le port du réseau auquel elle est connectée n'effectue pas d'ajustement automatique. En effet, avec l'ajustement automatique, Sun Ray fonctionne en semi-duplex, ce qui affecte sensiblement les performances réseau. Ce paramètre assure de meilleures performances Sun Ray dans une telle situation.

# Chargement distant des données de configuration

Pour éviter la saisie manuelle, propice aux erreurs, des données de configuration dans le cadre de déploiements nécessitant des étapes de préconfiguration, vous pouvez faire appel à l'interface graphique contextuelle. Celle-ci vous permettra de télécharger une configuration sur une unité de bureau Sun Ray à partir d'un fichier situé sur un serveur via TFTP, comme illustré par la [FIGURE 7-7](#page-163-1).

Les mots-clés suivants correspondent à des valeurs de configuration pouvant être définies à partir des menus de l'interface graphique contextuelle (voir la section [Interface graphique contextuelle, page 133\)](#page-158-0). Pour regrouper des éléments liés entre eux de manière logique, des mots-clés prennent la forme <*famille*>.<*champ*>.

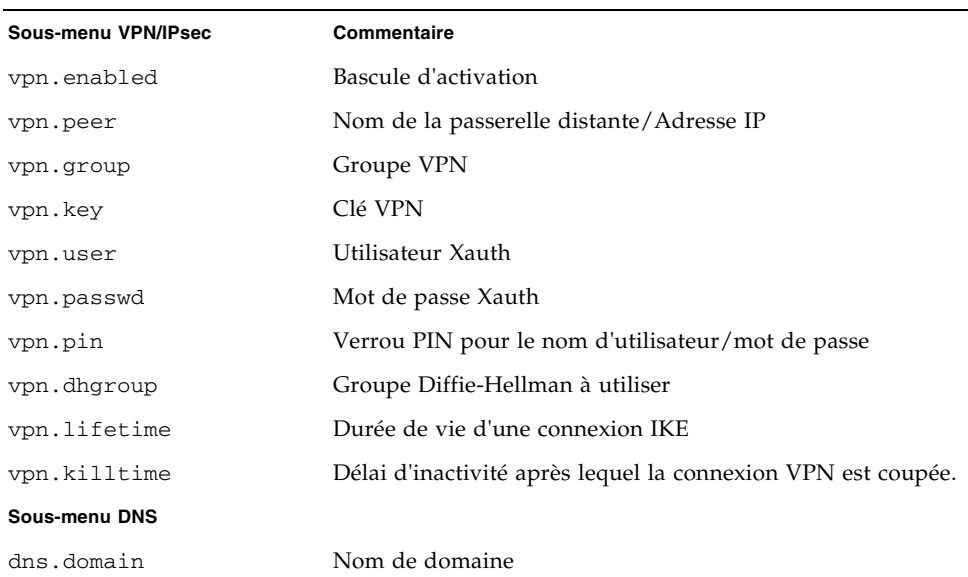

<span id="page-165-0"></span>**TABLEAU 7-5** Valeurs des menus de configuration de l'interface graphique contextuelle

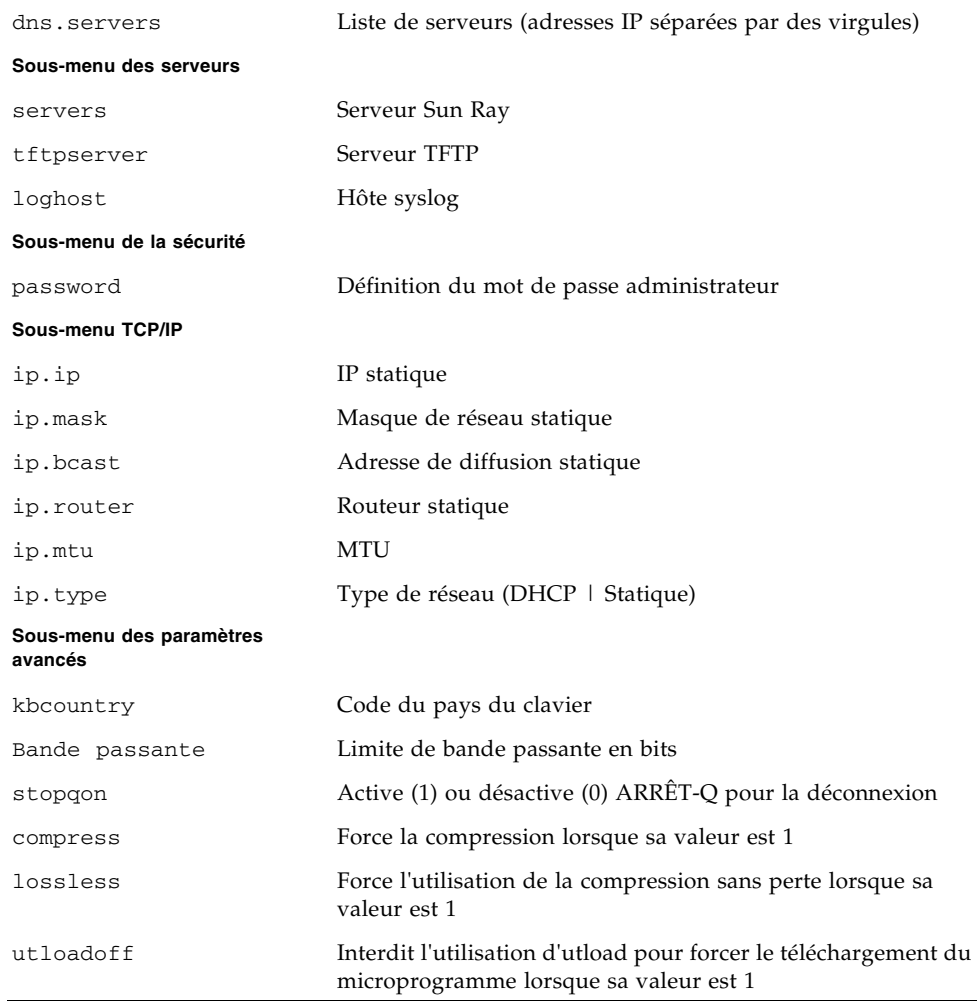

**TABLEAU 7-5** Valeurs des menus de configuration de l'interface graphique contextuelle

Le fichier se constitue d'un ensemble de lignes <*clé*>=<*valeur*> se terminant chacune par un caractère NL. Les lignes sont analysée et les options de configuration correspondantes sont définies (voir l'exemple de fichier ci-dessous). Les espaces ne sont pas autorisés. Les valeurs des touches respectent la casse des caractères et sont toujours en minuscules, comme indiqué ci-dessus. Si un mot-clé est défini sur la valeur null, la valeur de la configuration locale est effacée.

**FIGURE 7-9** Exemple de fichier de configuration VPN

```
vpn.enabled=1
vpn.peer=passerelle-vpn.sun.com
vpn.group=homesunray
vpn.key=abcabcabc
vpn.user=jeandupont
vpn.passwd=xyzxyzxyxzy
dns.domain=sun.com
tftpserver=server-config.sun.com
servers=sunray3, sunray4, sunray2
```
## Ports et protocoles

Le [TABLEAU 7-6](#page-168-0) et le [TABLEAU 7-7](#page-169-0) décrivent l'utilisation des ports et protocoles de Sun Ray. Dans le [TABLEAU 7-6](#page-168-0), les flèches doubles figurant dans la colonne Flux indiquent la direction du paquet initial. Dans la plupart des cas, l'unité de bureau est à l'origine de l'interaction.

La plage des ports dynamiques/UDP du serveur se limite à celle définie par les définitions de service UDP utservices-low et utservices-high dont les valeurs par défaut figurant dans le répertoire /etc/services sont respectivement 40 000 et 42 000.

- Les ports dynamiques/TCP de l'unité de bureau sont définis entre les numéros 32 768 et 65 535.
- Les ports dynamiques/UDP de l'unité de bureau sont définis entre les numéros 4 096 et 65 535.
- Le trafic de rendu ALP (ALP-RENDER) utilise toujours un numéro de port UDP supérieur à 32 767 au niveau de l'unité de bureau.

<span id="page-168-0"></span>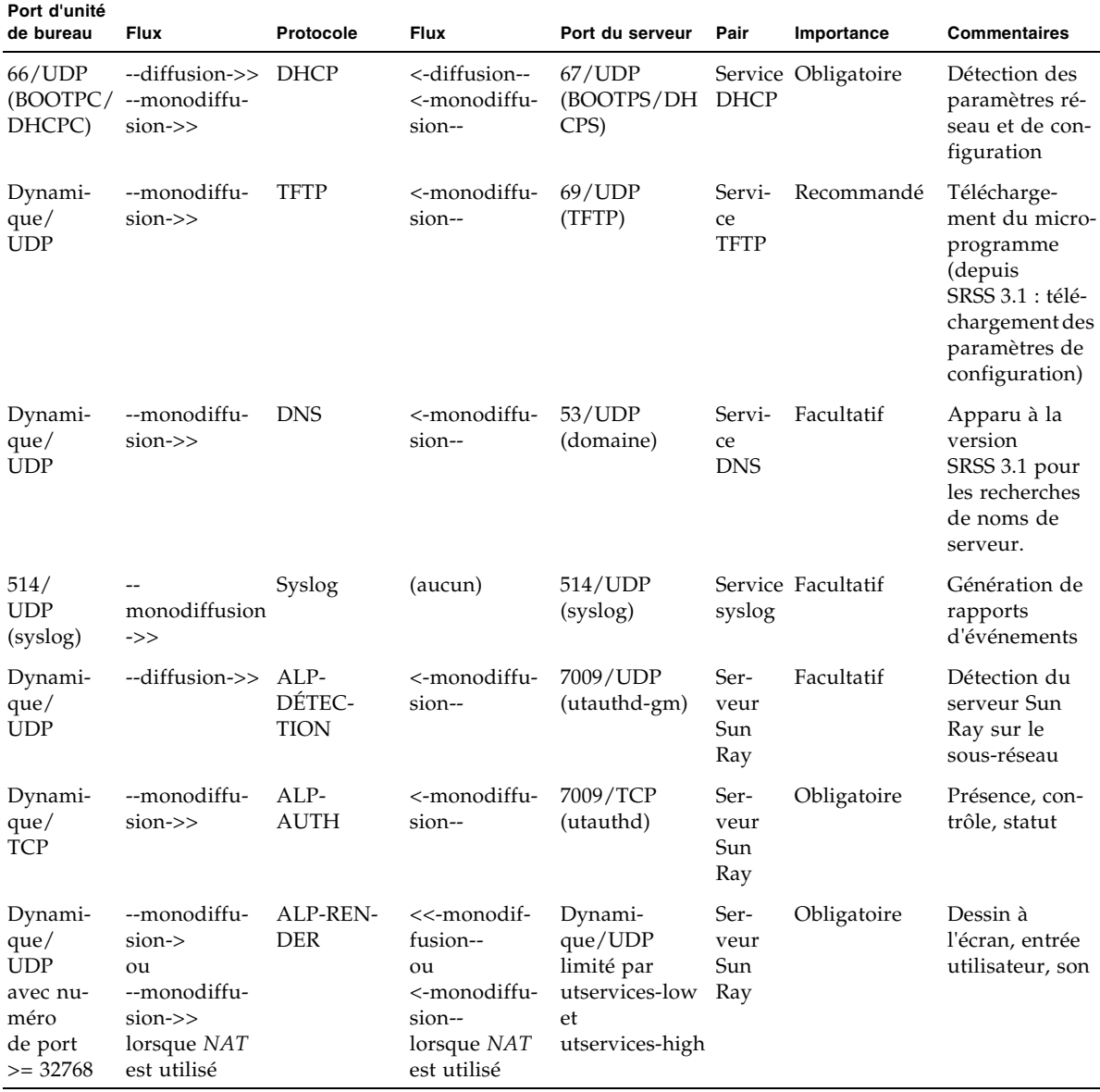

### **TABLEAU 7-6** Ports et protocoles des unités de bureau Sun Ray vers un serveur

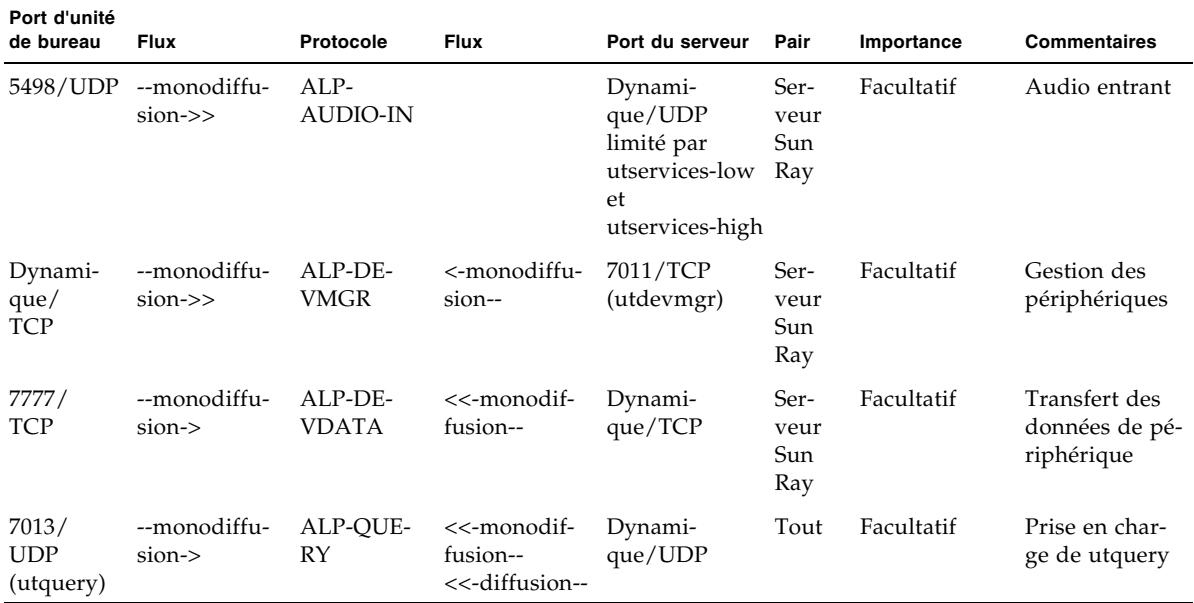

**TABLEAU 7-6** Ports et protocoles des unités de bureau Sun Ray vers un serveur *(suite)*

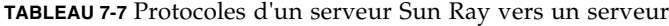

<span id="page-169-0"></span>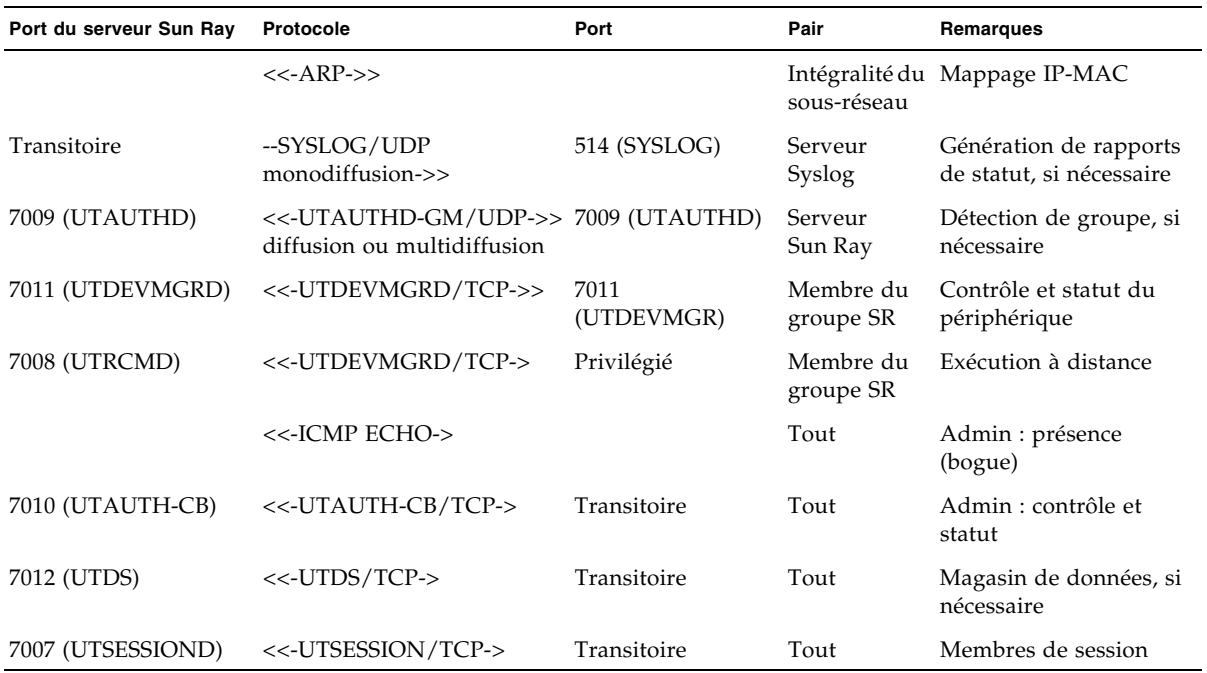

| Port du serveur Sun Ray | Protocole          | Port        | Pair       | Remarques                                 |
|-------------------------|--------------------|-------------|------------|-------------------------------------------|
| 7011 (UTDEVMGR)         | <<-UTDEVMGR/TCP->  | Transitoire | Tout       | Clients de périphérique                   |
| 1660 (HTTPS)            | <<-HTTPS/TCP->     | Transitoire | Hôte local | Interface graphique<br>Web, si configurée |
| 1660 (HTTP)             | <<-HTTP/TCP->      | Transitoire | Hôte local | Interface graphique<br>Web, si configurée |
| 7007 (UTSESSIOND)       | <<-UTSESSION/TCP-> | Privilégié  | Hôte local | Gestion des sessions                      |

**TABLEAU 7-7** Protocoles d'un serveur Sun Ray vers un serveur

# Contrôle du système Sun Ray

**Remarque –** Ce chapitre sera mis à jour dans la version Bêta.

Ce chapitre décrit comment utiliser le logiciel Sun Management Center pour contrôler le système Sun Ray. Les instructions d'installation de Sun Management Center figurent dans l'annexe B du *Guide d'installation et de configuration du logiciel serveur Sun Ray 4.1*.

Les sujets abordés sont les suivants :

- Fonctions du logiciel Sun Management Center (SunMC), page 133
- Configuration de l'environnement de contrôle, page 135
- Instructions de configuration du contrôle, page 142
- Utilisation d'autres programmes de contrôle, page 150
- Suppression du module Sun Ray de SunMC, page 151

# Fonctions du logiciel Sun Management Center (SunMC)

Le logiciel Sun™ Management Center contrôle des objets gérés dans le système Sun Ray. On appelle *objet géré* tout objet pouvant être contrôlé. Les nœuds Sun Ray contiennent par conséquent de nombreux objets gérés. Pour créer un nœud Sun Ray, vous devez utiliser la boîte de dialogue Création d'un objet topologique. Si les packages de Sun Ray sont installés lorsque vous créez un nœud Sun Ray, les objets gérés suivants sont créés par défaut :

- système Sun Ray ;
- services Sun Ray ;
- groupe de basculement ;
- Interconnexion
- Bureaux

Tout objet géré est contrôlé séparément et possède ses propres paramètres d'alarme.

Par exemple, dans une configuration de basculement, le groupe et tout élément du groupe peuvent être contrôlés : tout serveur et sa charge, toute interconnexion et toute unité de bureau. Le logiciel Sun Management Center contrôle également les démons du logiciel serveur Sun Ray pour :

- authentifier les utilisateurs ;
- démarrer les sessions ;
- gérer les périphériques ;
- gérer les services DHCP.

Une fois une alarme définie, le logiciel Sun Management Center vous avertit lorsque la valeur spécifiée est atteinte. Par exemple, vous pouvez suivre le nombre d'unités de bureau sur un serveur de façon à déceler d'éventuelles surcharges. Vous pouvez aussi définir des alarmes pour être averti lorsqu'un serveur, une interconnexion ou une unité de bureau tombe en panne ou encore quand un démon ne fonctionne pas.

Les trois composants de Sun Management Center (TABLE 8-1) peuvent être installés sur trois ordinateurs séparés.

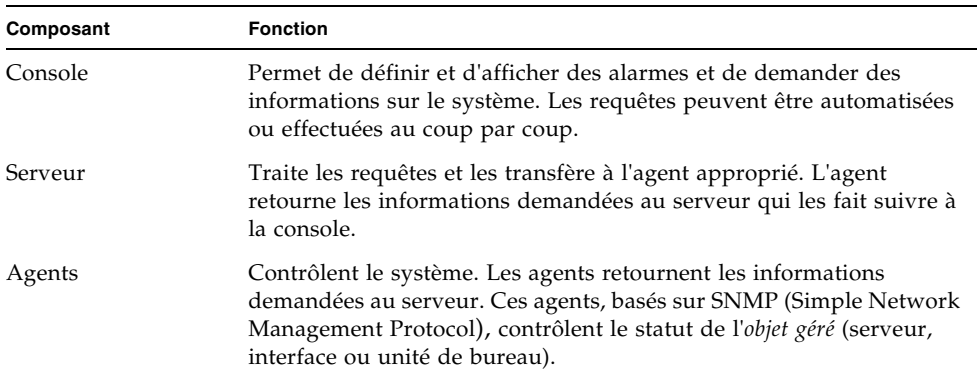

**TABLEAU 8-1** Trois composants de Sun Management Center

La fonctionnalité de contrôle du système Sun Ray se compose d'un jeu de packages installés avec le logiciel serveur Sun Ray. Si vous exécutez le serveur de Sun Management Center sur un serveur non-Sun Ray, vous devez ajouter certains packages qui contiennent des messages localisés et des icônes au serveur de contrôle Sun Management Center.

Cette fonction interagit avec le logiciel Sun Management Center en utilisant SNMP. Pour obtenir des informations sur d'autres programmes de contrôle interagissant avec le logiciel Sun Management Center, reportez-vous à la section Utilisation d'autres programmes de contrôle, page 150.

# Modules Sun Management Center supplémentaires

D'autres modules de Sun Management Center permettent de contrôler les processus et vous aident à régler votre système Sun Ray. Par exemple, le module Contrôle de maintenance surveille les ressources du serveur Sun Ray vous permettant de savoir quand ajouter de la mémoire, de l'espace de swap ou des CPU supplémentaires. Le module Surveillance des processus de Sun Management Center vous aide à identifier les processus hors contrôle et à limiter les applications multimédia.

# Configuration de l'environnement de contrôle

Après l'installation du logiciel Sun Management Center, vous devez configurer l'environnement de contrôle. Un domaine administratif par défaut est automatiquement créé pour vous sur la base du composant serveur de Sun Management Center. Vous devez définir un domaine administratif de base. Ce domaine est celui qui s'affiche à chaque démarrage de la console. Créez ensuite la hiérarchie du système que vous voulez surveiller. Vous pouvez le faire manuellement en ajoutant des nœuds au domaine administratif ou en utilisant le gestionnaire de découvertes**.**

## ▼ Pour configurer l'environnement de contrôle

**1. Une fois le logiciel Sun Management Center installé, démarrez la console sur le serveur sur lequel le composant console est installé :**

#### # **/opt/SUNWsymon/sbin/es-start -c &**

L'écran de connexion s'affiche.

#### **2. Entrez votre nom d'utilisateur et votre mot de passe.**

Spécifiez le serveur Sun Management Center.

**3. Cliquez sur Connecter.**

La fenêtre Sun Management Center s'affiche. Si c'est la première fois que vous utilisez la console de SunMC, la fenêtre Définition du domaine d'accueil s'affiche également.

**4. Dans la fenêtre Définition du domaine d'accueil, mettez en surbrillance le domaine de votre choix et cliquez sur Aller à.**

Les panneaux de la fenêtre Sun Management Center se remplissent.

**5. Cliquez sur Fermer pour fermer la fenêtre Définition du domaine d'accueil.**

### ▼ Création d'un objet

- **1. Développez la liste Domaines de Sun Management Center.**
- **2. Sélectionnez le domaine auquel vous voulez ajouter un objet.**

Le domaine sélectionné s'affiche.

**3. Sélectionnez Éditer -> Créer un objet.**

La fenêtre contextuelle Création d'un objet topologique s'affiche.

**4. Sur la page Nœud, entrez une Étiquette du nœud et une Description. Entrez ensuite le Nom d'hôte (le nom du serveur), l'Adresse IP et le Port du serveur Sun Ray.**

Le port entré ici doit être le même que celui configuré (entré) pendant l'installation de Sun Management Center.

### Définition d'alarmes

Les alarmes sont utilisées pour vous signaler toute erreur survenant ou lorsqu'un réglage s'impose pour des raisons de performances. Des alarmes sont déclenchées dans les cas suivants :

- un serveur tombe en panne ;
- une interconnexion ne fonctionne plus ;
- une unité de bureau est hors service.

Ces alarmes sont définies par défaut mais vous pouvez les changer. Il peut être intéressant par exemple de définir une alarme basée sur le nombre de sessions actives sur chaque serveur d'un groupe de basculement pour déterminer si un des serveurs est surchargé. C'est vous qui définissez les seuils qui déclenchent les alarmes de ce type.

### ▼ Pour définir une alarme

**1. Après avoir créé un objet, activez la fenêtre Détails pour cet objet.**

**FIGURE 8-1** Fenêtre Détails de Sun Management Center

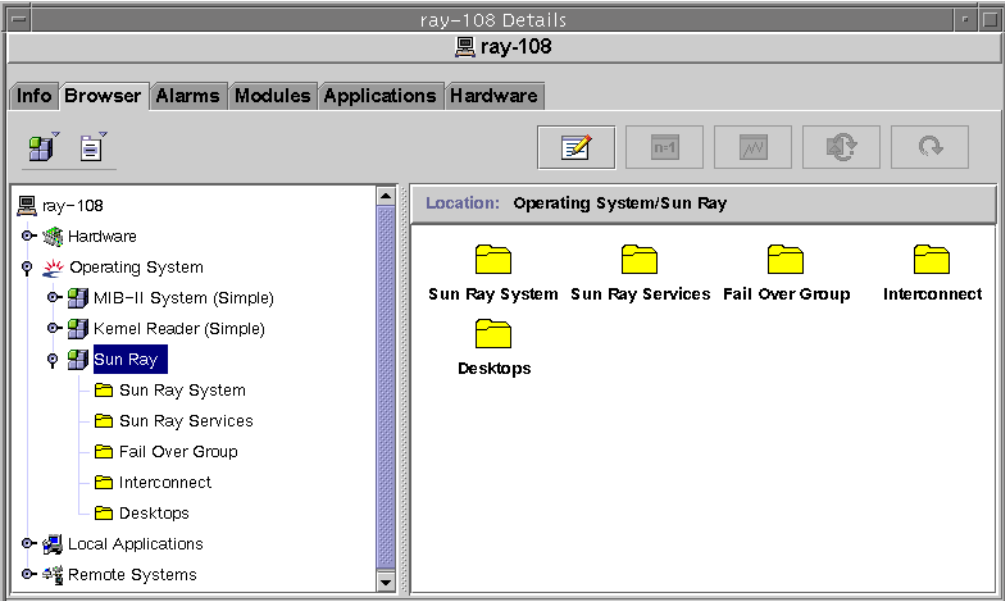

- **2. Double-cliquez, par exemple, sur Groupe de basculement dans le panneau de gauche.**
- **3. Cliquez avec le bouton droit sur la partie de la valeur (Statut) de la ligne dans le tableau.**

**FIGURE 8-2** Exemple utilisant le panneau Groupe de basculement

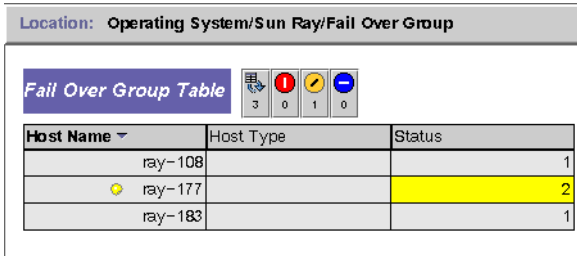

Un menu contextuel s'affiche.

### **4. Sélectionnez Éditeur d'attributs.**

La fenêtre Éditeur d'attributs relative à l'entrée sélectionnée s'affiche.

**5. Sélectionnez l'onglet Alarmes (voir la** FIGURE 8-3**).**

Les valeurs d'alarme possibles sont les suivantes :

- Seuil critique (>)
- Seuil majeur  $(>)$
- Seuil mineur  $(>)$
- Seuil critique  $($
- Seuil majeur  $\left\langle \epsilon \right\rangle$
- Seuil mineur  $\left\langle \epsilon \right\rangle$

#### **6. Saisissez un nombre approprié pour le type d'alarme que vous voulez contrôler.**

Dans cet exemple, l'alarme Seuil majeur est définie sur supérieur à 1 pour vous avertir lorsque le serveur concerné est en panne.

- **7. Cliquez sur le bouton Appliquer pour enregistrer la valeur de l'alarme et continuer à définir d'autres valeurs dans l'éditeur d'attributs.**
- **8. Cliquez sur le bouton OK. La valeur de l'alarme est enregistrée et la fenêtre se ferme.**

Les alarmes entrent en vigueur dès leur création.

**9. Sélectionnez l'onglet Actions et entrez une action à effectuer.**

Vous pouvez spécifier ici une action telle que l'envoi d'un e-mail ou l'exécution d'un script pour chaque alarme.

**10. Sélectionnez l'onglet Rafraîchir et fixez l'intervalle de rafraîchissement en secondes.**

La valeur par défaut est de 300 secondes (5 minutes).

**11. Sélectionnez l'onglet Historique pour afficher des informations sur le fichier journal dans lequel sont consignées les valeurs surveillées.**

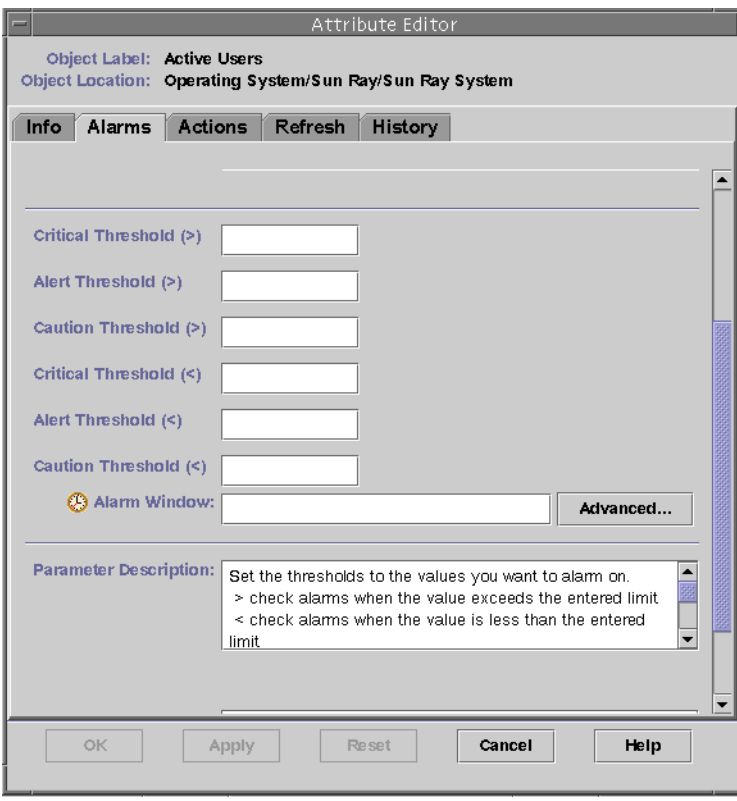

**FIGURE 8-3** Fenêtre Alarmes

Les alarmes déclenchées s'affichent dans différentes couleurs : les alarmes critiques s'affichent en rouge, les alarmes majeures en jaune et les alarmes mineures en bleu (voir la FIGURE 8-4).

### ▼ Lancement du contrôle

**1. Démarrez le logiciel Sun Management Center :**

```
# /opt/SUNWsymon/sbin/es-start -c &
```
Une fenêtre relative au domaine par défaut s'affiche.

**2. Connectez-vous au serveur Sun Management Center.**

**3. Double-cliquez sur le serveur dans l'un ou l'autre des panneaux.**

La fenêtre Détails relative au serveur d'affiche.

**4. Développez la hiérarchie dans le panneau de gauche ou de droite jusqu'à ce que vous arriviez au niveau de votre choix.**

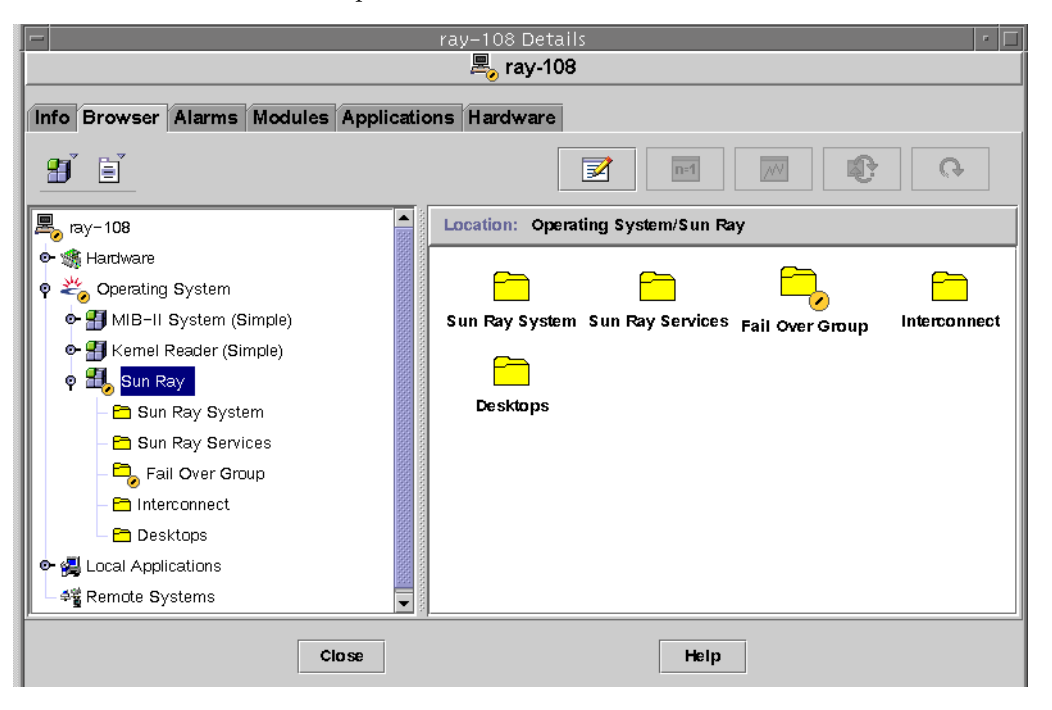

**FIGURE 8-4** Fenêtre Détails comportant des alarmes

La fenêtre Détails qui s'affiche indique les détails hiérarchiques du système. Vous pouvez immédiatement voir si des alarmes se sont déclenchées. La zone et le type d'une alarme apparaissent dans le panneau de gauche sous la forme d'un cercle de couleur contenant une barre. L'alarme majeure apparaît également sur la barre de titre au niveau du nom du nœud de serveur et aux niveaux Système d'exploitation, Sun Ray et Groupe de basculement. Double-cliquer sur la zone qui contient l'icône d'une alarme en affiche les détails dans le panneau de droite. Si vous placez le pointeur de la souris sur l'un des cercles de couleur de l'un des panneaux, une fenêtre contextuelle s'affiche détaillant des informations relatives à cette alarme.

Si vous cliquez sur l'onglet Alarmes dans la fenêtre Détails, une fenêtre comportant un récapitulatif de toutes les alarmes courantes s'affiche. Lorsque vous arrêtez les services Sun Ray (démons), les alarmes s'affichent comme indiqué à la FIGURE 8-5.
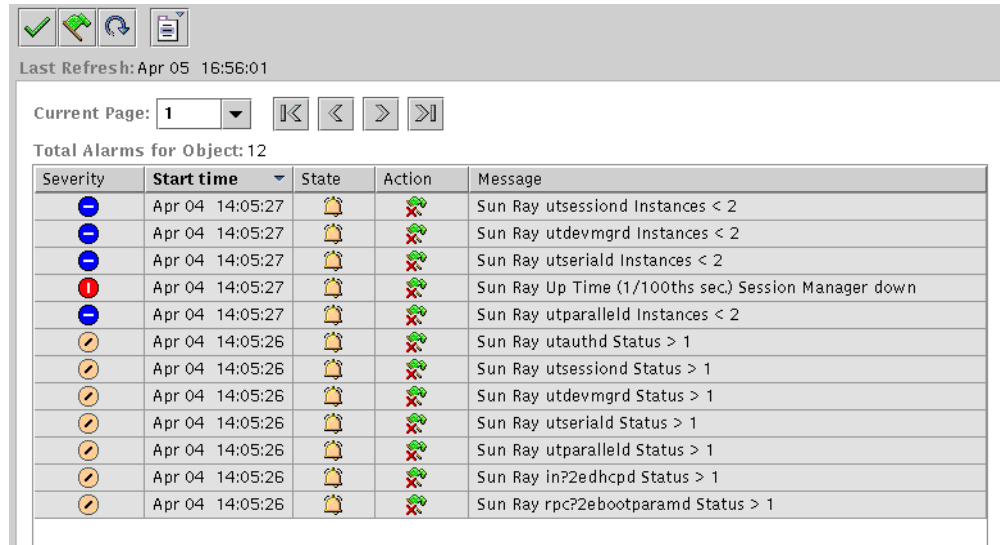

### **FIGURE 8-5** Fenêtre récapitulant les alarmes

Le nombre total d'alarmes définies pour l'objet serveur actuel s'affiche dans le haut de la fenêtre de récapitulatif des alarmes. Les alarmes critiques (rouges), les alarmes majeures (jaunes) et les alarmes mineures (bleues) qui sont déclenchées sont répertoriées dessous. Les détails et les commentaires s'affichent dans la colonne Message.

Certaines cellules de la table réagissent au passage de la souris en affichant une fenêtre contextuelle appelée *infobulle*. Cette fenêtre indique le statut courant et l'heure de son dernier changement, ainsi que le type de l'alarme, sa valeur, le moment où elle s'est produite ou celui auquel la dernière alarme a été éliminée. L'heure indiquée dans l'infobulle peut également être celle à laquelle l'agent a redémarré pour la dernière fois. Par exemple, sur le panneau Système Sun Ray, une infobulle indiquant le Temps de disponibilité (1/100 s) serait :

Clear. Up Time (1/100th sec.) OK Status changed Mar. 6, 15:23:55.

Cette info-bulle indique que le serveur a redémarré et l'alarme a été effacée le 6 mars à 15:23:55. Des informations similaires sont fournies pour les sessions actives, le total des sessions, les bureaux actifs et les utilisateurs actifs.

## Instructions de configuration du contrôle

Vous pouvez contrôler cinq objets gérés :

- Le système Sun Ray : décrit le serveur Sun Ray et les informations de charge.
- Les services Sun Ray : décrivent les démons Sun Ray présents sur un serveur Sun Ray.
- Le groupe de secours : liste tous les autres serveurs du groupe.
- L'interconnexion : liste toutes les interfaces présentes sur un serveur Sun Ray.
- Les bureaux : liste toutes les unités de bureau (bureaux) contrôlées ainsi que celles présentant des exceptions, qui sont connectées à un serveur Sun Ray.

## Panneau Système Sun Ray

Ce panneau affiche une vue d'ensemble de votre système Sun Ray. Vous pouvez depuis cette fenêtre définir des alarmes spécifiques pour surveiller le serveur et sa charge.

▼ Pour afficher le panneau Système Sun Ray

● **Double-cliquez sur l'icône du système Sun Ray dans le panneau de gauche.**

Le panneau Système d'exploitation/Sun Ray/Système Sun Ray se remplit.

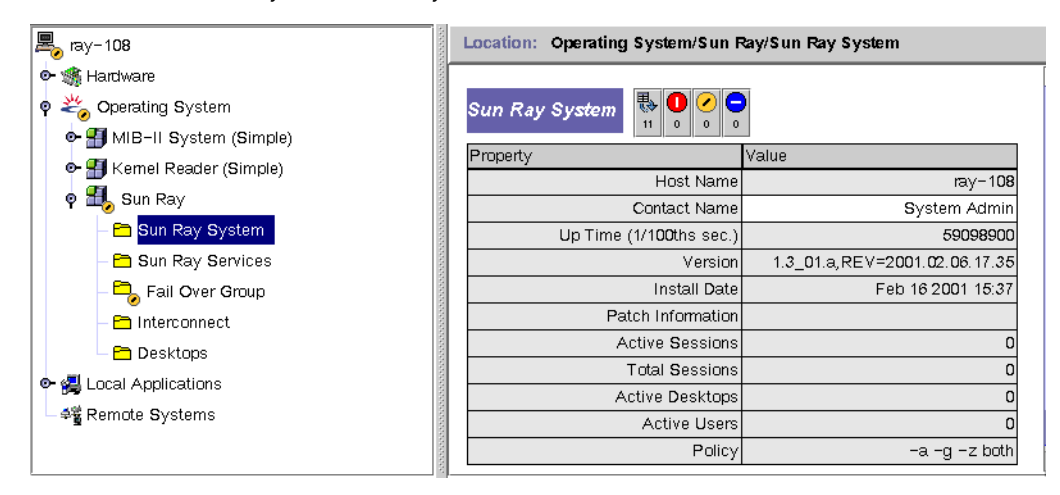

### **FIGURE 8-6** Panneau Système Sun Ray

## ▼ Actualisation du panneau Système Sun Ray

### ● **Cliquez sur le bouton de rafraîchissement (la flèche circulaire en haut à droite).**

L'ensemble du panneau est actualisé.

Les informations relatives au temps de disponibilité, aux sessions, aux unités de bureau et aux utilisateurs sont rafraîchies régulièrement en fonction du nombre de secondes que vous avez fixé dans l'éditeur d'attributs. Cependant, la console n'est actualisée que toutes les cinq minutes à moins qu'une alarme ne se déclenche. Le nombre de secondes fixé dans l'éditeur d'attributs ne change donc que la rapidité avec laquelle une alarme est déclenchée.

**Astuce –** Il n'est pas recommandé de fixer un nombre de secondes inférieur à 60 car la charge induite pourrait affecter les performances du serveur Sun Ray.

Ce panneau vous permet de définir des alarmes pour surveiller le statut du serveur, le nombre de sessions, les utilisateurs ou unités de bureau actives ou encore le nombre total de sessions autorisées.

### ▼ Définition d'alarmes

- **1. Cliquez sur la cellule de la valeur de la propriété pour laquelle vous voulez définir une alarme avec le bouton droit de la souris.**
- **2. Sélectionnez Éditeur d'attributs.**
- **3. Cliquez sur l'onglet Alarmes.**
- **4. Entrez une valeur pour chacun des seuils que vous voulez surveiller.**
- **5. Cliquez sur OK.**

**TABLEAU 8-2** Propriétés du panneau Système Sun Ray

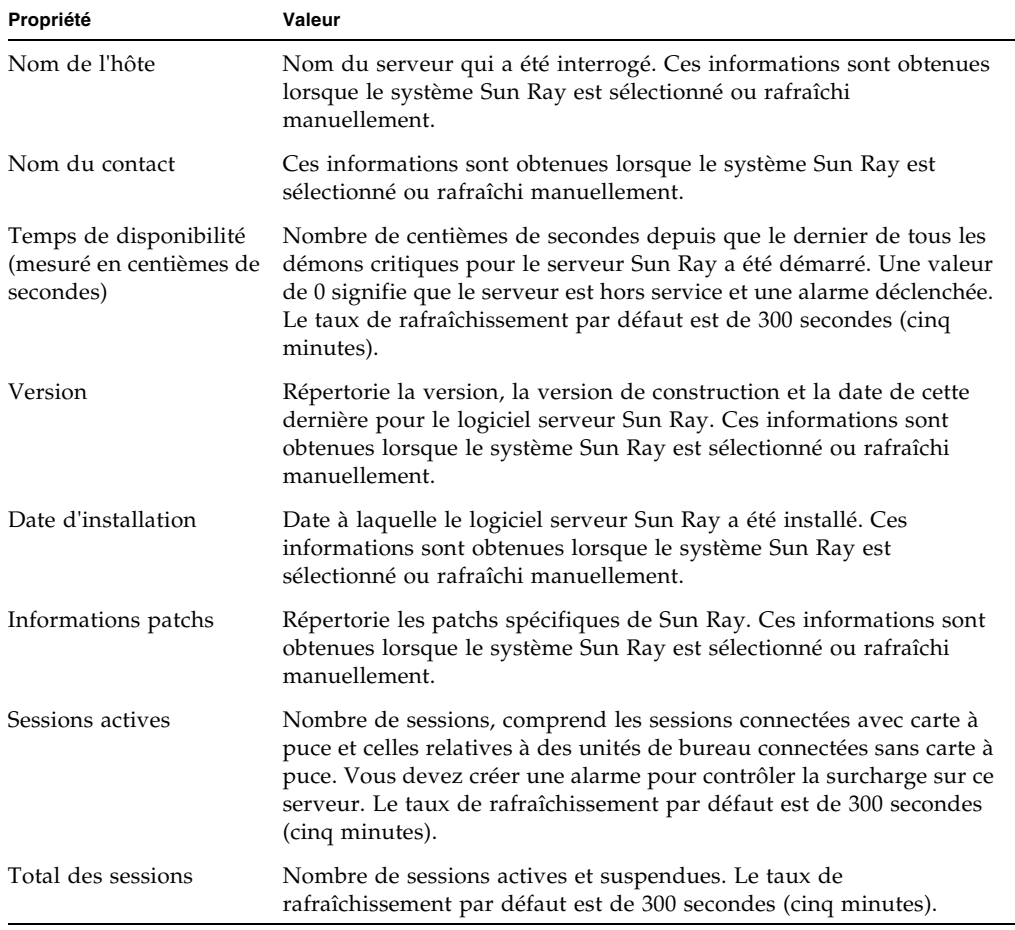

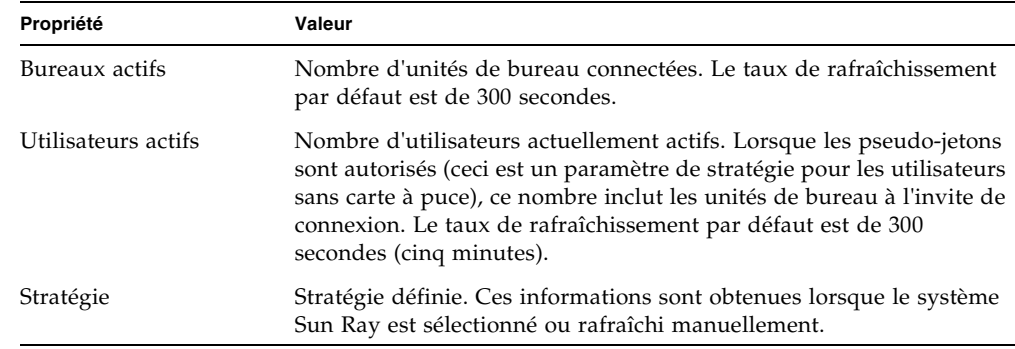

**TABLEAU 8-2** Propriétés du panneau Système Sun Ray *(suite)*

## Panneau Services Sun Ray

Le panneau Services Sun Ray affiche le statut des démons de Sun Ray. Si, par exemple, utauthd n'est pas en cours d'exécution, toutes les sessions utilisateur sont déconnectées.

Sur le panneau Services Sun Ray, des valeurs d'alarme par défaut sont définies pour le statut de chaque démon et le nombre d'instances. La raison pour laquelle certains démons ont deux instances est qu'ils ont deux fonctions : écoute e interaction. Vous pouvez modifier ces valeurs si vous le souhaitez.

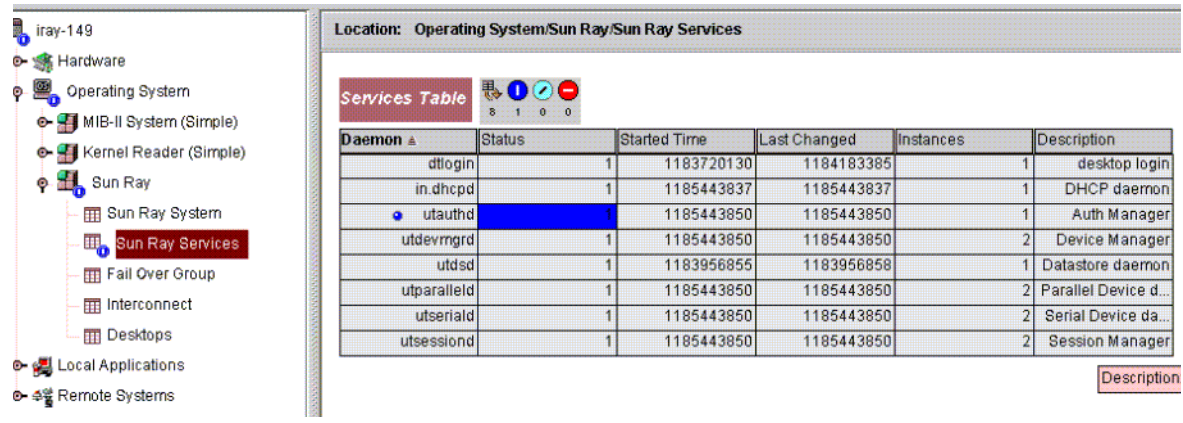

**FIGURE 8-7** Panneau Services Sun Ray (démons)

Les valeurs de statut sont les suivantes :

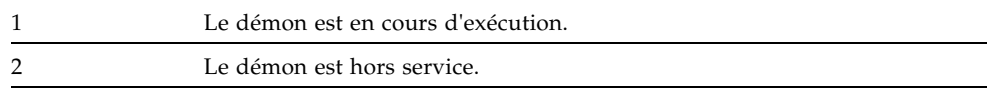

## Panneau Groupe de basculement

Le panneau Groupe de basculement affiche la topographie de votre groupe de basculement. Ce panneau répertorie le serveur principal et les serveurs secondaires ainsi que leurs statuts respectifs.

**FIGURE 8-8** Panneau Groupe de basculement

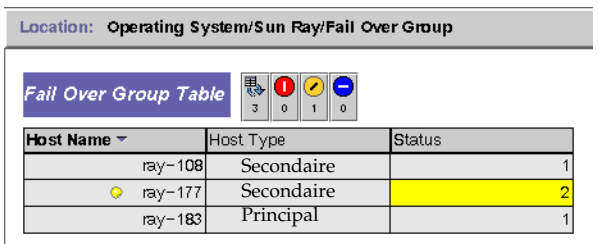

Les valeurs de statut sont les suivantes :

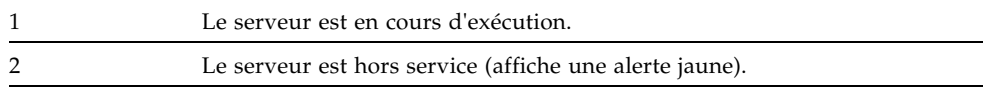

## Panneau Interconnexion

Le panneau Interconnexion répertorie toutes les interfaces réseau qui peuvent être utilisées par le serveur Sun Ray.

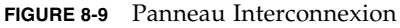

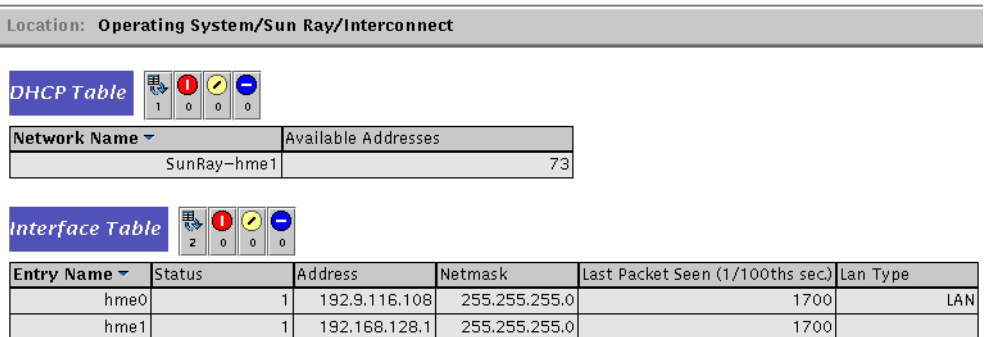

Le tableau DHCP répertorie les interfaces utilisées pour l'interconnexion Sun Ray. Le champ Adresses disponibles indique le nombre d'adresses disponibles pour les nouveaux utilisateurs finals. Les alarmes définies ici permettent à l'administrateur système de savoir quand le serveur épuise les adresses à attribuer aux utilisateurs.

La table Interface liste toutes les interfaces présentes sur le serveur Sun Ray. Le paramètre Adresse est l'adresse IP de l'interface. Il s'agit de l'adresse que vous avez entrée comme Masque du réseau lorsque vous avez configuré le système pour la première fois. Les valeurs de statut sont les suivantes :

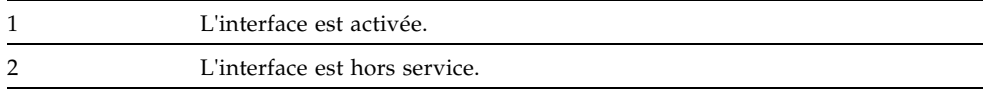

▼ Pour définir une alarme pour l'épuisement des adresses

- **1. Cliquez sur la cellule Adresses disponibles dans la Table DHCP en utilisant le bouton droit de la souris.**
- **2. Sélectionnez Éditeur d'attributs.**
- **3. Cliquez sur l'onglet Alarmes.**
- **4. Entrez le nombre d'adresses restantes au moment du déclenchement de l'alarme.**
- **5. Cliquez sur OK.**

## Panneau Bureaux

Le panneau Bureaux est celui qui vous permet de sélectionner les unités de bureau à surveiller. Il est possible d'ajouter et de supprimer des unités de bureau de la liste Bureaux surveillés. Dans un groupe de basculement, vous pouvez contrôler n'importe quel bureau depuis n'importe quel serveur. L'intervalle d'interrogation par défaut est de 300 secondes (5 minutes). Les valeurs de statut sont les suivantes :

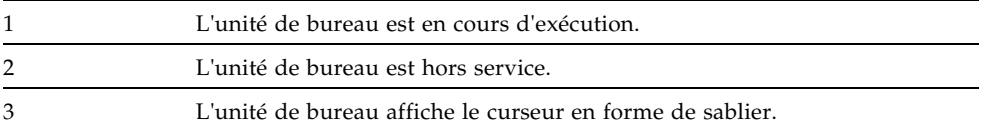

### **FIGURE 8-10** Panneau Bureaux

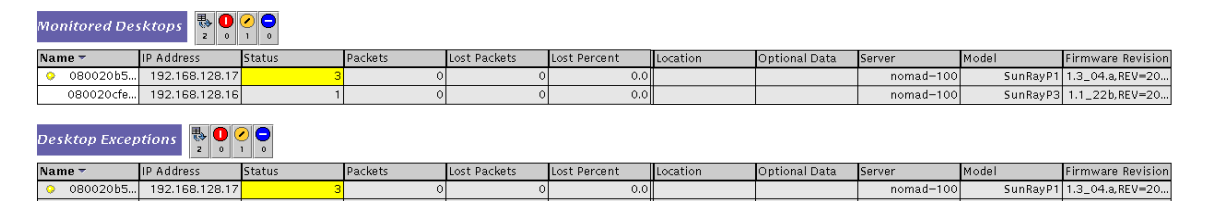

Le TABLE 8-3 décrit les informations contenues dans les différentes colonnes :

| Propriété                 | Valeur                                                                                   |
|---------------------------|------------------------------------------------------------------------------------------|
| <b>Nom</b>                | Adresse Ethernet ou MAC de l'unité de bureau.                                            |
| Adresse IP                | Adresse DHCP attribuée de l'unité de bureau.                                             |
| Statut                    | 1 en fonctionnement<br>2 hors service<br>3 affichant le curseur en forme de sablier vert |
| Paquets                   | Nombre de paquets reçus par l'unité de bureau.                                           |
| Paquets perdus            | Nombre de paquets que l'unité de bureau a signalé comme perdus.                          |
| Pourcentage pertes        | Pourcentage de paquets perdus.                                                           |
| Emplacement               | Champ facultatif; informations fournies par l'administrateur système.                    |
| Informations facultatives | Champ facultatif; informations fournies par l'administrateur système.                    |

**TABLEAU 8-3** Informations sur les bureaux

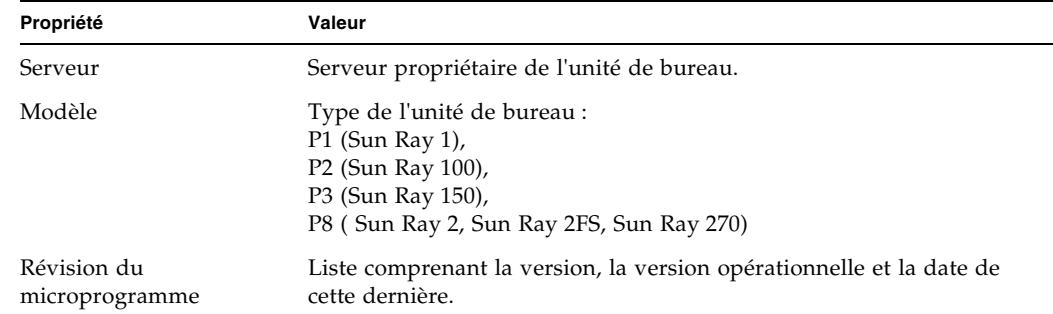

**TABLEAU 8-3** Informations sur les bureaux *(suite)*

### ▼ Ajout d'une unité de bureau à contrôler

**1. Cliquez sur Nom avec le bouton droit de la souris.**

Un menu contextuel s'affiche.

**2. Cliquez sur Ajouter une ligne.**

Une fenêtre contextuelle s'affiche.

- **3. Dans la fenêtre Ajout d'une ligne, entrez l'adresse MAC de l'unité de bureau que vous voulez surveiller dans le champ Nom.**
- **4. Cliquez sur OK.**

### ▼ Suppression d'une unité de bureau pour en exclure le contrôle

**1. Avec le bouton droit de la souris, cliquez sur la cellule qui contient l'adresse MAC.**

Un menu contextuel s'affiche.

**2. Cliquez sur Supprimer la ligne.**

Une fenêtre contextuelle s'affiche.

**3. Confirmez la suppression en cliquant sur Oui dans la fenêtre contextuelle qui s'affiche.**

L'exemple ci-dessous montre les résultats de l'interrogation des bureaux.

# Utilisation d'autres programmes de contrôle

Les administrateurs de systèmes qui utilisent HP OpenView™VPO, Tivoli TMS ou CA Unicenter peuvent également contrôler des serveurs Sun Ray. Une interface d'interopérabilité existe entre chacun de ces packages et le logiciel Sun Management Center. Ces interfaces traduisent les alarmes Sun Management Center de manière appropriée pour vous avertir en cas de problème. Ces interfaces vous permettent aussi de voir le statut du serveur. Hewlett- Packard fournit l'interface nécessaire entre HP OpenView™VPO et Sun Management Center. Sun fournit l'interface nécessaire entre Sun Management Center et Tivoli TMS ou CA Unicenter.

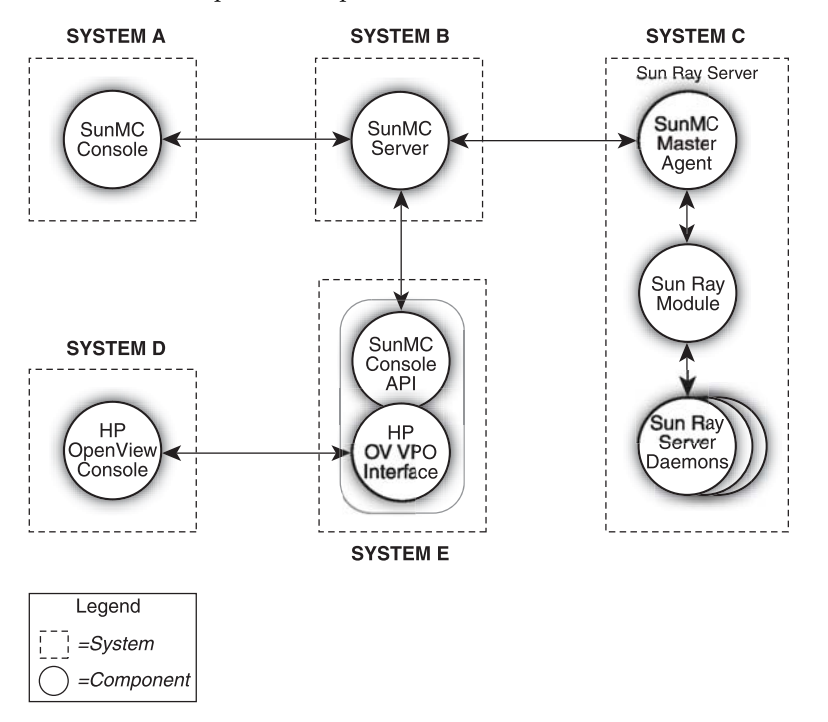

**FIGURE 8-11** Exemple d'interopérabilité

Dans la FIGURE 8-11, les systèmes B, C et E peuvent correspondre à des systèmes Solaris SPARC ou Solaris x86.

# Suppression du module Sun Ray de SunMC

Le module Sun Ray est automatiquement désinstallé lorsque le script utinstall désinstalle le logiciel serveur Sun Ray. Si vous désinstallez le logiciel Sun Management Center manuellement, supprimez d'abord le module Sun Ray.

## ▼ Pour supprimer le module Sun Ray

● **Pour annuler l'enregistrement du module sur le serveur Sun Ray, tapez ce qui suit :** 

# **/opt/SUNWut/sbin/utsunmc -u**

Si l'agent SunMC est en cours d'exécution, la commande utsunmc arrête et redémarre le logiciel agent de Sun Management Center.

● **Pour supprimer le module Sun Ray sur le serveur SunMC, tapez ce qui suit :**

# **/opt/SUNWut/lib/utsunmcinstall -u**

## Administration multiécran

Sur les unités de bureau Sun Ray™, la fonctionnalité multiécran permet aux utilisateurs de contrôler des applications distinctes sur plusieurs affichages, ou *écrans*, à l'aide d'un clavier et d'un dispositif de pointage uniques branchés à l'unité de bureau principale. Les utilisateurs peuvent aussi afficher et contrôler une application sur plusieurs écrans. Les administrateurs système créent des groupes auxquels les utilisateurs peuvent accéder. Un groupe multiécran, constitué de 2 à 16 unités de bureau contrôlées par un clavier et une souris, peut être composé d'unités de bureau Sun Ray de types différents, notamment Sun Ray 1, Sun Ray 100, Sun Ray 150, Sun Ray 170 et Sun Ray 270. Chaque unité de bureau autre que le modèle Sun Ray 2FS présente un écran X de l'affichage X multiécran.

Pour assurer le bon fonctionnement du dispositif multiécran :

- 1. Vous devez être en mode administré. Par conséquent, vous devez exécuter utconfig avant utmhconfig ou utmhadm.
- 2. Vous devez activer la stratégie multiécran à l'aide de la commande utpolicy ou de l'interface graphique d'administration.
- 3. Exécutez toujours utmhconfig à partir d'une unité de bureau Sun Ray.

Veuillez noter les limitations ci-dessous :

- 1. Le modèle Sun Ray 2FS est conçu pour exécuter un seul affichage sur deux écrans sans nécessiter de configuration supplémentaire. Il fait appel à une seule mémoire graphique pour deux affichages, traitant toujours deux écrans connectés comme une seule surface d'affichage unifiée contrôlée au moyen d'une souris et d'un clavier uniques, et se présentant systématiquement au serveur X sous forme d'un seul écran.
- 2. Les flux H264 et VC-1 sont synchronisés avec le flux audio sur l'unité de bureau. Dans un groupe multiécran, le flux audio est envoyé uniquement vers l'unité de bureau principale. Par conséquent, la synchronisation audio/vidéo ne peut être effectuée que sur l'unité de bureau principale. Lorsque la vidéo s'affiche sur des unités de bureau secondaires, l'application doit exécuter la synchronisation A/V.

3. Le hot desking régional n'est pas activé pour les groupes multiécran.

# Groupes multiécran

Un groupe multiécran se compose d'un ensemble d'unités de bureau Sun Ray contrôlées par une unité de bureau principale auquel un clavier et un dispositif de pointage, tel qu'une souris, sont connectés. Ce groupe, capable de contenir 16 unités de bureau, est connecté à une unique session.

Si XINERAMA n'est pas activé (voir la section [XINERAMA, page 174\)](#page-199-0), les sessions présenteront une barre d'outils CDE et des espaces de travail distincts pour chaque écran. Il est impossible de déplacer une fenêtre d'un écran à l'autre. Toutefois, comme cela a été indiqué plus tôt, l'unité de bureau Sun Ray 2FS traite deux écrans connectés comme un seul affichage, reposant sur une seule mémoire graphique et contrôlé au moyen d'un clavier et d'un périphérique de pointage.

L'unité de bureau principale héberge les périphériques d'entrée associés à la session. Les terminaux restants, dits secondaires, fournissent les écrans supplémentaires. Tous les périphériques sont branchés à l'unité de bureau et le groupe est contrôlé depuis cette unité de bureau principale.

Les groupes multiécran peuvent être créés facilement en utilisant une carte à puce pour identifier les terminaux avec l'utilitaire d'interface graphique utmhconfig.

Si, en revanche, vous déconnectez les unités de bureau secondaires sans supprimer le groupe multiécran, les écrans ne s'affichent plus sur l'unité de bureau principale. L'unité de bureau principale se comporte comme si elle faisait toujours partie d'un groupe multiécran et la souris se perd lorsqu'elle passe à une unité de bureau secondaire déconnectée. Pour corriger cette situation, reconnectez l'unité de bureau manquante ou supprimez le groupe multiécran à l'aide de la commande utmhconfig ou utmhadm, ou encore supprimez le groupe multiécran, remplacez l'unité de bureau manquante et créez un nouveau groupe multiécran qui incorpore l'unité de bureau de remplacement.

## Configuration multiécran

Les écrans d'un groupe multiécran peuvent être agencés selon diverses configurations. Par exemple, un utilisateur peut disposer un groupe multiécran composé de quatre écrans sur deux rangées de deux écrans (2x2) ou sur une rangée de quatre écrans (4x1). Par défaut, lorsqu'un utilisateur se connecte à un groupe multiécran, la session utilise tous les écrans disponibles. L'agencement (ou

géométrie) de ces affichages est établi de manière automatique. L'option -R de la commande utxconfig permet de contrôler la géométrie automatique, comme le montre l'exemple suivant :

● **Pour remplacer la géométrie automatique, où la géométrie est exprimée en**  *colonnes x lignes***, tapez :**

% **utxconfig -R geometry**

● **Pour restaurer la géométrie automatique à la connexion suivante, tapez :**

% **utxconfig -R auto**

Entre deux écrans, lorsque le pointeur de la souris est déplacé au-delà d'un écran, il passe sur l'autre. La géométrie du groupe multiécran détermine l'écran qui s'affiche à ce moment-là.

Les dimensions des écrans du groupe multiécran sont définies de manière automatique : par défaut, ce sont les dimensions maximales prises en charge par l'unité de bureau principale. L'unité de bureau principale contrôle les autres unités de bureau du groupe. En outre, tous les périphériques y sont connectés.

Vous pouvez ignorer le dimensionnement automatique des écrans, à l'aide de l'option -r de la commande utxconfig :

● **Pour ignorer le dimensionnement automatique, avec des dimensions exprimées au format** *largeur x hauteur* **(par exemple, 1280 x 1024), tapez :**

% **utxconfig -r dimensions**

● **Pour restaurer le dimensionnement automatique à la connexion suivante, tapez :**

% **utxconfig -r auto**

● **Pour indiquer que vous ne souhaitez pas utiliser plusieurs affichages pour une session, tapez :** 

% **utxconfig -m off** 

**Remarque –** Si vous optez pour des dimensions d'écran explicites ou si les résolutions des moniteurs divergent, vous risquez d'obtenir des mouvements indésirables à l'écran (dits *panning*) ou de voir apparaître de larges *bandes noires* autour de la zone visible.

## Affichage multiécran

Lorsque la fonctionnalité multiécran est utilisée, une petite fenêtre indiquant la session courante sur chaque écran s'affiche, l'écran courant étant en surbrillance pour en faciliter l'identification. Cette fenêtre s'affiche automatiquement pendant la création de la session. Par exemple, l'affichage de la [FIGURE 9-1](#page-195-0) indique que l'utilisateur est sur le deuxième écran d'un affichage à trois écrans.

<span id="page-195-0"></span>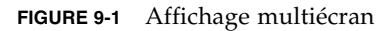

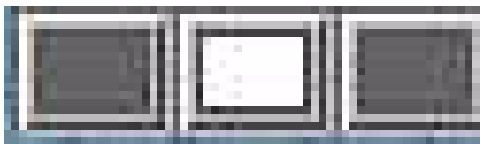

## Outil d'administration multiécran

Le nouvel outil d'administration correspondant à la fonctionnalité multiécran affiche les groupes multiécran qui ont été créés et vous permet de créer de nouveaux groupes.

- ▼ Activation de la stratégie multiécran à partir de la ligne de commande
	- **Sur l'interface de ligne de commande, tapez :**

# **/opt/SUNWut/sbin/utpolicy -a -m -g** *indicateurs\_de\_votre\_stratégie* # **/opt/SUNWut/sbin/utrestart**

Cela active la stratégie multiécran pour le groupe de basculement et redémarre le logiciel serveur Sun Ray avec la nouvelle stratégie sur le serveur local sans gêner les sessions existantes.

**Astuce –** Exécutez la commande utrestart sur chaque serveur du groupe de basculement.

- ▼ Activation de la stratégie multiécran à l'aide de l'interface graphique d'administration
	- **1. Démarrez l'interface graphique d'administration.**
	- **2. Sélectionnez l'onglet Paramètres avancés.**

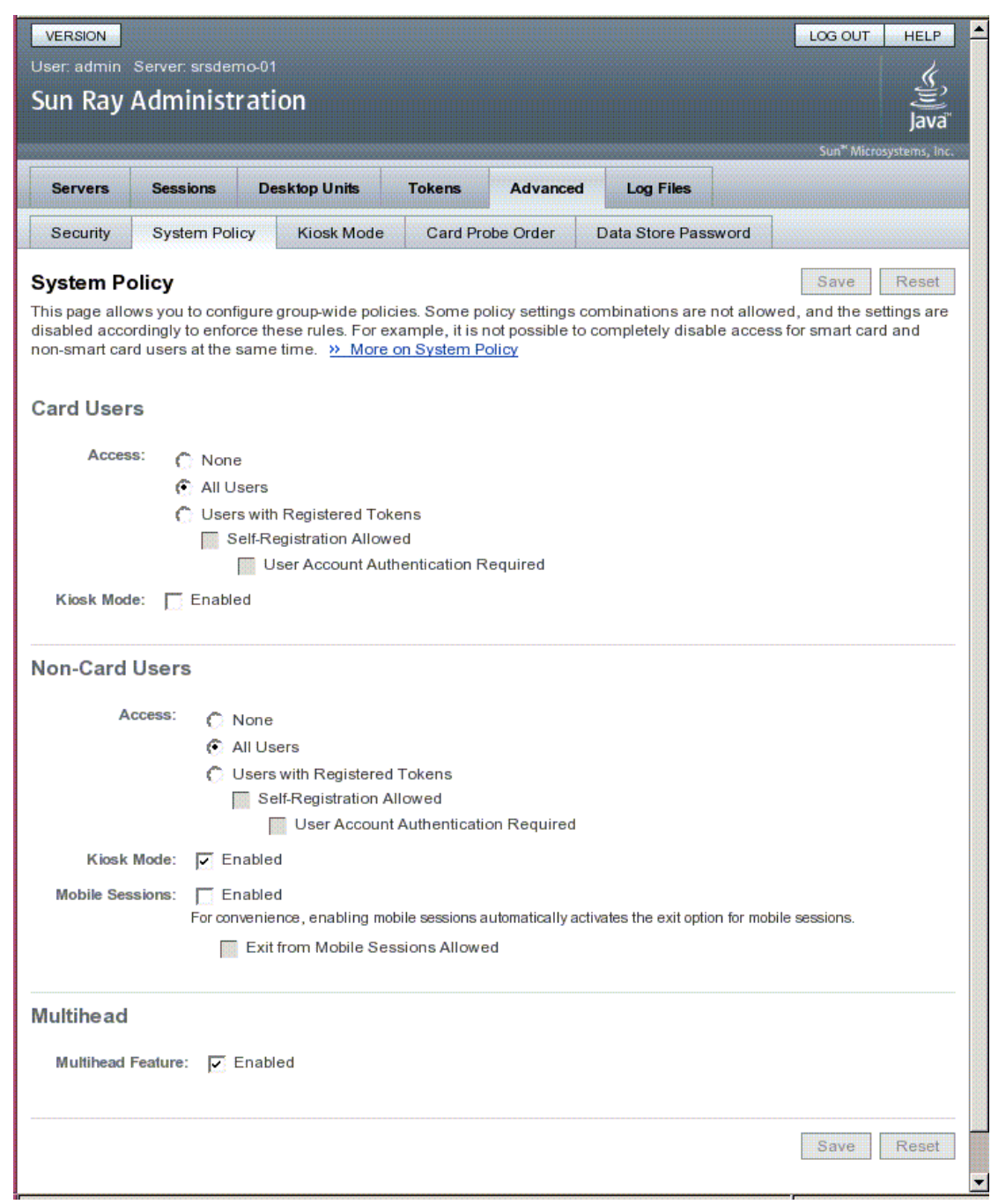

<span id="page-196-0"></span>**FIGURE 9-2** Fonction multiécran activée

- **3. Sélectionnez l'onglet Stratégie du système (voir la** [FIGURE 9-2](#page-196-0)**).**
- **4. Activez (ou désactivez) la case à cocher Fonction multiécran activée.**
- **5. Cliquez sur le bouton Enregistrer.**

Si le redémarrage du système s'avère nécessaire, un message vous en informera.

▼ Création d'un nouveau groupe multiécran

**1. Sur l'interface de ligne de commande, tapez :**

#### # **/opt/SUNWut/sbin/utmhconfig**

- **2. Sur l'écran initial, cliquez sur Créer un nouveau groupe.**
- **FIGURE 9-3** L'interface graphique de utmhconfig répertorie les groupes multiécran et les informations associées

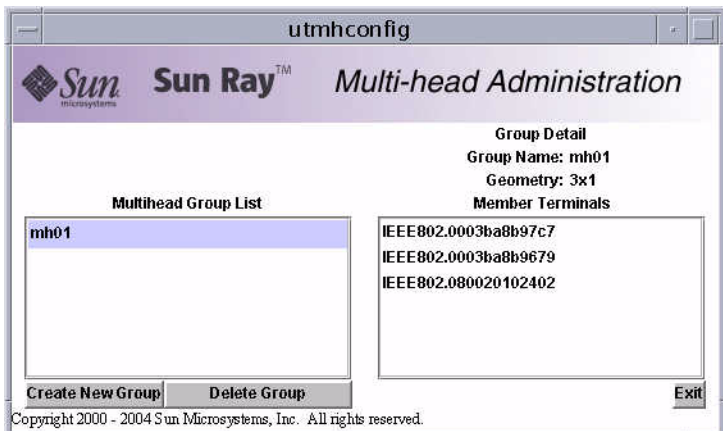

La boîte de dialogue contextuelle Créer un nouveau groupe multiécran s'affiche. Le nombre de rangées et le nombre de colonnes que vous entrez s'affichent comme étant la géométrie du groupe au moment de la création du groupe.

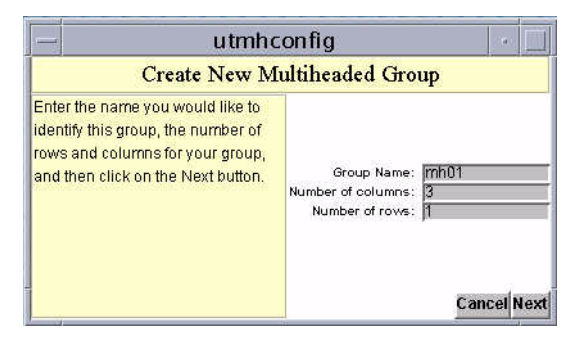

**FIGURE 9-4** Boîte de dialogue Créer un nouveau groupe multiécran

#### **3. Saisissez les informations relatives au groupe.**

**E**ntrez un nom pour le groupe et le nombre de rangées et de colonnes.

#### **4. Cliquez sur le bouton Suivant.**

Un troisième écran s'affiche.

**FIGURE 9-5** Écran de configuration d'un nouveau groupe multiécran

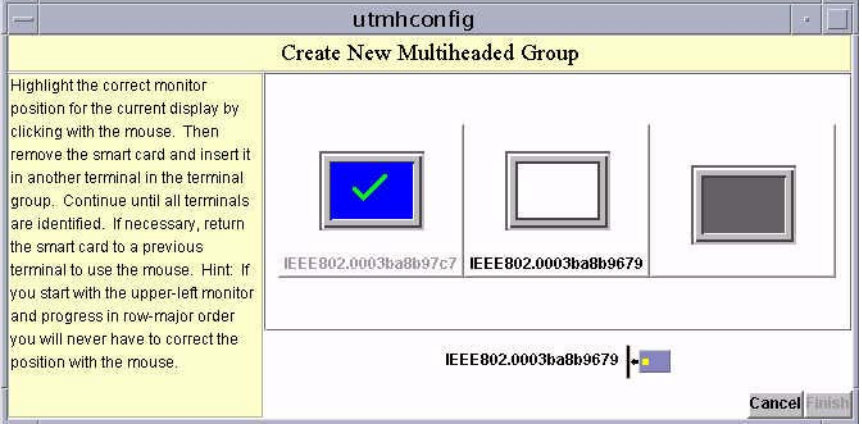

**5. Sélectionnez des unités de bureau dans le groupe multiécran et insérez une carte à puce dans chaque unité de bureau Sun Ray de façon à établir l'ordre du groupe.**

Le bouton Terminer qui était grisé devient actif.

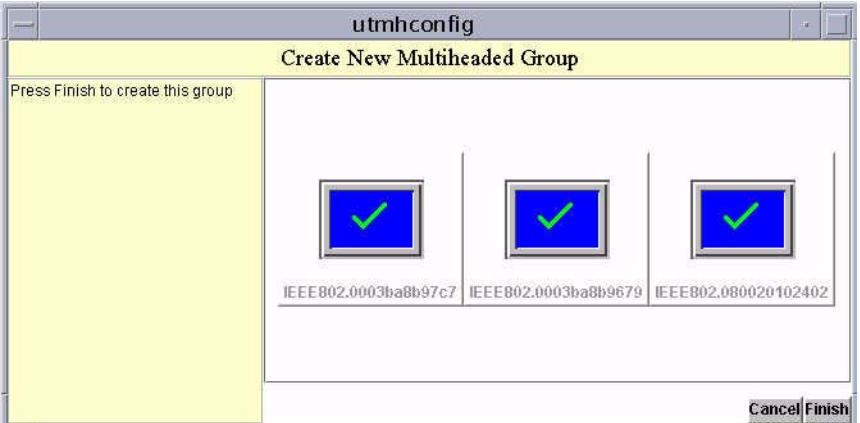

**FIGURE 9-6** Liste terminée du groupe multiécran avec le bouton Fin actif

- **6. Cliquez sur le bouton Terminer.**
- **7. Quittez la session ou déconnectez-vous en retirant votre carte.**

# <span id="page-199-0"></span>XINERAMA

L'extension XINERAMA à X11 crée un seul écran de grande taille affiché sur plusieurs moniteurs. Avec XINERAMA, seule une barre d'outils s'affiche et la souris passe directement d'une partie de l'écran à la suivante.

Pour les sessions de bureau CDE, une barre d'outils CDE unique et un ensemble d'espaces de travail unique permettent de gérer tous les moniteurs configurés. Les fenêtres peuvent couvrir plusieurs moniteurs car elles se trouvent toujours dans le même écran. Cela inclut aussi la barre d'outils CDE.

**Astuce –** XINERAMA étant gourmand en CPU, ressources mémoire et bande passante réseau, définissez le paramètre shmsys:shminfo\_shmmax figurant dans le fichier /etc/system sur au moins *NOMBRE\_MAXIMAL\_D\_ÉCRANS \* largeur \* hauteur \* 4* pour bénéficier de performances optimales.

Les utilisateurs peuvent activer ou désactiver XINERAMA dans le cadre de leurs préférences X. La commande utxconfig gère ce comportement jeton par jeton. L'utilisateur doit cependant se déconnecter pour que ce changement puisse entrer en vigueur.

Pour activer la fonctionnalité XINERAMA, exécutez la commande ci-dessous :

% **utxconfig -x on**

Pour désactiver la fonctionnalité XINERAMA, exécutez la commande ci-dessous :

% **utxconfig -x off**

Pour l'activer par défaut pour un système ou un groupe de basculement, tapez la commande suivante en tant que superutilisateur :

```
% utxconfig -a -x on
```
**Remarque –** La prise en charge de H264 et de VC-1 n'est pas disponible pour les sessions Xinerama. Dans les sessions Xinerama, vous pouvez faire glisser les fenêtres vidéo d'une unité de bureau vers une autre ou réunir plusieurs unités de bureau, mais la synchronisation audio/vidéo H264 et VC-1 est limitée à l'unité de bureau principale et il est impossible de synchroniser les vidéos entre les différentes unités de bureau. Il reste toujours possible d'effectuer le rendu des vidéos H264 et VC-1 à l'aide de l'application de la même façon que sur les unités de bureau Sun Ray 1.

## Groupes de sessions

Si vous déplacez une session d'un groupe multiécran vers une unité de bureau ne faisant pas partie d'un groupe multiécran (c'est-à-dire une unité de bureau à un seul écran) en faisant appel au hot desking, vous pourrez voir tous les écrans créés dans le groupe multiécran d'origine sur cet écran unique, en faisant défiler les écrans. C'est que l'on appelle le *flipping d'écrans*.

# Gestionnaire d'authentification

Le module de stratégie TerminalGroup complète le gestionnaire d'authentification en assurant la prise en charge des groupes multiécran. Lorsqu'une unité de bureau se connecte au gestionnaire d'authentification ou qu'une nouvelle carte à puce est insérée, le gestionnaire d'authentification interroge sa base de données pour déterminer si l'unité de bureau fait partie d'un groupe multiécran et, dans

l'affirmative, s'il s'agit de l'unité de bureau principale ou d'une unité de bureau secondaire. Si l'unité de bureau n'est pas identifiée comme faisant partie d'un groupe de basculement, elle est traitée normalement.

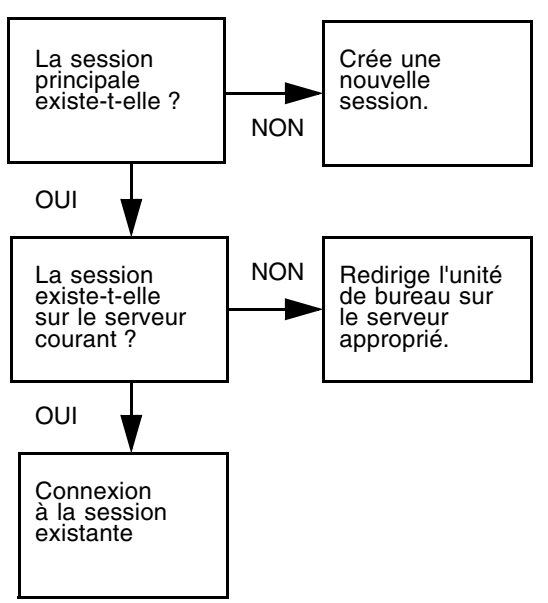

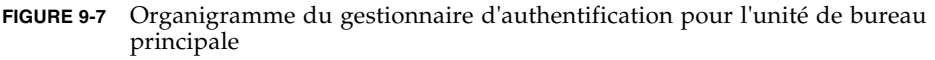

Si l'unité de bureau fait partie d'un groupe multiécran et est l'unité de bureau principale de ce groupe, une session normale est établie. S'il n'y a pas de session sur le serveur courant mais qu'il y en a une session pour l'unité de bureau ou la carte à puce sur un autre serveur du groupe de basculement, l'unité de bureau principale est redirigée sur ce serveur. S'il n'y a de session sur aucun serveur, la requête de session est dirigée sur le serveur le moins chargé et une session est créée sur ce dernier.

Si une unité de bureau fait partie d'un groupe multiécran et est une unité de bureau secondaire de ce groupe, le module TerminalGroup détermine si l'unité de bureau principale du groupe multiécran est connectée localement à une session. Dans l'affirmative, il demande au gestionnaire de sessions d'autoriser l'unité de bureau secondaire à se connecter à cette session. Si l'unité de bureau principale n'est pas connectée localement, le module TerminalGroup détermine si l'unité de bureau principale est connectée à un autre serveur du groupe de basculement (le cas échéant), et si c'est le cas, il redirige l'unité de bureau secondaire sur ce serveur.

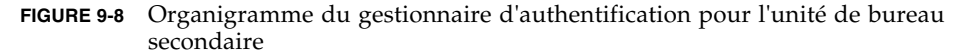

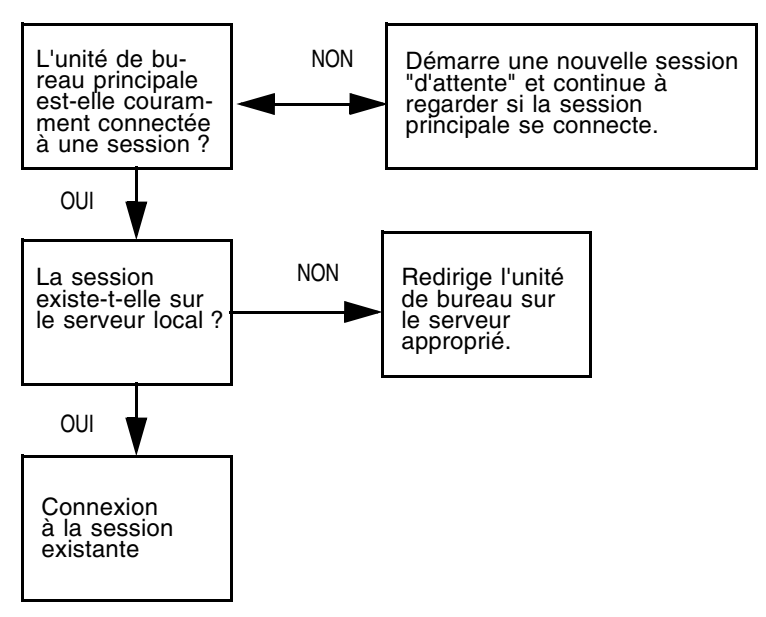

Si l'unité de bureau principale n'est connectée à aucun serveur du groupe de basculement, une icône d'attente de l'unité de bureau principale s'affiche sur l'unité de bureau, tandis que toute activité est bloquée sur celle-ci tant que l'unité de bureau principale n'est pas détectée. L'unité de bureau secondaire est redirigée sur le serveur à laquelle l'unité de bureau principale est connectée.

# Mode Kiosque

Ce chapitre décrit le mode Kiosque, lequel propose un accès simplifié contrôlé aux utilisateurs anonymes sans pour autant compromettre la sécurité du serveur Sun Ray. Pour une description détaillée de cette fonctionnalité, reportez-vous à la page de manuel kiosk(5).

Dans les versions précédentes du logiciel serveur Sun Ray, le mode Kiosque était appelé « mode d'accès contrôlé » (CAM, Controlled Access Mode).

Les sujets abordés sont les suivants :

- [Activation du mode Kiosque, page 180](#page-205-0)
- [Remplacement de la stratégie de mode Kiosque, page 185](#page-210-0)
- [Élaboration de l'environnement du mode Kiosque, page 188](#page-213-0)
- [Remarques sur la sécurité et le basculement, page 192](#page-217-0)

Pour plus d'informations sur la conservation des données CAM existantes et de la migration du mode CAM vers le mode Kiosque, reportez-vous aux sections suivantes du *Guide d'installation et de configuration du logiciel serveur Sun Ray 4.1* :

- Conservation des données de prototype de mode accès contrôlé (CAM)
- Migration depuis le mode d'accès contrôlé (CAM) vers le mode Kiosque

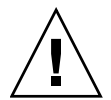

**Attention –** Le logiciel serveur Sun Ray et le système d'information réseau (NIS, Network Information System) stockent les noms d'utilisateur et les groupes dans le même fichier système (/etc/passwd). Veillez à employer des noms d'utilisateur uniques lors de la configuration d'une application Mode Kiosque si le logiciel serveur Sun Ray et le logiciel NIS sont hébergés sur le même serveur. Si les noms d'utilisateur des deux systèmes sont identiques, la commande utconfig -u risque d'écraser les entrées NIS.

# <span id="page-205-0"></span>Activation du mode Kiosque

Le mode Kiosque permet à l'administrateur de spécifier les types de sessions disponibles pour les utilisateurs en fonction des choix de stratégies pour les divers types d'utilisateurs et les cas d'utilisation. Par exemple, les paramètres ne sont pas les mêmes pour les utilisateurs de carte à puce que pour les autres, de même pour les personnes enregistrées par rapport à celles qui ne le sont pas, et ainsi de suite.

L'activation et la désactivation de la fonctionnalité Mode Kiosque s'effectuent à partir de la section Stratégie du système de l'onglet Paramètres avancés. Cette fonctionnalité est administrée à partir de la section Mode Kiosque, laquelle comporte des cases à cocher permettant d'activer le mode Kiosque pour les utilisateurs de carte à puce, ceux sans carte à puce ou les deux. L'activation et la désactivation du mode Kiosque pour les jetons individuels sont décrites à la section [Remplacement de](#page-210-0)  [la stratégie de mode Kiosque, page 185](#page-210-0).

**Remarque –** Avant d'activer le mode Kiosque, configurez-le à l'aide de l'utilitaire utconfig.

## Activation du mode Kiosque à l'aide de la CLI

En tant que superutilisateur, tapez la commande utpolicy pour votre stratégie d'authentification avec l'ajout de l'argument -k. Des exemples sont présentés cidessous.

```
Remarque – Les options suivantes déterminent l'accès au serveur Sun Ray :
-z both/pseudo/card
ou 
-r both/pseudo/card [-s both/pseudo/card]
L'option -k both/pseudo/card indique si une partie ou la totalité des sessions 
octroyées sont des sessions Kiosque.
```
### ▼ Pour activer le mode Kiosque à l'intention de tous les utilisateurs (avec ou sans carte)

# **/opt/SUNWut/sbin/utpolicy -a -M -s both -r both -k both**

Tous les utilisateurs sont dirigés vers des sessions de type Kiosque.

## ▼ Pour autoriser uniquement les sessions avec carte en mode Kiosque

# **/opt/SUNWut/sbin/utpolicy -z card -k card**

Toutes les sessions sont en mode Kiosque et exclusivement réservées aux détenteurs de carte à moins que vous ne définissiez des paramètres de remplacement.

## ▼ Pour activer le mode Kiosque à l'intention des détenteurs de carte uniquement

# **/opt/SUNWut/sbin/utpolicy -a -M -s both -r both -k card**

Seuls les utilisateurs de carte sont dirigés vers des sessions de type Kiosque.

## ▼ Pour activer le mode Kiosque à l'intention des utilisateurs sans carte uniquement

# **/opt/SUNWut/sbin/utpolicy -a -M -s both -r both -k pseudo**

Seuls les utilisateurs ne possédant pas de carte sont dirigés vers des sessions de type Kiosque.

▼ Activation de sessions standard pour les utilisateurs avec carte et de sessions Kiosque pour les utilisateurs sans carte

# **/opt/SUNWut/sbin/utpolicy -z both -k pseudo**

Contrairement aux sessions nécessitant une carte (dotées d'une connexion classique), Les sessions sans carte sont en mode Kiosque.

▼ Pour activer les sessions standard pour les cartes enregistrées et les sessions en mode Kiosque pour les utilisateurs sans carte

# **/opt/SUNWut/sbin/utpolicy -r card -z pseudo -k pseudo**

En revanche, les sessions avec carte (pas en mode Kiosque) sont uniquement autorisées pour les jetons enregistrés. Les sessions sans carte sont en mode Kiosque.

▼ Pour activer les sessions en mode Kiosque pour les cartes enregistrées et les sessions standard sur les unités de bureau enregistrées

# **/opt/SUNWut/sbin/utpolicy -r both -s both -k card**

Les sessions avec carte sont en mode Kiosque tandis que les sessions sans carte ne le sont pas (elles disposent d'une connexion classique). Les utilisateurs peuvent autoenregistrer leurs jetons de carte et leurs unités de bureau.

### ▼ Pour autoriser uniquement les sessions avec carte en mode Kiosque

# **/opt/SUNWut/sbin/utpolicy -z card -k card**

Toutes les sessions sont en mode Kiosque et exclusivement réservées aux détenteurs de carte à moins que vous ne définissiez des paramètres de remplacement.

## Activation du mode Kiosque à l'aide de l'interface graphique d'administration

L'interface graphique (IG) d'administration propose différents choix pouvant s'avérer plus pratiques à utiliser que la CLI.

## ▼ Pour activer le mode Kiosque à l'aide de l'interface graphique d'administration

- **1. Démarrez l'interface graphique d'administration.**
- **2. Sélectionnez l'onglet Paramètres avancés.**
- **3. Sélectionnez l'onglet Stratégie du système (voir la** [FIGURE 10-1](#page-209-0)**).**
- **4. Activez la case à cocher Mode Kiosque dans la section Utilisateurs de carte, Utilisateurs sans carte ou les deux, selon que vous souhaitez activer ce mode pour l'un ou l'autre type d'utilisateur ou les deux.**
- **5. Cliquez sur le bouton Enregistrer.**
- **6. Sélectionnez l'onglet Serveurs.**
- **7. Sélectionnez le(s) serveur(s) pertinent(s) dans la liste.**
- **8. Cliquez sur le bouton Redémarrer à froid.**

### **FIGURE 10-1** Mode Kiosque activé pour les utilisateurs sans carte

<span id="page-209-0"></span>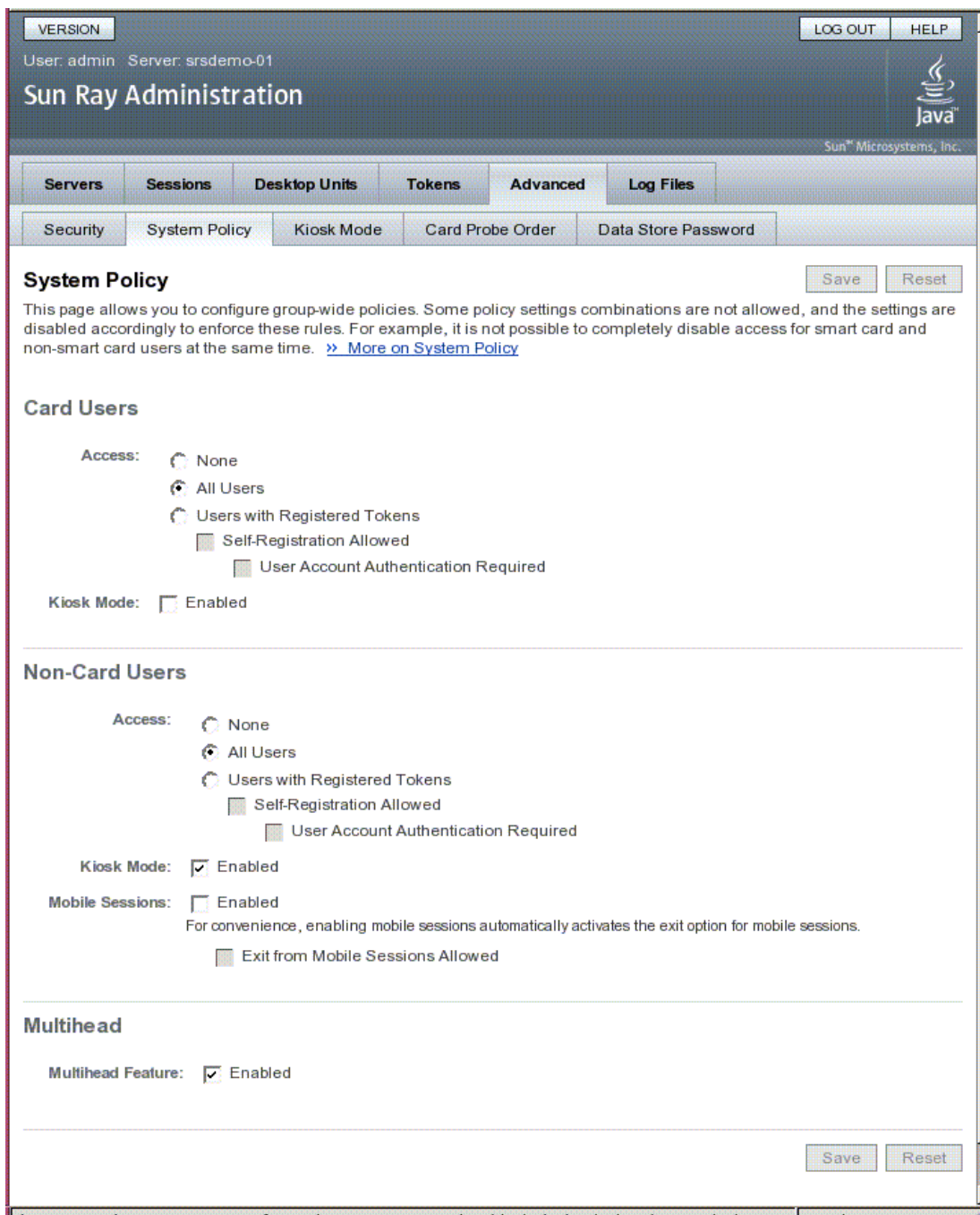

# <span id="page-210-0"></span>Remplacement de la stratégie de mode Kiosque

Pour une carte à puce ou unité de bureau particulière ou pour un sous-réseau de cartes à puce ou d'unités de bureau, il peut s'avérer souhaitable d'utiliser une configuration de session Kiosque ou un paramètre de stratégie d'authentification différent des autres cartes à puce ou unités de bureaux. Vous pouvez remplacer la stratégie de mode Kiosque à l'aide de la commande utkioskoverride ou à l'aide de l'interface graphique. Vous pouvez remplacer la sélection de session Kiosque par défaut par utkioskoverride.

Pour des informations plus détaillées sur le remplacement de la stratégie de mode Kiosque et de la sélection de session Kiosque, reportez-vous à la page de manuel utkioskoverride(1m).

**Remarque –** Le remplacement de la sélection de session Kiosque et l'administration de configurations ne définissant pas par défaut une session Kiosque ne sont pas prises en charge par l'interface graphique d'administration dans cette version. Utilisez les commandes utkioskoverride et utkiosk pour accéder à ces fonctions.

## ▼ Pour remplacer la stratégie de mode Kiosque à l'aide de la CLI

Exécutez la commande utkioskoverride afin de remplacer la stratégie de mode Kiosque ou d'attribuer une session non Kiosque par défaut pour le jeton de carte à puce d'un utilisateur particulier ou pour le pseudo-jeton d'une unité de bureau. Plusieurs exemples d'utilisations sont répertoriés ci-dessous.

**Remarque –** Seuls les jetons enregistrés (ceux ayant été enregistrés au préalable) peuvent se voir assigner des valeurs de remplacement de stratégie.

● **Pour activer les sessions en mode Kiosque, quelle que soit la stratégie en vigueur pour la carte à puce enregistrée** MicroPayFlex.12345678 **:**

```
# /opt/SUNWut/sbin/utkioskoverride -s kiosk -r \ 
MicroPayFlex.12345678
```
● **Pour désactiver les sessions en mode Kiosque, quelle que soit la stratégie en vigueur pour la carte à puce enregistrée** MicroPayFlex.12345678 **:**

```
# /opt/SUNWut/sbin/utkioskoverride -s regular -r \ 
MicroPayFlex.12345678
```
● Pour désactiver les sessions en mode Kiosque quelle que soit la stratégie en **vigueur pour le jeton logique** user.12345678 **:**

# **/opt/SUNWut/sbin/utkioskoverride -s regular -t user.12345678**

● **Pour attribuer et activer la session non Kiosque par défaut** MaSession2**, enregistrée à l'aide de la commande** utkiosk**, vers le jeton logique**  user.12345678**, quelle que soit la stratégie de mode Kiosque :**

```
# /opt/SUNWut/sbin/utkioskoverride -s kiosk -c MaSession2 \
   -t user.123456-78
```
- ▼ Pour remplacer la stratégie de mode Kiosque à l'aide de l'interface graphique d'administration
	- **1. Sélectionnez l'onglet Jetons.**
	- **2. Sélectionnez le jeton qui vous intéresse dans la liste.**

Il peut s'agir du jeton de carte à puce d'un détenteur de carte ou d'un pseudojeton associé à l'*[adresse MAC](#page-286-0)* d'une unité de bureau. Cependant, seuls les jetons enregistrés dans le magasin de données Sun Ray peuvent être remplacés. Pour enregistrer un jeton de carte à puce, reportez-vous à la section [Enregistrement](#page-79-0)  [d'un jeton, page 54.](#page-79-0) Pour enregistrer un pseudo-jeton, reportez-vous à la section [Enregistrement d'un pseudo-jeton, page 55](#page-80-0).

- **3. Cliquez sur le bouton Éditer.**
- **4. Sélectionnez le type de session souhaité dans la liste de types de sessions disponibles.**

Les types de sessions disponibles sont Par défaut, Kiosque et Standard.

**a. Sélectionnez Par défaut pour empêcher le remplacement de la stratégie de mode Kiosque pour ce jeton.**

 $\Omega$ 11

**b. Sélectionnez Kiosque afin d'utiliser une session en mode Kiosque pour ce jeton et ce, quelle que soit la stratégie utilisée.**

ou

- **c. Sélectionnez Standard pour vous assurer qu'une session en mode Kiosque n'est pas utilisée pour ce jeton, quelle que soit la stratégie utilisée.**
- **5. Cliquez sur le bouton OK.**

**FIGURE 10-2** Édition des propriétés du jeton

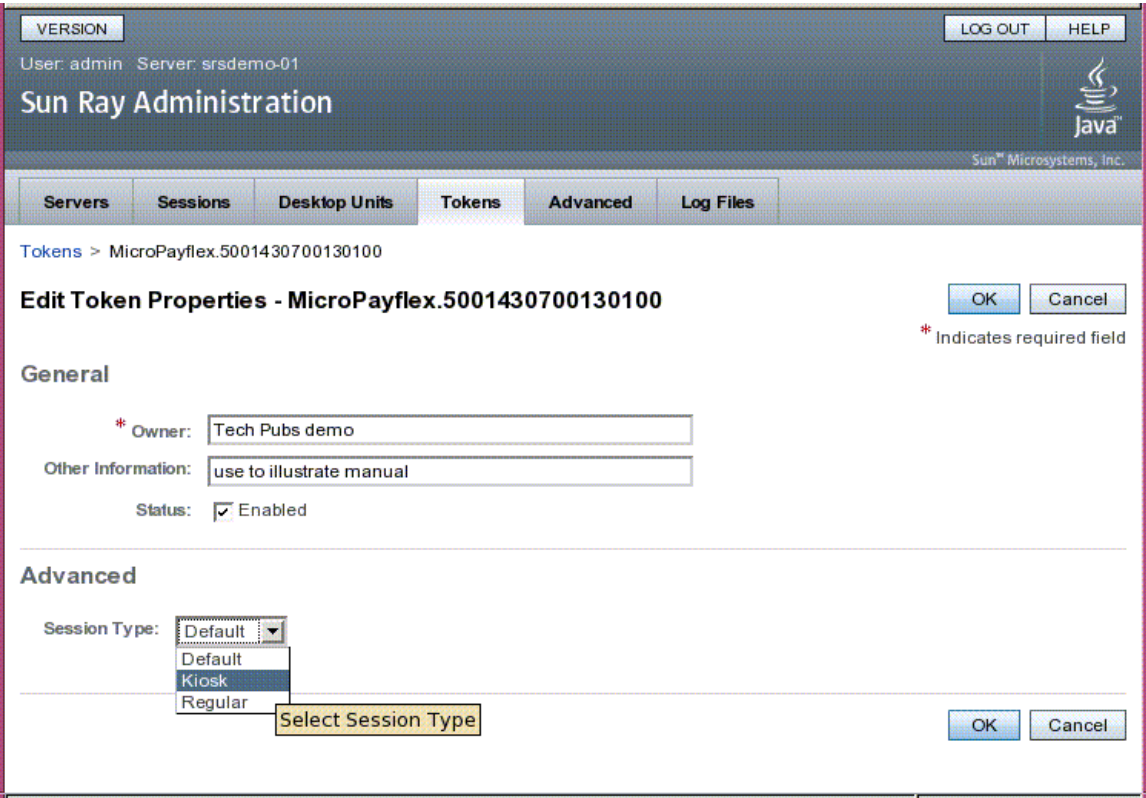

**Remarque –** La page Édition des propriétés du jeton n'indique pas si une session non Kiosque par défaut a été attribuée à un jeton. Si vous attribuez un type de session Kiosque à un jeton à l'aide de l'interface graphique d'administration, la configuration de session Kiosque par défaut est utilisée pour ce jeton.

# <span id="page-213-0"></span>Élaboration de l'environnement du mode Kiosque

Une fois la session du mode Kiosque choisie, elle est lancée par défaut afin de vous proposer les fonctionnalités de base du mode Kiosque. Certaines sessions en mode Kiosque prennent en charge en supplément des applications afin d'étendre cette fonctionnalité de base.

**Remarque –** Les données de configuration d'application et de session Kiosque créées avec l'interface graphique d'administration sont enregistrées en tant que sessions Kiosque par défaut sous le nom session. Pour enregistrer les configurations de session non Kiosque par défaut, exécutez la commande utkiosk.

## ▼ Pour configurer les paramètres du mode Kiosque

- **1. Sélectionnez l'onglet Paramètres avancés.**
- **2. Sélectionnez l'onglet Mode Kiosque.**
- **3. Cliquez sur le bouton Éditer.**

### **FIGURE 10-3** Édition du mode Kiosque

<span id="page-214-0"></span>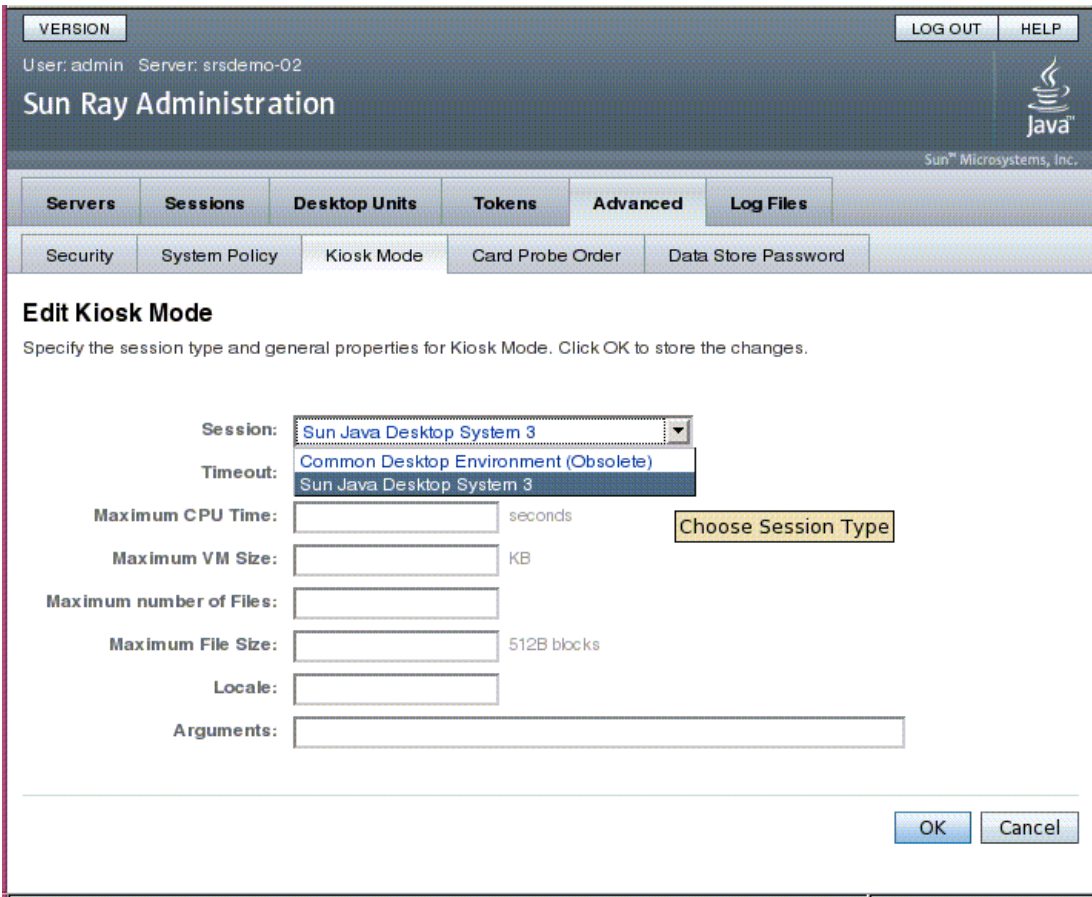

- **4. Sélectionnez votre session en mode Kiosque préférée dans la liste déroulante Session, comme illustré par la** [FIGURE 10-3](#page-214-0)**.**
- **5. Fournissez les valeurs appropriées pour les paramètres restants. Pour une description des différents paramètres, reportez-vous au** [TABLEAU 10-1](#page-215-0)**.**

#### **6. Cliquez sur le bouton OK.**

Les modifications apportées aux paramètres du mode Kiosque sont appliquées automatiquement aux sessions en mode Kiosque démarrant après leur enregistrement. Par conséquent, il est inutile de redémarrer les services Sun Ray pour que les modifications entrent en vigueur.

#### <span id="page-215-0"></span>**TABLEAU 10-1** Paramètres du mode Kiosque

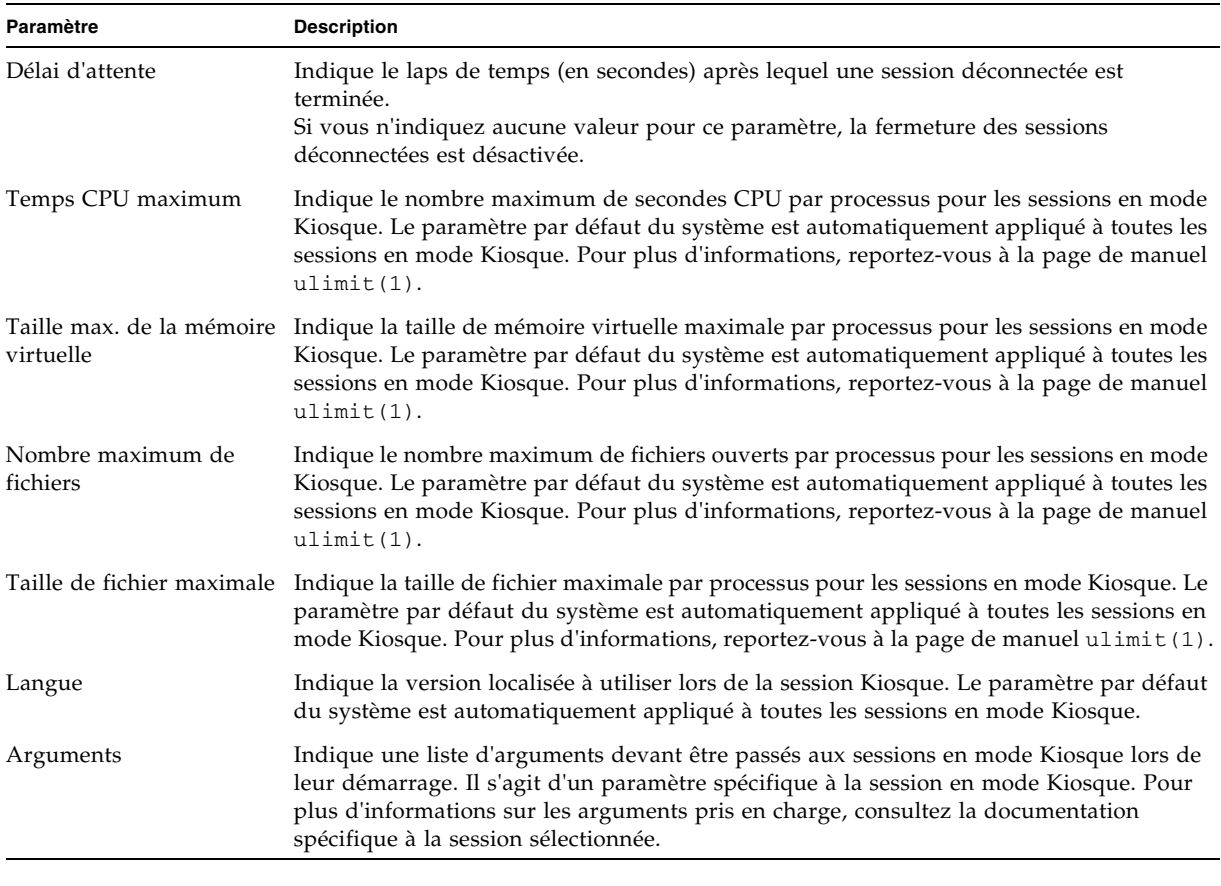

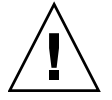

**Attention –** Si vous définissez les paramètres de la commande ulimit(1) sur des valeurs inappropriées, les sessions en mode Kiosque risquent de ne pas démarrer correctement ou de se bloquer, en raison de l'insuffisance des ressources.

## ▼ Pour ajouter une application

**1. Sélectionnez l'onglet Paramètres avancés.**

### **2. Sélectionnez l'onglet Mode Kiosque.**

Si la session en mode Kiosque actuellement sélectionnée prend en charge l'ajout d'applications, un paramètre Applications est disponible au bas de la page.
- **3. Cliquez sur le bouton Créer.**
	- **a. Pour utiliser l'un des descripteurs d'application prédéfinis du mode Kiosque :**
		- **i. Sélectionnez Descripteur prédéfini.**
		- **ii. Choisissez le descripteur pertinent dans le menu déroulant.**
	- **b. Pour définir un descripteur d'application de mode Kiosque personnalisé :**
		- **i. Sélectionnez Chemin personnalisé pour utiliser votre propre descripteur d'application Kiosque personnalisé ou une application système.**
		- **ii. Indiquez le chemin d'accès au descripteur d'application Kiosque personnalisé ou au fichier exécutable.**

Si vous choisissez Chemin personnalisé, indiquez si le chemin renvoie à un descripteur d'application Kiosque personnalisé ou à un exécutable en sélectionnant Descripteur ou Exécutable.

- **4. Sélectionnez votre mode de démarrage préféré pour l'application.**
	- **a. Choisissez UTILISATEUR pour autoriser les utilisateurs à lancer eux-mêmes l'application, à partir d'une option de menu ou de lanceur, par exemple.**
	- **b. Choisissez AUTO afin que l'application soit lancée automatiquement en même temps que la session en mode Kiosque.**
	- **c. Choisissez CRITIQUE afin que l'application soit lancée automatiquement en même temps que la session en mode Kiosque, de permettre aux utilisateurs de la lancer et de forcer la session en mode Kiosque à redémarrer si l'application se ferme.**
- **5. Indiquez les arguments spécifiques à l'application.**

**Remarque –** Les sessions en mode Kiosque ne gèrent pas forcément les divers modes de démarrage et arguments des applications de manière identique. Pour des informations précises à ce sujet, consultez la documentation spécifique à la session en mode Kiosque sélectionnée.

### Remarques sur la sécurité et le basculement

Comme le mode Kiosque permet de contourner le mécanisme de connexion du système, il convient d'examiner la question de la sécurité des applications ajoutées à l'environnement utilisateur. La plupart des applications personnalisées intègrent des fonctionnalités de sécurité, mais certaines n'en ont pas et peuvent, par conséquent, ne pas être adaptées au mode Kiosque.

Par exemple, l'ajout d'une application telle que xterm permet aux utilisateurs d'accéder à une interface de ligne de commande à partir d'une session en mode Kiosque. Cela n'est ni souhaitable ni conseillé dans un environnement public. Cette solution peut toutefois s'avérer intéressante dans le cas d'un centre d'appels.

Dans un environnement de secours, les paramètres administratifs du mode Kiosque sont copiés du serveur principal vers les serveurs secondaires (c.-à-d., les serveurs de basculement). Assurez-vous que tous les descripteurs d'applications et les chemins d'exécutables ajoutés aux sessions en mode Kiosque sont copiés sur les différents serveurs du groupe de basculement. Par exemple, si l'application Mozilla est ajoutée aux sessions avec le chemin d'exécutable /usr/sfw/bin/mozilla, assurez-vous que le chemin d'accès au binaire est disponible pour tous les serveurs du groupe de basculement. Afin de vérifier que toutes les sessions et applications sont disponibles sur l'ensemble des serveurs d'un groupe de basculement, placez-les dans un répertoire réseau partagé, accessible sur tous les hôtes du groupe de basculement.

### Groupes de basculement

Les serveurs Sun Ray configurés dans un *[groupe de basculement](#page-290-0)* (FOG, Failover Group) fournissent aux utilisateurs un niveau de disponibilité élevé lorsque l'un des serveurs devient hors service suite à une panne du réseau ou d'un système. Ce chapitre décrit la configuration des groupes de basculement.

Pour obtenir une description de l'utilisation de plusieurs groupes de basculement avec le *[hot desking régional](#page-290-1)*, reportez-vous à la section [Hot desking \(sessions mobiles\),](#page-102-0)  [page 77.](#page-102-0)

Ce chapitre aborde les sujets suivants :

- [Présentation, page 193](#page-218-0)
- [Configuration de l'adressage IP, page 196](#page-221-0)
- [Gestionnaire de groupe, page 202](#page-227-0)
- [Équilibrage de charge, page 205](#page-230-0)
- [Configuration d'un groupe de basculement, page 205](#page-230-1)
- [Affichage du statut d'administration, page 208](#page-233-0)
- [Problèmes et procédures de reprise, page 210](#page-235-0)
- [Création d'une signature de groupe, page 213](#page-238-0)
- [Mise hors ligne de serveurs, page 214](#page-239-0)

### <span id="page-218-0"></span>Présentation

Un groupe de basculement se compose de plusieurs serveurs Sun Ray regroupés pour fournir un service Sun Ray à haute disponibilité d'une grande capacité d'évolution à un ensemble d'unités de bureau Sun Ray. Les versions antérieures à la version 2.0 ne prenaient en charge les unités de bureau à la disposition de serveurs que sur une interconnexion commune dédiée. À partir de la version 2.0, cette

capacité a été amplifiée pour permettre l'accès à des périphériques Sun Ray locaux ou distants au travers d'un LAN. Toutefois, les serveurs d'un groupe de basculement doivent toujours rester en mesure de communiquer entre eux en utilisant la multidiffusion ou la diffusion, sur au moins un sous-réseau partagé. Les serveurs Sun Ray sont configurés pour s'authentifier (ou « se faire confiance ») mutuellement en utilisant une signature de groupe commune. Cette signature de groupe est une clé utilisée pour signer les messages envoyés entre les serveurs du groupe. Elle doit être configurée pour être identique sur chaque serveur.

Les groupes de basculement qui utilisent plusieurs versions du logiciel serveur Sun Ray seront dans l'impossibilité d'utiliser toutes les fonctionnalités fournies dans les versions les plus récentes. Par contre, ils peuvent correspondre à un groupe hétérogène de serveurs Sun exécutant différentes versions de l'environnement d'exploitation Solaris (Solaris 9 et Solaris 10, par exemple).

Quand une interconnexion dédiée est utilisée, tous les serveurs du groupe de basculement doivent avoir accès à toutes les unités de bureau Sun Ray d'un sousréseau donné et vice versa. L'environnement de secours prend en charge les mêmes topologies d'interconnexion qu'un environnement Sun Ray monoserveur. Toutefois, la fonction de multidiffusion doit être activée sur les commutateurs

La [FIGURE 11-1](#page-219-0) illustre un groupe de basculement Sun Ray type. Pour un exemple de groupe de basculement redondant, reportez-vous à la [FIGURE 11-2.](#page-220-0)

<span id="page-219-0"></span>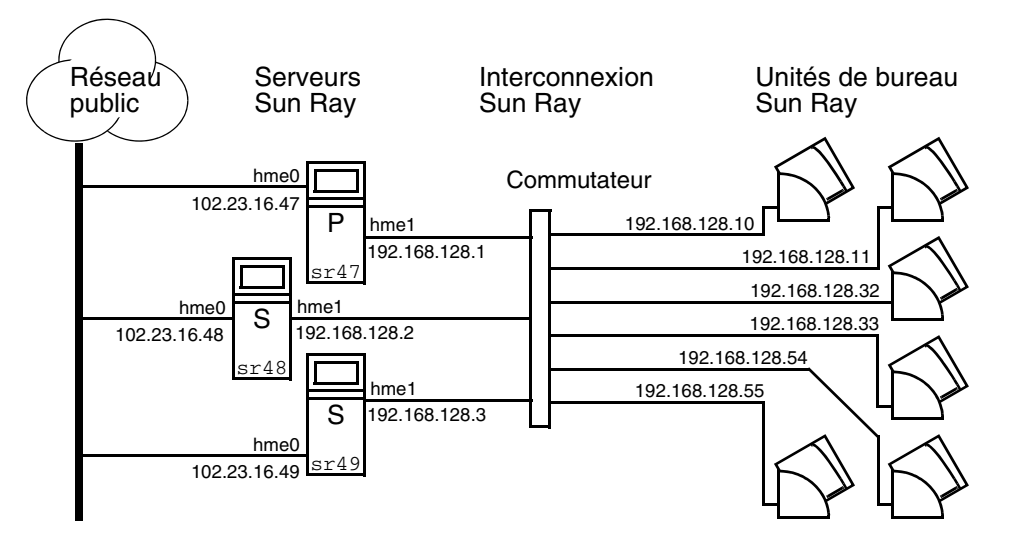

**FIGURE 11-1** Groupe de basculement simple

En cas d'indisponibilité d'un serveur du groupe de basculement, chacune des unités de bureau Sun Ray qui utilisaient ce serveur se reconnecte à l'un des serveurs du groupe de basculement. Le basculement se produit au niveau de l'authentification utilisateur : l'unité de bureau se connecte à une session existante antérieure pour le

jeton de l'utilisateur. En l'absence de session existante, l'unité de bureau se connecte à un serveur sélectionné par l'algorithme d'équilibrage de charge. Ce serveur présente un écran de connexion à l'utilisateur, lequel doit alors se reconnecter pour créer une nouvelle session. L'état de la session sur le serveur en panne est perdu.

Les principaux composants requis pour mettre en place une option de basculement sont les suivants :

■ Gestionnaire de groupe

Il s'agit d'un module qui surveille la disponibilité (liveness) des serveurs configurés et facilite, le cas échéant, la redirection.

■ Plusieurs serveurs DHCP (Dynamic Host Configuration Protocol, protocole de configuration d'hôte dynamique) coexistant

Tous les serveurs DHCP configurés pour assigner des adresses IP aux unités de bureau Sun Ray disposent d'un sous-jeu sans chevauchement du pool d'adresses disponible.

**Remarque –** Le basculement ne s'effectue pas correctement si les adresses IP et les données de la configuration DHCP ne sont pas correctement configurées lors de la configuration des interfaces. En particulier, si l'adresse IP d'interconnexion d'un serveur Sun Ray est identique à l'adresse IP d'interconnexion d'un autre serveur, le gestionnaire d'authentification Sun Ray envoie des erreurs de type « Mémoire saturée ».

<span id="page-220-0"></span>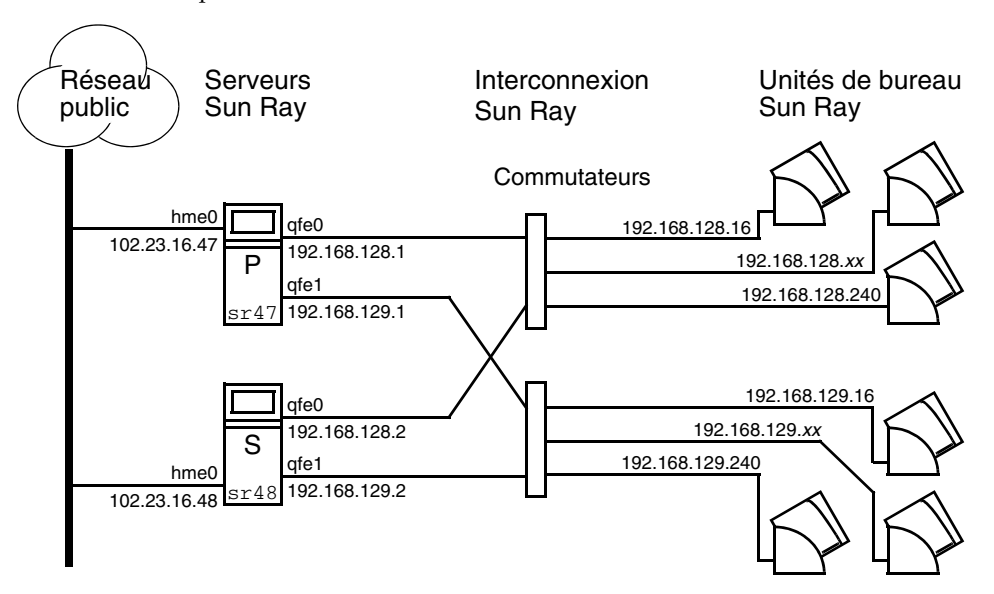

**FIGURE 11-2** Groupe de basculement redondant

Le groupe de basculement redondant illustré à la [FIGURE 11-2](#page-220-0) est en mesure de fournir des ressources maximales à un petit nombre d'unités de bureau Sun Ray. Le serveur sr47 est le serveur Sun Ray principal et sr48 le serveur Sun Ray secondaire ; les autres serveurs secondaires (sr49, sr50, etc.) ne sont pas représentés.

# <span id="page-221-0"></span>Configuration de l'adressage IP

Le scriptutadm vous guide dans la configuration d'un serveur DHCP. Dans le cadre de la configuration DHCP par défaut, chaque interface est configurée pour 225 hôtes et utilise des adresses de réseau privé pour la structure d'interconnexion Sun Ray. Pour plus d'informations sur l'utilisation de la commande utadm, reportez-vous à la page de manuel utadm.

Avant de configurer l'adressage IP, vous devez choisir un schéma d'adressage. Les exemples ci-après sont relatifs à la configuration d'adresses de classe B et C.

### Configuration d'adresses pour les clients et les serveurs

La perte d'un serveur implique en général la perte de son service DHCP et des adresses IP qui lui sont allouées. Par conséquent, il doit y avoir davantage d'adresses disponibles dans le pool d'adresses qu'il n'y a d'unités de bureau Sun Ray. Prenez le cas de cinq serveurs et 100 unités de bureau. Si l'un des serveurs tombe en panne, les serveurs DHCP restants doivent avoir suffisamment d'adresses disponibles pour que toutes les unités de bureau orphelines obtiennent une nouvelle adresse qui fonctionne.

Le [TABLEAU 11-1](#page-222-0) décrit la configuration de cinq serveurs pour 100 unités de bureau, en tenant compte de deux (classe C) ou quatre (classe B) serveurs en panne.

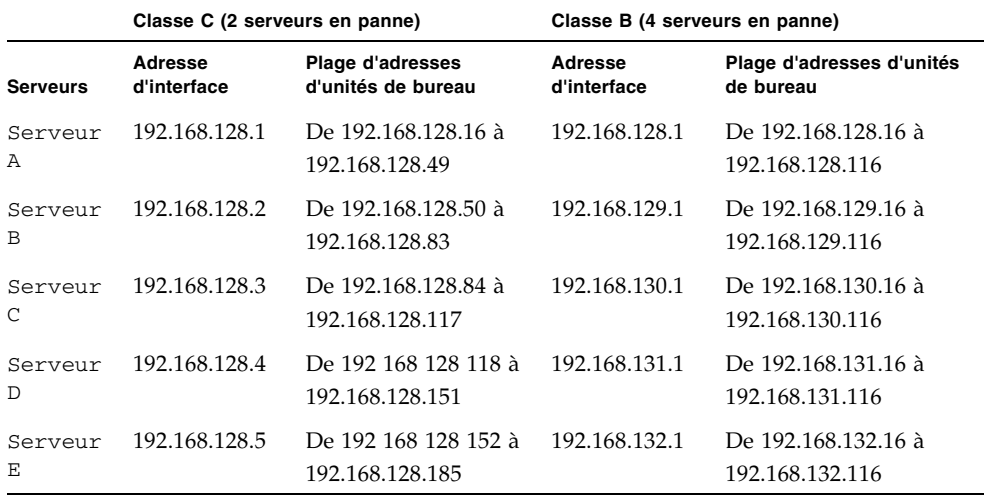

<span id="page-222-0"></span>**TABLEAU 11-1** Configuration de cinq serveurs pour 100 unités de bureau

La formule employée pour l'allocation des adresses est la suivante : plage d'adresses (AR) = nombre d'unités de bureau/(total des serveurs - serveurs en panne). Par exemple, dans le cas de la perte de deux serveurs, chaque serveur DHCP doit recevoir une plage de  $100/(5-2) = 34$  adresses.

Théoriquement, chaque serveur devrait avoir une adresse pour chaque unité de bureau. Cela exigerait un réseau de classe B. Prenez en compte les conditions suivantes :

- Si AR multiplié par le nombre total de serveurs est *inférieur ou égal à* 225, effectuez la configuration pour un réseau de classe C.
- Si AR multiplié par le nombre total de serveurs est *supérieur à* 225, effectuez la configuration pour un réseau de classe B.

**Astuce –** Si toutes les adresses DHCP disponibles sont allouées, il est possible qu'une unité de bureau Sun Ray demande une adresse et n'en trouve aucune de disponible parce que, par exemple, une autre unité s'est vue allouer des adresses IP par plusieurs serveurs. Pour éviter cette condition, donnez à chaque serveur DHCP suffisamment d'adresses pour servir toutes les unités de bureau d'un groupe de basculement.

#### Adresses des serveurs

Les adresses IP de serveur attribuées pour l'interconnexion Sun Ray doivent toutes être uniques. Elles sont attribuées en utilisant l'outil utadm.

Lorsque l'unité de bureau Sun Ray s'initialise, elle envoie une requête en diffusion DHCP à tous les serveurs possibles sur l'interface réseau. Un (ou plusieurs) serveur répond en allouant une adresse IP de sa plage d'adresses. L'unité de bureau accepte la première adresse IP qu'elle reçoit et se configure pour envoyer et recevoir à cette adresse.

La réponse DHCP acceptée contient également des informations sur l'adresse IP et les numéros de port des gestionnaires d'authentification sur le serveur qui a envoyé cette réponse.

L'unité de bureau tente ensuite d'établir une connexion TCP avec un gestionnaire d'authentification de ce serveur. Si elle est dans l'incapacité de se connecter, elle passe par un autre protocole similaire à DHCP dans le cadre duquel elle utilise un message de diffusion pour demander aux gestionnaires d'authentification de s'identifier. L'unité de bureau tente ensuite de se connecter aux serveurs qui ont répondu dans l'ordre dans lequel elle a reçu les réponses.

**Remarque –** Pour que la fonctionnalité de diffusion soit activée, l'adresse de diffusion (255.255.255.255) doit être la dernière de la liste. Les éventuelles adresses qui suivront l'adresse de diffusion seront ignorées. Si le serveur local ne figure pas dans la liste, les unités de bureau Sun Ray ne pourront pas essayer de s'y connecter.

Une fois une connexion TCP établie avec un gestionnaire d'authentification, l'unité de bureau présente son jeton. Ce jeton est soit un pseudo-jeton représentant l'unité de bureau individuelle (son adresse Ethernet unique) soit une carte à puce. Le gestionnaire de sessions démarre ensuite une session X windows/serveur X et lie le jeton à cette session.

Le gestionnaire d'authentification envoie une demande à tous les autres gestionnaires d'authentification qui se trouvent sur le même sous-réseau et demande des informations sur les sessions existantes pour ce jeton. Les autres gestionnaires d'authentification répondent en indiquant s'il y a ou non une session pour le jeton et l'heure à laquelle le jeton a été connecté pour la dernière fois à cette session.

Le gestionnaire d'authentification qui émet la requête sélectionne le serveur qui présente l'heure de connexion la plus récente et redirige l'unité de bureau sur ce serveur. Si aucune session n'est trouvée pour le jeton, le gestionnaire d'authentification demandant sélectionne le serveur le moins chargé et redirige l'unité de bureau sur ce serveur. Une nouvelle session est créée pour le jeton.

Le gestionnaire d'authentification permet à la fois la commutation implicite (carte à puce) et explicite. Pour la commutation explicite, consultez [Gestionnaire de groupe,](#page-227-0)  [page 202.](#page-227-0)

#### Configuration DHCP

Dans un réseau IP de grande taille, un serveur DHCP distribue les adresses IP et d'autres informations de configuration pour les interfaces de ce réseau.

#### Cohabitation du serveur Sun Ray avec d'autres serveurs DHCP

Le serveur DHCP Sun Ray peut cohabiter avec des serveurs DHCP se trouvant sur d'autres sous-réseaux, s'il reste isolé du reste du trafic DHCP. Vérifiez que tous les routeurs du réseau sont configurés pour ne pas relayer les requêtes DHCP. Cela est le comportement par défaut de la plupart des routeurs.

**Attention –** La fonction de basculement ne peut pas s'exécuter correctement si les adresses IP et les données de la configuration DHCP ne sont pas correctement configurées lors de la configuration des interfaces. En particulier, si l'adresse IP d'interconnexion du serveur Sun Ray est identique à l'adresse IP d'interconnexion d'un autre serveur, le gestionnaire d'authentification Sun Ray envoie des erreurs de type Mémoire saturée.

#### Administration d'autres clients

Si le serveur Sun Ray possède plusieurs interfaces (dont l'interconnexion Sun Ray), le serveur DHCP Sun Ray doit pouvoir gérer à la fois l'interface d'interconnexion Sun Ray et les autres interfaces sans interférences croisées.

#### ▼ Pour configurer l'adressage IP sur plusieurs serveurs ayant chacun une interface Sun Ray

**1. Connectez-vous au serveur Sun Ray en tant que superutilisateur et ouvrez une fenêtre Shell. Type :**

# **/opt/SUNWut/sbin/utadm -a** *<nom\_interface>*

Où <*nom\_interface>* est le nom de l'interface réseau Sun Ray à configurer. Par exemple, hme  $[0-9]$ , , gfe $[0-9]$ ou ge $[0-9]$ . Vous devez être connecté en tant que superutilisateur pour exécuter cette commande. Le script utadm configure l'interface (par exemple, hme1) au niveau du sous-réseau (dans cet exemple, 128).

Le script affiche les valeurs par défaut, par exemple :

```
Selected values for interface "hme1" 
   host address: 192.168.128.1
   net mask: 255.255.255.0
   net address: 192.168.128.0
host name: serverB-hme1
 net name: SunRay-hme1
    first unit address: 192.168.128.16
    last unit address: 192.168.128.240
    auth server list: 192.168.128.1
    firmware server: 192.168.128.1
    router: 192.168.128.1
```
Les valeurs par défaut sont identiques pour tous les serveurs d'un groupe de basculement. Certaines valeurs doivent être modifiées pour être uniques pour chaque serveur.

**2. Lorsque vous êtes invité à accepter les valeurs par défaut, tapez** n **:**

Accept as is? ([Y]/N): **n**

**3. Remplacez la deuxième adresse IP du serveur par une valeur unique, dans ce cas 192.168.128.2 :**

new host address: [192.168.128.1] **192.168.128.2**

**4. Acceptez les valeurs par défaut pour le masque de réseau, le nom de l'hôte et le nom du réseau :**

```
new netmask: [255.255.255.0] 
new host name: [serverB-hme1]
```
**5. Remplacez les plages d'adresses d'unités de bureau pour l'interconnexion par des valeurs uniques. Exemple :**

```
Do you want to offer IP addresses for this interface? [Y/N]:
new first Sun Ray address: [192.168.128.16] 192.168.128.50
number of Sun Ray addresses to allocate: [205] 34
```
#### **6. Acceptez les valeurs par défaut pour le serveur du microprogramme et le routeur :**

```
new firmware server: [192.168.128.2] 
new router: [192.168.128.2]
```
Le script utadm vous propose de spécifier une liste de serveurs d'authentification :

```
auth server list: 192.168.128.1
To read auth server list from file, enter file name:
Auth server IP address (enter <CR> to end list):
If no server in the auth server list responds, should an auth server 
be located by broadcasting on the network? ([Y]/N):
```
Ces serveurs sont spécifiés à l'aide d'un fichier contenant une liste d'adresses IP de serveurs séparées par des espaces ou par saisie manuelle les adresses IP des serveurs.

Les nouvelles valeurs sélectionnées pour l'interface hme1 s'affichent :

```
Selected values for interface "hme1" 
  host address: 192.168.128.2
    net mask: 255.255.255.0
   net address: 192.168.128.0
host name: serverB-hme1
 net name: SunRay-hme1
    first unit address: 192.168.128.50
    last unit address: 192.168.128.83
    auth server list: 192.168.128.1
    firmware server: 192.168.128.2
    router: 192.168.128.2
```
**7. Si ces valeurs sont correctes, acceptez-les :**

Accept as is? ([Y]/N): **y**

**8. Arrêtez et redémarrez le serveur et soumettez les unités de bureau à un cycle d'alimentation pour télécharger le microprogramme.**

Le [TABLEAU 11-2](#page-227-1) liste les options disponibles pour la commande utadm. Pour plus d'informations, consultez la page de manuel utadm.

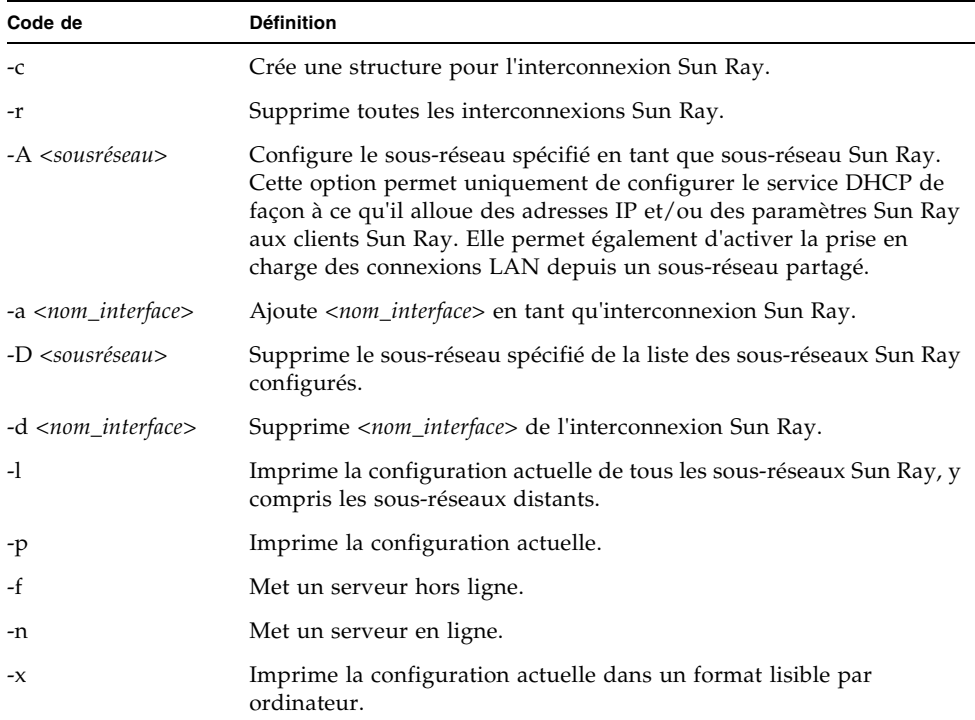

<span id="page-227-1"></span>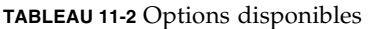

# <span id="page-227-0"></span>Gestionnaire de groupe

Chaque serveur possède un module gestionnaire de groupe qui surveille la disponibilité et facilite la redirection. Il est associé au gestionnaire d'authentification.

Dans le cadre de la configuration des stratégies, le gestionnaire d'authentification utilise les modules d'authentification sélectionnés et détermine les jetons valides et les utilisateurs dont l'accès est autorisé.

**Avertissement –** La même stratégie doit exister sur chaque serveur du groupe de basculement sous peine de résultats indésirables.

Les gestionnaires de groupe créent tous des cartes de la topologie du groupe de basculement en échangeant des messages keepalive les uns avec les autres. Ces messages keepalive sont envoyés à un port UDP connu (en général le port 7009) sur toutes les interfaces réseau configurées. Le message keepalive contient suffisamment d'informations pour que chaque serveur Sun Ray construise une liste des serveurs et des sous-réseaux communs auxquels chaque serveur peut accéder. De plus, le gestionnaire de groupe rappelle l'heure à laquelle un message keepalive a été reçu pour la dernière fois des différents serveurs sur les différentes interfaces.

Les messages keepalive contiennent les informations suivantes sur le serveur :

- le nom de l'hôte du serveur ;
- l'adresse IP principal du serveur ;
- le temps écoulé depuis sa dernière réinitialisation ;
- les informations IP pour chacune des interfaces accessibles ;
- des informations sur la machine (nombre et vitesse des CPU, RAM configurée, etc.) ;
- des informations sur la charge (utilisation CPU/mémoire, nombre de sessions, etc.).

**Remarque –** Les deux derniers éléments sont utilisés pour faciliter l'équilibrage de charge. (voir la section [Équilibrage de charge, page 205](#page-230-0)).

Les informations conservées par le gestionnaire de groupe sont utilisées principalement pour effectuer la sélection du serveur lorsqu'un jeton est présenté. Les informations sur le serveur et le sous-réseau sont utilisées pour déterminer les serveurs auxquels une unité de bureau donnée peut se connecter. Ces serveurs sont interrogés sur les sessions appartenant au jeton. Les serveurs dont le dernier message keepalive est antérieur au délai d'attente sont supprimés de la liste car il est probable que la connexion réseau ou le serveur soit hors service.

#### Redirection

En plus de la redirection automatique au moment de l'authentification, il est possible de procéder à la redirection manuelle à l'aide de la commande utselect ou utswitch.

**Remarque –** L'interface graphique utselect est la méthode recommandée pour la sélection du serveur. Pour plus d'informations, reportez-vous à la page de manuel utselect.

### Configuration du gestionnaire de groupe

Le gestionnaire d'authentification possède un fichier de configuration, /etc/opt/SUNWut/auth.props, qui contient des propriétés qui sont utilisées par le gestionnaire de groupe à l'exécution. Ces propriétés sont les suivantes :

- gmport
- gmKeepAliveInterval
- enableGroupManager
- enableLoadBalancing
- enableMulticast
- multicastTTL
- gmSignatureFile
- gmDebug
- gmTarget

**Remarque –** Des valeurs sont affectées par défaut à ces propriétés, et sont rarement modifiées. Seuls les préposés au service Sun compétents en la matière sont qualifiés à aider les clients à modifier ces valeurs pour mieux régler ou déboguer leurs systèmes. Toute propriété modifiée doit l'être pour tous les serveurs du groupe de basculement car le fichier auth.props doit être identique pour tous les serveurs d'un groupe de basculement.

#### ▼ Pour redémarrer le gestionnaire d'authentification

Les changements de propriétés ne sont pas appliqués tant que le gestionnaire d'authentification ne redémarre pas.

● **En tant que superutilisateur, ouvrez une fenêtre Shell et tapez :**

# **/opt/SUNWut/sbin/utrestart**

# <span id="page-230-0"></span>Équilibrage de charge

Lorsqu'un serveur d'un groupe de basculement tombe en panne, le gestionnaire de groupe de chacun des autres serveurs distribue les sessions du serveur en panne sur les autres serveurs.

Lorsque le gestionnaire de groupe reçoit un jeton (en provenance d'une unité de bureau Sun Ray) pour lequel il n'existe pas de session sur les serveurs, il redirige l'unité de bureau vers l'un des serveurs du groupe, selon un choix de placement de session tenant compte de la charge. Le serveur sélectionné dépend de divers facteurs, notamment la capacité de chaque serveur (nombre de CPU sur le serveur et vitesse de celles-ci), sa charge et le nombre de sessions ouvertes sur le serveur.

**Remarque –** L'équilibrage de charge est géré automatiquement, comme décrit. L'administrateur peut désactiver l'équilibrage de charge, mais il ne peut pas attribuer de valeurs ni modifier l'algorithme.

- ▼ Désactivation de la fonction d'équilibrage de charge
	- **Dans le fichier** auth.props**, définissez :**

enableLoadBalancing = false

# <span id="page-230-1"></span>Configuration d'un groupe de basculement

Un groupe de basculement est un groupe de serveurs Sun Ray qui utilisent une stratégie commune et partagent des services. Il est composé d'un serveur principal et de un ou plusieurs serveurs secondaires. Pour un tel groupe, vous devez configurer le magasin de données Sun Ray pour activer la duplication des données d'administration Sun Ray à travers le groupe. De plus, configurez les serveurs secondaires pour servir à la fois directement les utilisateurs et le magasin de données. Pour de meilleurs résultats avec des groupes de quatre serveurs ou plus, configurez le serveur principal pour ne servir que le magasin de données Sun Ray.

La commande utconfig définit initialement le magasin de données pour un seul système et active les serveurs Sun Ray pour le basculement. La commande utreplica configure ensuite les serveurs Sun Ray en un groupe de basculement.

Si le serveur Sun Ray est actuellement surveillé par Sun Management Center, utreplica redémarre automatiquement l'agent. Les fichiers journaux relatifs aux serveurs Sun Ray contiennent des messages d'erreur horodatés qu'il est difficile d'interpréter si la synchronisation est mauvaise. Pour faciliter le dépannage, tous les serveurs secondaires doivent se synchroniser régulièrement sur leur serveur principal.

**Astuce –** Utilisez rdate <*hôte-principal*>, de préférence avec crontab, pour synchroniser les serveurs secondaires sur leur serveur principal.

#### Serveur principal

L'administration en couches du groupe s'effectue sur le serveur principal, sur lequel se trouve la copie principale de SRDS. La commande utreplica désigne un serveur principal, l'avise de son statut d'administrateur principal et l'informe des noms des hôtes de tous les serveurs secondaires.

Le terme serveur principal reflète la relation de réplication, pas l'ordre de basculement.

L'ajout ou la suppression de serveurs secondaires nécessite le redémarrage des services sur le serveur principal. Dans les groupes de basculement volumineux, des charges importantes peuvent être exercées sur le serveur principal par diverses sources. En outre, les processus hors contrôle des applications utilisateur exécutées sur le serveur principal peuvent altérer le bon fonctionnement de tout le groupe. Pour les groupes de basculement comptant plus de quatre serveurs, il est vivement recommandé de configurer un serveur principal dédié uniquement à la gestion du magasin de données Sun Ray, autrement dit, un serveur n'hébergeant aucune session Sun Ray.

**Astuce –** Vous devez configurer le serveur principal avant de configurer les serveurs secondaires.

#### ▼ Pour spécifier un serveur principal

● **En tant que superutilisateur, ouvrez une fenêtre des shell sur le serveur principal et tapez :**

# **/opt/SUNWut/sbin/utreplica -p** *serveur-secondaire1 [serveur-secondaire2...]*

Où *serveur-secondaire1 [serveur-secondaire2...]* est la liste des noms d'hôte des serveurs secondaires séparés par des espaces.

▼ Pour spécifier un serveur principal dédié

L'objectif d'un serveur principal dédié est de prendre en charge le magasin de données Sun Ray. Toutefois, la spécification d'un serveur principal permet également d'ajouter et de supprimer les serveurs secondaires sans troubler les sessions utilisateur.

● **Suivez la procédure de spécification d'un serveur principal comme indiqué cidessus ; toutefois, n'exécutez pas** utadm **sur ce serveur.**

#### Serveur secondaire

Les serveurs secondaires stockent une version dupliquée des données d'administration du serveur principal. Utilisez la commande utreplica pour aviser chaque serveur secondaire de son statut secondaire et du nom d'hôte du serveur principal du groupe.

▼ Pour spécifier chaque serveur secondaire

● **En tant que superutilisateur, ouvrez une fenêtre Shell sur le serveur secondaire et tapez :**

# **/opt/SUNWut/sbin/utreplica -s** *serveur-principal*

Où *serveur-principal* est le nom d'hôte du serveur principal.

▼ Pour ajouter des serveurs secondaires supplémentaires

Pour ajouter un serveur secondaire supplémentaire à un groupe de basculement déjà configuré :

**1. Sur le serveur principal, exécutez de nouveau** utreplica -p -a **avec une liste de serveurs secondaires supplémentaires.** 

# **/opt/SUNWut/sbin/utreplica -p -a** *serveur-secondaire1, serveur-secondaire2,...*

**2. Exécutez** utreplica -s *serveur-principal* **sur le nouveau serveur secondaire.**

# **/opt/SUNWut/sbin/utreplica -s** *serveur-principal*

Suppression de la configuration de duplication

▼ Suppression de la configuration de duplication

● **En tant que superutilisateur, ouvrez une fenêtre Shell et tapez :**

# **/opt/SUNWut/sbin/utreplica -u**

Cela supprime la configuration de duplication.

### <span id="page-233-0"></span>Affichage du statut d'administration

- ▼ Affichage de la configuration de réplication SRDS active
	- **En tant que superutilisateur, ouvrez une fenêtre Shell et tapez :**

# **/opt/SUNWut/sbin/utreplica -l**

Le résultat indique si le serveur est autonome, principal (avec les noms d'hôte secondaires) ou secondaire (avec le nom d'hôte principal).

### ▼ Pour visualiser le statut du (groupe de basculement) réseau

Un groupe de basculement est un ensemble de serveurs Sun Ray, qui exécutent tous la même version du logiciel serveur Sun Ray et ont tous accès à toutes les unités de bureau Sun Ray de l'interconnexion.

- **1. À partir de l'onglet Serveurs de l'interface graphique d'administration, cliquez sur le nom d'un serveur afin d'afficher l'écran Détails du serveur correspondant.**
- **2. Cliquez sur Afficher le statut du réseau.**

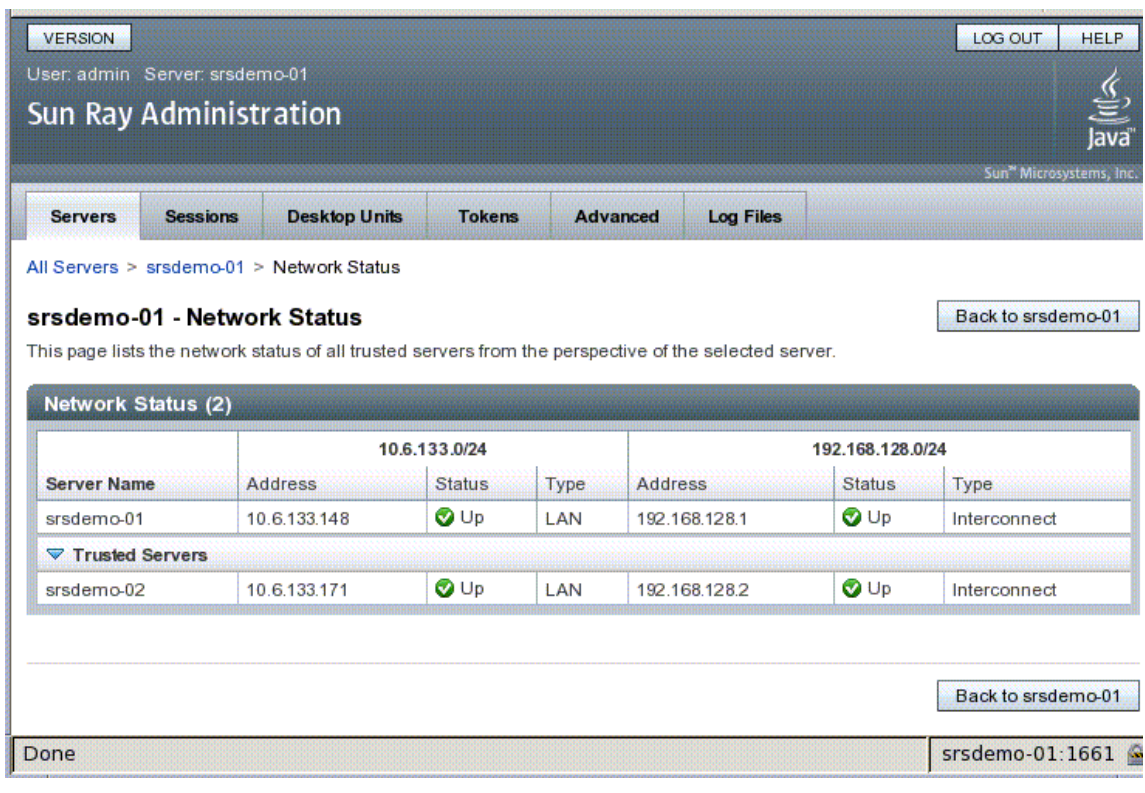

L'écran Statut du réseau fournit des informations sur l'appartenance à un groupe et la connectivité réseau des *serveurs de confiance* (faisant partie du même groupe de basculement).

**FIGURE 11-3** Écran Statut du réseau

**Remarque –** Les diffusions du serveur Sun Ray ne traversent pas les routeurs ni les serveurs autres que Sun Ray.

# <span id="page-235-0"></span>Problèmes et procédures de reprise

Si l'un des membres d'un groupe de basculement tombe en panne, les autres membres du groupe fonctionnent selon les données d'administration qui existaient avant la panne. La procédure de reprise dépend de la gravité de la panne et du type de serveur en panne (principal ou secondaire).

**Remarque –** Quand le serveur principal tombe en panne, vous ne pouvez pas apporter de modifications administratives au système. La réplication ne fonctionne que si tous les changements s'effectuent correctement sur le serveur principal.

#### Reprise d'un serveur principal

Plusieurs stratégies permettent la reprise du serveur principal. La procédure suivante s'effectue sur le serveur qui était le serveur principal, une fois ce serveur de nouveau entièrement opérationnel.

#### ▼ Reconstruction du magasin de données d'administration du serveur principal

Cette procédure permet de reconstruire le magasin de données du serveur principal depuis un serveur secondaire. Elle utilise le même nom d'hôte pour le serveur de remplacement.

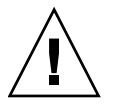

**Attention –** Définissez umask correctement avant d'exécuter utldbmcat, afin d'éviter que les utilisateurs sans privilège puissent accéder au mot de passe utadmin.

**1. Sur l'un des serveurs secondaires, capturez le magasin de données courant dans un fichier appelé** /tmp/store **:**

```
# /opt/SUNWut/srds/lib/utldbmcat \
/var/opt/SUNWut/srds/dbm.ut/id2entry.dbb > /tmp/store
```
Cela fournit un fichier au format LDIF du magasin de données actuel.

- **2. Mettez via FTP ce fichier dans** /tmp **sur le serveur principal.**
- **3. Suivez les instructions données dans le** *Guide d'installation et de configuration du logiciel serveur Sun Ray 4.1* **pour installer le logiciel serveur Sun Ray.**
- **4. Après l'exécution de** utinstall**, configurez le serveur en tant que serveur principal du groupe. Assurez-vous que le mot de passe de l'administrateur et la signature de groupe utilisés sont identiques.**

```
# utconfig
  :
#utreplica -p serveur-secondaire1 serveur-secondaire2 ...
```
**5. Arrêtez les services Sun Ray, y compris le magasin de données.**

```
# /etc/init.d/utsvc stop
# /etc/init.d/utds stop
```
**6. Restaurez les données :**

```
# /opt/SUNWut/srds/lib/utldif2ldbm -c -j 10 -i /tmp/store
```
Cette opération remplit le serveur principal et en synchronise les données avec le serveur secondaire. Le serveur de remplacement est maintenant prêt à fonctionner en tant que serveur principal.

**7. Redémarrez les services Sun Ray :**

# **utrestart -c**

**8. (Facultatif) Confirmez que le magasin de données est de nouveau rempli :**

# **/opt/SUNWut/sbin/utuser -l**

**9. (Facultatif) Effectuez le cas échéant d'autres procédures de configuration.**

#### ▼ Pour remplacer le serveur principal par un serveur secondaire

**Remarque –** Cette procédure est également connue sous le nom de promotion d'un serveur secondaire en serveur principal.

**1. Sélectionnez un serveur à promouvoir dans le groupe de basculement existant et configurez-le en tant que serveur principal :**

```
# utreplica -u
# utreplica -p serveur-secondaire1 serveur-secondaire2 ...
```
**2. Reconfigurez chacun des serveurs secondaires restants du groupe de basculement de façon à utiliser le nouveau serveur principal :**

```
# utreplica -u
# utreplica -s nouveau-serveur-principal
```
Cette opération resynchronise le serveur secondaire avec le nouveau serveur principal.

**Remarque –** Ce processus peut requérir un certain temps, selon la taille du magasin de données. Étant donné que les services Sun Ray seront hors ligne lors de ce processus, il peut être utile de programmer le temps d'inactivité de vos serveurs secondaires en conséquence. Assurez-vous d'effectuer cette opération sur chaque serveur secondaire du groupe de basculement.

#### Reprise d'un serveur secondaire

Lorsqu'un serveur secondaire tombe en panne, l'administration du groupe peut se poursuivre. Un journal des mises à jour est conservé et automatiquement appliqué au serveur secondaire lorsqu'il est repris. Si le serveur secondaire doit être réinstallé, répétez les étapes décrites dans le *Guide d'installation et de configuration du logiciel serveur Sun Ray 4.1*

# <span id="page-238-0"></span>Création d'une signature de groupe

La commande utconfig vous demande une signature de groupe si vous avez choisi de configurer l'option de basculement. Cette signature doit être la même sur tous les serveurs du groupe et est stockée dans le fichier /etc/opt/SUNWut/gmSignature.

L'emplacement peut être changé dans la propriété gmSignatureFile du fichier auth.props.

Pour former un groupe de basculement complètement opérationnel, le fichier de signature doit :

- appartenir à l'utilisateur root avec uniquement des permissions root ;
- contenir au moins 8 caractères dont au moins deux sont des lettres et au moins un n'en est pas.

**Astuce –** Pour renforcer la sécurité, utilisez des mots de passe longs.

#### ▼ Modification de la signature du gestionnaire de groupe

**1. En tant que superutilisateur du logiciel serveur Sun Ray, ouvrez une fenêtre Shell et tapez :**

# **/opt/SUNWut/sbin/utgroupsig**

Vous êtes invité à entrer la signature.

- **2. Entrez-la deux fois pour qu'elle soit acceptée.**
- **3. Pour chaque serveur Sun Ray dans le groupe, répétez les étapes, en partant de l'étape 1.**

**Remarque –** Il est important que la signature soit saisie ou modifiée à l'aide de la commande utgroupsig. En effet, utgroupsig assure également le bon déroulement de la réplication interne.

### <span id="page-239-0"></span>Mise hors ligne de serveurs

Pouvoir mettre des serveurs hors ligne facilite la maintenance. À l'état hors ligne, aucune nouvelle session n'est créée. Les anciennes sessions toutefois continuent à exister et peuvent être réactivées sauf si le logiciel serveur Sun Ray est affecté.

▼ Pour mettre un serveur hors ligne

● **À l'interface de ligne de commande, tapez :**

# **/opt/SUNWut/sbin/utadm -f**

▼ Pour mettre un serveur en ligne

● **À l'interface de ligne de commande, tapez :**

# **/opt/SUNWut/sbin/utadm -n**

### Paramètres utilisateur

Cette annexe aborde des sujets qui pourront intéresser autant les utilisateurs que les administrateurs. Elle se compose des sections suivantes :

- [Périphériques et bibliothèques pris en charge, page 215](#page-240-0)
- [Paramètres des unités de bureau Sun Ray, page 216](#page-241-0)
- [Contrôle des paramètres, page 218](#page-243-0)
- [Préférences de raccourcis clavier, page 219](#page-244-0)
- [Valeurs de raccourcis clavier, page 221](#page-246-0)
- [Mise sous tension progressive d'une unité de bureau Sun Ray, page 224](#page-249-0)

# <span id="page-240-0"></span>Périphériques et bibliothèques pris en charge

Le logiciel serveur Sun Ray prend en charge toute une variété de périphériques d'utilisateur final, notamment des périphériques d'utilisateur final et de stockage qui peuvent être connectés aux ports série, parallèle ou USB d'une unité de bureau Sun Ray. Cependant, compte tenu du nombre grandissant de périphériques USB disponibles, il n'a pas été possible de tous les tester sur les unités de bureau Sun Ray.

#### Périphériques de stockage pris en charge

Le logiciel serveur Sun Ray 4.1 prend en charge l'utilisation de disques flash, les lecteurs de cartes mémoire, les disques zip et les disques durs sur les unités de bureau Sun Ray. Il permet de lire les DVD et CD de données, mais pas de les graver. Par contre, il ne prend *pas* en charge les unités de disquette. La plupart des périphériques annonçant une conformité USB 2.0 présentent une compatibilité ascendante et devraient fonctionner avec le stockage Sun Ray.

Pour plus d'informations de dépannage, consultez la section [Dépannage des](#page-274-0)  [périphériques de stockage USB, page 249.](#page-274-0)

# <span id="page-241-0"></span>Paramètres des unités de bureau Sun Ray

Paramètres de Sun Ray est une interface graphique (IG) interactive qui permet à un utilisateur d'afficher et de modifier les paramètres pour l'unité de bureau Sun Ray à laquelle il est connecté.

L'interface graphique Paramètres de Sun Ray contacte le gestionnaire des sessions pour déterminer l'unité de bureau en cours d'exécution et se connecte à cette unité pour obtenir ses valeurs courantes. L'interface graphique maintient une connexion avec le gestionnaire de sessions pour que ce dernier puisse signaler à l'interface graphique le fait qu'un utilisateur change d'unité de bureau en retirant sa carte à puce pour la réinsérer dans une autre unité de bureau.

#### ▼ Pour modifier les paramètres de Sun Ray

#### **1. Utilisez le raccourci clavier (par défaut Maj.-Props).**

Sur un clavier non Sun, vous pouvez utiliser la CLI utsettings à la place. Quelle que soit la méthode choisie, la fenêtre Paramètres de Sun Ray s'affiche.

#### **FIGURE A-1** Écran Paramètres

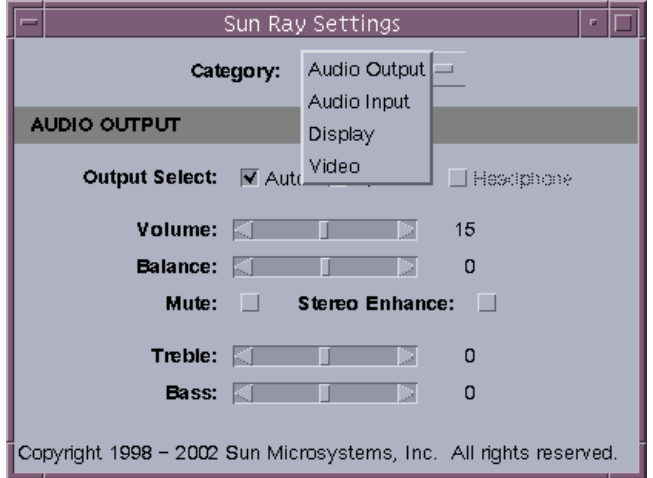

- **2. Utilisez le menu déroulant Catégorie pour accéder aux paramètres Sortie audio, Entrée audio, Écran et Vidéo.**
- **3. Pour modifier un paramètre, utilisez la barre de défilement, la case à cocher ou le menu déroulant approprié.**

L'unité de bureau est immédiatement mise à jour. La seule exception concerne le paramètre Résolution / Taux de rafraîchissement pour lequel l'utilisateur est invité à confirmer via des boîtes de dialogue avant que le changement ne soit apporté à l'unité de bureau.

**4. Utilisez le raccourci clavier pour fermer la fenêtre.**

**Remarque –** Dans toute session, une seule instance de la fenêtre Paramètres Sun Ray s'exécute en mode raccourci clavier.

# <span id="page-243-0"></span>Contrôle des paramètres

Les utilisateurs de Sun Ray peuvent modifier leurs paramètres de résolution d'écran en appelant utsettings.

Une sélection de résolution réalisée au sein d'une session reste en vigueur chaque fois que cette session est affichée sur l'unité de bureau en question. La sélection ne sera pas perdue si l'unité est mise en mode Économie d'énergie ou soumise à un cycle d'alimentation. Cependant, les paramètres de résolution sélectionnés via utsettings s'appliqueront *uniquement* à l'unité de bureau sur laquelle vous exécutez la commande utsettings.

Lorsqu'un utilisateur change d'unité de bureau, les paramètres de résolution ne sont pas transférés sur la nouvelle unité de bureau. Il peut cependant les retrouver sur l'unité de bureau d'origine en ouvrant la session par hot desking.

Si la session est associée à un jeton mobile personnel (une carte à puce ou un justificatif NSCM), utsettings permet de rendre la sélection effectuée définitive. Si un utilisateur accepte cette offre, la sélection est conservée et réutilisée sur les sessions à jeton mobile personnel successives de cet utilisateur sur la même unité de bureau.

De plus, l'administrateur peut utiliser la commande utresadm pour :

- faire en sorte qu'une synchronisation de moniteur particulière soit utilisée à chaque fois qu'un jeton spécifique est présenté sur une unité de bureau spécifique ;
- faire en sorte qu'une synchronisation de moniteur particulière soit utilisée sur une unité de bureau spécifique, quel que soit le jeton présenté à l'unité de bureau ;
- faire en sorte qu'une synchronisation de moniteur particulière soit utilisée sur toutes les unités de bureau, quel que soit le jeton présenté à l'unité de bureau.

Les éventuels conflits entre les paramètres sont résolus en faveur de la règle de configuration la plus spécifique. En d'autres termes, un enregistrement de configuration relatif à un jeton spécifique sur une unité de bureau spécifique l'emportera sur un enregistrement relatif à *tout jeton* sur cette unité de bureau spécifique et un enregistrement de configuration relatif à *tout jeton* sur une unité de bureau l'emportera sur un enregistrement relatif à *tout jeton* sur toute *unité de bureau*.

Pour plus d'informations, consultez les pages de manuel utsettings et utresadm.

### Paramètres de claviers non Sun

Les clients utilisant des claviers USB de marque autre que Sun peuvent accéder aux contrôles tels que le volume et la réinitialisation à l'aide d'autres combinaisons de touches. Utilisez la combinaison de touches Ctrl+Pause+<*x*>, où <*x*> est l'une des touches répertoriées dans le [TABLEAU A-1](#page-244-1).

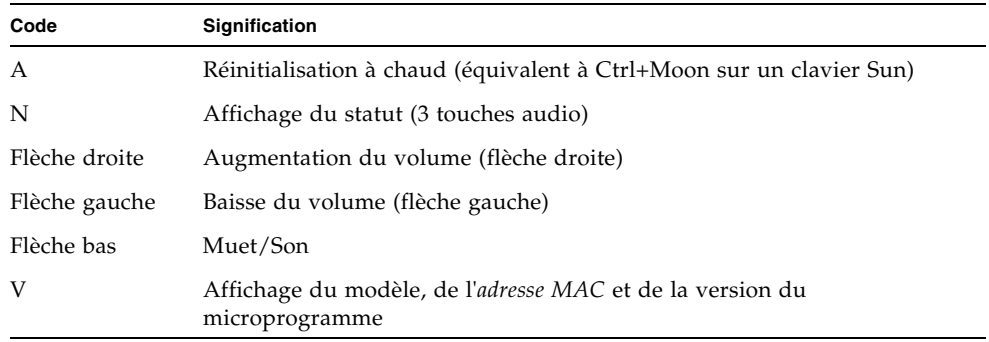

<span id="page-244-1"></span>**TABLEAU A-1** Combinaisons de touches de remplacement pour les claviers non Sun

### <span id="page-244-0"></span>Préférences de raccourcis clavier

Des raccourcis clavier peuvent être configurés pour différents utilitaires Sun Ray. Ces raccourcis peuvent constituer :

- un paramètre par défaut pour le système ;
- un paramètre par défaut pour l'utilisateur ;
- un paramètre obligatoire pour le système.

Pour prendre en charge ces niveaux de personnalisation, les utilitaires recherchent les fichiers de propriété dans le [TABLEAU A-2](#page-245-0), dans l'ordre ci-après, au démarrage :

<span id="page-245-0"></span>**TABLEAU A-2** Fichiers de propriétés de Paramètres de Sun Ray

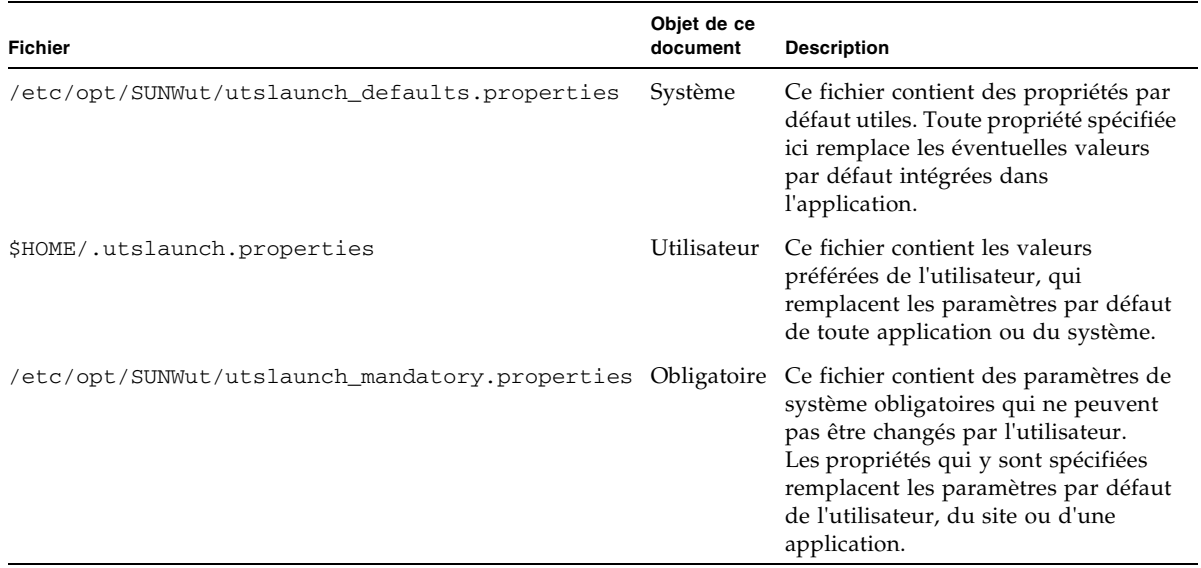

Si vous adoptez la stratégie qui consiste à utiliser un raccourci clavier standard pour toutes les unités de bureau, utilisez le fichier des paramètres par défaut obligatoires pour spécifier ce raccourci. Dans ce cas, les utilisateurs ne seront pas autorisés à spécifier leurs préférences.

Le format d'une entrée de raccourci clavier dans ces fichiers de propriétés est le suivant :

*<nom\_utilitaire>*.hotkey=*valeur*

Où *<nom\_utilitaire>* est le nom de l'utilitaire, par exemple utsettings ou utdetach, et *valeur* est un nom keysym X valide précédé de un ou plusieurs des modificateurs pris en charge (Ctrl, Shift, Alt, Meta) dans n'importe quel ordre. Les valeurs sont indiquées dans le [TABLEAU A-3.](#page-246-1)

| Exemple de valeur             | Remarques                                                                                                    |
|-------------------------------|----------------------------------------------------------------------------------------------------|
| Maj+Props                     | Appelle l'interface graphique Paramètres.                                                                                |
| Arrêt+S                       | Appelle l'interface graphique contextuelle.                                                                              |
| Ctrl+Alt+RetArr               | Appuyez deux fois sur cette combinaison de touches pour<br>interrompre une session.                                      |
| $Ctrl+Alt+Suppr$              | Appuyez deux fois sur cette combinaison de touches pour<br>interrompre le processus qui a pris le contrôle du serveur X. |
| Maj+Pause                     | Suspend une session mobile sans carte à puce.                                                                            |
| Sourdine+Moins fort+Plus fort | Affiche l'adresse MAC de l'unité de bureau.                                                                              |
| $Ctr1+Lune$                   | Mettez progressivement sous tension l'unité de bureau.                                                                   |

<span id="page-246-1"></span>**TABLEAU A-3** Définition des valeurs des raccourcis clavier

### <span id="page-246-0"></span>Valeurs de raccourcis clavier

### ▼ Changement du raccourci clavier pour l'interface graphique Paramètres

Si vous ne voulez pas utiliser Maj+Props en tant que raccourci clavier par défaut, spécifiez une touche de fonction qui le remplacera à l'aide du fichier des valeurs par défaut du système. Les utilisateurs peuvent toujours spécifier leurs préférences dans leurs fichiers de valeurs par défaut respectifs.

Suivez la procédure ci-dessous pour modifier l'interface graphique Paramètres pour tous les utilisateurs sur un serveur.

#### **1. En tant que superutilisateur, ouvrez le fichier**/etc/opt/SUNWut/utslaunch\_defaults.properties **dans un éditeur de texte.**

**Astuce –** Si vous voulez rendre le changement obligatoire, changez la valeur dans le fichier /etc/opt/SUNWut/utslaunch\_mandatory.properties.

**2. Recherchez l'entrée de raccourci clavier originale pour l'utilitaire** utdetach **et mettez un** # **devant cette instruction.** 

Le signe # met en commentaires la première propriété de raccourci clavier.

**#** utdetach.hotkey=Shift Pause

**3. Tapez une nouvelle propriété de raccourci clavier après la première instruction. Par exemple :**

**utsettings.hotkey=Shift F8**

**4. Sauvegardez le fichier** utslaunch\_defaults.properties**.**

Le nouveau raccourci clavier entrera en vigueur à la prochaine connexion d'utilisateur. Le prochain utilisateur à se connecter utilisera le nouveau raccourci clavier pour afficher l'écran Paramètres de Sun Ray. Les utilisateurs qui se sont connectés avant le changement du raccourci continueront à utiliser l'ancienne valeur.

#### ▼ Modification du raccourci clavier servant à déconnecter des sessions NSCM

**Remarque –** Cette procédure ressemble à celle suivie pour changer le raccourci clavier pour l'interface graphique Paramètres, exception faite de l'étape 3.

- **1. En tant que superutilisateur, ouvrez le fichier**/etc/opt/SUNWut/utslaunch\_defaults.properties **dans un éditeur de texte.**
- **2. Repérez l'entrée du raccourci clavier d'origine pour l'utilitaire utsettings et mettez un** # **devant pour la mettre en commentaire.**

**#** utsettings.hotkey=Shift SunProps

**3. Tapez une nouvelle propriété de raccourci clavier après la première instruction. Par exemple :**

```
utdetach.hotkey=Alt F9
```
### ▼ Modification du raccourci clavier d'un seul utilisateur

**1. Dans le répertoire d'accueil de l'utilisateur, créez le fichier**  .utslaunch.properties**.**

**Remarque –** Assurez-vous que l'utilisateur est propriétaire du fichier et autorisé à le lire.

**2. Ajoutez au fichier** .utslaunch.properties **une ligne contenant la valeur du raccourci clavier. Exemple :** 

**utsettings.hotkey=Shift F8**

- **3. Sauvegardez le fichier** .utslaunch.properties**.**
- **4. Déconnectez-vous puis reconnectez-vous pour que le nouveau raccourci clavier entre en vigueur.**

**Remarque –** Vous pouvez modifier d'autres raccourcis clavier de façon similaire.

<span id="page-249-0"></span>Mise sous tension progressive d'une unité de bureau Sun Ray

- ▼ Pour soumettre une unité de bureau Sun Ray à un cycle d'alimentation
	- **Déconnectez, puis reconnectez le cordon d'alimentation.**
- ▼ Pour effectuer une réinitialisation à chaud
	- **Utilisez la combinaison de touches** Ctrl+Alimentation**. La touche Alimentation située dans la partie droite de la rangée du haut d'un clavier Sun Type 6 ou Type 7 dispose d'une icône de croissant de lune ; la séquence de touches de la réinitialisation à chaud est souvent appelée Ctrl+Lune.**

#### ▼ Pour arrêter une session utilisateur

● **Utilisez la combinaison de touches** Ctrl-Alt-RetArr**.**

Cela arrête le processus Xserver, ce qui signale au processus père de la session en cours de démarrer une autre session.

### Dépannage et conseils de réglage

Cette annexe aborde les sujets suivants :

- [Les OSD, page 225](#page-250-0)
- [Erreurs provenant du Gestionnaire d'authentification, page 246](#page-271-0)
- [Dépannage des périphériques de stockage USB, page 249](#page-274-1)
- [Audio, page 250](#page-275-0)
- [Vidéo multiécran, page 252](#page-277-0)
- [Réglage des performances, page 253](#page-278-0)
- [Dépannage de Sun Management Center, page 258](#page-283-0)

**Remarque –** Pour obtenir les dernières informations sur les patchs du logiciel serveur Sun Ray, consultez :

http://www.sun.com/software/sunray/patches.xml Les patchs de l'environnement d'exploitation Solaris et d'autres patchs de logiciels sont disponibles sur :

http://access1.sun.com

### <span id="page-250-0"></span>Les OSD

L'affichage sur écran (OSD, On-screen Display) du logiciel serveur Sun Ray aider les administrateurs et autres utilisateurs à identifier visuellement les éventuels problèmes. Les principales informations relatives à une unité de bureau Sun Ray et à son état s'affichent à l'écran.

#### Topographie des icônes OSD

L'OSD initial fourni avec les versions antérieures du logiciel serveur Sun Ray et le microprogramme des unités de bureau a été remplacé par des icônes plus grandes offrant les mêmes informations sous un format plus lisible. Vérifiez que vous utilisez bien la dernière version du microprogramme (voir la section [Gestion des versions de](#page-59-0)  [microprogramme, page 34\)](#page-59-0). Les deux jeux d'icônes OSD sont animés, selon l'état actif de la connexion à un moment précis. Des exemples de l'affichage OSD original sont présentés dans les figures de gauche ci-dessous, avec leur équivalent ou une illustration similaire de la nouvelle version à droite.

#### **FIGURE B-1** Présentation des icônes OSD anciennes (à gauche) et nouvelles (à droite)

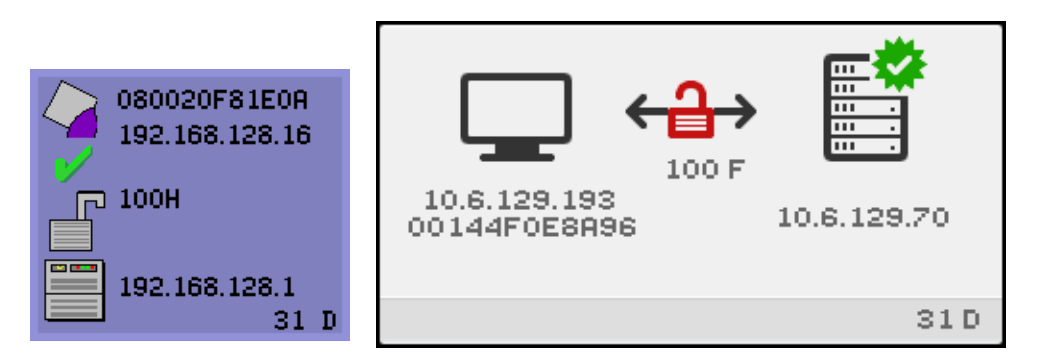

Les icônes OSD affichent les éléments suivants :

- Adresse Ethernet
- Adresse IP actuellement assignée à l'unité de bureau
- Statut des liaisons du serveur Sun Ray actuellement connecté
- Adresse IP du serveur d'authentification
- Code de l'icône et état DHCP

Afin de vous aider à repérer les problèmes, les icônes OSD affichent un code d'icône numérique suivi d'un code d'état DHCP composé de caractères alphabétiques. Vous pouvez rechercher la signification des codes numériques des messages OSD dans le [TABLEAU B-1](#page-252-0) et celle des codes d'état DHCP alphabétiques dans le [TABLEAU B-2,](#page-253-0) tandis que les codes d'erreur du téléchargement du microprogramme sont indiqués dans le [TABLEAU B-4.](#page-254-0) Les informations de chiffrement et d'authentification s'affichent également si besoin est.

Les unités de bureau Sun Ray peuvent fonctionner dans une structure d'interconnexion privée ou dans un simple LAN avec une seule adresse IP, mais des paramètres de base supplémentaires ainsi que des options du fournisseur
spécifiques de Sun Ray sont nécessaires pour les LAN plus complexes, comme par exemple lorsqu'une unité de bureau est séparée par plusieurs tronçons du sousréseau du serveur Sun Ray.

Les messages et les codes des icônes OSD sont décrits dans les tableaux ci-après :

**TABLEAU B-1** Messages des icônes

| Code de<br>l'icône | Signification                                                                                                    |  |
|--------------------|----------------------------------------------------------------------------------------------------|--|
| 1                  | L'unité de bureau Sun Ray démarre et attend la liaison Ethernet.                                                                                                    |  |
| 2                  | L'unité de bureau Sun Ray télécharge le nouveau microprogramme.                                                                                                    |  |
| 3                  | L'unité de bureau Sun Ray stocke le nouveau microprogramme dans sa mémoire flash.                                                                                                    |  |
| 4                  | Echec du téléchargement ou du stockage du nouveau microprogramme.                                                                                                    |  |
| 5                  | Il n'existe aucune session connectée avec Sun Ray.                                                                                                    |  |
| 6                  | Le serveur refuse l'accès à Sun Ray.                                                                                                    |  |
| 7                  | L'entrée du code local dans la carte à puce a échoué.                                                                                                    |  |
| 8                  | En mode entrée du code de carte à puce local.                                                                                                    |  |
| 9                  | Situation de surintensité sur le bus USB : l'ensemble des périphériques exige trop de courant.<br>Envisagez d'utiliser un hub puissant.                                                      |  |
| 11                 | Le serveur est authentifié par l'unité de bureau Sun Ray et la connexion réseau graphique/clavier est<br>chiffrée.                                                                           |  |
| 12                 | L'unité de bureau Sun Ray ne peut pas authentifier le serveur mais la connexion réseau<br>graphique/clavier est en cours de chiffrement.                                                     |  |
| 13                 | Le serveur a été authentifié auprès de Sun Ray. La connexion réseau entre Sun Ray et le serveur n'est<br>pas chiffrée                                                                        |  |
| 14                 | Le serveur n'est pas authentifié auprès de Sun Ray. La connexion réseau graphique/clavier n'est pas<br>chiffrée.                                                                             |  |
| 15                 | L'unité de bureau Sun Ray refuse de communiquer avec le serveur, car celui-ci refuse ou est dans<br>l'incapacité d'authentifier ou de chiffrer les connexions réseau.                        |  |
| 16                 | Le bus USB Sun Ray est momentanément occupé à servir un périphérique haute vitesse et il est<br>possible que le clavier ou la souris ne répondent pas aux sollicitations de l'utilisateur.   |  |
| 21                 | L'unité de bureau Sun Ray est en cours d'initialisation et attend l'attribution des paramètres et de<br>l'adresse IP DHCP.                                                                   |  |
| 22                 | L'unité de bureau Sun Ray est en cours d'initialisation et attend la connexion initiale à un serveur<br>Sun Ray.                                                                             |  |
| 23                 | La connexion entre l'unité de bureau Sun Ray et le réseau est hors service. Contrôlez le câble du<br>réseau et (si le câble du réseau ne présente pas de problème) le commutateur du réseau. |  |
| 24                 | L'unité de bureau Sun Ray a été déconnectée du serveur précédent.                                                                                                    |  |

#### **TABLEAU B-1** Messages des icônes *(suite)*

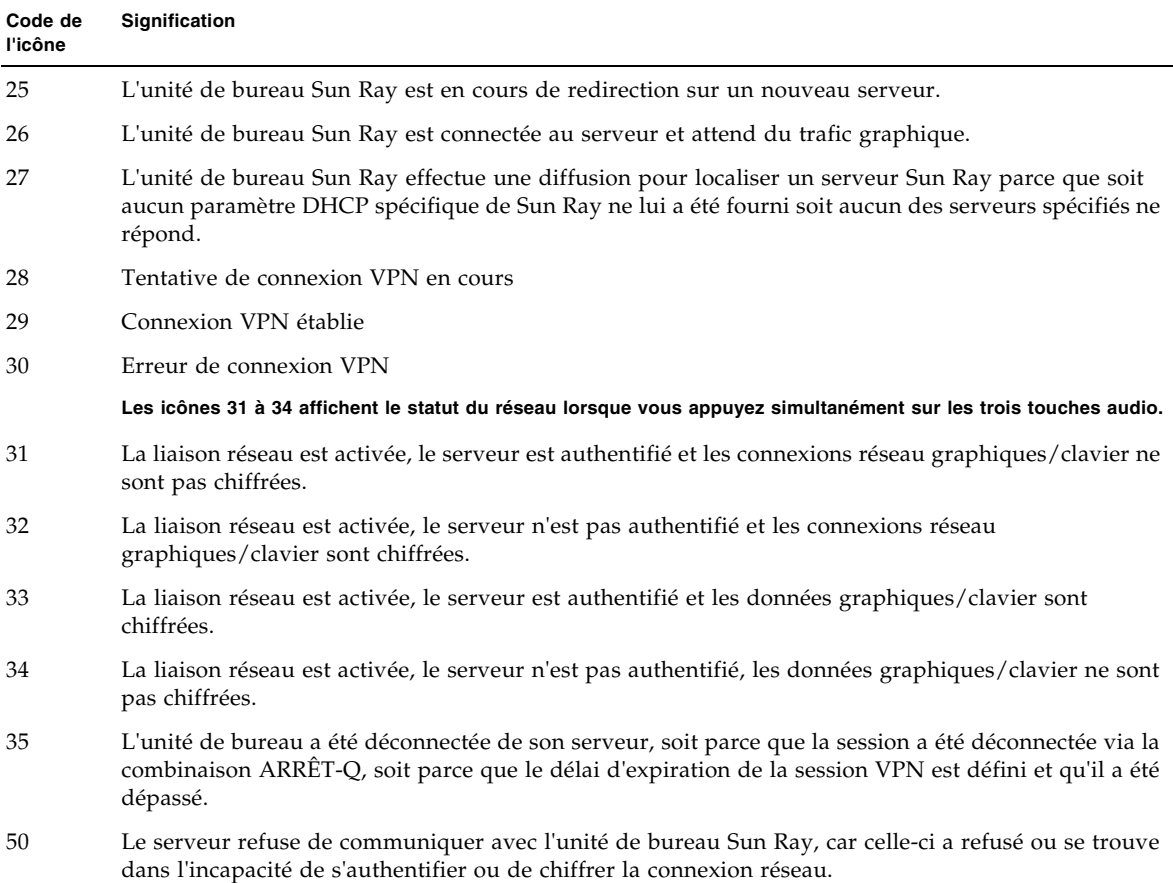

#### **TABLEAU B-2** Codes d'état DCHP

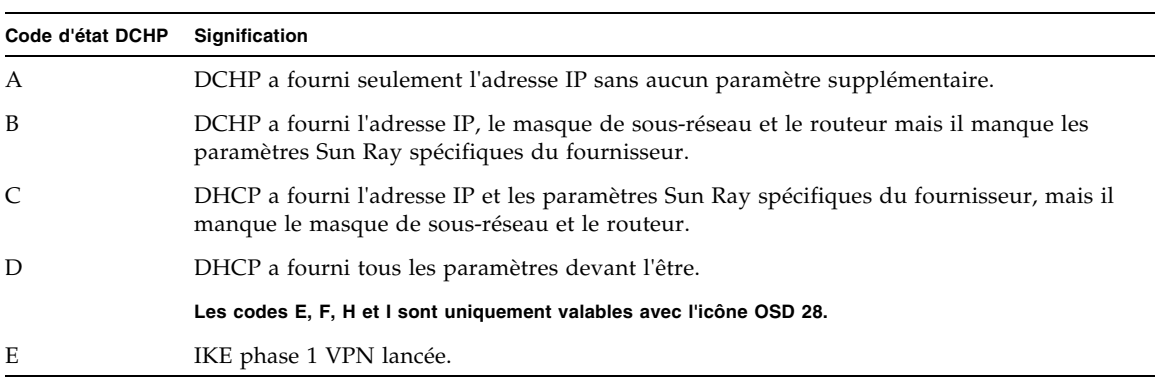

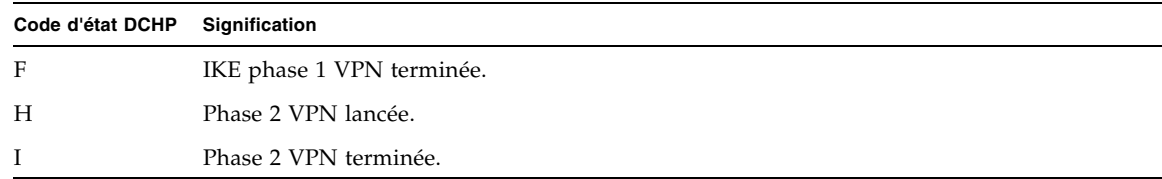

#### **TABLEAU B-3** DEL d'alimentation

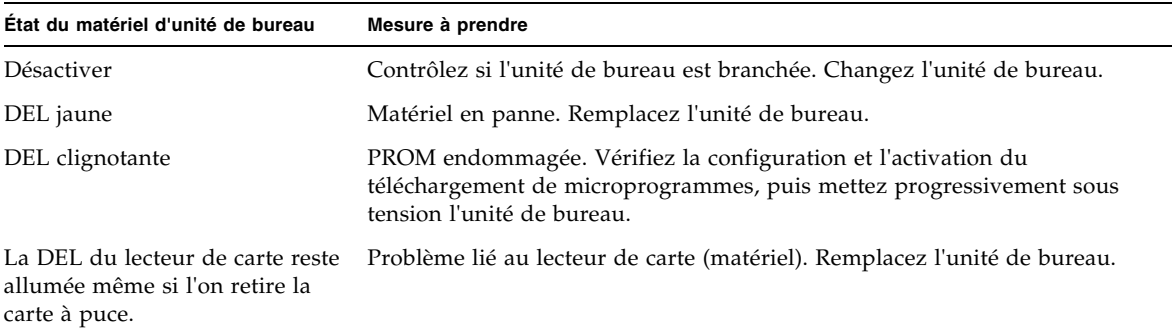

| Code d'erreur | Message d'erreur                                             |
|---------------|--------------------------------------------------------------|
| E             | FW Load: No server (Pas de serveur)                          |
| F             | FW Load: Name too long (Nom trop long)                       |
| G             | FW Load: Bad read (Lecture erronée)                          |
| H             | FW Load: Bad signature (Signature erronée)                   |
| $\bf{I}$      | FW Load: Failed decompression (Échec de la décompression)    |
| J             | FW Load: Invalid module type (Type de module incorrect)      |
| K             | FW Load: Version mismatch (Versions non concordantes)        |
| L             | FW Load: Mémoire insuffisante                                |
| M             | FW Load: Prevented by barrier (Empêchement par la barrière)  |
| N             | FW Load: Invalid HW version (Version incorrecte du matériel) |
| $\circ$       | FW Load: Flash write error (Erreur d'écriture flash)         |

<span id="page-254-0"></span>**TABLEAU B-4** Codes d'erreur et messages de téléchargement du microprogramme

### Démarrage de l'unité de bureau Sun Ray

La première chose qu'un utilisateur devrait voir à l'écran est décrit ci-dessous :

**FIGURE B-2** OSD du démarrage de l'unité de bureau

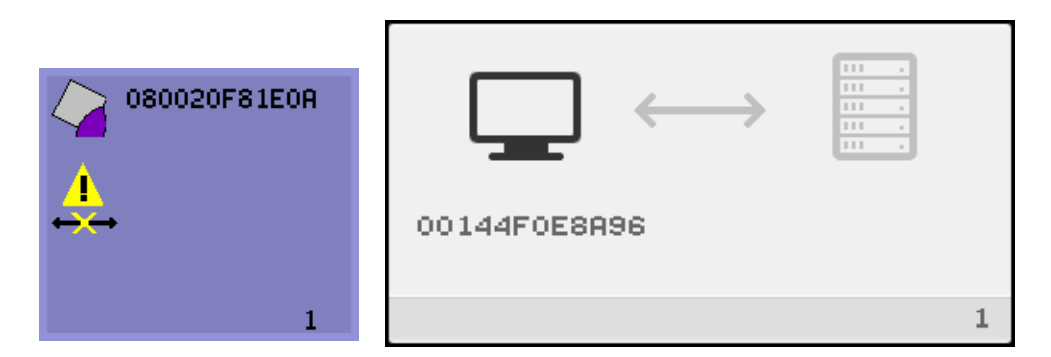

Cette icône indique que l'unité de bureau a réussi l'autotest d'allumage mais n'a pas encore détecté de signal Ethernet. L'affichage de cette icône est une phase normale du démarrage, l'icône ne reste en général affichée que quelques secondes.

#### ▼ Icône allumée pendant plus de 10 secondes

**1. Vérifiez si le câble Ethernet est branché correctement, d'un côté à l'arrière de l'unité de bureau et, de l'autre, au bon hub, au bon commutateur ou à la bonne prise réseau.**

Un voyant de liaison sur le commutateur ou le hub indique que la connexion est active.

**2. Si l'unité de bureau est connectée au moyen d'un hub ou d'un commutateur, assurez-vous que ce hub ou commutateur est sous tension et correctement configuré.**

Une fois que l'unité de bureau Sun Ray a vérifié la connexion réseau, l'utilisateur devrait visualiser l'OSD suivante :

**FIGURE B-3** Connexion réseau vérifiée

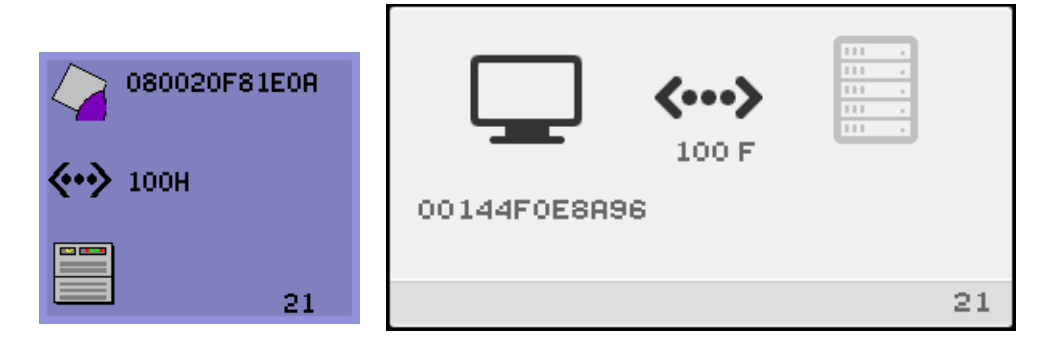

Cette icône indique que l'unité de bureau a détecté la porteuse Ethernet mais n'a pas encore reçu ses paramètres initiaux ni son adresse IP de DHCP. L'affichage de cette icône est une phase normale du démarrage, l'icône ne reste en général affichée que quelques secondes.

#### ▼ Icône allumée pendant plus de 10 secondes

- **1. Assurez-vous que le serveur DHCP est correctement configuré, est activé, fonctionne et n'a pas épuisé les adresses IP à affecter aux clients.**
- **2. Vérifiez que le serveur DHCP est correctement configuré pour les paramètres du réseau.**

Une fois l'adresse IP allouée par le serveur DHCP, l'icône est mise à jour avec l'adresse IP de l'unité ; si la réponse n'est pas adéquate, l'unité de bureau Sun Ray émet une requête DHCP inform pour obtenir les paramètres Sun Ray spécifiques du fournisseur. L'unité de bureau Sun Ray ira jusqu'à l'initialisation avec la seule adresse IP fournie mais fonctionne normalement mieux avec des paramètres supplémentaires.

À ce stade, selon que les serveurs Sun Ray sont configurés pour fonctionner sur un LAN ou sur une interconnexion dédiée, OSD 21A ou 21B peut s'afficher.

Le code 21 A indique que l'unité de bureau a reçu une adresse IP et attend une réponse DHCP inform pour les autres paramètres.

Le code 21 B indique que l'unité de bureau a obtenu une adresse IP et un routeur IP et attend les options Sun Ray spécifiques du fournisseur de DHCP inform.

**Remarque –** Si vous voyez un code 21 A ou 21 B avec une adresse IP d'unité de bureau dans un déploiement LAN, l'unité de bureau Sun Ray tente d'utiliser DHCP INFORM pour obtenir les paramètres spécifiques de Sun Ray.

#### ▼ Mesures à prendre

- **1. Pour les configurations LAN avec d'autres services DHCP (non-Sun Ray) mais sans agent proxy** bootp**, contrôlez le serveur DHCP et les balises du fournisseur Sun Ray.**
- **2. Pour les configurations avec routage, vérifiez si l'agent proxy** bootp **est correctement configuré dans le sous-réseau de l'unité de bureau Sun Ray et s'il pointe sur l'un des serveurs Sun Ray du groupe de basculement.**
- **3. Pour les configurations à interconnexion privée avec routage, le serveur Sun Ray remplit aussi les fonctions d'un serveur DHCP. Vérifiez s'il est correctement configuré pour les services DHCP.**

Lorsque DHCP a terminé, l'unité de bureau Sun Ray essaye de se connecter à un serveur Sun Ray et au gestionnaire d'authentification exécuté dessus.

**FIGURE B-4** En attente de connexion au gestionnaire d'authentification

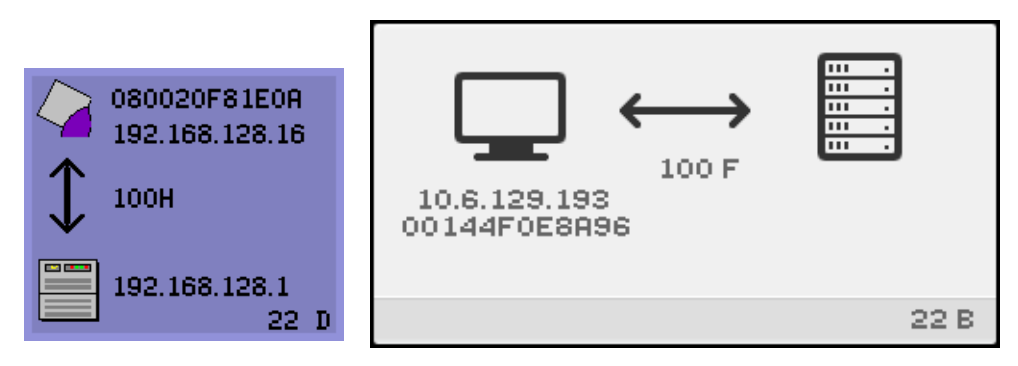

Cette icône indique que l'unité de bureau a reçu ses paramètres initiaux de DHCP mais ne s'est pas encore connectée au gestionnaire d'authentification Sun Ray. L'affichage de cette icône est une phase normale du démarrage, l'icône ne reste en général affichée que quelques secondes.

#### ▼ Si l'icône reste affichée plus de quelques secondes ou si l'unité de bureau continue à se réinitialiser après l'affichage de cette icône

**1. Assurez-vous que les services Sun Ray, gestionnaire d'authentification compris, sont activés et fonctionnent sur le serveur Sun Ray.**

Dans une configuration LAN ou tout autre environnement avec routage :

- **2. Assurez-vous que le gestionnaire d'authentification peut être atteint depuis l'adresse IP attribuée à l'unité de bureau.**
- **3. Vérifiez que les informations de routage reçues par l'unité de bureau sont correctes.**
- **4. Exécutez** utquery **pour l'adresse IP de l'unité de bureau.**

La commande utquery affiche les paramètres reçus par une unité de bureau Sun Ray. Si utquery ne parvient pas à afficher un paramètre *AuthSrvr*, il est possible que le serveur DHCP pour les paramètres Sun Ray soit injoignable ou mal configuré. Vérifiez que les valeurs *DHCPServer* et *INFORMServer* sont exactes. Dans la négative, examinez vos configurations de relais bootp et les configurations de serveur DHCP pour les paramètres du réseau et Sun Ray. Pour des informations détaillées sur ces paramètres, reportez-vous à la page de manuel utquery.

pour redémarrer DHCP sur un serveur Solaris, tapez ce qui suit après vous être connecté en tant que superutilisateur :

```
/etc/init.d/dhcp stop
# /etc/init.d/dhcp start
```
**FIGURE B-5** OSD de redirection

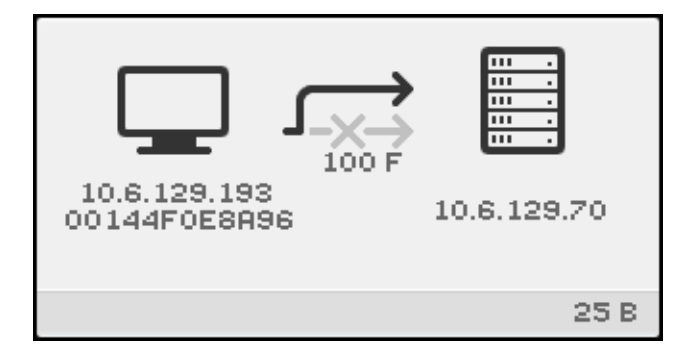

Cette OSD indique que l'unité de bureau est en cours de redirection vers un nouveau serveur. Cela peut s'expliquer par différentes raisons, notamment l'équilibrage de charge.

**FIGURE B-6** OSD En attente de session

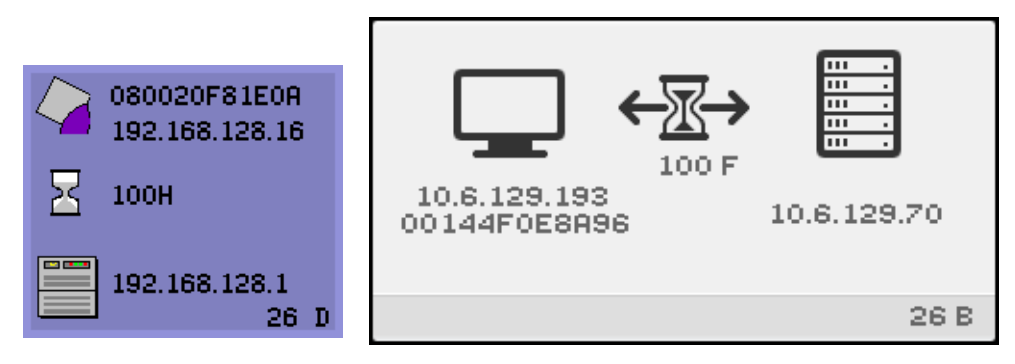

Cette OSD représente l'état de transition pour l'unité de bureau Sun Ray. Si elle reste affichée longtemps, cela signifie qu'il n'y a probablement pas de serveur X Window en cours d'exécution.

l'icône d'attente est actuellement un curseur X blanc. Dans les versions antérieures, elle prenait la forme d'un triton vert.

**Astuce –** Si vous pensez que les fichiers de configuration ont été endommagés, consultez Détermination de l'intégrité des fichiers de configuration, page 54 dans le *Guide d'installation et de configuration du logiciel serveur Sun Ray 4.1*.

### Curseur d'attente pour le type de session par défaut

Cette section s'applique à une session dtlogin normale.

Le serveur Xnewt est indirectement démarré par le démon dtlogin. Au cours du processus de démarrage du serveur Xsun, le démon dtlogin lit deux fichiers de configuration :

- /etc/dt/config/Xservers ;
- /etc/dt/config/Xconfig.

Si, au bout de plusieurs tentatives, le processus Xsun ne redémarre pas, le démon dtlogin abandonne. Ce problème est en général dû à une version ancienne du démon dtlogin ou aux fichiers de configuration pour le démon dtlogin.

Le démon dtlogin faisant partie de l'environnement d'exploitation Solaris, son existence est bien antérieure à celle du logiciel Sun Ray. Le modèle d'administration Sun Ray utilise le démon dtlogin d'une façon nouvelle, de sorte que certains bogues ont été découverts dans le démon dtlogin. Des patchs sont disponibles dans le démon dtlogin pour corriger ces bogues.

#### ▼ Identification d'une session bloquée

● **En tant que superutilisateur, tapez ce qui suit :**

# **/opt/SUNWut/sbin/utdesktop -l -w**

▼ Pour arrêter une session bloquée

● **En tant que superutilisateur, tapez ce qui suit :**

```
# /opt/SUNWut/sbin/utsession -k -t jeton
```
#### ▼ Mesures à prendre

- **1. Contrôlez le fichier de messages** /var/opt/SUNWut/log/messages **pour vérifier le numéro de la version.**
- **2. Corrigez, si nécessaire, avec** utadm -l**.**

**FIGURE B-7** Bus occupé

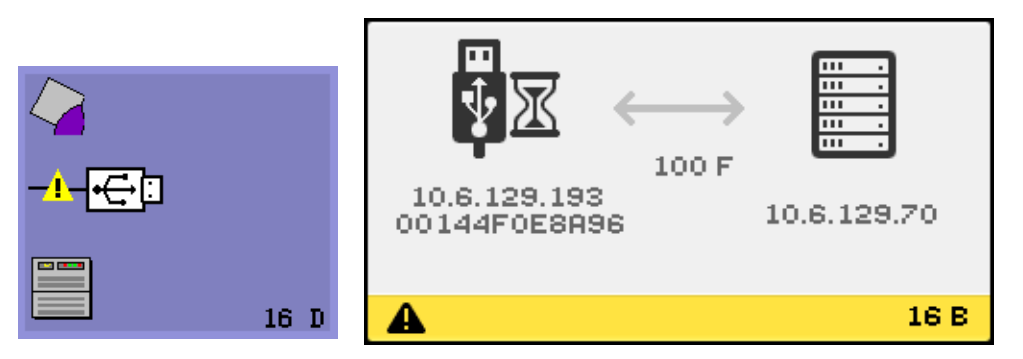

Cette icône indique que le bus USB Sun Ray est momentanément occupé à servir un périphérique haute vitesse et il est possible que le clavier ou la souris ne répondent pas aux sollicitations de l'utilisateur.

Cette icône ne s'affiche en général que pendant un travail d'impression exceptionnellement long et disparaît une fois ce dernier imprimé. Il s'agit d'une OSD informative. Il n'y a aucune mesure particulière à prendre sauf s'il s'avère nécessaire d'éliminer le travail d'impression en question.

**FIGURE B-8** Pas de signal Ethernet

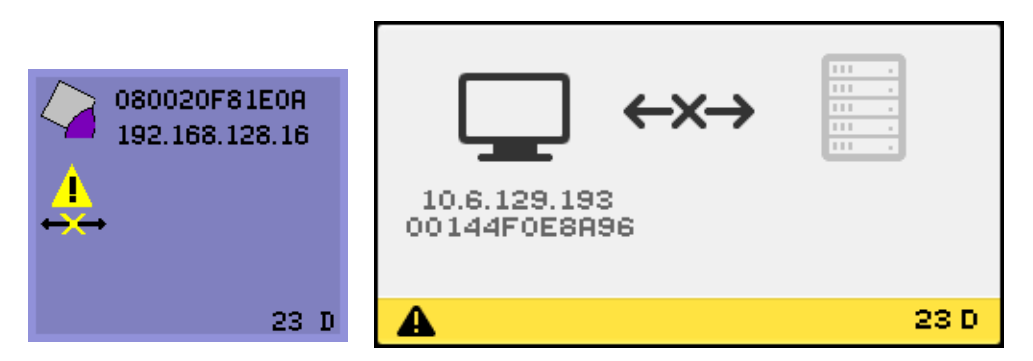

Cette icône indique que l'unité de bureau possède une adresse Ethernet et une adresse IP mais a perdu le signal Ethernet. Cette icône ne s'affiche que si l'unité de bureau a été initialisée correctement, la réception par cette dernière d'une adresse IP et la perte successive du signal Ethernet.

#### ▼ Mesures à prendre

- **1. Vérifiez si le câble Ethernet est correctement branché, d'un côté à l'arrière de l'unité de bureau et, de l'autre, au bon hub, commutateur ou prise réseau.**
- **2. Si l'unité de bureau est connectée au moyen d'un hub ou d'un commutateur, assurez-vous que ce hub ou commutateur est sous tension et correctement configuré.**

**FIGURE B-9** Adresse Ethernet

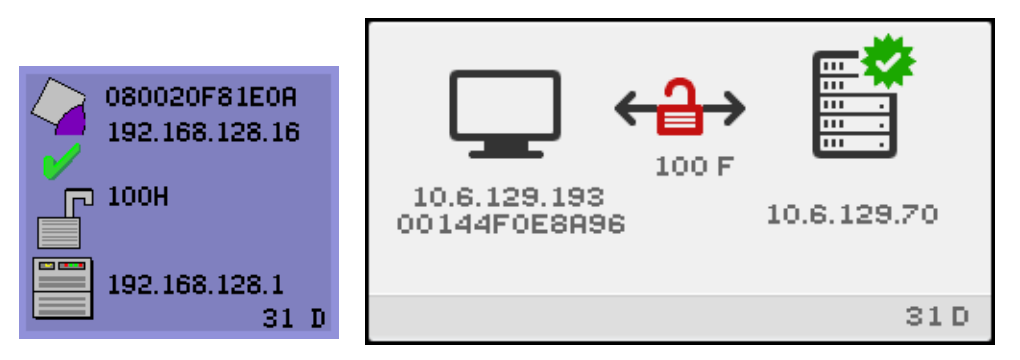

Cette OSD affiche l'adresse Ethernet, l'adresse IP actuellement assignée, le serveur actuellement connecté, le statut de chiffrement, l'état DHCP, ainsi que le mode et la vitesse de liaison. 10 signifie 10 Mbits/s et 100, 100 Mbits/s. F représente le duplex intégral, H le mode semi-duplex. Pour afficher cette OSD avec les informations actuelles, appuyez simultanément sur les trois touches de volume audio.

**Astuce –** Pour obtenir le même résultat, sur un clavier de marque autre que Sun, déconnectez puis reconnectez le câble Ethernet.

#### **FIGURE B-10** OSD d'adresse Ethernet présentant différents états de chiffrement/authentification

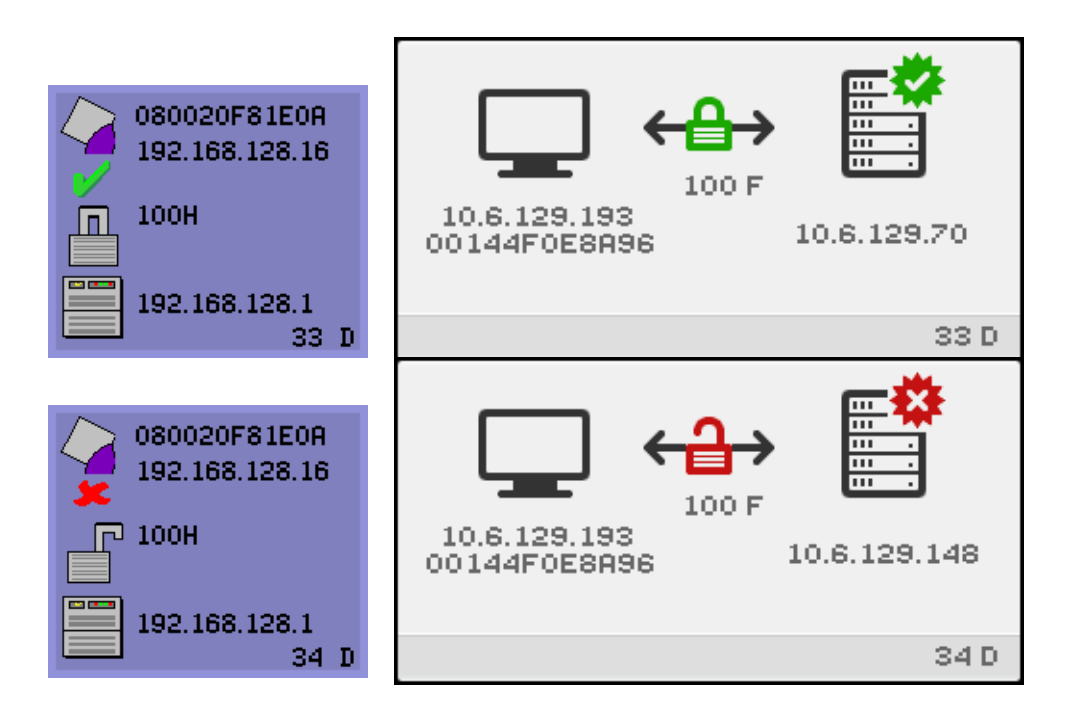

### Pannes de connexion des sessions

Les icônes suivantes s'affichent en cas d'éventuelle violation de sécurité.

**FIGURE B-11** Session refusée par l'unité de bureau

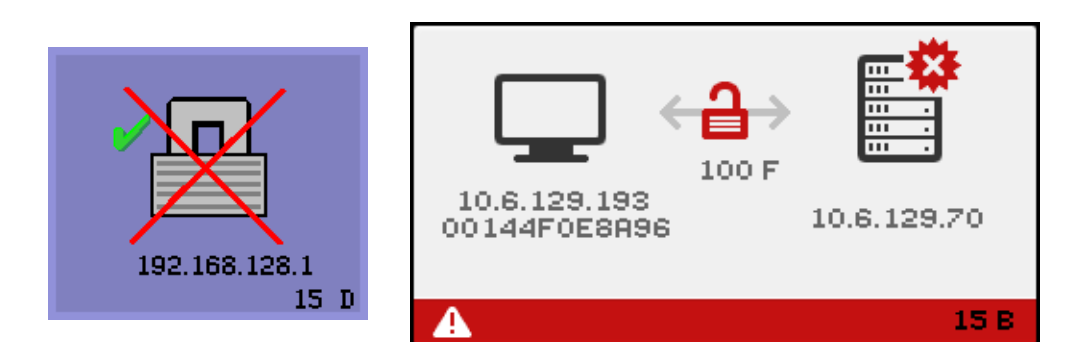

L'icône 15D indique que l'unité de bureau refuse de se connecter à un serveur Sun Ray donné car elle est dans l'impossibilité d'en vérifier la validité. Cette erreur ne survient que si un serveur Sun Ray inconnu intercepte les messages et essaie d'émuler un serveur Sun Ray valide. Il s'agit d'une violation de sécurité de session.

Une icône similaire affichant le nombre 50 indique que le serveur refuse d'octroyer une session à l'unité de bureau car cette dernière ne remplit pas les critères du serveur en matière de sécurité.

#### ▼ Mesures à prendre

#### **1. Contrôlez la version du microprogramme de l'unité de bureau.**

Cette erreur peut survenir avec les versions de microprogramme antérieures à 2.0 si le serveur est configuré pour le mode de sécurité complète.

#### **2. Mettez le microprogramme à niveau.**

Sinon, vérifiez si votre site requiert le mode sécurité complète. Si ce n'est pas le cas, la session peut être activée en mode sécurité souple.

L'icône suivante s'affiche si l'unité de bureau est en cours de diffusion afin de localiser un serveur et qu'aucun serveur ne lui répond ou que des paramètres DHCP spécifiques à Sun Ray n'ont pas été indiqués correctement.

**FIGURE B-12** Échec de la diffusion DHCP

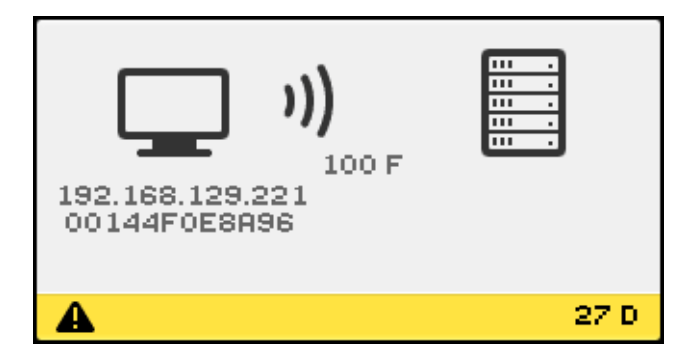

L'icône suivante s'affiche lorsqu'une unité de bureau tente d'établir une connexion VPN.

**FIGURE B-13** Établissement d'une connexion VPN

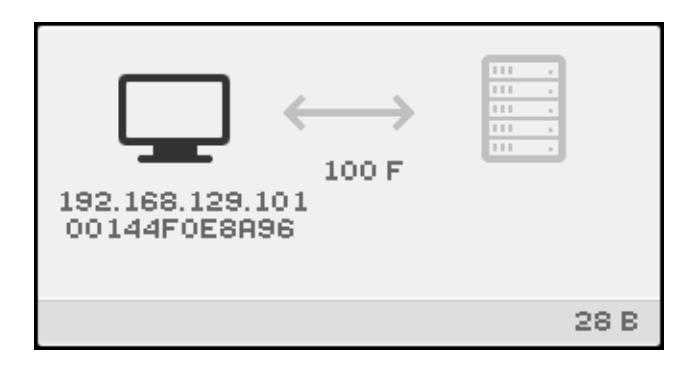

Une fois la connexion VPN établie, l'icône suivante s'affiche.

**FIGURE B-14** Connexion VPN établie

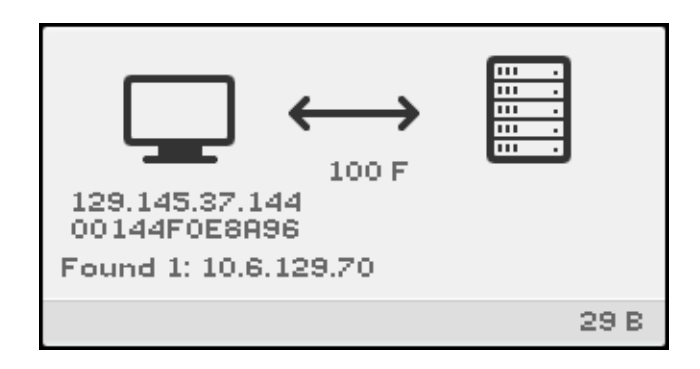

### Diagnostics de téléchargement du microprogramme

Lorsqu'une erreur de téléchargement du microprogramme se produit, l'icône OSD 4 (voir la [FIGURE B-15](#page-266-0)) affiche le code d'erreur approprié et une chaîne de texte descriptive. Ces codes d'erreur sont répertoriés dans le [TABLEAU B-4.](#page-254-0)

**Remarque –** Ces messages d'erreur s'affichent en anglais même dans les versions traduites du logiciel serveur Sun Ray.

**FIGURE B-15** L'icône OSD 4 affiche les messages d'erreur du téléchargement du microprogramme

<span id="page-266-0"></span>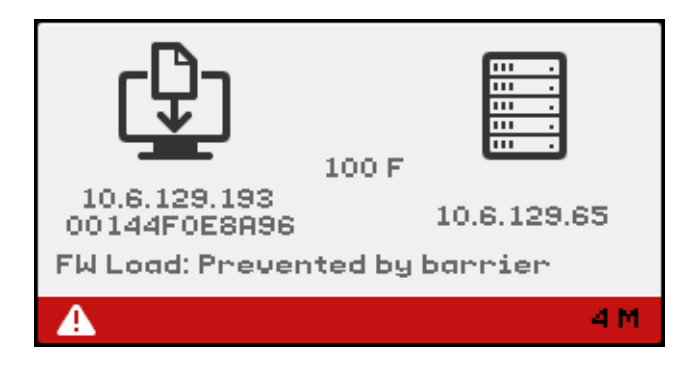

#### OSD du téléchargement du microprogramme

Les messages OSD suivants sont courants lors du téléchargement d'un nouveau microprogramme sur une unité de bureau à partir d'un serveur Sun Ray.

**FIGURE B-16** Téléchargement du microprogramme en cours

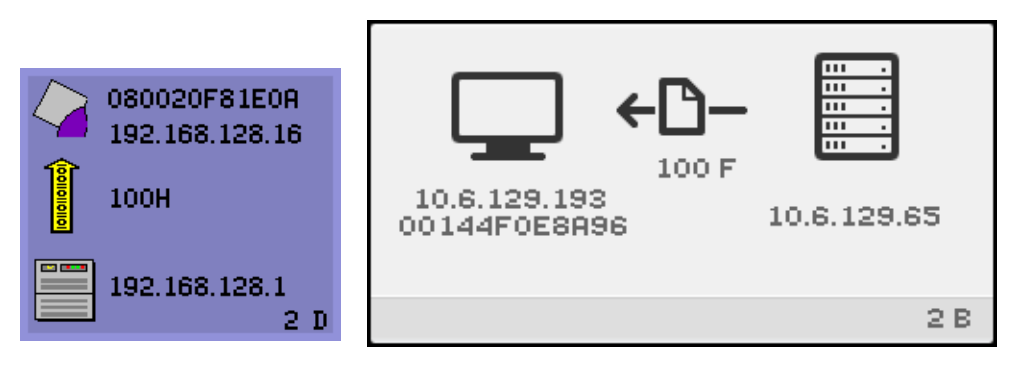

Cette icône indique que l'unité de bureau télécharge actuellement le nouveau logiciel flash PROM à partir du serveur Sun Ray.

#### ▼ Mesures à prendre

#### **1. Veuillez attendre la fin du téléchargement.**

Le téléchargement et l'enregistrement du nouveau logiciel PROM prennent en général moins d'une minute. Si vous interrompez le téléchargement, l'unité de bureau devra télécharger le nouveau logiciel PROM au prochain redémarrage.

En cas d'échec du téléchargement du microprogramme, le message suivant du journal système indique qu'un niveau de barrière a été fixé pour empêcher les unités de bureau Sun Ray dotées du microprogramme SRSS 4.1 de télécharger automatiquement une version plus ancienne du microprogramme :

```
Firmware upgrade/downgrade not allowed! Barrier is 310 Firmware level is 
0
```
**2. Contrôlez** /var/opt/SUNWut/log/messages **pour vous assurer que la configuration est correcte.**

**FIGURE B-17** Enregistrement du logiciel PROM

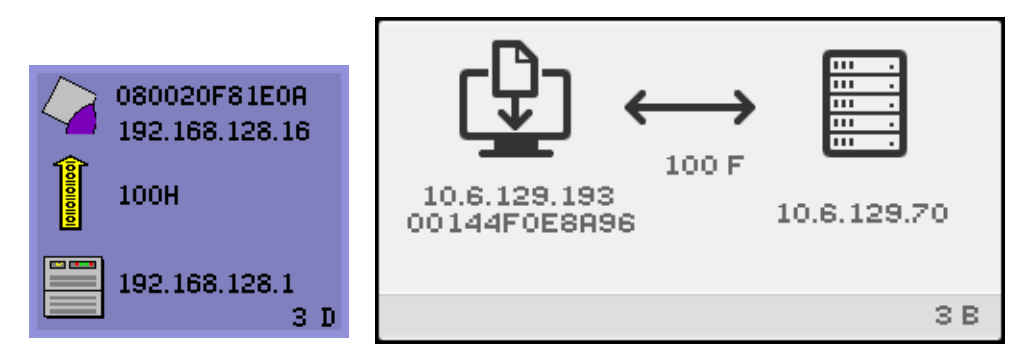

Cette icône indique que l'unité de bureau vient de télécharger le nouveau logiciel PROM à partir du serveur Sun Ray et qu'elle l'enregistre dans sa PROM.

#### ▼ Mesures à prendre

#### ● **Attendez la fin du téléchargement.**

Le téléchargement et l'enregistrement du nouveau logiciel PROM prennent en général moins d'une minute. Si vous interrompez le téléchargement, l'unité de bureau devra télécharger le nouveau logiciel PROM au prochain redémarrage.

**FIGURE B-18** Échec du téléchargement du microprogramme

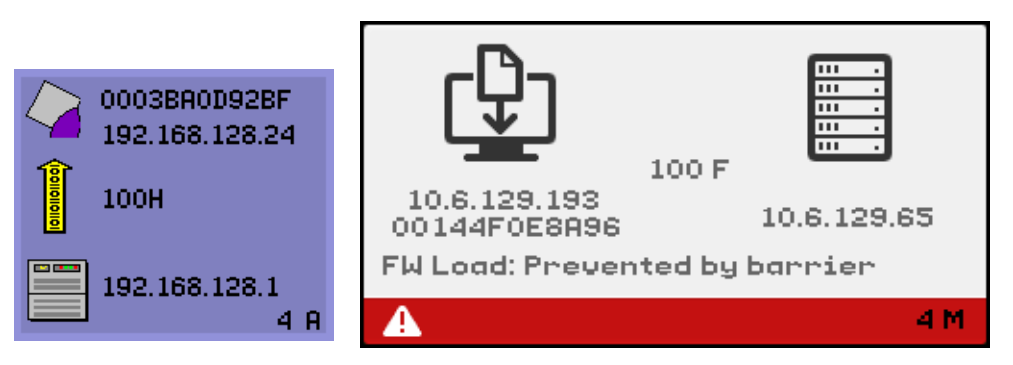

Cette icône indique que l'unité de bureau n'a pas pu télécharger le nouveau microprogramme. L'affichage OSD 4 comprend dorénavant le texte du code, comme illustré ci-dessus.

#### Icônes de lecteur de jetons

Quand la stratégie d'un site n'autorise pas les pseudo-sessions, les unités de bureau configurées en lecteurs de jetons affichent l'icône de lecture de carte à la place de la boîte de dialogue Connexion.

**Remarque –** Le lecteur de jetons s'appelait lecteur de cartes dans les versions antérieures. Le jeton de carte à puce proprement dit est un circuit intégré incorporé dans la carte ou imprimé dessus. Ce sont les données qui y sont stockées qui sont lues lorsqu'un utilisateur insère la carte dans le lecteur. En pratique, les expressions *lecteur de cartes* et *lecteur de jetons* sont interchangeables.

#### **FIGURE B-19** OSD du lecteur de cartes

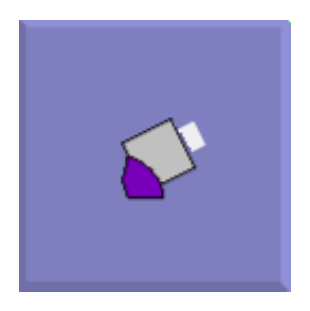

**FIGURE B-20** OSD Erreur de lecture de carte

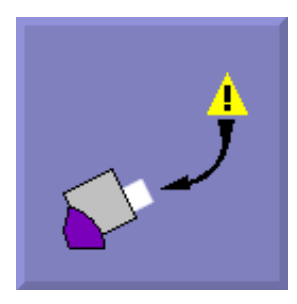

Cette icône indique que l'OSD Erreur de lecture de carte s'affiche chaque fois que le microprogramme se trouve dans l'incapacité de lire une carte. La cause de ce problème est à rechercher parmi les suivantes :

- L'unité de bureau exécute un microprogramme ancien.
- Les contacts de la carte sont sales, les contacts du lecteur de cartes sont sales ou la carte est mal insérée.
- La carte est défectueuse.
- La carte est d'un type pour la lecture duquel le microprogramme n'est pas programmé.
- Il y a une erreur dans la configuration relative à la lecture de ce type de carte.

#### ▼ Mesures à prendre

- **1. Mettez le microprogramme à niveau.**
- **2. Changez la carte.**

**FIGURE B-21** OSD Invite d'insertion de carte

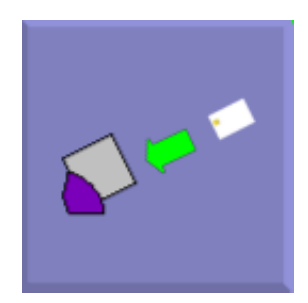

Si la stratégie d'authentification n'autorise que les accès par carte, cette OSD s'affiche pour inviter l'utilisateur final à insérer une carte.

**FIGURE B-22** OSD Accès refusé

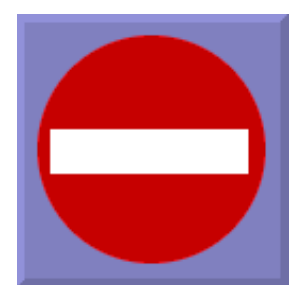

Cette icône indique que l'OSD Accès refusé s'affiche lorsque la stratégie d'authentification en vigueur refuse l'accès au jeton présenté. Plus précisément, cette icône s'affiche si une carte désactivée a été introduite dans une unité de bureau.

Le modèle d'administration Sun Ray possède sept types de sessions utilisateur :

- Default : connexion utilisateur normale.
- Register : auto-enregistrement de l'utilisateur.
- Kiosk : utilisateur anonyme.
- Insert card : carte à puce requise.
- Card error : type de carte à puce utilisateur non-reconnu.
- No entry : le jeton de la carte à puce de l'utilisateur est bloqué.

■ Session Refused : le serveur refuse d'octroyer une session à une unité de bureau qui ne remplit pas les critères de sécurité du serveur.

Les trois premiers types de sessions présentent des processus de connexion normaux. En cas de problème, l'administrateur doit examiner :

■ les fichiers de configuration du serveur Sun Ray ;

**Attention –** Le logiciel serveur Sun Ray modifie certains fichiers de configuration système. Dans la plupart des cas, ces changements sont identifiés avec des commentaires spécifiques de SRSS. Veuillez ne pas changer ces modifications.

- tous les fichiers de démarrage de serveur X modifiés au niveau local ;
- le statut de dtlogin ;

Bien que les quatre derniers types de sessions affichent des icônes sur l'unité de bureau, ils ne possèdent aucun processus de connexion. Ces icônes indiquent que l'utilisateur doit effectuer plusieurs opérations avant qu'une connexion réussie soit possible. Si l'utilisateur retire immédiatement sa carte à puce puis la réinsère, l'icône disparaît mais l'OSD En attente de session reste affichée.

Ces quatre derniers types de sessions et leurs OSD ne devraient pas causer d'alarme. L'utilisateur peut :

- insérer une carte à puce reconnue dans le bon sens ;
- demander à l'administrateur Sun Ray de lui octroyer l'accès ;
- demander à l'administrateur Sun Ray de télécharger le microprogramme adéquat.

## Erreurs provenant du Gestionnaire d'authentification

Vous trouverez les erreurs du gestionnaire d'authentification dans les journaux d'erreurs suivants :

- Journaux d'installation :
	- /var/adm/log
	- /var/opt/SUNWut/log
- Fichiers journaux généraux :
	- /var/opt/SUNWut/srds/log
	- /var/opt/SUNWut/srds/replog

Le format général des messages d'erreur est le suivant :

horodateur nom\_thread classe\_message message

Exemple :

May 7 15:01:57 e47c utauthd: [ID 293833 user.info] Worker3 NOTICE: SESSION\_OK pseudo.080020f8a5ee

Les composants des messages sont définis comme suit :

■ format de l'horodateur :

*année.mois.jour heures:minutes:secondes*

■ nom\_thread

Il existe plusieurs types d'unités d'exécution ou threads. Les plus courantes sont celles qui gèrent l'authentification des unités de bureau, le contrôle d'accès et la surveillance des sessions. Ces threads sont nommés « worker » + numéro. Les noms des threads Worker# sont réutilisés à la fin d'une connexion. Les autres types de threads sont :

- SessionManager#: ces threads communiquent avec utsessiond au nom d'un thread Worker#.
- AdminJobQ : ce thread est utilisé dans l'implémentation pour envelopper une bibliothèque qui sinon ne serait pas sûre pour les threads.
- CallBack# : ces threads communiquent avec des applications telles que utload.
- WatchID : ce thread est utilisé pour interroger les données/terminaux depuis les connexions.
- Terminator : efface les sessions de terminal.
- Group Manager : thread du gestionnaire de groupe principal.
- classe message

Les messages qui ont le même nom de thread sont liés. La seule exception à cette règle est lorsque qu'un thread Worker# déconnecte une unité de bureau et efface les informations de connexion de la mémoire. Après un message Worker# DESTROY, l'occurrence suivante de ce nom de thread Worker# n'aura rien à voir avec les précédentes (autrement dit les noms de thread sont réutilisés)

- CLIENT ERROR : indique un comportement inattendu d'une unité de bureau. Ces messages peuvent être générés pendant le fonctionnement normal si une unité de bureau est redémarrée.
- CONFIG ERROR : indique une erreur de configuration système. En général, le gestionnaire d'authentification se ferme après la détection d'une de ces erreurs.
- NOTICE : consigne des événements normaux.
- UNEXPECTED : consigne des événements ou des conditions qui n'étaient pas prévus dans le cadre du fonctionnement normal mais qui ne sont en général pas bloquants. Certaines de ces erreurs devraient être signalées à l'équipe de développement du produit Sun Ray.
- DEBUG : ne survient que si explicitement activé. Ces threads sont utiles aux développeurs. Les messages de débogage peuvent révéler des ID de session, qui doivent être gardés secrets pour garantir une sécurité adéquate.

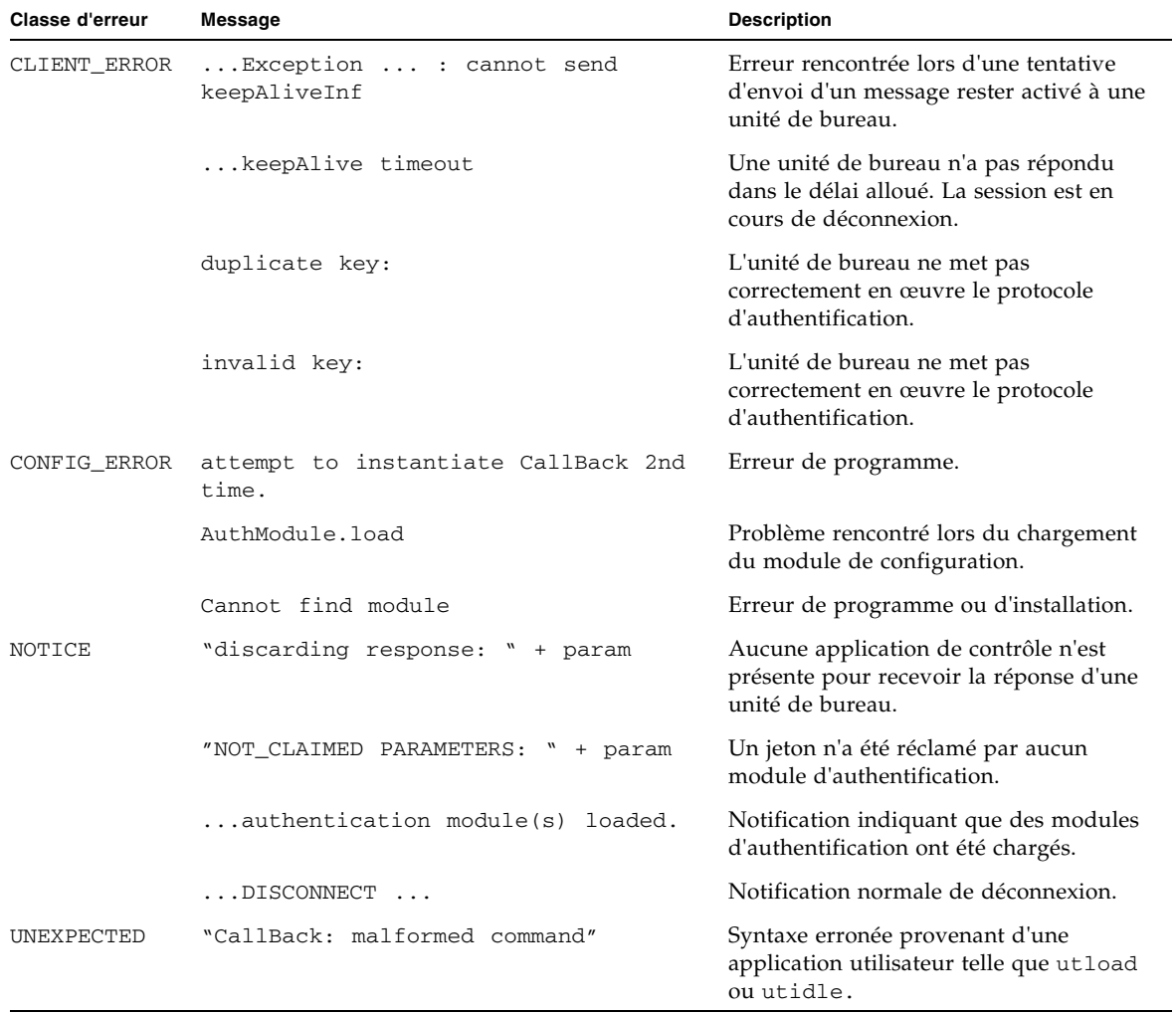

#### **TABLEAU B-5** Exemples de messages d'erreur

| Classe d'erreur | Message                                               | <b>Description</b>                                                                                                    |
|-----------------|-------------------------------------------------------|----------------------------------------------------------------------------------------------------|
|                 | $\ldots / \ldots$ read/0:" + ie                       | Possible erreur de programme.                                                                                                    |
|                 | $\ldots / \ldots$ read/1: $\ldots$ Exception $\ldots$ | Erreur rencontrée lors de la lecture des<br>messages provenant de l'unité de bureau.                                                                |
|                 | $\ldots / \ldots$ protocolError: $\ldots$             | Ce message rapporte des violations de<br>protocole variées. C'est aussi pour<br>utauthd un moyen de forcer l'unité de<br>bureau à se réinitialiser. |

**TABLEAU B-5** Exemples de messages d'erreur *(suite)*

## Dépannage des périphériques de stockage USB

Les problèmes les plus couramment rencontrés avec les périphériques de stockage USB sur les unités de bureau Sun Ray sont décrits dans les sections suivantes.

#### Absence de création de nœuds de périphériques

Certains périphériques de stockage ne sont pas pris en charge sur Sun Ray. Inspectez le fichier journal /var/opt/SUNWut/log/utstoraged.log à la recherche d'une indication précisant pourquoi les nœuds de périphérique n'ont pas été créés.

#### Pas de montage automatique du périphérique

Si le support de stockage ne dispose pas de système de fichiers reconnaissable par le système d'exploitation, il ne sera pas monté automatiquement. Un message d'erreur sera consigné dans : /var/opt/SUNWut/log/utmountd.log

### Pas de démontage automatique du périphérique

Si le périphérique est débranché ou si la session de l'utilisateur est déconnectée depuis l'unité de bureau, tous les points de montage correspondant à cette unité de bureau sont automatiquement démontés à moins que l'utilisateur n'ait des références ouvertes au point de montage. Dans ce cas, le point de montage devient périmé. Un point de montage périmé reste en place jusqu'à ce que l'administrateur le démonte manuellement ou que le système soit redémarré.

Exécutez la commande suivante pour trouver les points de montage périmés.

#### # **utdiskadm -s**

**Remarque –** Fermez toutes les références au point de montage ou terminez tous les processus qui font référence au point de montage avant d'exécuter la commande umount.

## Audio

À chaque fois qu'un utilisateur se connecte à une unité de bureau Sun Ray, un script attribue automatiquement la variable d'environnement \$AUDIODEV à cette session. Un processus utaudio est attribué à chaque session. Pour plus d'informations, reportez-vous aux pages de manuel utaudio(1) et audio(7i).

### Émulation de périphérique audio

Le périphérique audio émulé suit la session utilisateur dans le cadre du hot desking. Le nom de ce périphérique apparaît dans la variable d'environnement \$AUDIODEV mais est interprété de façon transparente par les programmes audio pour systèmes Sun. Les nœuds de périphérique sont créés dans le répertoire /tmp/SUNWut/dev/utaudio. L'arborescence des répertoires est complètement recréée au moment de l'initialisation.

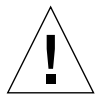

**Attention –** Ne supprimez pas le répertoire /tmp/SUNWut/dev/utaudio. Supprimer ce répertoire empêche les utilisateurs existants ayant des sessions utaudio d'utiliser leurs nœuds de pseudo-périphériques audio.

Si votre application utilise /dev/audio, le logiciel serveur Sun Ray redirige le signal audio de façon appropriée.

### Mauvais fonctionnement de l'audio

Si les fonctionnalités audio fonctionnent mal :

**1. Pour contrôler le bon fonctionnement de l'audio, exécutez la commande suivante sur l'unité de bureau :** 

% **cat <***fichier audio***> >/\$AUDIODEV**

**2. Activez** utsettings **:** 

% **utsettings**

- **3. Assurez-vous que la sortie audio est correctement sélectionnée, par ex. écouteurs ou haut-parleur.**
- **4. Réglez le niveau du volume.**
- **5. Vérifiez que la sourdine n'est pas sélectionné.**

Certaines applications sont codées en dur pour envoyer des fichiers à /dev/audio. Sun Ray fournit une bibliothèque de redirection que vous pouvez utiliser pour corriger ce comportement.

#### ▼ Pour activer la bibliothèque de redirection

**1. Définissez la variable d'environnement** LD\_PRELOAD **sur** libc\_ut.so**dans le shell ou le wrapper depuis lequel vous avez démarré le lecteur audio :** 

# **setenv LD\_PRELOAD libc\_ut.so**

**2. Relancez l'application.**

## Problèmes de synchronisation des PDA

Si les utilisateurs ne parviennent pas à exécuter PDASync sur une unité de bureau Sun Ray :

**1. Procurez-vous la dernière API Java Communications (**javax.comm api **version 3 ou sup.) sur :**

http://java.sun.com/products/javacomm/

**2. Assurez-vous que vous utilisez un adaptateur USB-série pris en charge.**  La liste des périphériques USB pris en charge est disponible sur :

http://www.sun.com/io\_technologies/sunray/usb/

**3. Cliquez sur l'icône Synchronization Settings.**

Sélectionnez le port auquel la station d'accueil du Palm est connectée.

**4. Cliquez sur OK.**

**Astuce –** Si les ports n'apparaissent pas correctement dans le menu déroulant Serial Port, fermez l'application et enfichez à chaud le périphérique puis redémarrez l'application.

Pour les instructions de réglage, consultez [Synchronisation des PDA, page 74](#page-99-0).

## Vidéo multiécran

Les flux H264 et VC-1 sont synchronisés avec le flux audio sur l'unité de bureau. Dans un groupe multiécran, le flux audio est envoyé uniquement vers l'unité de bureau principale. Par conséquent, la synchronisation audio/vidéo ne peut être effectuée que sur l'unité de bureau principale. Lorsque la vidéo s'affiche sur des unités de bureau secondaires, l'application doit exécuter la synchronisation A/V.

## Réglage des performances

Certaines applications, par exemple les simulations en 3D, risquent de s'exécuter très lentement sur Sun Ray. D'autres, par exemple les lecteurs pseudo-stéréo utilisant un double tampon, ou des sauts de table de couleur dynamique à haute fréquence sur des visuels 8 bits risquent de ne pas produire l'effet visuel prévu. La désactivation de l'anticrénelage facilite l'enregistrement des ressources de l'écran.

### Applications

Si vous installez sur le serveur Sun Ray des applications qui interagissent avec l'utilisateur, telles que StarOffice ou des navigateurs Web, ou encore des outils d'interopérabilité P.C., tels que Citrix ou Sun Secure Global Desktop (SGD), les performances devraient s'en trouver améliorées, puisque cela réduirait la charge du réseau. Les applications bénéficient d'un transport plus rapide des commandes vers le serveur X de Sun Ray.

Les applications qui peuvent être configurées pour utiliser de la mémoire partagée au lieu de DGA ou openGL sont en général plus performantes sur Sun Ray lorsqu'elles utilisent de la mémoire partagée.

#### Performances médiocres

Des performances médiocres du serveur Sun Ray ou des activités de swapping excessives au niveau du disque indiquent que le serveur Sun Ray est sousdimensionné. Dans ces circonstances, il n'y a simplement pas suffisamment de mémoire virtuelle disponible pour démarrer une instance de serveur X Windows pour la session d'un utilisateur.

La solution à ce problème consiste à ajouter de la mémoire ou à accroître la taille de la partition swap. Dans d'autres cas, la charge du réseau ou les pertes de paquets peuvent être trop élevées. Enfin, plus rarement, il arrive que les câbles réseau ou l'équipement de commutation soient défectueux.

#### **1. Déterminez si le swapping est excessif à l'aide de la commande** vmstat 5**.**

#### # **vmstat 5**

Si le swapping est excessif, le système est probablement sous-dimensionné ou surexploité.

- **2. Assurez-vous que les connexions réseau sont 100F.**
- **3. Accédez à la latence du réseau et aux pertes de paquets à l'aide d'utcapture.**

Plus la latence et les pertes de paquets augmentent, plus les performances s'essoufflent.

### Réglage JDS

Des conseils relatifs au réglage des performances du bureau, par exemple pour utiliser des toiles de fond pleines et des déplacements de fenêtres en mode fil de fer, sont disponibles dans la documentation Java Desktop System. Par exemple, reportez-vous à la page docs.sun.com/app/docs/doc/817-5099. Des astuces supplémentaires relatives au réglage de Gnome sont disponibles sur les pages suivantes :

http://www.sun.com/bigadmin/content/submitted/gnome\_on\_solaris.html http://www.sun.com/bigadmin/jsp/descFile.jsp?url=descAll/gnome\_performance\_s

### Utilisation des ressources d'économiseur d'écran

De nombreux programmes d'économiseur d'écran, très gourmands en ressources graphiques, consomment de grandes quantités de CPU, de mémoire et de bande passante réseau. Pour éviter une utilisation excessive des ressources, désactivez-les sur les serveurs Sun Ray.

- ▼ Désactivation des hacks d'économiseurs d'écran sur les systèmes Solaris
	- **Supprimez les packages contenant les hacks d'économiseurs d'écran :**

# **pkgrm SUNWxscreensaver-hacks**

● **Sur les machines sur lesquelles le package** SUNWxscreensaver-hacks-gl **est installé, exécutez la commande** pkgrm **de la manière suivante pour le supprimer :**

# **pkgrm SUNWxscreensaver-hacks-gl**

**Remarque –** Il peut s'avérer nécessaire de supprimer d'abord le package gl (graphics library, bibliothèque graphique).

#### Commutateurs de réseau

Certains commutateurs de réseau ne fonctionnent pas correctement avec les unités de bureau Sun Ray lorsque la connexion côté serveur est configurée de façon à s'exécuter à 1 Gbps. Comme les unités de bureau s'exécutent à 100 Mbps, ces commutateurs sont requis pour mettre une certaine quantité de données en tampon, car celles-ci sont envoyées à partir du serveur X Windows par transferts périodiques. Cela peut se produire même lorsque la vitesse moyenne de transfert des données provenant du serveur X est largement inférieure à 100 Mbps. Le serveur X est programmé de telle façon qu'une certaine quantité autorisée de données est envoyée selon l'intervalle des *[tic](#page-297-0)*. Dans l'implémentation d'origine, il y avait 50 tics par seconde et le serveur X était autorisé à envoyer des données à une vitesse spécifique attribuée par Sun Ray. Dans une telle configuration, si la vitesse attribuée par l'unité de bureau est de 40 Mbps, par exemple, le serveur peut envoyer 5 Mo de données par secondes, envoyées toutes les 1/50e de seconde. En d'autres termes, à chaque tic, le serveur peut envoyer 100 Ko de données à la vitesse de 1 Gbps. Cela entraîne la formation d'une file d'attente de près de 100 Ko dans le commutateur, qui s'écoule à la vitesse de 100 Mbps au cours du 1/50e de seconde suivant.

La première mesure prise pour limiter ce problème a été d'augmenter le nombre de tics par seconde, désormais défini sur 100 (au lieu de 50). Par conséquent, dans l'exemple ci-dessus, le serveur X enverrait 50 Ko de données toutes les 10 ms, au lieu de 100 Ko toutes les 20 ms. Cela a amélioré la situation, mais n'a pas complètement résolu le problème. La valeur de 100 tics par seconde a été choisie parce qu'elle correspondait à la résolution normale de l'horloge dans Solaris et dans Linux.

Pour améliorer encore la situation, il faut augmenter le nombre de tics par seconde, mais cette modification n'aura d'effet que si la résolution de l'horloge du système sous-jacent augmente également. Sur Solaris, il suffit d'ajouter la ligne ci-dessous au fichier /etc/system, puis de réinitialiser le système :

set hires\_tick = 1

Ce paramètre définit la résolution de l'horloge du système sur 1 000 tics par seconde. Le code de serveur X 4.1 définit le nombre de tics en fonction du paramètre système. Par conséquent, si vous définissez hires\_tick, le nombre de tics par seconde d'un serveur X est de 1 000 et, dans l'exemple ci-dessus, le serveur X envoie seulement 5 Ko de données tous les milisecondes. Cette modification réduit la quantité de données devant être mises en tampon sur le commutateur, ce qui améliore le comportement de Sun Ray.

### Affichages multiécran

Pour plus d'informations sur les affichages multiécran, reportez-vous à la section [Administration multiécran, page 167.](#page-192-0)

**Remarque –** Le modèle Sun Ray 2FS est conçu pour exécuter un seul affichage sur deux écrans sans nécessiter de configuration supplémentaire. Il fait appel à une seule mémoire graphique pour deux affichages et traite toujours deux écrans connectés comme étant une surface d'affichage unique unifiée et contrôlée au moyen d'une seule souris et d'un seul clavier. Il se présente toujours au serveur X comme étant un écran unique.

### La résolution d'affichage du moniteur passe par défaut à 640 x 480

Commencez par éliminer les causes possibles les plus évidentes :

- Le moniteur est trop vieux.
- Le câble est endommagé.
- Le moniteur était hors tension lors du démarrage de l'unité de bureau Sun Ray.

Si l'unité de bureau Sun Ray est dans l'impossibilité de lire les données DDC du moniteur, elle passe par défaut à 640 x 480 pixels.

#### ▼ Pour corriger ou réinitialiser la résolution d'écran

- **1. Changez le câble.**
- **2. Redémarrez l'unité de bureau Sun Ray après avoir mis le moniteur sous tension.**
- **3. Changez le moniteur.**
- **4. Utilisez** utresadm **pour définir un paramètre d'affichage permanent qui remplace le paramètre par défaut.**

### Affichage d'icônes anciennes (sablier avec traits de soulignement) à l'écran

Si des icônes anciennes s'affichent, cela signifie soit que le microprogramme de l'unité de bureau n'a pas été mis à niveau soit qu'il est en panne.

- **1. Mettez le microprogramme à niveau sur SRSS 4.1.**
- **2. Suivez la procédure de mise à niveau du microprogramme. Consultez le** *Guide d'installation et de configuration du logiciel serveur Sun Ray 4.1***.**

### Port actuellement détenu par une autre application

Si ce message s'affiche, utilisez la procédure suivante pour corriger la situation :

- **1. Téléchargez la dernière API Java Communications (javax.comm api version 2.0.2 et sup.)**
- **2. Assurez-vous qu'un adaptateur USB-série pris en charge est utilisé.**

La liste des périphériques USB est disponible sur :

http://www.sun.com/io\_technologies/sunray/usb/

- **3. Cliquez sur l'icône de modification des paramètres de synchronisation et sélectionnez le port approprié (celui auquel la station d'accueil du Palm doit être connectée), puis cliquez sur OK.**
- **4. Si les ports n'apparaissent pas correctement dans le menu déroulant des ports série, fermez l'application et enfichez à chaud le périphérique.**
- **5. Redémarrez l'application.**

### Astuces pour le dessin

- Évitez de dessiner dans la mémoire hors écran pour copier ensuite de grandes parties sur l'écran. Cette technique affecte les performances Sun Ray.
- Le mode GXcopy est habituellement le mode de dessin le plus rapide.
- Pour afficher de grandes images, utilisez si possible des pixmaps de mémoire partagée.
- Les pointillés de fond opaques sont plus rapides que les pointillés transparents.
- Le texte (image) opaque est plus rapide que les autres formes de texte.

## Dépannage de Sun Management Center

Normalement, si tous les logiciels ont été installés, l'agent relatif à la surveillance de Sun Ray démarre automatiquement.

### Pas d'objet Sun Ray

Si le composant agent de Sun Management Center est installé sur le serveur Sun Ray, mais que la fenêtre Détails n'affiche aucun objet Sun Ray pour le nœud du serveur Sun Ray, chargez le module Sun Ray.

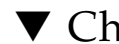

### ▼ Chargement du module Sun Ray

#### **1. Cliquez sur l'onglet Modules.**

Notez l'emplacement auquel le module Sun Ray est répertorié (s'il n'est pas répertorié, consultez [Pas de module Sun Ray, page 259](#page-284-0)). Pour que le module puisse être chargé, il doit figurer dans la liste Modules ayant le statut de charge. En outre, il doit être chargé et activé.

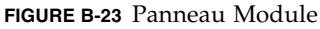

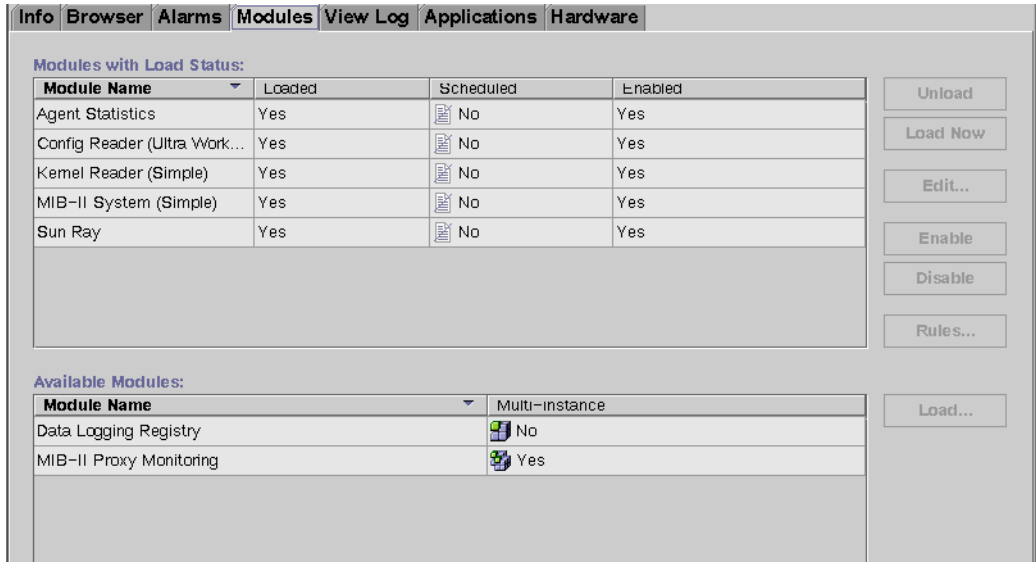

**2. Si le module Sun Ray est répertorié, mettez-le en surbrillance et cliquez sur Charger.** 

Cette opération charge le module et le met dans la liste Modules ayant le statut de charge.

**3. Si le module Sun Ray est désactivé, mettez-le en surbrillance et cliquez sur le bouton Activer.**

Cette opération active le module.

**4. Revenez à la fenêtre Détails.**

La fenêtre Détails affiche un objet Sun Ray pour le nœud du serveur Sun Ray.

#### <span id="page-284-0"></span>Pas de module Sun Ray

Si, après avoir cliqué sur l'onglet Modules sur la fenêtre Détails du nœud du serveur Sun Ray, le module Sun Ray n'est pas répertorié, activez le module Sun Ray.

### ▼ Activation du module Sun Ray

#### **1. Enregistrez le module en tapant ce qui suit :**

# /**opt/SUNWut/sbin/utsunmc**

Cette commande ajoute le module à Sun Management Center et redémarre l'agent s'il est actif.

**2. Si vous recevez le message suivant, effectuez les étapes 3 et 4.**

```
Starting the SunMC agent...
NOTICE: SunMC agent failed to start.
                To start it manually run the command
```
#### **3. Contrôlez si l'agent est en cours d'exécution :**

# **ps -ef |grep agent**

Si l'agent Sun Management Center est en cours d'exécution, patientez une minute puis contrôlez de nouveau la fenêtre Détails.

**4. Si l'agent n'est pas en cours d'exécution, tapez ce qui suit pour le démarrer :**

```
# /opt/SUNWsymon/sbin/es-start -a
```
## Glossaire

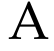

<span id="page-286-0"></span>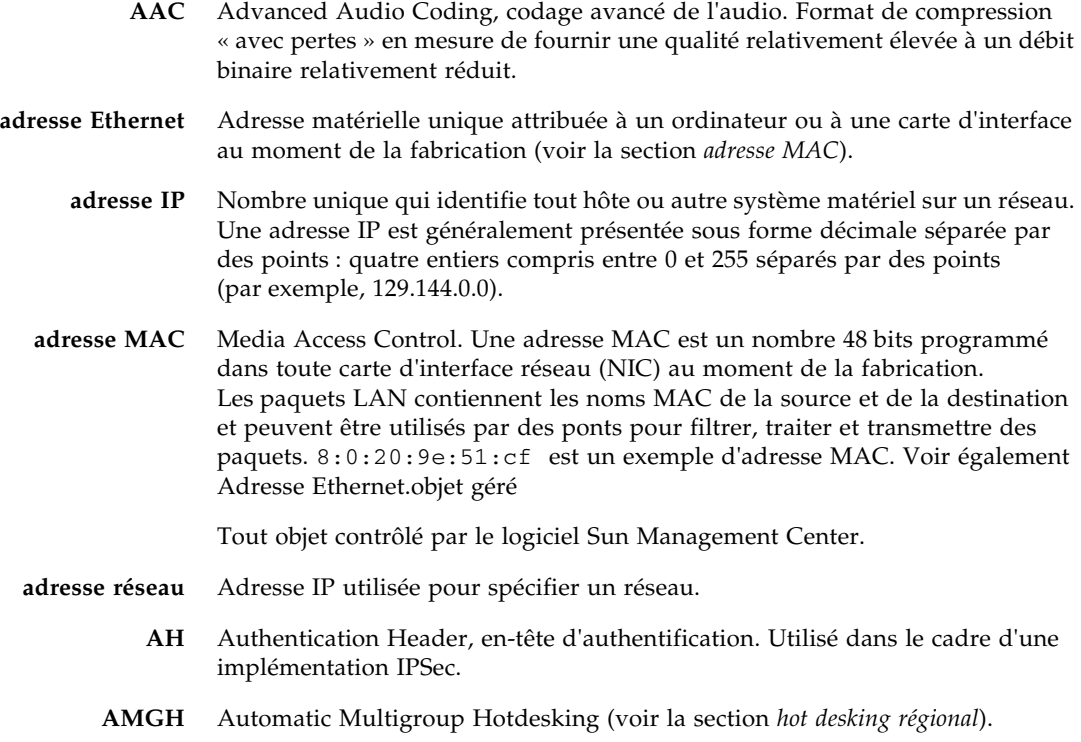

## B

۰

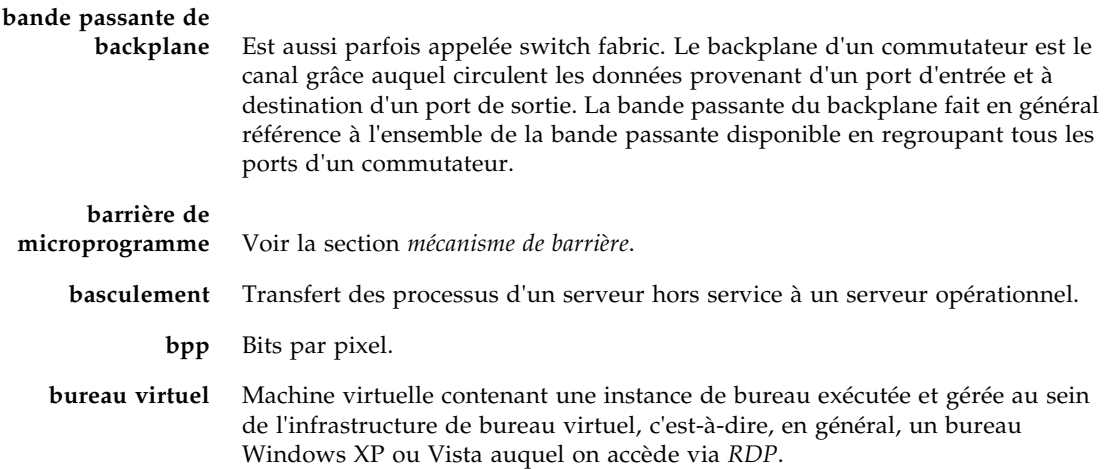

# C

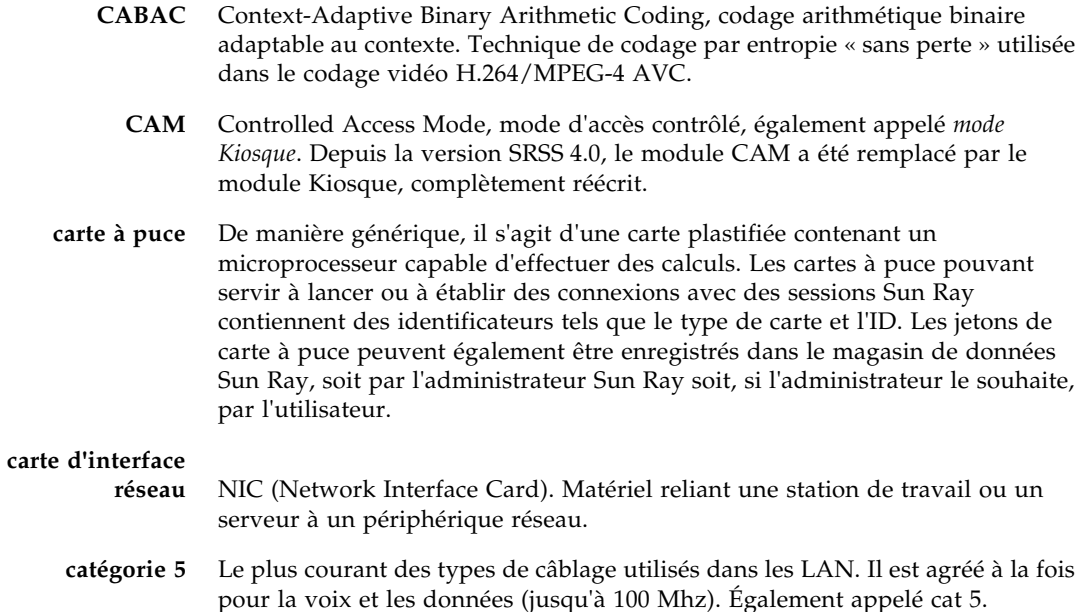
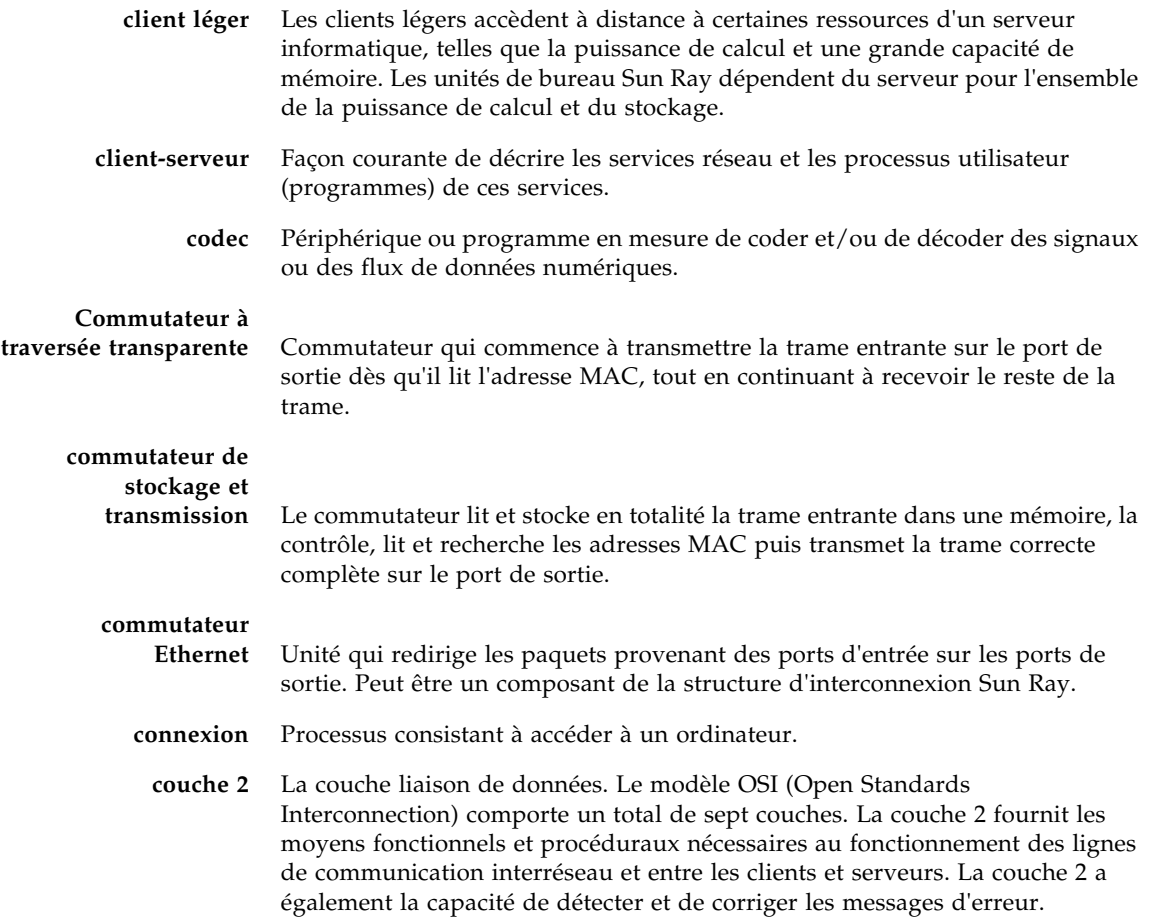

# D

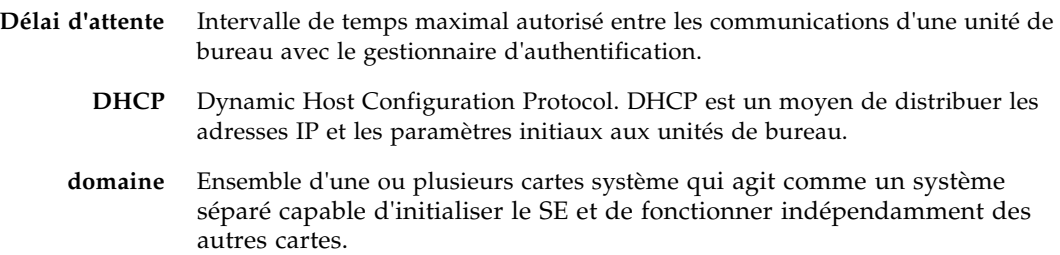

**DTU** À l'origine, les unités de bureau Sun Ray étaient appelées DTU (Desktop Terminal Unit, unité de terminal de bureau), d'où l'acronyme. Elles sont également appelées clients légers Sun Ray, clients ultralégers Sun Ray et terminaux d'affichage virtuels Sun Ray.

### <span id="page-289-1"></span><span id="page-289-0"></span>E **écran** Dans le cadre de la fonctionnalité multiécran, terme désignant un écran, un terminal ou un moniteur, en particulier lorsque plusieurs de ces éléments sont utilisés avec un même clavier et une même souris. **enfichable à chaud** Propriété d'un composant matériel qui peut être inséré dans ou retiré d'un système sous tension. Les périphériques USB connectés aux unités de bureau Sun Ray sont enfichables à chaud. **ESP** Encapsulating Security Payload, association de sécurité utilisée dans le cadre d'*[IPSec](#page-291-0)*. **espace de noms** Ensemble de noms au sein duquel un ID spécifié doit être unique. **Ethernet** Mécanisme de communication physique défini par les standards IEEE 802.3.

# F

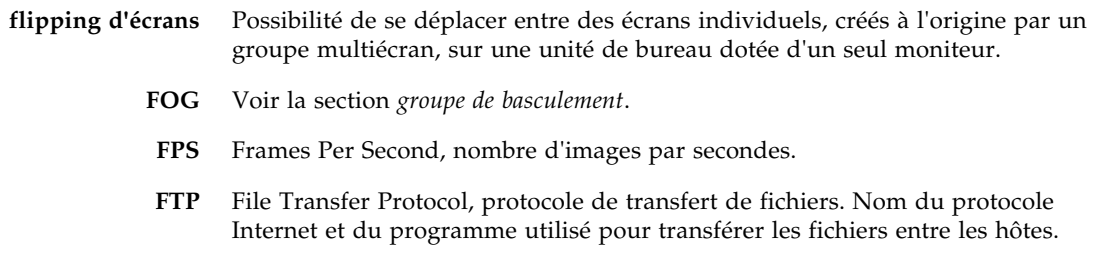

 $\mathsf{G}% _{0}$ 

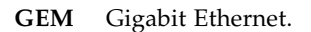

<span id="page-290-0"></span>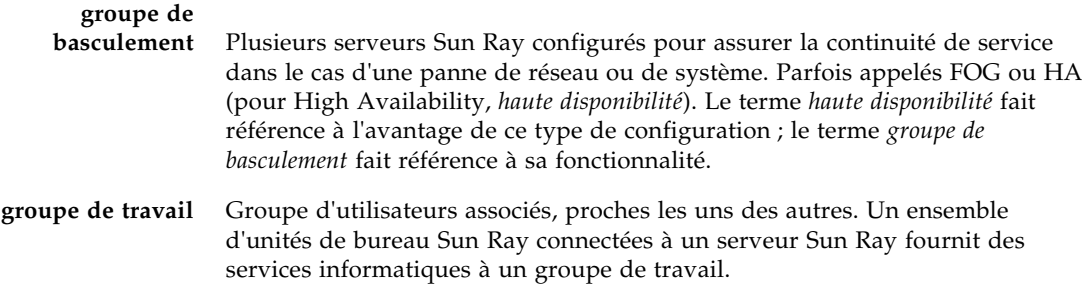

## H

<span id="page-290-1"></span>**H.264** Norme de compression vidéo développée par MPEG et VCEG pour une large gamme de résolutions et de débits binaires. Également appelée MPEG-4 AVC (Advanced Video Coding, codage vidéo avancé) et MPEG-4 Part 10. **HA** High Availability, haute disponibilité. Un groupe HA Sun Ray est souvent appelé *[groupe de basculement](#page-290-0)*. **haute disponibilité** Voir la section *[basculement](#page-287-0)*. Le terme *[haute disponibilité](#page-290-1)* fait référence à l'un des avantages de ce type de configuration ; le terme *[groupe de basculement](#page-290-0)* fait référence à sa fonctionnalité. **hot desking** Possibilité qu'a un utilisateur de retirer une carte à puce et de l'insérer dans une autre unité de bureau au sein d'un groupe de serveurs en faisant en sorte que sa session le « suive », ce qui lui permet d'accéder instantanément à son environnement multifenêtrage et à ses applications actives depuis plusieurs unités de bureau. **hot desking régional** Initialement appelé AMGH (Automatic Multigroup Hotdesking), cette fonction SRSS permet aux utilisateurs d'accéder à leurs sessions plus facilement, grâce à une plus grande portée (domaines plus vastes et distances physiques plus importantes) que dans les versions antérieures de SRSS. Les administrateurs activent cette fonction en définissant la méthode de mappage des utilisateurs à une liste de serveurs dans des groupes de basculement multiples.

**hôte local** CPU ou ordinateur sur lequel une application logicielle fonctionne.

<span id="page-290-2"></span>I

**IKE** Internet Key Exchange, échange de clé Internet. Composant d'*[IPSec](#page-291-0)*.

#### **Interface graphique contextuelle** Mécanisme permettant la saisie de paramètres de configuration pour une unité de bureau Sun Ray à partir du clavier connecté. **interface réseau** Point d'accès à un ordinateur sur un réseau. Chaque interface est associée à un périphérique physique, mais un périphérique physique peut avoir plusieurs interfaces réseau. **Internet** Le plus grand interréseau du monde. Il est composé d'importants réseaux nationaux (tels que MILNET, NSFNET et CREN) et d'une myriade de réseaux régionaux et universitaires de tous les coins du globe. Véritable ensemble mondial de réseaux, il connecte grâce à un protocole commun un vaste éventail d'ordinateurs auxquels il permet de communiquer et de partager des services. **interréseau** Ensemble de réseaux interconnectés par des routeurs de manière à pouvoir fonctionner comme un seul réseau virtuel étendu. **intranet** Tout réseau fournissant au sein d'une entreprise des services similaires à ceux fournis par l'Internet au-dehors mais qui n'est pas nécessairement connecté à ce dernier. **IPSec** Internet Protocol Security, sécurités des protocoles Internet. Ensemble de protocoles IP recherchant des communications IP sécurisées en encodant des paquets de données par le biais d'en-têtes d'authentification (*[AH](#page-286-0)*) et d'associations de sécurité (*[ESP](#page-289-0)*) et en fournissant un mécanisme d'échange de

- <span id="page-291-1"></span>**jeton** Le système Sun Ray exige que chaque utilisateur présente un jeton qui sert au gestionnaire d'authentification pour autoriser ou refuser l'accès au système et aux sessions. Un jeton se compose d'un type et d'un ID. Si l'utilisateur se sert d'une carte à puce, le type et l'ID de cette carte sont utilisés comme jeton. Si l'utilisateur ne se sert pas d'une carte à puce, le type et l'ID intégrés (l'adresse Ethernet ou MAC de l'unité) de l'unité de bureau font office de *[pseudo-jeton](#page-295-0)*. Si les sessions mobiles sont activées, un utilisateur peut se connecter à une session existante à partir de différents emplacements sans utiliser de carte à puce, auquel cas le nom d'utilisateur est associé à la session. Un pseudo-jeton utilisé pour les sessions mobiles est appelé *[jeton mobile](#page-292-0)*. Il est également possible de créer des *jetons d'alias* afin de permettre aux utilisateurs d'accéder à la même session au moyen de plusieurs jetons physiques.
- **jeton d'alias** Un *jeton d'alias* permet à un détenteur de carte d'accéder à la même session Sun Ray au moyen de plusieurs jetons physiques. Cela peut s'avérer pratique lorsque, par exemple, un utilisateur a besoin d'une carte à puce en double.

<span id="page-291-0"></span>clés (*[IKE](#page-290-2)*).

J

<span id="page-292-0"></span>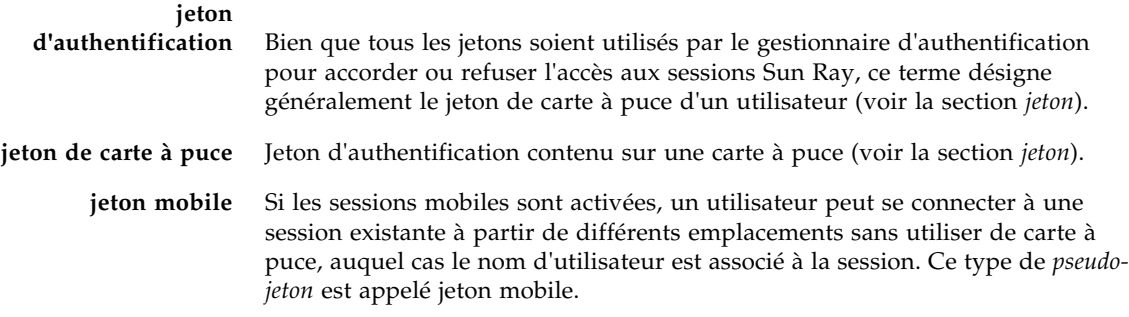

# L

<span id="page-292-1"></span>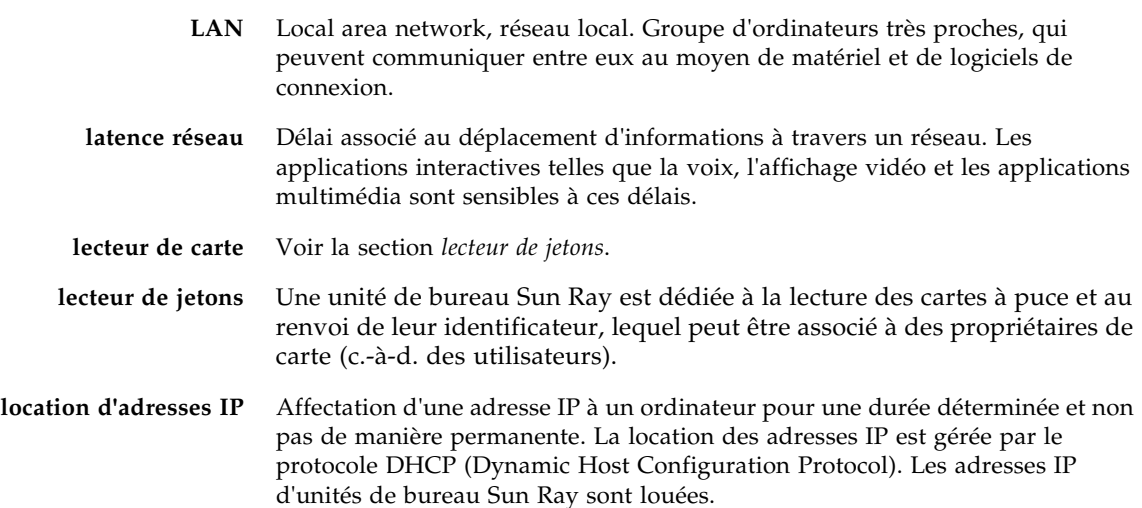

# M

**masque de réseau** Nombre utilisé par le logiciel pour séparer l'adresse du sous-réseau local du reste d'une adresse de protocole Internet donnée. Un exemple de masque de réseau pour un réseau de classe C est 255.255.255.0.

<span id="page-293-1"></span><span id="page-293-0"></span>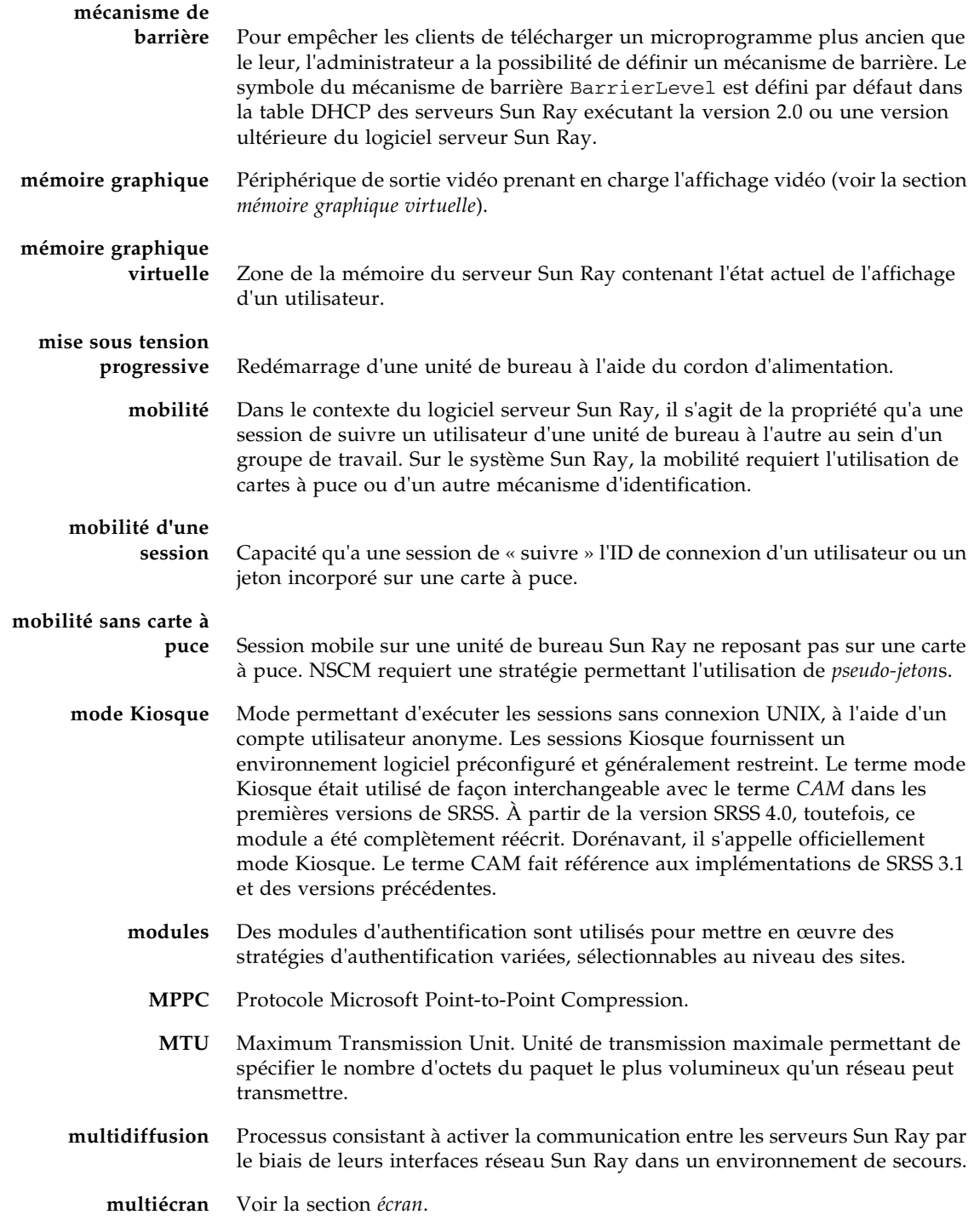

**multiplexage** Processus consistant à transmettre plusieurs canaux sur une seule voie de communication.

# N

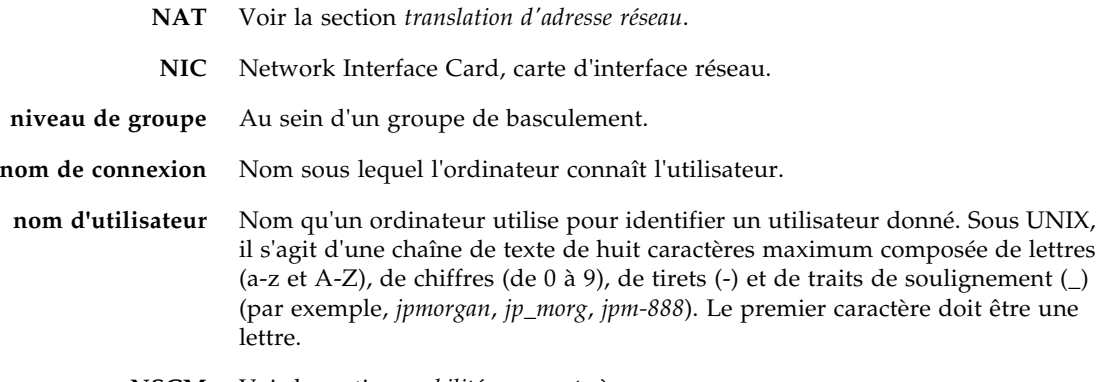

**NSCM** Voir la section *[mobilité sans carte à puce](#page-293-1)*.

# O

**OSD** On-screen display, affichage sur écran. Les unités de bureau Sun Ray utilisent des icônes OSD pour signaler à l'utilisateur les problèmes de démarrage ou de connectivité potentiels.

### P

- **PAM** (Pluggable Authentication Module) Module d'authentification enfichable. Jeu d'objets chargeables dynamiquement donnant aux administrateurs système la possibilité de choisir parmi les services d'authentification utilisateur disponibles.
- **patch** Ensemble de fichiers et de répertoires qui remplacent ou mettent à jour des fichiers et répertoires existants qui empêchent l'exécution correcte du logiciel sur un ordinateur. Le logiciel de patch est dérivé d'un format de package spécifique et ne peut être installé que si le module qu'il corrige est présent.

**PCM** Pulse Code Modulation, modulation de code d'impulsion.

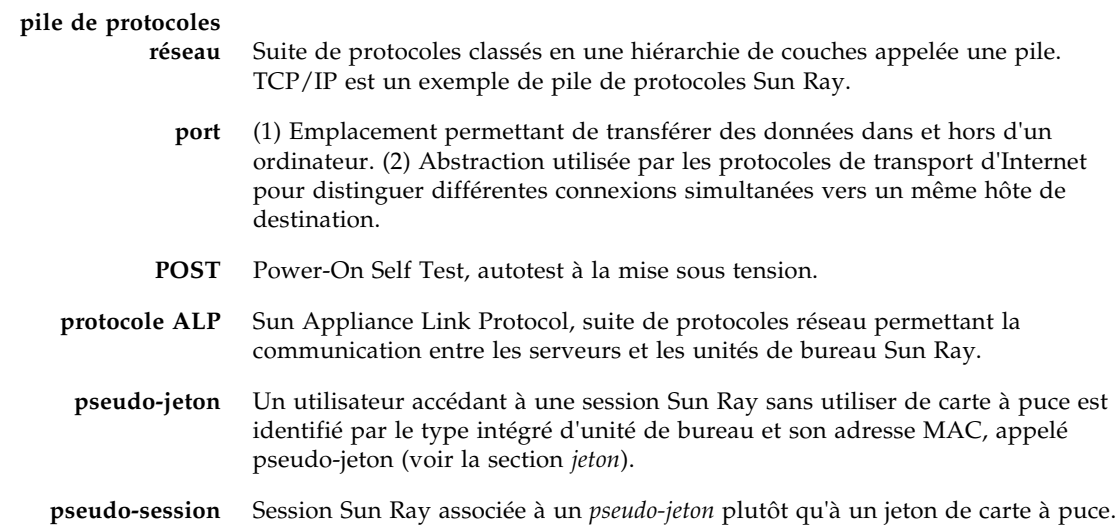

# <span id="page-295-0"></span>R

**raccourci clavier** Touche prédéfinie dont la frappe affiche quelque chose à l'écran. Un raccourci clavier permet d'afficher l'écran Paramètres sur les unités de bureau Sun Ray.

- **RDP** Protocole Remote Desktop Protocol de Microsoft.
- <span id="page-295-1"></span>**redémarrage** Les services Sun Ray peuvent être redémarrés soit à partir de la commande utrestart ou les boutons Redémarrer à chaud ou Redémarrer à froid de l'interface graphique. Un redémarrage à froid met fin à toutes les sessions Sun Ray contrairement à un redémarrage à chaud.

**redémarrage à chaud** Voir la section *[redémarrage](#page-295-1)*.

**redémarrage à froid** Un clic sur le bouton Redémarrer à froid met fin à toutes les sessions sur un serveur donné avant de redémarrer les services Sun Ray (voir la section *[redémarrage](#page-295-1)*).

> **réseau** Techniquement parlant, il s'agit du matériel qui connecte divers ordinateurs et leur permet de communiquer. Dans la pratique, ce terme recouvre les systèmes connectés de la sorte.

**RHA** Remote Hotdesk Authentication, authentification du hot desking à distance. Fonctionnalité de sécurité requérant l'authentification SRSS avant que les utilisateurs puissent se reconnecter à une session existante. RHA ne s'applique pas aux sessions Kiosque, conçues pour un accès anonyme sans authentification. Vous pouvez gérer la stratégie RHA à l'aide d'une case à cocher de l'interface graphique ou à l'aide de la commande utpolicy.

<span id="page-296-0"></span>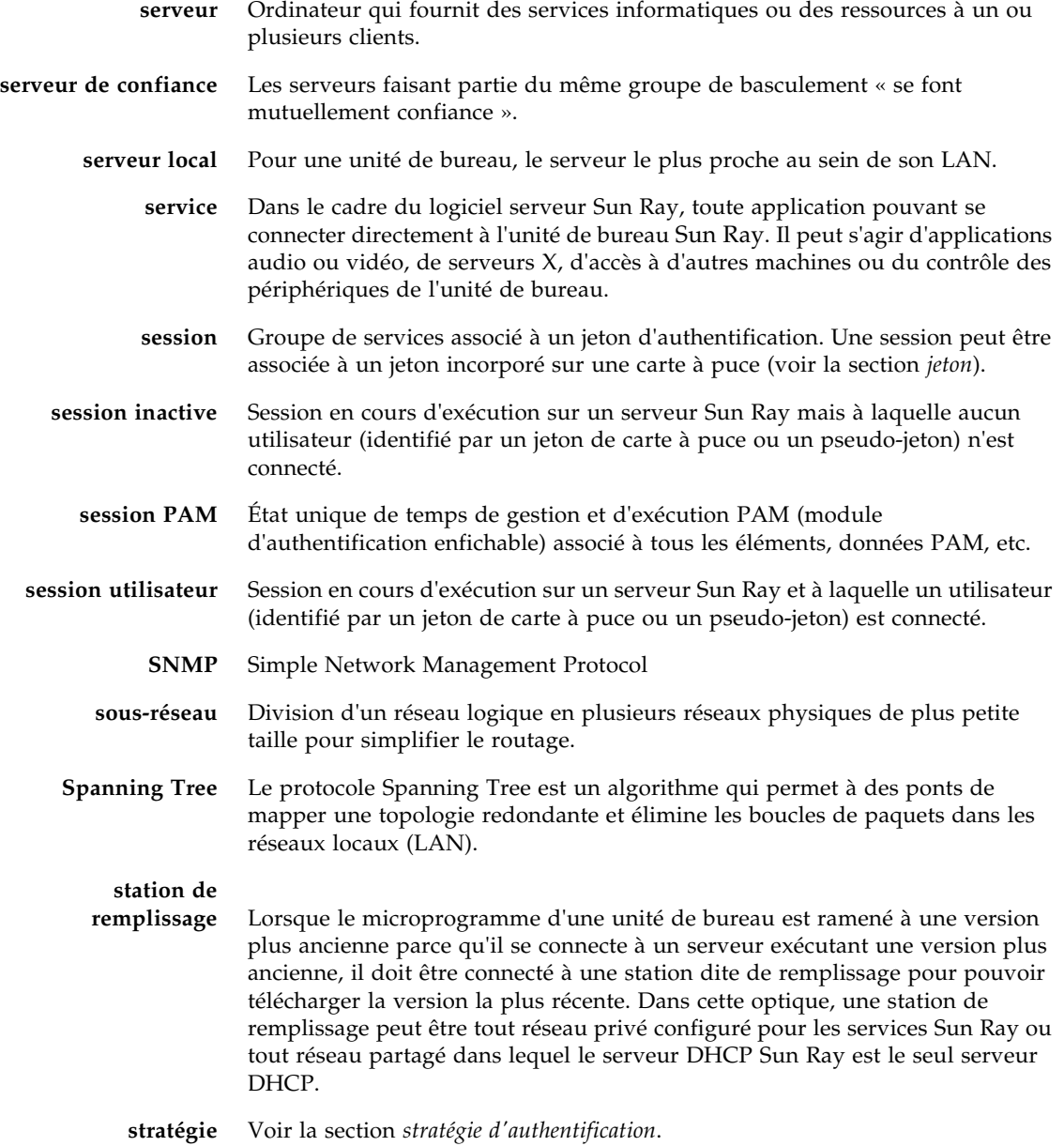

Glossaire **271**

<span id="page-297-2"></span><span id="page-297-1"></span>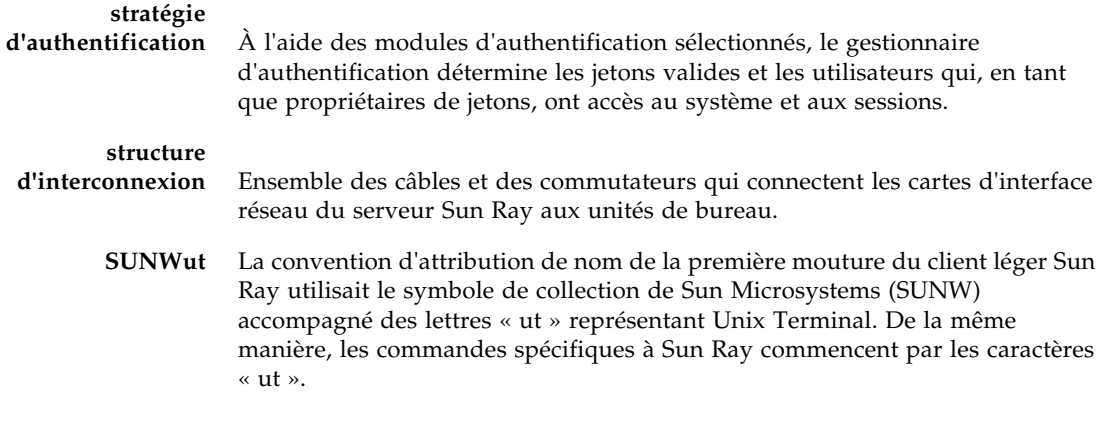

## T

- **TCP/IP** Transmission Control Protocol/Internet Protocol. TCP/IP est un protocole de communication réseau qui permet à des ordinateurs ayant des architectures matérielles et des systèmes d'exploitation différents de communiquer à travers des réseaux interconnectés.
	- **tic** Intervalle de temps écoulé depuis qu'un événement réseau s'est produit. Le tic défini dans les premières versions de SRSS était de 1/50e de seconde. Il est désormais défini sur 1/100e de seconde, valeur qui correspond à la convention *[SNMP](#page-296-0)* habituelle.

#### <span id="page-297-0"></span>**translation d'adresse**

**réseau** NAT, Network Address Translation. Translation d'adresse réseau impliquant généralement le mappage de numéros de port afin de permettre à plusieurs machines (des unités de bureau Sun Ray dans ce cas, mais pas des serveurs Sun Ray) de partager une seule adresse IP.

## $\mathsf I$   $\mathsf I$

- **URI** Identificateur de ressource universel, terme générique regroupant tous les types de noms et d'adresses qui font référence à des objets du World Wide Web.
- **URL** Uniform Resource Locator. Norme adoptée pour noter une référence textuelle à une unité de données arbitraire dans le World Wide Web (WWW). La syntaxe d'un URL est protocole://hôte/infolocale où protocole correspond au protocole à utiliser pour récupérer l'objet (HTTP ou FTP, par exemple),

hôte correspond au nom Internet de l'hôte sur lequel le trouver et infolocale correspond à une chaîne (souvent un nom de fichier) transférée au gestionnaire de protocole de l'hôte distant.

- **USB** Universal Serial Bus.
- **ut...** Voir la section *[SUNWut](#page-297-2)*.

## V

- **VC-1** Surnom de la norme de codec vidéo SMPTE 421M, dorénavant prise en charge avec les disques Blu-ray et avec Windows Media Video 9.
- **VLAN** Virtual Local Area Network. Réseau local virtuel.
- **VPN** Virtual Private Network. Réseau privé virtuel.

### W

- **WAN** Wide Area Network, réseau étendu.
- **WMA** Format de fichier de compression de données Windows Media Audio et codec développé par Microsoft.

## $\chi$

- **Xnewt** Nouveau serveur X par défaut pour le logiciel serveur Sun Ray 4.1 et versions suivantes sur Solaris.
- **Xserver** Serveur X. Processus contrôlant un périphérique d'affichage bitmap dans un système X Window. Il effectue des opérations à la demande des applications clientes. Le logiciel serveur Sun Ray contient deux serveurs X : Xsun (serveur X par défaut dans les versions précédentes de SRSS) et Xnewt (serveur X par défaut pour SRSS 4.1 et versions supérieures). Xnewt permet d'utiliser les dernières fonctionnalités multimédia.

**YUV** Mécanisme simple et sans perte d'enregistrement d'images ou de séquences d'images.

Y

## Index

#### **A**

[AdminJobQ, 247](#page-272-0) Adresse IP [Duplication, 31,](#page-56-0) [82,](#page-107-0) [195,](#page-220-0) [199](#page-224-0) [Adresse IP d'interconnexion, 31,](#page-56-1) [82,](#page-107-1) [195,](#page-220-1) [199](#page-224-1) [Adresses de serveurs, 198](#page-223-0) [Agent, 148](#page-173-0) Agent de relais [DHCP, 100](#page-125-0) [Agent de relais DHCP, 100,](#page-125-1) [113](#page-138-0) [Alarme, 148](#page-173-1) [Contrôle, 153](#page-178-0) [Définition, 150](#page-175-0) [Fenêtre de l'info-bulle, 155](#page-180-0) [Fenêtre Détails, 154](#page-179-0) [Valeurs, 152](#page-177-0) [AltAuth, 99,](#page-124-0) [122,](#page-147-0) [130](#page-155-0) [AMGH, 86](#page-111-0) Appareil [Ajout pour contrôle, 163](#page-188-0) [Groupe multiécran, 168](#page-193-0) [Hot desking vers un groupe multiécran, 175](#page-200-0) [Multiécran, fonctionnalité, 167](#page-192-0) [Suppression pour exclusion, 163](#page-188-1) [ARCFOUR, 93](#page-118-0) **Attaques** [Man-in-the-middle, 94](#page-119-0) [AUDIODEV, variable d'environnement, 250](#page-275-0) [Authentification, 93](#page-118-1) [Serveur, 94](#page-119-1) [AuthPort, 121](#page-146-0)

[AuthSrvr, 7,](#page-32-0) [99,](#page-124-1) [121,](#page-146-1) [233](#page-258-0) [Auto-enregistrement, 8,](#page-33-0) [85](#page-110-0) Autotest à la mise sous tension (POST) [Microprogramme, module, 5](#page-30-0)

#### **B**

[Bande passante serveur-commutateur, 13](#page-38-0) Barrière [Microprogramme, 242](#page-267-0) [BarrierLevel, 122](#page-147-1) Basculement [Adresse IP des serveurs, 198](#page-223-1) [Configuration d'un groupe, 205](#page-230-0) [Configuration DHCP, 199](#page-224-2) [Formule d'allocation des adresses, 196](#page-221-0) [Groupe, 148,](#page-173-2) [193](#page-218-0) [Serveur principal, 206](#page-231-0) [Serveur secondaire, 207](#page-232-0) [Suppression de la configuration de](#page-233-0)  duplication, 208 [Mise hors ligne des serveurs, 214](#page-239-0) [Module Gestionnaire de groupe, 195](#page-220-2) [Principaux composants requis, 195](#page-220-3) [Base de données interne, 206](#page-231-1) [Bidirectionnel, chiffrement, 94](#page-119-2) Bureau [Affichage des propriétés actives, 50](#page-75-0) [Édition des propriétés d'un bureau, 50](#page-75-1) [Bureaux, panneau, 162](#page-187-0) [BYTES SENT, 39](#page-64-0)

#### **C**

[C, 31](#page-56-2) Câblage [Fibre optique, 13](#page-38-1) [CallBack#, 247](#page-272-1) [CDE, barre d'outils, 168,](#page-193-1) [174](#page-199-0) [Changement de session, 68](#page-93-0) Chiffrement [Algorithme, 93](#page-118-2) [Amont uniquement, 94](#page-119-3) [Aval uniquement, 94](#page-119-4) [Bidirectionnel, 94](#page-119-5) [Cisco IOS Executive, 101](#page-126-0) [Citrix, 253](#page-278-0) [Classe de clients DHCP, 123](#page-148-0) [classe\\_message, 247](#page-272-2) Client [Authentification, 93](#page-118-3) [CLIENT\\_ERROR, 247](#page-272-3) Code [Option DHCP, 125](#page-150-0) Code d'état [DHCP, 228](#page-253-0) [Code d'état DCHP, 228](#page-253-1) [Code d'option, 125](#page-150-0) [Codes des icônes, 227](#page-252-0) [Combinaison de touches, 81](#page-106-0) Commandes [utadm, 31,](#page-56-3) [196,](#page-221-1) [202](#page-227-0) [utadm -r, 34](#page-59-0) [utaudio, 250](#page-275-1) utcapture [Éléments de données, 39](#page-64-1) [utconfig, 167,](#page-192-1) [206,](#page-231-2) [213](#page-238-0) [utdetach, 80](#page-105-0) [utfwadm, 34](#page-59-1) [utmhconfig, 168](#page-193-2) [utpolicy, 85](#page-110-1) [utpolicy -i clear, 26](#page-51-0) [utreplica, 206](#page-231-3) [utrestart -c, 26](#page-51-0) [utswitch, 24](#page-49-0) [utwall, 83,](#page-108-0) [85](#page-110-2) Commutateur [Faible capacité, 13](#page-38-2) [Haute capacité, 13](#page-38-3)

[Types de base 100 Mbit/s, 13](#page-38-4) [CONFIG\\_ERROR, 247](#page-272-4) Configuration [Sécurité, 94,](#page-119-6) [95](#page-120-0) [Connexion rapide, 78](#page-103-0) [Console, 148](#page-173-3) [crontab, 206](#page-231-4) [Ctrl+Alimentation, 224](#page-249-0) [Ctrl+Lune, 224](#page-249-1) Curseur [Triton vert, 234](#page-259-0) [X, 234](#page-259-1) [Curseur de triton vert, 234](#page-259-2) [Curseur X, 234](#page-259-3)

#### **D**

**DCHP** [Code d'état, 228](#page-253-2) [DEBUG, 248](#page-273-0) [DEL d'alimentation, 229](#page-254-0) Délai d'attente [Inactivité, 137](#page-162-0) [keepalive, 203,](#page-228-0) [248](#page-273-1) [Kiosque, 190](#page-215-0) [Vidéo, 138](#page-163-0) [VPN, 137,](#page-162-1) [140,](#page-165-0) [228](#page-253-3) [Délai d'attente de la vidéo, 138](#page-163-1) [Délai d'expiration de session, 137](#page-162-2) Démon [Magasin de données, 35](#page-60-0) [Démon du magasin de données Sun Ray, 35](#page-60-1) [Démon Sun Ray, 159](#page-184-0) Démons [Panneau Services Sun Ray, 159](#page-184-1) Dépannage [Activation du module Sun Ray, 259](#page-284-0) [Chargement du module Sun Ray, 258](#page-283-0) [Déploiement à bande passante réduite, 1,](#page-26-0) [123](#page-148-1) [des, 194](#page-219-0) [DHCP, 196,](#page-221-2) [232](#page-257-0) [Configuration pour l'option de basculement, 199](#page-224-2) [DHCP \(Dynamic Host Configuration Protocol\), 4](#page-29-0) [DHCPACK, 125,](#page-150-1) [126](#page-151-0) [DHCPDISCOVER, 100](#page-125-2) [DHCPINFORM, 100,](#page-125-3) [125](#page-150-2)

[DHCPServer, 233](#page-258-1) [dhtadm -R, 31](#page-56-4) [DNS, 129](#page-154-0) Données d'administration Sun Ray [Changement, 62](#page-87-0) Données de configuration [DHCP, 31,](#page-56-5) [82,](#page-107-2) [195,](#page-220-4) [199](#page-224-3) [Données de configuration DHCP, 31,](#page-56-6) [82,](#page-107-3) [195,](#page-220-5) [199](#page-224-4) [DSA, 93](#page-118-4) [dtlogin, 6,](#page-31-0) [234](#page-259-4) [dtlogin, écran, 78](#page-103-1) [Duplication d'adresse IP, 31,](#page-56-7) [82,](#page-107-4) [195,](#page-220-6) [199](#page-224-5)

#### **E**

[e, 194](#page-219-0) [Écran de connexion, 6](#page-31-1) [Éditeur d'attributs, 157](#page-182-0) [enableGroupManager, 204](#page-229-0) [enableLoadBalancing, 204](#page-229-1) [enableMulticast, 204](#page-229-2) [Enregistrement central, 8](#page-33-1) [Équilibrage de charge, 205](#page-230-1) [Désactivation, 205](#page-230-2) Erreur [Mémoire saturée, 31,](#page-56-8) [82,](#page-107-5) [195,](#page-220-7) [199](#page-224-6) [Erreur de type Mémoire saturée, 31,](#page-56-9) [82,](#page-107-6) [195,](#page-220-8) [199](#page-224-7) [État du matériel d'unité de bureau, 229](#page-254-1)

### **F**

Fichier journal [Examen, 41](#page-66-0) [fichiers .parms, 130](#page-155-1) [Flipping d'écrans, 175](#page-200-1) [FWSrvr, 121,](#page-146-2) [122,](#page-147-2) [126](#page-151-1) [FWSrvr, option du fournisseur, 131](#page-156-0)

### **G**

[GDM, 6](#page-31-2) [Gestionnaire d'authentification, 6,](#page-31-3) [39,](#page-64-2) [175,](#page-200-2) [198,](#page-223-2) [202](#page-227-1) [Fichier de configuration, 204](#page-229-3) [Interaction avec le gestionnaire de sessions, 9](#page-34-0) [Organigramme de l'unité de bureau](#page-201-0)  [principale, 176,](#page-201-0) [177](#page-202-0) [Redémarrage, 204](#page-229-4)

[Gestionnaire de groupe, 202](#page-227-2) [Équilibrage de charge, 205](#page-230-1) [keepalive, message, 203](#page-228-1) [Redirection, 23,](#page-48-0) [203](#page-228-2) [Utilisation des propriétés du gestionnaire](#page-229-3)  d'authentification, 204 [Gestionnaire de sessions, 3,](#page-28-0) [8,](#page-33-2) [9](#page-34-1) [gmDebug, 204](#page-229-5) [gmKeepAliveInterval, 204](#page-229-6) [gmport, 204](#page-229-7) [gmSignature, 213](#page-238-1) [gmSignatureFile, 204](#page-229-8) [gmTarget, 204](#page-229-9) [Gnome Display Manager, 6](#page-31-4) [Groupe de basculement, 15,](#page-40-0) [194](#page-219-1) [Procédures de reprise, 210](#page-235-0) [Statut d'administration, 208](#page-233-1) [Groupe de basculement redondant, 195](#page-220-9) [Groupe de basculement simple, 194](#page-219-1) [GXcopy, 257](#page-282-0)

#### **H**

[hires\\_tick, 255](#page-280-0) [Hot desking, 68,](#page-93-1) [77,](#page-102-0) [175,](#page-200-3) [250](#page-275-2) [Régional, 86](#page-111-1) [Hot desking régional, 86](#page-111-2)

#### **I**

[Icône de triton vert, 234](#page-259-5) [IDbureau, 40](#page-65-0) [IEEE802.MACID, répertoire, 66](#page-91-0) [ifname, 107](#page-132-0) [Impression, 68](#page-93-2) Imprimante [Configuration, 72](#page-97-0) [Impression sur une imprimante connectée, 72](#page-97-1) [Non PostScript, 73](#page-98-0) [Indicateurs DEL, 229](#page-254-0) [INFORMServer, 233](#page-258-2) [Initialisation des unités de bureau, 98](#page-123-0) [Interconnexion, 13](#page-38-5) [Dédiée, 103](#page-128-0) [Renforcement de la puissance, 12](#page-37-0) [Interconnexion dédiée, 103](#page-128-1) [Interconnexion dédiée directement connectée, 107](#page-132-1) Interconnexion Sun Ray [Adresse IP des serveurs, 198](#page-223-3) [Interface graphique d'administration, 62](#page-87-1) [Intf, 122](#page-147-3) [IOS, 120](#page-145-0)

#### **J**

[Jeton d'échappement, 82](#page-107-7)

#### **K**

[keepalive, message, 203](#page-228-1)

#### **L**

[LATENCY, 39](#page-64-3) [LD\\_PRELOAD, variable d'environnement, 251](#page-276-0) [LDIF, 211](#page-236-0) [libusb, 75](#page-100-0) [LogAppl, 121,](#page-146-3) [122](#page-147-4) [LogHost, 121,](#page-146-4) [122](#page-147-5) [LogKern, 121,](#page-146-5) [122](#page-147-6) [LogNet, 121,](#page-146-6) [122](#page-147-7) [LogUSB, 121,](#page-146-7) [122](#page-147-8) [LogVid, 121,](#page-146-8) [122](#page-147-9)

#### **M**

[Magasin de données, 12,](#page-37-1) [205](#page-230-3) Hot desking régional [Configuration, 89](#page-114-0) [Serveur principal, 210](#page-235-1) [Magasin de données Sun, 20](#page-45-0) [Man-in-the-middle, attaque, 94](#page-119-7) [Mémoire graphique, 4](#page-29-1) [Mémoire graphique virtuelle, 4](#page-29-2) [Mémoire partagée, 253](#page-278-1) Message des icônes [OSD, 227](#page-252-1) [Microprogramme, module, 5](#page-30-1) [Gestion de la version de PROM, 34](#page-59-2) [Mise sous tension progressive, 224](#page-249-2) Mode de sécurité [Complète, 94](#page-119-8) [Souple, 94](#page-119-9) [Module gestionnaire de groupe, 202](#page-227-3) Module Sun Ray [Activation pour le dépannage, 259](#page-284-0)

[Chargement, 258](#page-283-1) [Dépannage, 258](#page-283-0) [Modules, 6](#page-31-5) [Registered, 8](#page-33-3) [StartSession, 7](#page-32-1) [Mot de passe de l'administrateur, 20](#page-45-1) [MTU, 127](#page-152-0) [multicastTTL, 204](#page-229-10) Multiécran [Activation d'une stratégie à l'aide de l'outil](#page-195-0)  d'administration, 170 [Activation d'une stratégie depuis la ligne de](#page-195-1)  commande, 170 [Affichage écran, 170](#page-195-2) [Création d'un groupe, 172](#page-197-0) [Groupe, 168,](#page-193-3) [176](#page-201-1) [Hot desking d'appareil, 175](#page-200-0) [Outil d'administration, 170](#page-195-3) [Multiécran, fonctionnalité, 167](#page-192-2) [Mystification, 94](#page-119-10)

#### **N**

[Netscape, 253](#page-278-2) [NewTBW, 121](#page-146-9) [NewTDispIndx, 122](#page-147-10) [NewTFlags, 122](#page-147-11) [NewTVer, 121,](#page-146-10) [122](#page-147-12) [NewTVer, valeur, 130](#page-155-2) Nœud Sun Ray [Création, 147](#page-172-0) [nom\\_thread, 247](#page-272-5) [NOTICE, 247](#page-272-6) [NSC, connexion à une session mobile, 78](#page-103-0)

#### **O**

[Objet géré, 147](#page-172-1) [Bureau, 162](#page-187-0) [Contrôle, 156](#page-181-0) [Panneau Interconnexion, 161](#page-186-0) [Système Sun Ray, 156](#page-181-0) [openGL, 253](#page-278-3) [Option 49, 99,](#page-124-2) [120](#page-145-1) [Option 66, 131](#page-156-1) [Option DHCP 49, 120](#page-145-2) [Option DHCP 66, 130](#page-155-3)

[Option spécifique du fournisseur, 123](#page-148-2) Options [Encapsulées, 125](#page-150-3) Options DHCP [Spécifiques du fournisseur, 121](#page-146-11) [Options DHCP spécifiques du fournisseur, 121](#page-146-11) [Options encapsulées, 125](#page-150-4) OSD [Familiarisation, 225](#page-250-0) [Message des icônes, 227](#page-252-2) [Outil d'administration, 83](#page-108-1) Bureau [Affichage des propriétés actives, 50](#page-75-0) [Édition des propriétés d'un bureau, 50](#page-75-1) [Changement du mot de passe de](#page-87-1)  l'administrateur, 62 [Examen des fichiers journaux, 41](#page-66-0)

### **P**

Package Sun Ray SunMC [Suppression, 165](#page-190-0) PAM [Pile, 87](#page-112-0) Panneau [Bureaux, 162](#page-187-0) [Interconnexion, 161](#page-186-0) [Système Sun Ray, 157](#page-182-1) [Panneau Interconnexion, 161](#page-186-0) Panneau Services Sun Ray [Démons, 159](#page-184-1) Panneau Système Sun Ray [Affichage, 156](#page-181-1) [Définition des alarmes, 158](#page-183-0) [Rafraîchissement, 157](#page-182-1) [Panning, 169](#page-194-0) [Paquet, 124](#page-149-0) [Dans le désordre, 124](#page-149-1) [Parallèle, périphérique, 65](#page-90-0) [Paramètre persistant \(moniteur\), 21](#page-46-0) Paramètres Moniteur [Persistant, 21](#page-46-1) Paramètres de Sun Ray [Changement, 216](#page-241-0) [PDASync, 252](#page-277-0) [PERCENT LOSS, 39](#page-64-4)

[Périphérique, 215](#page-240-0) [Lien, 67](#page-92-0) [Nœud, 66](#page-91-1) [Parallèle, 65](#page-90-1) [Propriété des nœuds, 68](#page-93-3) [Répertoire, 66](#page-91-2) [Série, 65](#page-90-2) [USB, 66](#page-91-3) [Périphérique de stockage, 215](#page-240-1) Perte de paquets [utcapture, 39](#page-64-5) Piratage [Attaques Man-in-the-middle, 94](#page-119-11) Point de montage [Périmé, 250](#page-275-3) [Port liaison montante, 13](#page-38-6) [POST, 5](#page-30-2) [Prise, 4](#page-29-3) Programme de contrôle [CA Unicenter, 164](#page-189-0) [HP OpenView VPO, 164](#page-189-0) [Tivoli TMS, 164](#page-189-0) [PROM, 34](#page-59-3) [ps, 10](#page-35-0) [Pseudo-jeton, 82](#page-107-7)

#### **R**

[Raccourci, 81](#page-106-1) [Raccourci clavier, 219](#page-244-0) [Déconnexion d'une session NSCM, 80](#page-105-1) [Modification, 223](#page-248-0) [Modification au niveau d'un site, 221](#page-246-0) [Saisie, 220](#page-245-0) [Valeurs, 221](#page-246-1) [rdate, 206](#page-231-5) [Recherche DNS, 129](#page-154-1) [Redémarrage, 170](#page-195-4) Redirection [Gestionnaire de groupe, 23,](#page-48-0) [203](#page-228-2) [Registered, module, 8](#page-33-3) Réseau [Ajout d'une interface, 31](#page-56-10) [Suppression d'une interface, 32](#page-57-0) [RHA, 10,](#page-35-1) [19,](#page-44-0) [58,](#page-83-0) [89,](#page-114-1) [91](#page-116-0) [Désactivation, 91](#page-116-1) [Réactivation, 92](#page-117-0)

[Routeur basé sur Cisco IOS, 119](#page-144-0) [Routeur Cisco, 127](#page-152-1)

#### **S**

Sécurité [Configuration, 94,](#page-119-12) [95](#page-120-1) [Interconnexion, 93](#page-118-5) [Session, 96](#page-121-0) [Sécurité complète, mode, 94](#page-119-13) [Série, périphérique, 65](#page-90-3) Serveur [Authentification, 93,](#page-118-6) [94](#page-119-1) [Serveur DHCP, 195,](#page-220-10) [199](#page-224-8) [Serveur principal, 205](#page-230-4) [Serveur secondaire, 205](#page-230-5) [Serveur Sun Ray, 2,](#page-27-0) [39](#page-64-6) [Contrôle avec CA Unicenter, 164](#page-189-1) [Contrôle avec HP OpenView VPO, 164](#page-189-1) [Contrôle avec Tivoli TMS, 164](#page-189-1) [Démons logiciels, 148](#page-173-4) [Interface réseau, 13](#page-38-7) [Logiciel, 5](#page-30-3) [Répertoire des périphériques, 66](#page-91-4) [Service Sun Ray, 147](#page-172-2) [Services, 14](#page-39-0) [Session, 8](#page-33-4) [Changement, 10](#page-35-2) [Sécurisée et non sécurisée, 94](#page-119-14) [Session mobile NSC, 77,](#page-102-0) [85](#page-110-3) [Session non sécurisée, 94](#page-119-15) [Session NSCM, 78](#page-103-2) [Activation depuis l'outil d'administration, 83](#page-108-2) [Activation depuis la ligne de commande, 85](#page-110-4) [Connexion, 79](#page-104-0) [Session sécurisée, 94](#page-119-16) [Session, types, 245](#page-270-0) [SessionManager#, 247](#page-272-7) [Signature de groupe, 20](#page-45-2) [Configuration, 213](#page-238-2) [Simple Network Management Protocol, 148](#page-173-5) [SNMP, 148](#page-173-5) [Souple, mode de sécurité, 94](#page-119-17) Sous-réseau Directement connecté [Partagé, 109,](#page-134-0) [110,](#page-135-0) [112](#page-137-0) Distant

[Déploiement, 114](#page-139-0) [Sous-réseau distant, 114](#page-139-1) [Sous-réseau partagé directement connecté, 103,](#page-128-2) [109,](#page-134-1)  [110,](#page-135-1) [112](#page-137-1) [Sous-réseau partagé distant, 103](#page-128-3) [SRDS, 12](#page-37-2) [StarOffice, 253](#page-278-4) [StartSession, module, 7](#page-32-1) Statut [Sécurité, 96](#page-121-1) [Statut de sécurité, 96](#page-121-2) Stockage Périphériques [Pris en charge, 216](#page-241-1) USB [Stockage, 215](#page-240-2) [Stratégies, 6](#page-31-6) [Suppression d'une ancienne stratégie, 26](#page-51-1) Structure d'interconnexion [Ajout d'une interface, 31](#page-56-10) [Gestion, 31](#page-56-11) [Groupe de basculement, 15](#page-40-0) [Impression de la configuration, 33](#page-58-0) [Services, 14](#page-39-0) [Suppression d'une interface, 32](#page-57-0) [Sun Management Center \(SunMC\), 147](#page-172-3) [Sun Ray, 39](#page-64-7) [Magasin de données, 205](#page-230-6) [Sun Ray, appareil, 2,](#page-27-1) [3](#page-28-1) [Démarrage d'une file d'impression, 72](#page-97-1) [Groupe multiécran, 168](#page-193-0) [Microprogramme, module, 5](#page-30-4) [Multiécran, fonctionnalité, 167](#page-192-3) [Utilisateurs protégés, 12](#page-37-3) [Sun Ray, unité de bureau \(appareil\), 39](#page-64-7) [Sun Secure Global Desktop, 253](#page-278-5) [SunMC, 147](#page-172-3) [Avertissement quand une valeur spécifiée est](#page-173-6)  atteinte, 148 [Composants, 148](#page-173-7) [Configuration de l'environnement de](#page-174-0)  contrôle, 149 [Contrôle des processus, 149](#page-174-1) [Création d'un objet, 150](#page-175-1) [Module Contrôle de maintenance, 149](#page-174-2) [Modules supplémentaires, 149](#page-174-3)

[sunray-config-servers, 131](#page-156-2) [SUNW.NewT.SUNW, 121,](#page-146-12) [123](#page-148-3) [SUNWsynom, 149](#page-174-4) [Suppression de la duplication, 208](#page-233-2) [Synchronisation des PDA, 74](#page-99-0) [syslog, 242](#page-267-1) [Système Sun Ray, 147](#page-172-4) [Fonction de contrôle, 148](#page-173-8)

#### **T**

[TCP, 198](#page-223-4) [Téléchargement du microprogramme, 241](#page-266-0) [TerminalGroup, stratégie, 175](#page-200-4) [TERMINALID, 39](#page-64-8) [Terminator, 247](#page-272-8) [TFTP, 126](#page-151-2) [tftpboot, 130](#page-155-4) [Threads, 247](#page-272-9) [TIMESTAMPM, 39](#page-64-9) [TOTAL LOSS, 39](#page-64-10) [TOTAL PACKET, 39](#page-64-11) [Transmission BOOTP, 100](#page-125-4)

#### **U**

[UNEXPECTED, 248](#page-273-2) Unité de bureau Sun Ray [Mise à jour et mise à niveau, 34](#page-59-4) [Unité de transmission maximale \(MTU\), 127](#page-152-2) [utaction, 18](#page-43-0) [utadm, 18,](#page-43-1) [31](#page-56-12) [utadm -A, 113](#page-138-1) [utadm -L, 113](#page-138-2) [utadm -r, commande, 34](#page-59-0) [utadm, commande, 31,](#page-56-3) [196](#page-221-1) [Options disponibles, 202](#page-227-0) [utadminuser, 18](#page-43-2) [utamghadm, 88,](#page-113-0) [90](#page-115-0) [utaudio, commande, 250](#page-275-1) [utauthd, 249](#page-274-0) [utcapture, 18,](#page-43-3) [126](#page-151-3) utcapture, commande [Éléments de données, 39](#page-64-1) [utcard, 19,](#page-44-1) [36](#page-61-0) [utconfig, 19](#page-44-2)

[utconfig, commande, 167,](#page-192-1) [206,](#page-231-2) [213](#page-238-0) [utcrypto, 19,](#page-44-3) [94](#page-119-18) [utdesktop, 19](#page-44-4) [utdetach, 19,](#page-44-5) [221](#page-246-2) [utdetach, commande, 80](#page-105-0) [utdevadm, 29](#page-54-0) [utdiskadm, 19](#page-44-6) [utdsd, démon, 35](#page-60-2) [utdssync, 19](#page-44-7) [uteject, 19](#page-44-8) [utfwadm, 19](#page-44-9) [utfwadm, commande, 34](#page-59-1) [utfwload, 19](#page-44-10) [utfwsync, 19](#page-44-11) [utgmtarget, 19](#page-44-12) [utgroupsig, 20,](#page-45-3) [213](#page-238-3) [utgstatus, 20](#page-45-4) [utidle, 248](#page-273-3) [utinstall, 20](#page-45-5) [utkiosk, 20](#page-45-6) [utload, 248](#page-273-4) [utmhadm, 20,](#page-45-7) [167](#page-192-4) [utmhconfig, 20,](#page-45-8) [167](#page-192-5) [utmhconfig, commande, 168](#page-193-2) [utmount, 20](#page-45-9) [utpolicy, 20](#page-45-10) [utpolicy -i clear, commande, 26](#page-51-0) [utpolicy, commande, 85](#page-110-1) [utpreserve, 20](#page-45-11) [utpw, 20](#page-45-12) [utquery, 20,](#page-45-13) [126,](#page-151-4) [233](#page-258-3) [utreader, 20](#page-45-14) [utreplica, 21,](#page-46-2) [206](#page-231-6) [utreplica, commande, 206](#page-231-3) [utresadm, 21,](#page-46-3) [218](#page-243-0) [utresdef, 21](#page-46-4) [utrestart, 21,](#page-46-5) [170](#page-195-5) [utrestart -c, 26](#page-51-0) [utselect, 21,](#page-46-6) [23,](#page-48-1) [68,](#page-93-4) [203](#page-228-3) [utsession, 21](#page-46-7) [utsessiond, 10,](#page-35-3) [247](#page-272-10) [utset, 21](#page-46-8) [utsettings, 21,](#page-46-9) [218,](#page-243-1) [221,](#page-246-3) [222](#page-247-0)

[utslaunch.properties, fichiers, 81](#page-106-2) [utsunmc, 21,](#page-46-10) [165](#page-190-1) [utsunmcinstall, 21,](#page-46-11) [165](#page-190-2) [utswitch, 21,](#page-46-12) [23,](#page-48-2) [68](#page-93-5) [utswitch, commande, 24](#page-49-0) [utumount, 21](#page-46-13) [utuser, 22,](#page-47-0) [38](#page-63-0) [utwall, 22](#page-47-1) [utwall, commande, 83,](#page-108-0) [85](#page-110-2) [utwho, 22](#page-47-2) [utxconfig, 22](#page-47-3)

#### **V**

[v, 20](#page-45-15) [Valeur hexadécimale, 125](#page-150-5) Variable d'environnement. [LD\\_PRELOAD, 251](#page-276-0) [VLAN, 13](#page-38-8) [VPN, délai d'attente, 137,](#page-162-3) [140](#page-165-1)

#### **W**

[WAN, 1,](#page-26-1) [123](#page-148-4) [WatchID, 247](#page-272-11)

### **X**

[X Window Display Manager, 99,](#page-124-3) [120,](#page-145-3) [122](#page-147-13) [Xconfig, 234](#page-259-6) [XINERAMA, 168,](#page-193-4) [174](#page-199-1) [Xnewt, 10,](#page-35-4) [22,](#page-47-4) [234](#page-259-7) [Xservers, 234](#page-259-8) [Xsun, 10,](#page-35-5) [22,](#page-47-5) [234](#page-259-7)